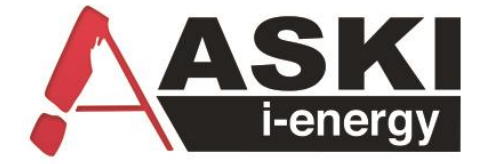

# PC –Energiemanagementsoftware V8

# HANDBUCH

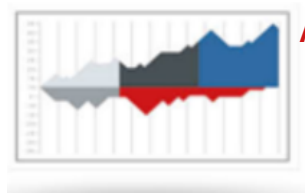

**Auswerten und analysieren**

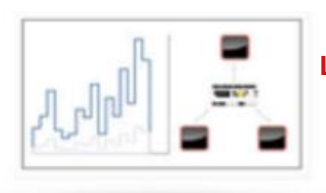

**Live-Daten-Monitoring und Visualisierung**

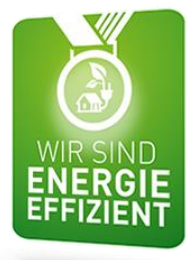

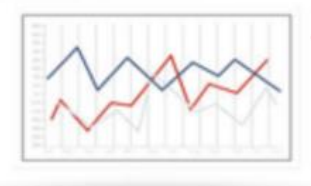

**Optimieren, integrieren, steuern und überwachen**

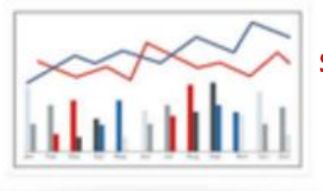

**System verwalten, installieren, parametrieren und warten**

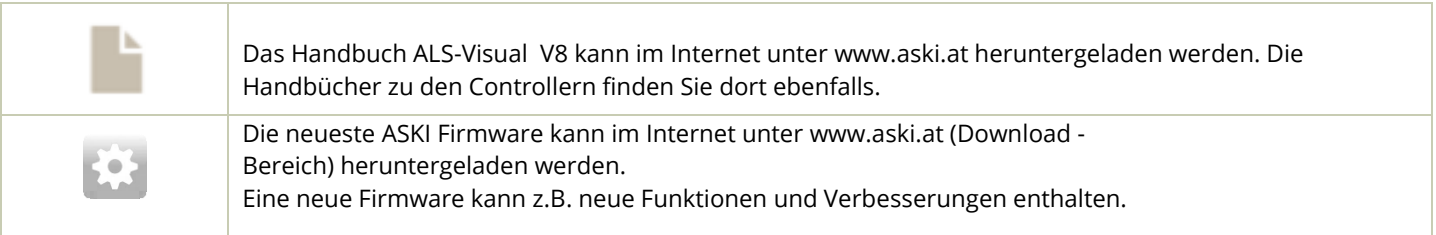

Document: V 1.7 ALS-Visual: V8.2.6.7 Firmware: V3.6a

Document no.: # 180011 Pages: 108 Graphics designed by Freepik.com Filename: Handbuch ALS-Visual V8 V1.7.pdf (C) ASKI Industrie Elektronik GmbH 2018

Änderungen im Sinne der technischen Weiterentwicklung vorbehalten. Angaben erfolgen ohne Gewähr. Wir wahren unsere Rechte. Sämtliches geistige Eigentum, darunter auch Warenzeichen und Urheberrechte, ist Eigentum der jeweiligen Besitzer. Jegliche unerlaubte Verwendung solchen geistigen Eigentums ist ausdrücklich untersagt. ASKI Industrie Elektronik GmbH, Irrseeblick 47 , A 4893 Zell am Moos, www.aski.at

## **1 Produkterklärung**

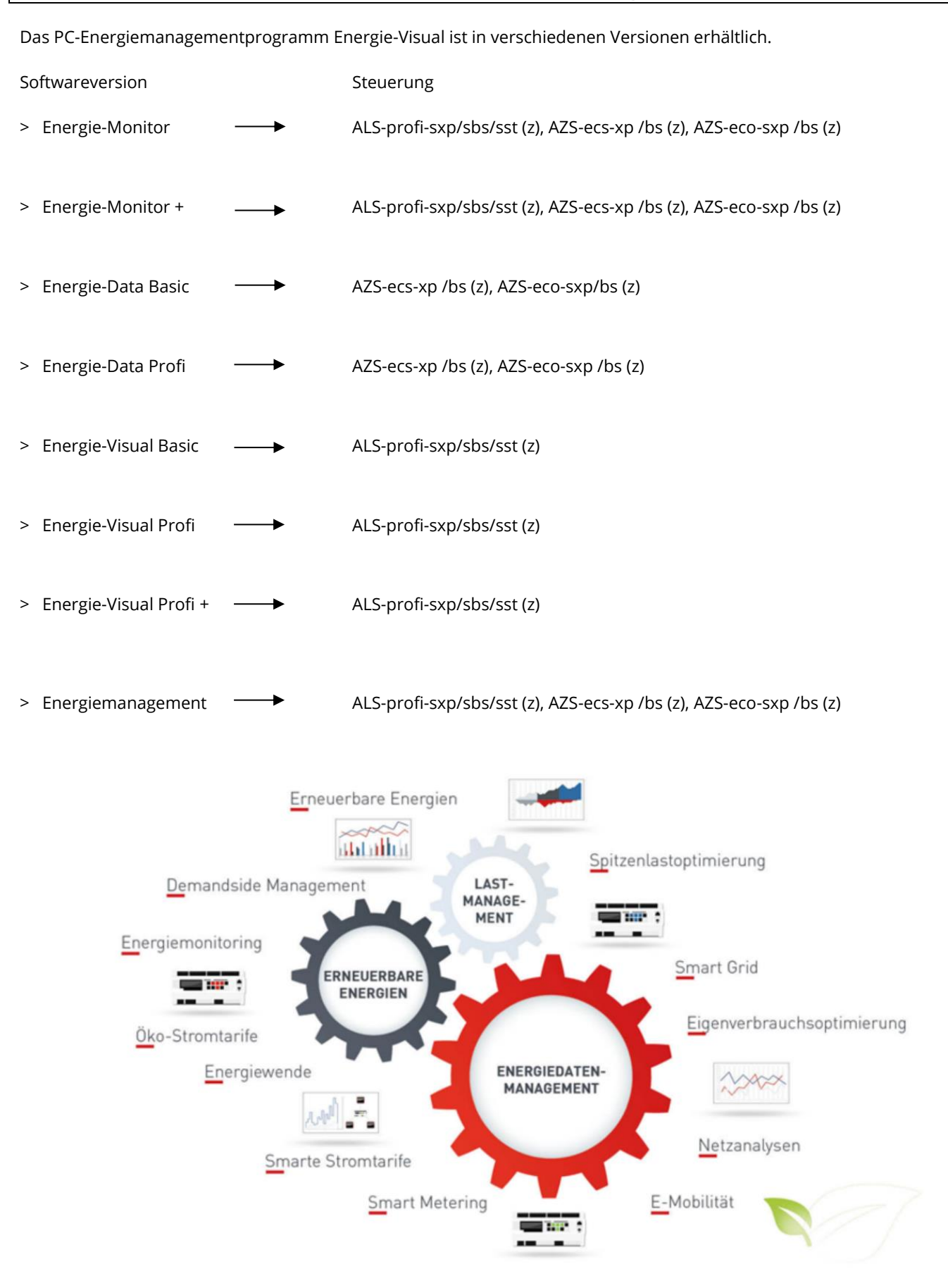

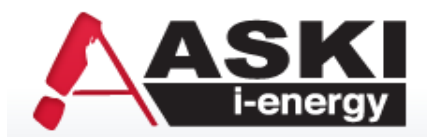

# **Kurzbeschreibung der 4 Basiseigenschaften der ALS-Visual Energiemanagementsoftware**

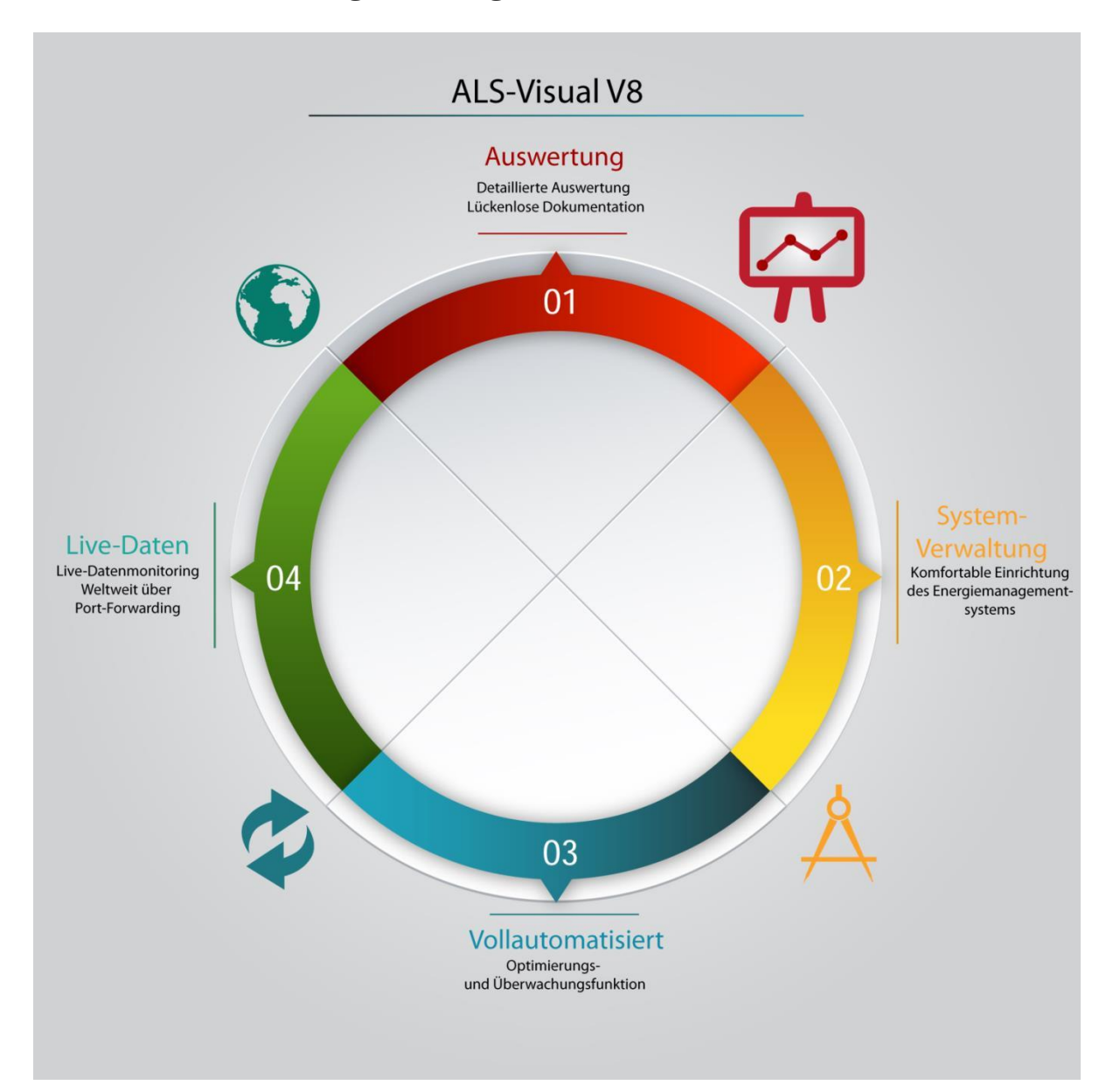

Die Energiemanagementsoftware von ASKI ist ein multifunktionales Werkzeug für alle jene, die sich mit dem Thema Energiedaten messen, erfassen, aufzeichnen, visualisieren und dokumentieren oder auch mit Energieoptimierung, erneuerbaren Energien und grundsätzlich neuen Energiethemen wie E-Mobility und Smart-Grid/Metering auseinandersetzen. Sie ist die Benutzerschnittstelle zwischen Mensch und Maschine und dient als vielseitiges Verwaltungs- und Organisationswerkzeug für Datentransfer, Datenverwaltung, Systemadministration und als bedienerfreundliche Oberfläche für umfangreiche Datenanalysen, Auswertungen, Reports und Berichte. Die vielfältigen Funktionen der Software können in vier grundlegende Funktionsbereiche eingeteilt werden.

#### **1. Auswerten und analysieren, Berichte, Kennzahlen S. [21](#page-20-0)**

Detaillierte Auswertungen und lückenlose Dokumentation des Energieverbrauchs unterschiedlicher Medien, Ermitteln von Kennzahlen, Erstellen von Berichten, Analyse von Verbrauchs- und Abnahmeverhalten anhand synchronisierter und vernetzter Lastprofile unterschiedlicher Zähler, Medien, und Sensoren

- Umfangreiche Verbrauchs-, Kosten- und Leistungsauswertungen mit manuellem und automatisiertem Berichtsversand
- Exakte Effizienzanalyse anhand synchronisierter und vernetzter Daten
- Berechnen von Kennzahlen, ermitteln von Benchmarks
- Abhängigkeitsanalysen, Heiz- und Kühlgradtagbereinigung

#### **2. System installieren, parametrieren, verwalten und warten**  $\rightarrow$  **S. [10](#page-9-0)**

Komfortable Systemverwaltung und Einrichtung des kompletten Energiemanagementsystems. Einfaches Anlegen und Einstellen von Zählern, Messgeräten und Sensoren, Parametrieren von Optimierungs- und Überwachungsfunktionen, Einrichten und Überwachen von automatischem und manuellem Datenabgleich und Datenbankverwaltung

- Einfache Systemintegration und Projektverwaltung
- Automatisierter Datenabgleich und Datenverwaltung
- Umfangreiche Fernwartungs- und Fernoptimierungsfunktionen
- Integration von Medien, Sensoren und Bus- bzw. Messsysteme

#### **3. Optimieren, integrieren, steuern und überwachen**  $\rightarrow$  **S. [88](#page-87-0)**

Umfangreiche, vollautomatisierte Optimierungs- und Überwachungsfunktionen wie Lastspitzenoptimierung, Momentanleistungs- und Notstromüberwachung, Überschussmanagement von eigenerzeugtem PV-Strom, flexible Verbrauchssteuerung für variable Ökostrom/Börsestrompreis- Smart-Grid Funktionen oder, E-Mobility-Akku-Ladesteuerung

- Lastspitzenoptimierung, Leistungsüberwachung, Großküchenoptimierung
- Photovoltaik-Überschussmanagement, Power to Heat, Akkuspeicher,
- E-Mobility Lademanagement
- Dynamische Verbrauchsanpassung für Ökostrom/Spotmarktpreisregelung

#### **4. Live-Datenmonitoring und Visualisierung S[. 17](#page-16-0)**

Übersichtliches flexibel gestaltbares Dashboard mit umfangreichen Onlinedaten von Mess-, Zähl-, Netz- und Sensordaten, topologische Zähler-, Messstellen- und Projektübersicht, grafische Übersicht mit Live-Daten wie Trenddiagramm, Schleppzeiger, Tachometern, Leistungsdiagrammen usw.

- Einfach konfigurierbares Live-Daten-Dashboard
- Echtzeitanzeige von Mess-, Zähl-, Leistungs-, Netz- und Sensordaten
- Übersichtliche Live-Grafikdarstellung von Abläufen und Funktionen
- Topologische Mess- und Zählstellenübersicht, Betriebs-, Stör- und Alarmmeldevisualisierung

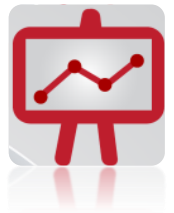

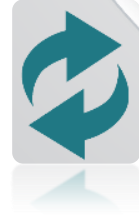

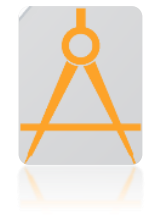

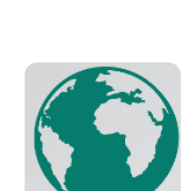

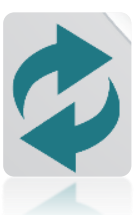

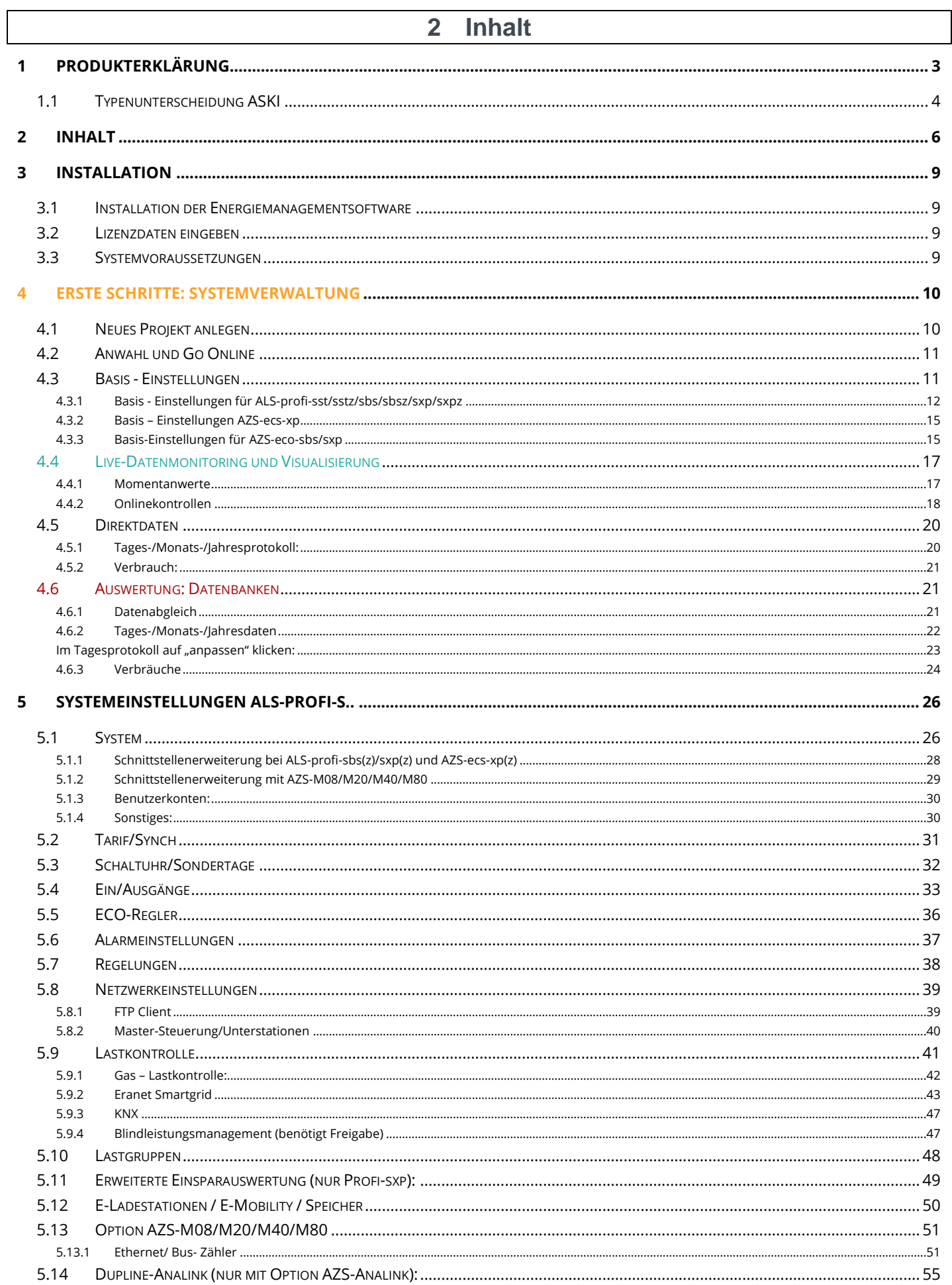

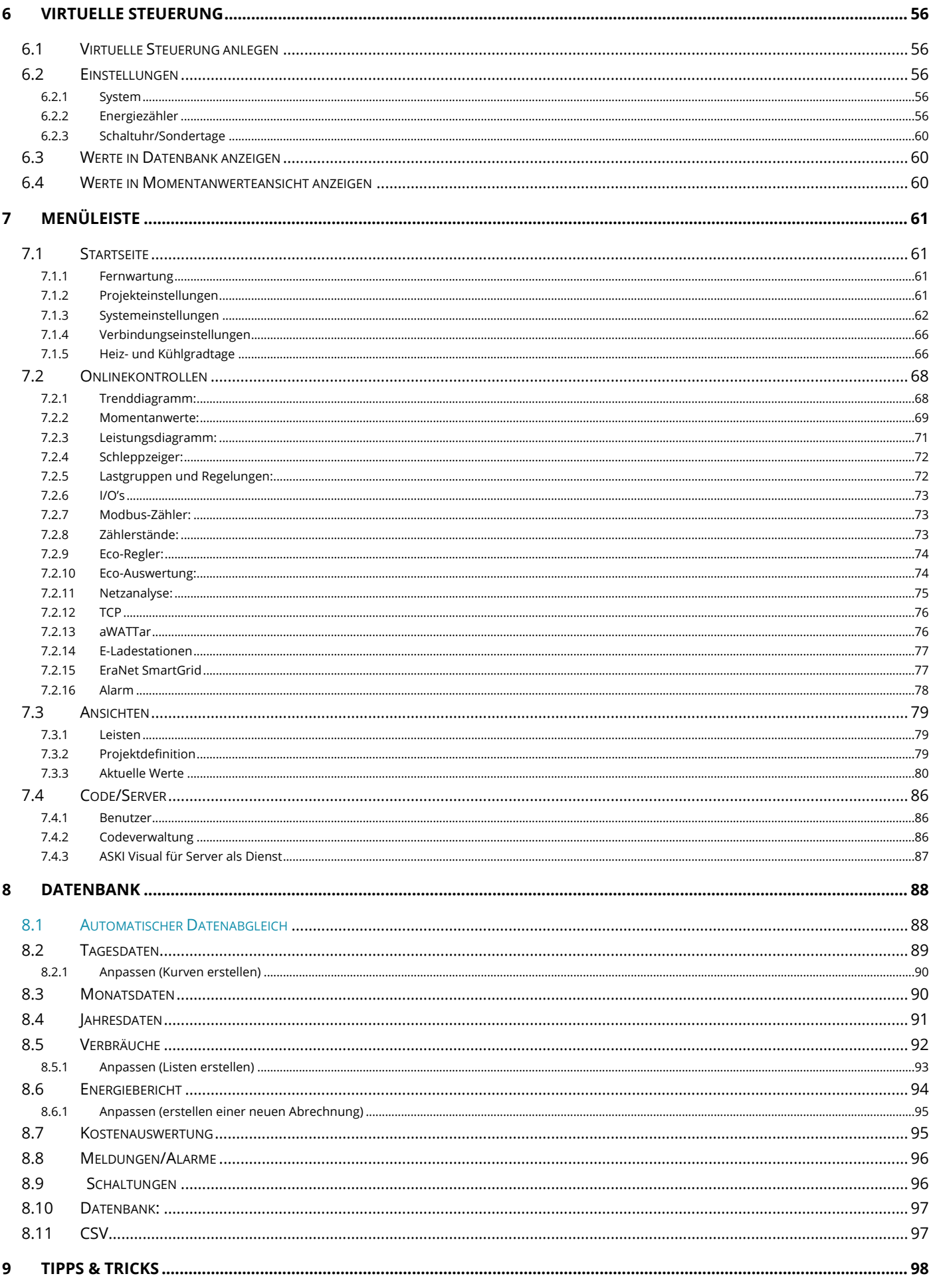

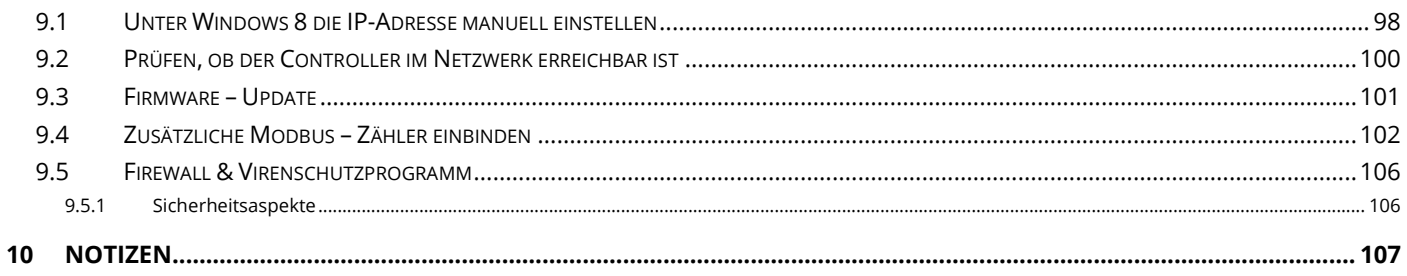

### **3 Installation**

#### **3.1 Installation der Energiemanagementsoftware**

Vor der Installation laden Sie bitte die neueste Version der Energiemanagementsoftware von der ASK[I Website](http://www.aski.at/?site=downloads) (www.aski.at).

Starten Sie die heruntergeladene Datei mit Administrationsrechten (ev. Systembetreuer zuziehen) und bestätigen Sie die Installationsschritte des Setups.

Vor dem ersten Start der Software müssen dem Benutzer vom Systemadministrator Schreib- und Leserechte auf den Installationsordner (und Unterordner) gegeben werden.

#### **3.2 Lizenzdaten eingeben**

Wenn Sie die Software käuflich erworben haben, wurde Ihnen ein Lizenzcode übermittelt. Um die erworbene Version der Software freizuschalten, müssen Sie in den "Systemeinstellungen" die Lizenzdaten eingeben.

1. Systemeinstellungen öffnen

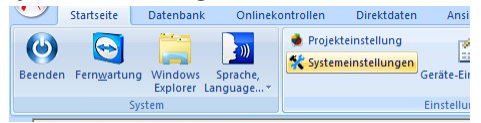

2. Lizenzdaten eingeben, im Feld Produkt-Nutzer und Produkt-Code die Daten vom Lizenzvertrag übernehmen. Die Schreibweise muss vollständig und buchstabengetreu sein. Im unteren Feld 3 muss nach eingegebenen Lizenzdaten die erworbene Version angezeigt werden.

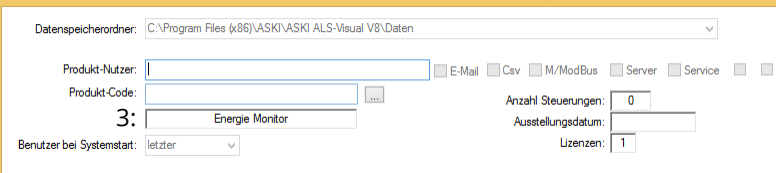

#### **3.3 Systemvoraussetzungen**

- Windows 7 Home / Home Premium / Professional / Ultimate (32/64 Bit)
- Windows Vista Home/ Premium/Ultimate/Business/Starter Edition (32/64 Bit)
- Windows Server 2008 R2 / 2012 / 2012 R2
- 2-GHz-Prozessor oder höher mit 32 oder 64 Bit
- 2 GB RAM-Speicher
- 500MB verfügbarer Festplattenspeicher
- Bildschirmauflösung: 1024 × 768 (oder höher)

## **4 Erste Schritte: Systemverwaltung**

#### <span id="page-9-0"></span>**4.1 Neues Projekt anlegen**

1. Erstellen Sie im Explorer-Fenster einen neuen Ordner und geben Sie dem Ordner einen Namen.

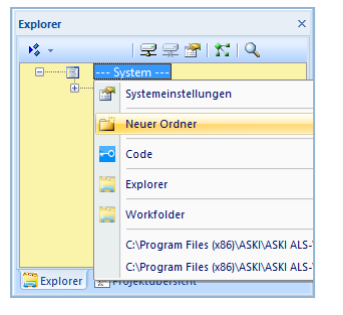

2. Legen Sie im neuen Ordner ein neues Projekt an und wählen Sie aus dem Menü Ihre Steuerung aus.

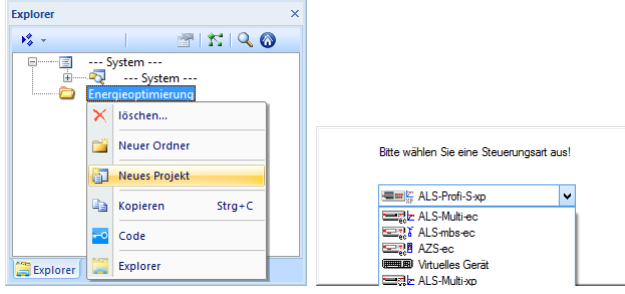

- 3. Im nächsten Fenster können die Projekteinstellungen angepasst werden. Die Einstellungen können auch später noch geändert werden. Bestätigen Sie mit "OK".
- 4. Jetzt wird im Netzwerk nach Ihrer Steuerung gesucht. Wenn eine Steuerung gefunden wird, können Sie die Steuerung aus der Liste wählen, falls die Suche erfolglos bleibt schließen Sie das Fenster mit "Abbrechen".
- 5. Kontrollieren Sie die übernommene Netzwerkadresse, wenn die Adresse nicht mit der Adresse Ihrer Steuerung übereinstimmt, ändern Sie die Adresse manuell. Benutzername und Passwort können Sie belassen.

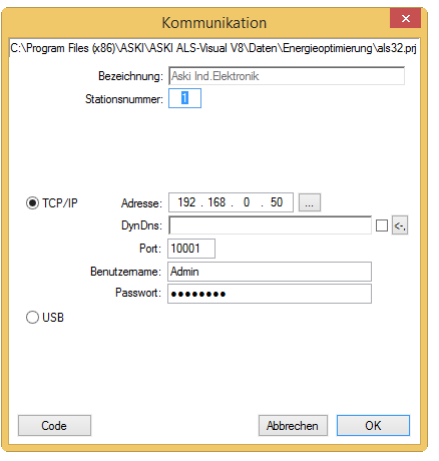

Standardbenutzer: **Admin** Standardpasswort: **Password**

6. Nach bestätigen mit "OK" erscheint im Explorer-Fenster eine neue Steuerung. Für weitere Steuerungen wiederholen Sie die Punkte 2 bis 5. Beim Anlegen einer Steuerung die über Modbus RS-485 direkt mit dem Hauptgerät verbunden ist, legen Sie mit einem Rechtsklick auf die Hauptstation, eine Unterstation am Hauptgerät an.

#### **4.2 Anwahl und Go Online**

1. Um bei einem Projekt Online zu gehen, muss die Steuerung angewählt sein. Dazu markieren Sie das Projekt im Explorer Fenster und drücken Sie auf "Anwahl". Jetzt wird versucht eine Verbindung zum Projekt aufzubauen.

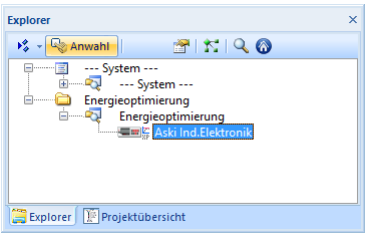

2. Bei einem neuen Projekt, oder wenn seit dem letzten Abgleich der Parameter ein Unterschied zu der letzten Parametern am PC besteht, können Sie die Parameter aus der Steuerung übernehmen oder vom PC zur Steuerung übertragen.

Wenn Sie noch keine Einstellungen am PC vorbereitet haben, übernehmen Sie die Daten aus der Steuerung.

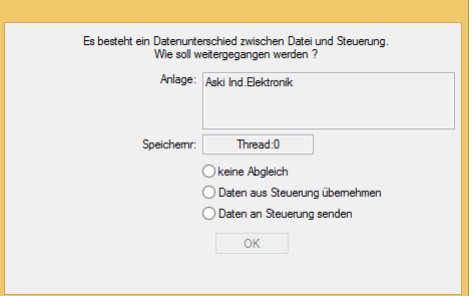

3. Sie sind ONLINE!

#### **4.3 Basis - Einstellungen**

Sollte Ihr Controller bereits eingestellt sein, gehen Sie zu Seite [17.](#page-16-0)

Zu den Einstellungen des jeweiligen Controllers kommen Sie auf mehrere Arten: In der Explorer-Ansicht, wenn Sie dort mit der rechten Maustaste auf den gewünschten Controller klicken und dann Einstellungen auswählen. Dies funktioniert auch in der Projektübersicht. Eine weitere Variante wäre durch Doppelklick, oder mit der rechten Maustaste, auf die jeweilige Miniaturansicht des Controllers.

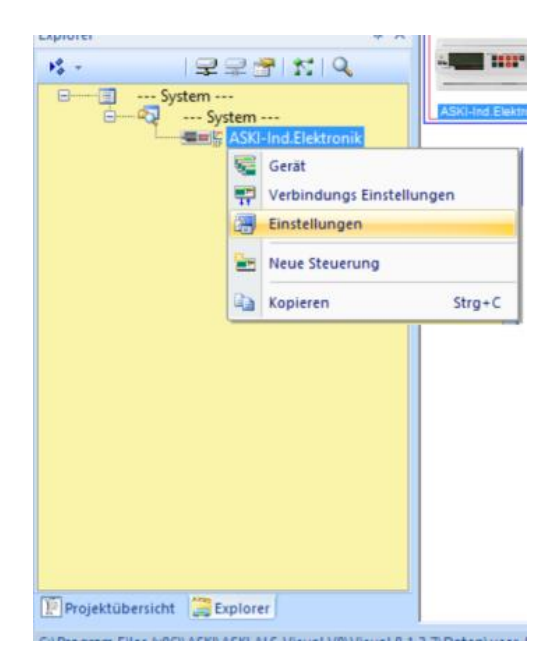

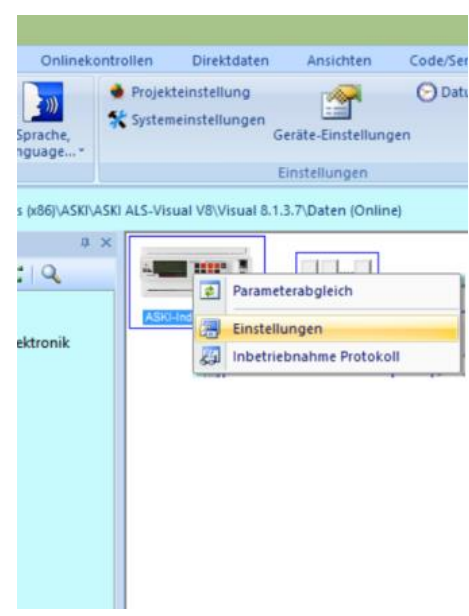

Variante 1: Rechter Mausklick auf den Controller --> Einstellungen

Variante 2: Rechter Mausklick auf Miniaturbild --> Einstellungen oder Doppelklick auf das Bild

#### **4.3.1 Basis - Einstellungen für ALS-profi-sst/sstz/sbs/sbsz/sxp/sxpz**

#### **4.3.1.1 Sollwert einstellen**

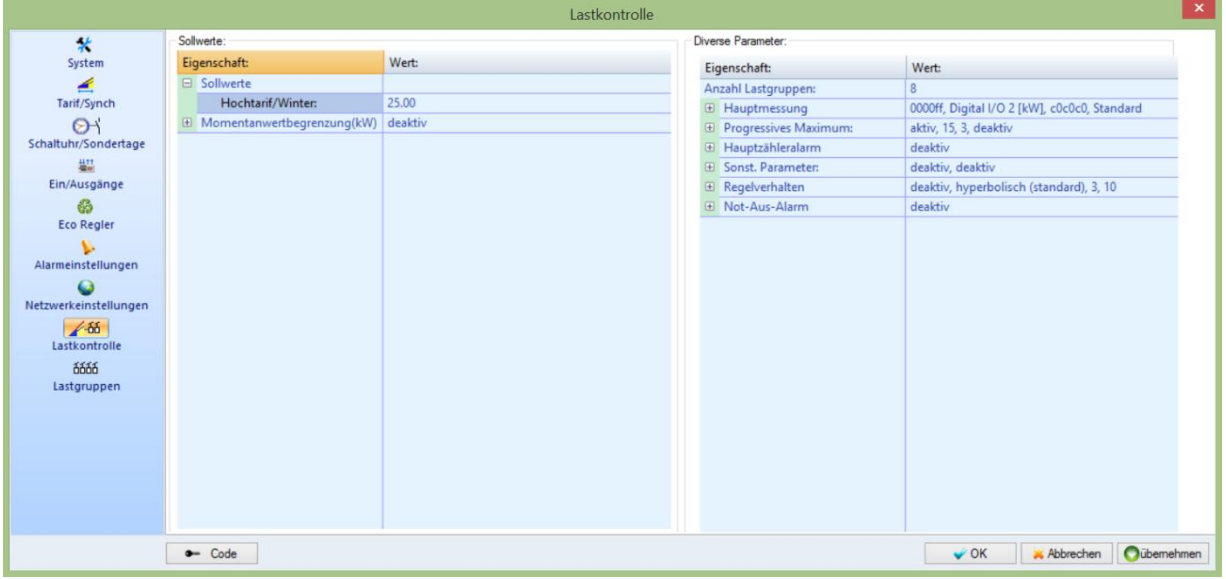

Unter Lastkontrolle kann man den Sollwert einstellen. Hier wurde er von 20 (Standardeinstellung) auf 25 kW erhöht.

#### **4.3.1.2 Synchronimpuls einstellen**

Im Einstellungsmenü Tarif/Synch. können Sie die Synchronisationseinstellungen bearbeiten. Als Standardeinstellung ist eingestellt, dass die Synchronisation von einem externen Impuls, z.B.: vom EVU-Zähler, auf den 1 Eingang erfolgt. Die Periodendauer ist 15 Minuten.

Gibt es keinen Synchronimpuls, muss die Synchronisation auf Zeit umgestellt werden, denn dadurch errechnet der Controller automatisch die Synchronisation.

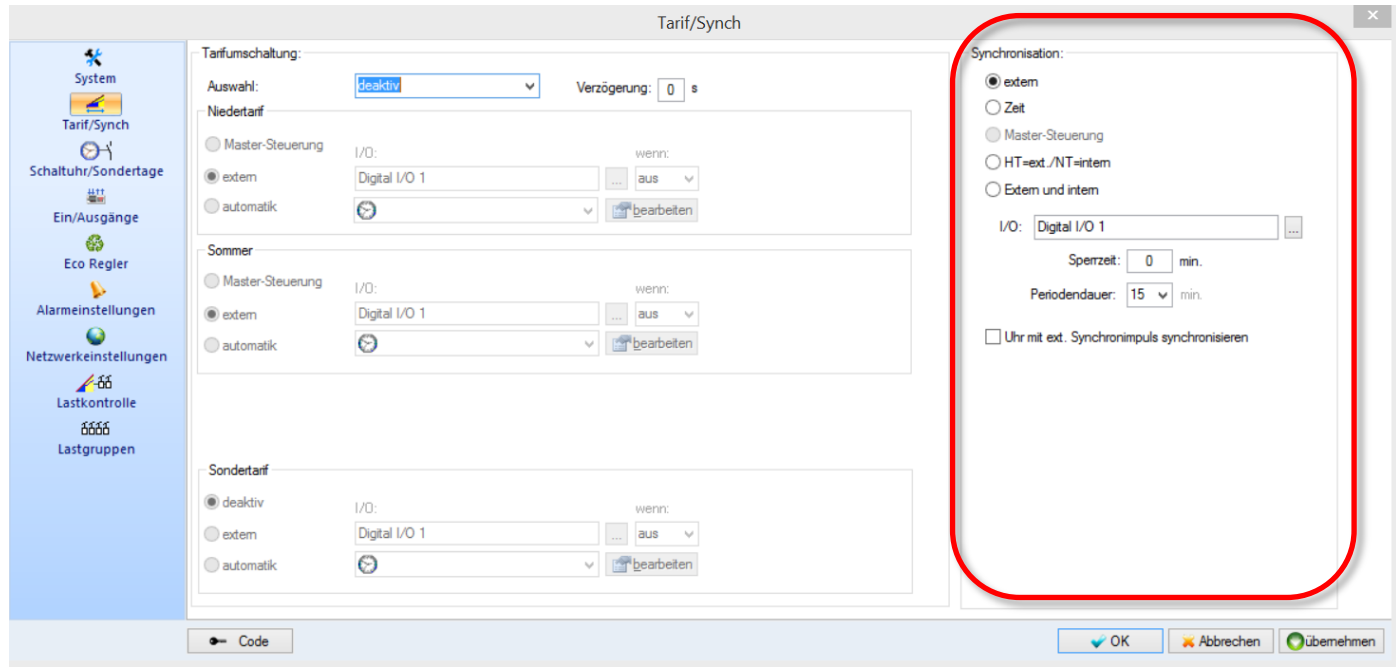

#### **4.3.1.3 Impulswertigkeit einstellen**

Unter Ein-/Ausgänge können die Ein- und Ausgänge programmiert werden.

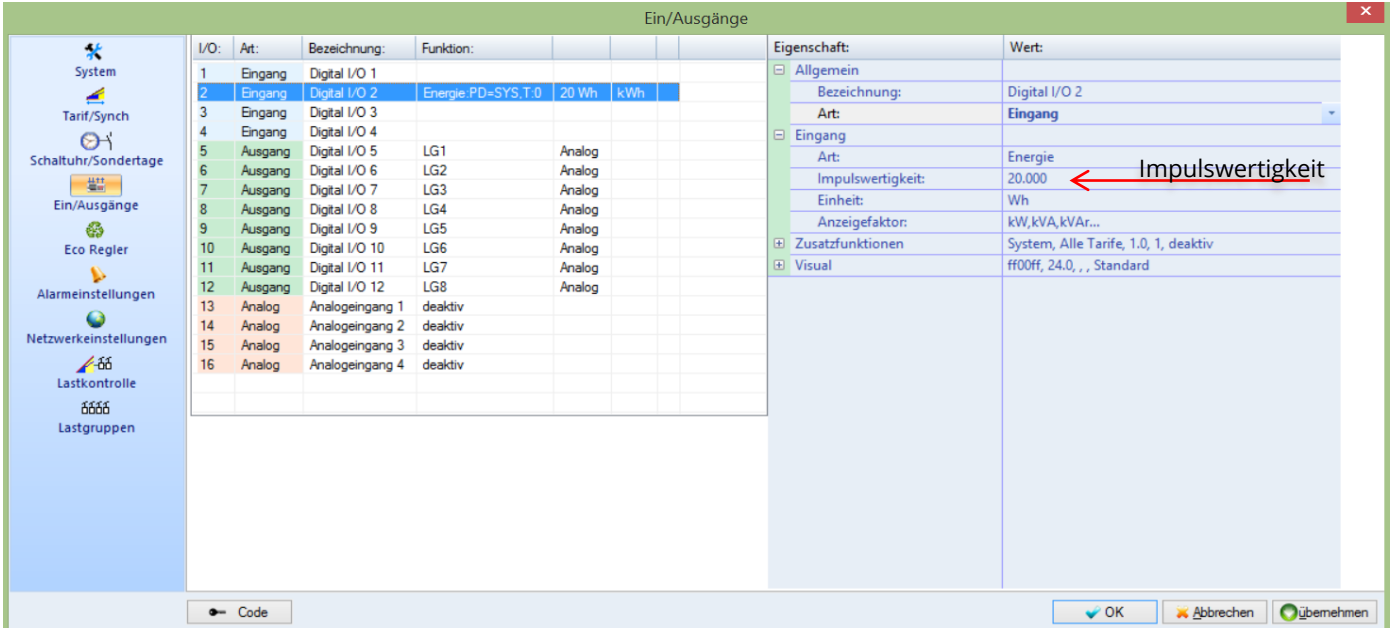

Hier wird der EVU-Zählerimpuls am 2. Eingang angeschlossen. Um die Impulswertigkeit einzustellen, muss man den jeweiligen Eingang anklicken( hier Eingang 2) und kann diese dann auf der rechen Seite einst ellen. Die Standardeinstellung beträgt 20 Wh.

#### **4.3.1.3.1 Wie errechnet man die richtige Impulswertigkeit?**

Impulswert: Wertigkeit eines Impulses, ist auf dem Zähler angegeben und muss gegebenenfalls mit dem Wandlerverhältnis multipliziert werden.

z.B.: Zähler: 10000 imp / kWh => 1000Wh / 10000Imp. = 0,1Wh pro Impuls

Wandler: 500/5 => 100

0,1 x 100 = 10Wh **Impulswert: 10 Wh**

#### **4.3.1.4 Lastgruppen einstellen**

Vor der Erstinbetriebnahme sollten sich bei allen Geräten, die angeschlossen werden, folgende Werte überlegt oder nachgelesen werden:

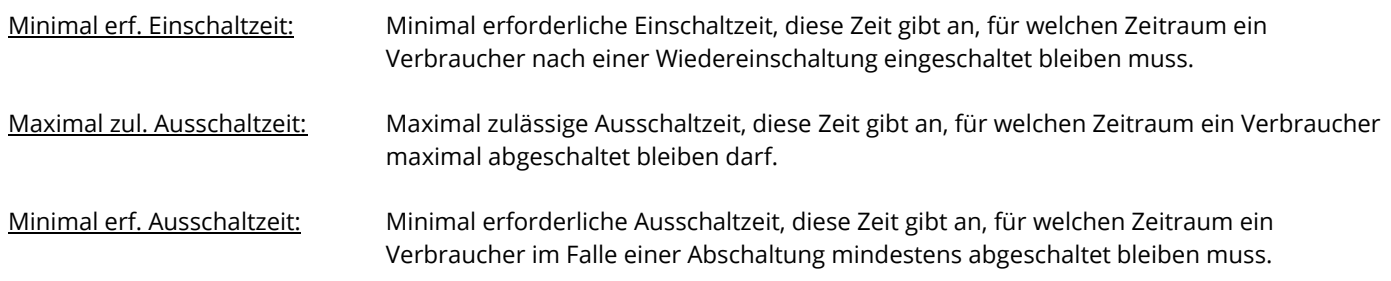

Bei sensibleren Geräten sollte auch eine maximale Ausschaltzeit am Tag eingestellt werden, um so die Geräte vor vielen Schaltungen oder einer Fehlfunktion der Optimierung zu schützen.

Max. Ausschaltzeit pro Tag: Maximale Tagesabschaltzeit, diese Zeit gibt an, für welchen Zeitraum ein Verbraucher pro Tag maximal abgeschaltet sein darf.

Durch diese Einstellungen werden die angeschlossenen Geräte vor mehrmaligen und schnellen Schalten geschützt.

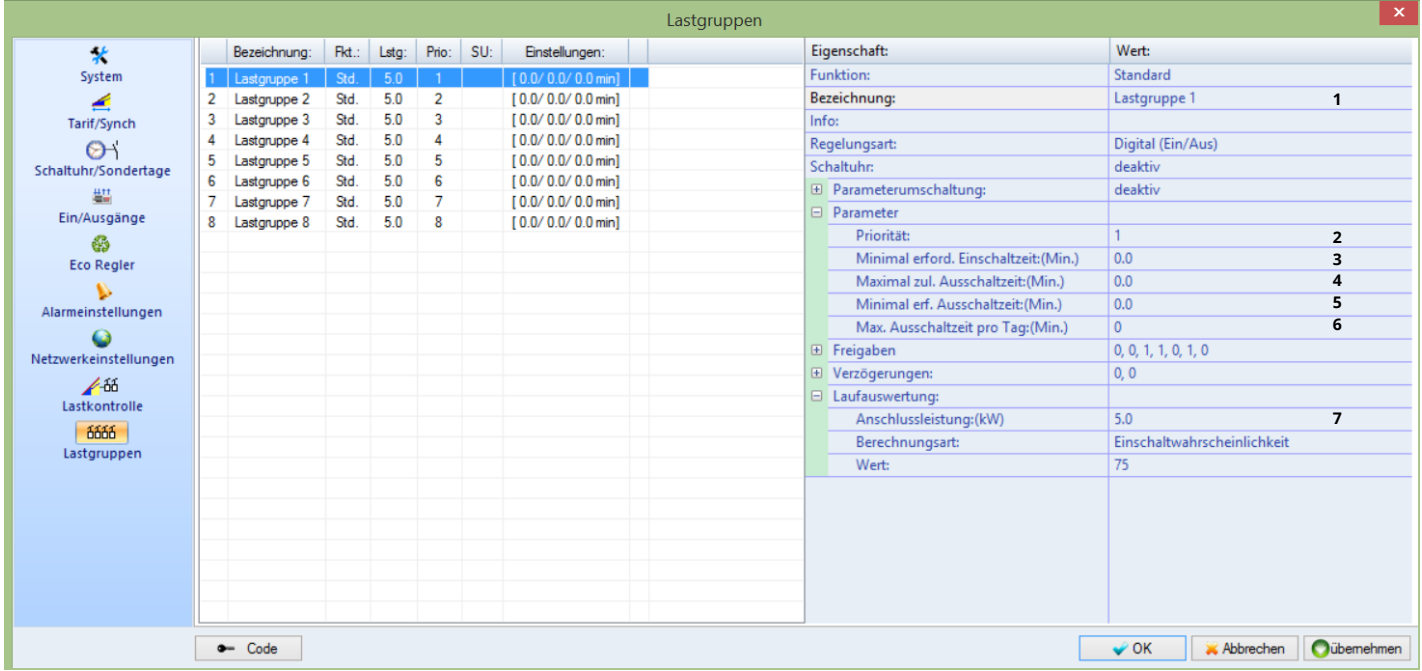

Im Untermenü Lastgruppen können die Einstellungsparameter für die einzelnen Lastabwürfe eingestellt werden.

Danach können Sie die jeweilige Lastgruppe einstellen:

- 1.) Bezeichnung der Lastgruppe
- 2.) Priorität der Lastgruppe
- 3.) Minimal erforderliche Einschaltzeit
- 4.) Maximal zulässige Ausschaltzeit
- 5.) Minimal erforderliche Ausschaltzeit
- 6.) Maximale Ausschaltzeit pro Tag
- 7.) Anschlussleistung in kW

#### **4.3.2 Basis – Einstellungen AZS-ecs-xp**

#### **4.3.2.1 Ein-/Ausgänge einstellen**

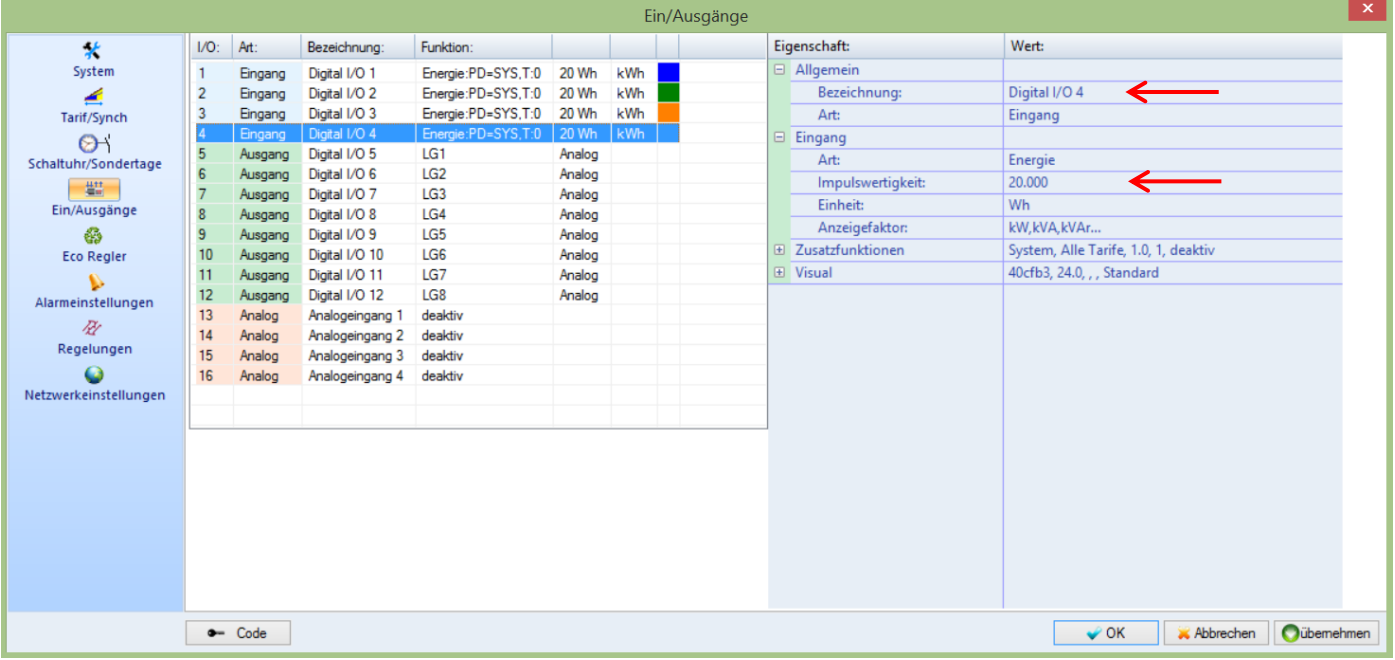

#### **Impulseingang programmieren:**

- 1. Auf den gewünschten Eingang klicken → Bezeichnung → Namen vergeben
- 2. Art  $\rightarrow$  Energie auswählen  $\rightarrow$  Impulswertigkeit einstellen

#### **4.3.3 Basis-Einstellungen für AZS-eco-sbs/sxp**

#### **4.3.3.1 Wandlerverhältnis einstellen**

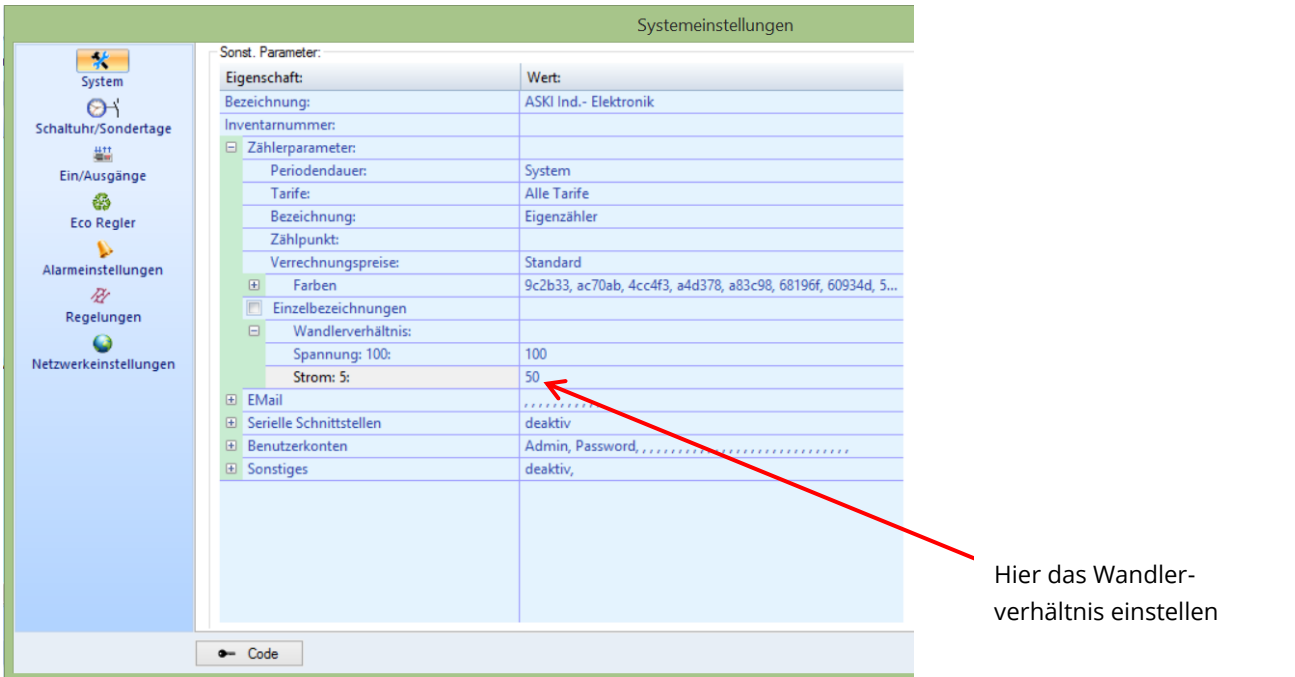

In den Einstellungen des Controllers unter System kann das Wandlerverhältnis für Spannung und Strom eingestellt werden.

Das Wandlerverhältnis ist an den verbauten Wandlern angegeben.

#### **4.3.3.2 Eco-Regler mit 1 Verbraucher einstellen**

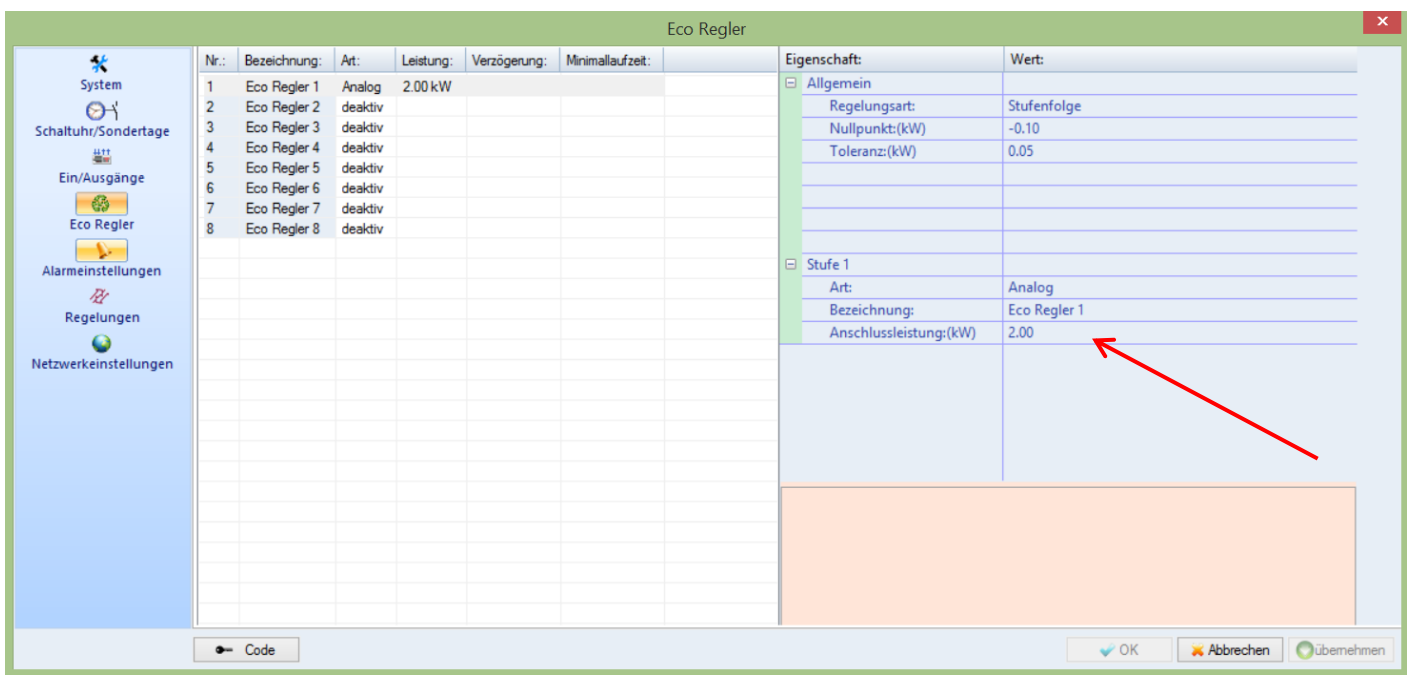

Zum Schluss kann noch eine Bezeichnung des Reglers (z.B.: Boiler, Heizkörper, etc.) und die Anschlussleistung des Verbrauchers eingestellt werden.

Hinweis: Als Standardeinstellung wird der I/O 5 mit dem "Eco Regler 1" verknüpft, d.h. der Boiler, Heizkörper, etc. wird vom Ausgang 5 gesteuert.

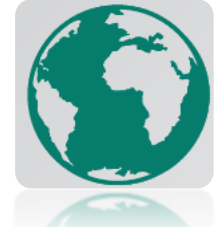

#### <span id="page-16-0"></span>**4.4.1 Momentanwerte**

Als erstes beginnen wir mit der Live-Datenansicht, die wir, falls sie sich nicht schon an der rechten Seite befindet, im oberen Menü "Ansichten" unter "Steuerungsansicht" auswählen können. Hier werden die Momentanwerte der Steuerung jede Sekunde aktualisiert. Die Ausgänge können durch den jeweiligen Button manuell geschaltet werden.

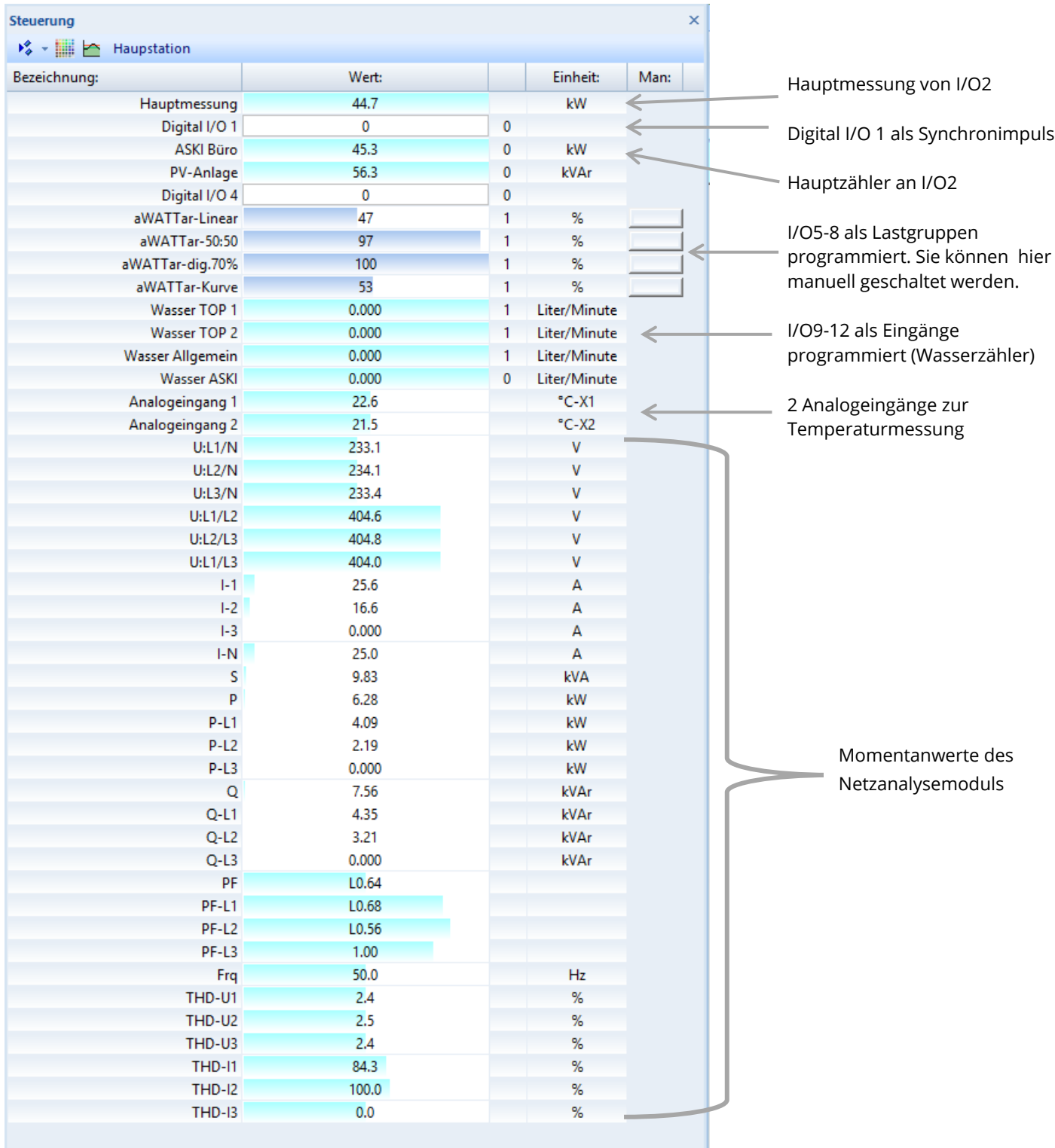

**Musteranlage Steuerungsansicht Momentanwerte ALS-Profi-sxpz**

#### **4.4.2 Onlinekontrollen**

#### **4.4.2.1 ALS-profi-sst/sstz/sbs/sbsz/sxp/sxpz: Trenddiagramm**

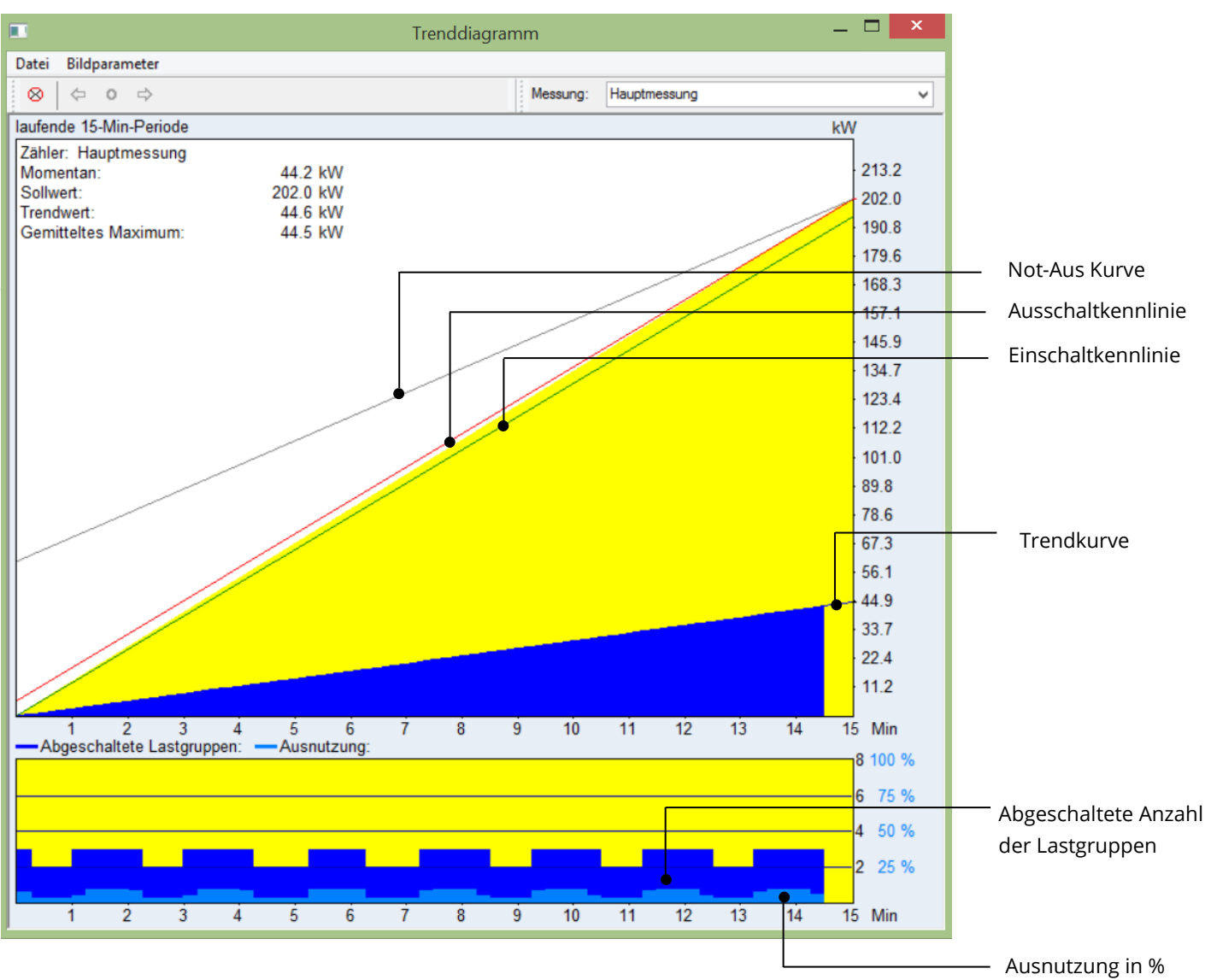

- 1. Momentanleistung: Die Momentanleistung wird nach jedem eintreffenden Zählimpuls neu berechnet. Die Anzeige erfolgt in KW.
- 2. Sollwert: Eingestellter ¼ h Leistungssollwert in KW. Bei automatischer Tarifumschaltung der aktuelle Sollwert.
- 3. Trendwert: Der Trendwert zeigt den mittleren Verbrauch der aktuellen Periode, aufgerechneten auf 15 Minuten, an.
- 4. Gemitteltes Maximum:

Im oberem Diagramm wird die bezogene Arbeit im Verhältnis zur Zeit seit Periodenbeginn, im unteren Diagramm die abgeschalteten Lastgruppen angezeigt.

Die rote Linie ist die Ausschaltkennlinie, die grüne die Einschaltkennlinie. Steigt die bezogene Arbeit über die Ausschaltkennlinie und ergibt die Trendberechnung eine Abschaltnotwendigkeit, werden die Lastgruppen weggeschaltet. Bei Unterschreitung der Einschaltkennlinie gilt dasselbe, nur werden die Lastgruppen zugeschaltet.

Die Linie und der Wert am Ende der Linie, die vom Momentanwert auf die rechte Seite geht, zeigt an, wie der Endwert aussehen würde, wenn die Periode bereits zu Ende wäre.

Die graue Linie ist die "Not - Aus" Kennlinie, sie hat höchste Priorität und liegt immer über der normalen Ausschaltkennlinie. (Anzeige nur, wenn aktiviert => Wert > 0)

#### **4.4.2.2 Eco-Auswertung**

Unter Onlinekontrollen findet man die Eco-Auswertung:

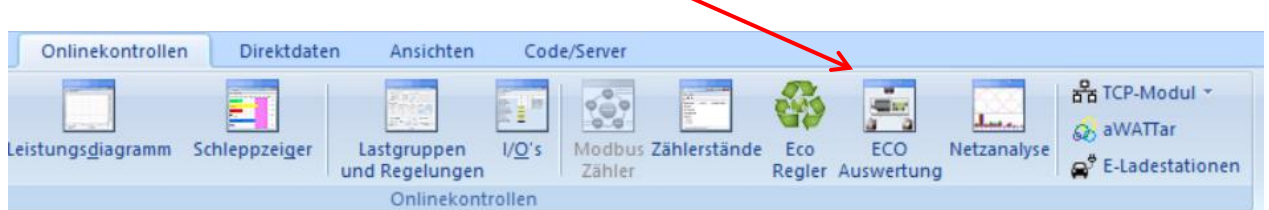

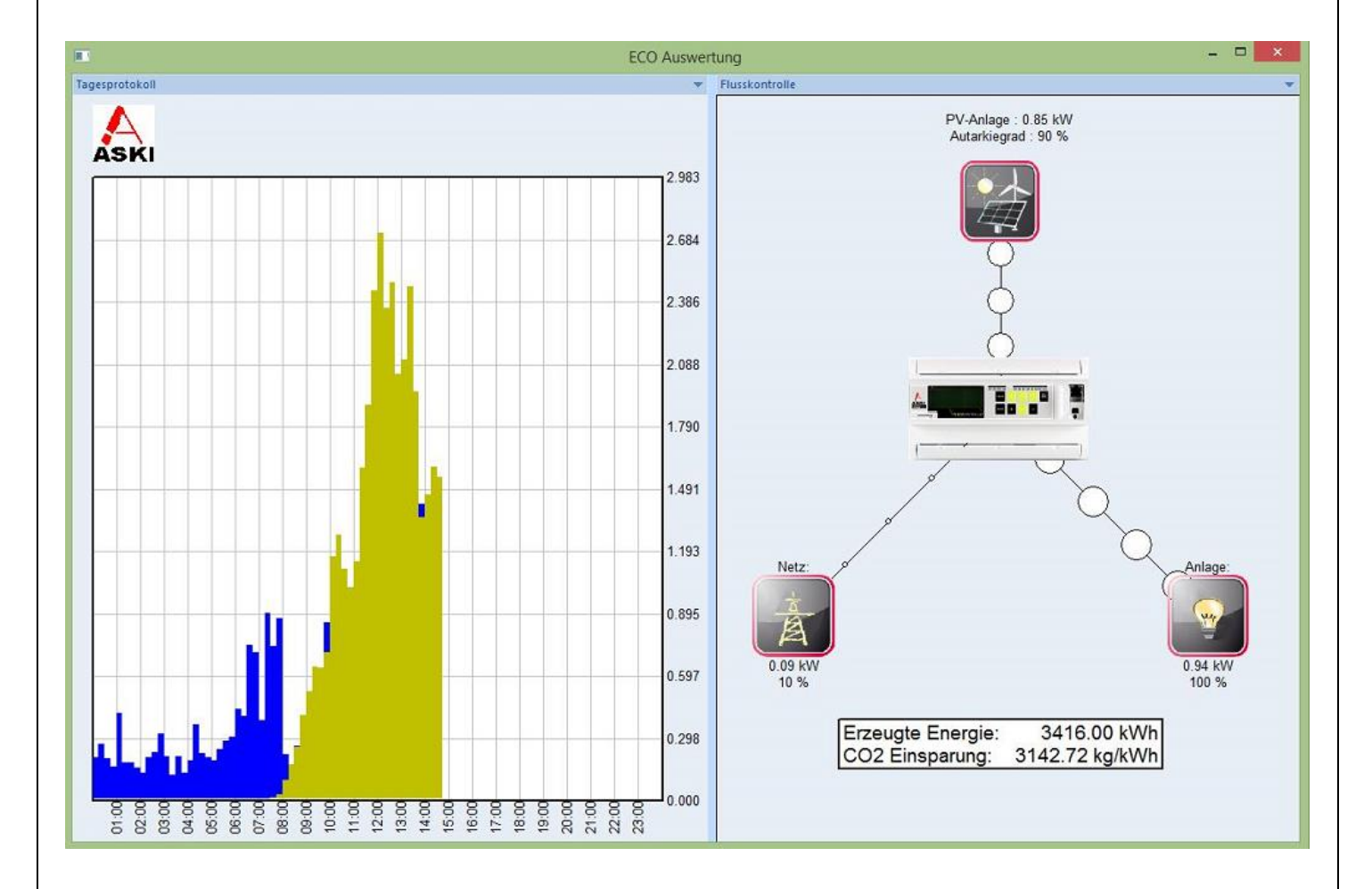

Hier wird auf der linken Seite das Tagesprotokoll angezeigt. Es können wie bei den Tagesdaten mehrere Zähler übereinander gelegt werden, in diesem Beispiel wurde der Hauptzähler mit der PV-Anlage ausgewählt.

Die Flusskontrolle auf der rechten Seite erlaubt ein besseres visuelles Verständnis. Sie zeigt, von wo die Leistung kommt und wohin der Controller sie steuert. Je größer die Punkte, desto größer die Leistung, die erzeugt, verbraucht oder geliefert wird.

Im unteren Bereich wird die erzeugte Energie des ausgewählten Zählers und die CO2 - Einsparung angezeigt.

#### **4.5 Direktdaten**

Wie der Name schon sagt, werden die Daten hier direkt aus der Steuerung geholt und visuell dargestellt. Listen anlegen, mehrere Zähler auf einem Diagramm darstellen, etc. funktioniert hier nicht. Dieses Menü, dient wie auch die "i-energy" – App, nur als Systemschnellcheck.

#### **4.5.1 Tages-/Monats-/Jahresprotokoll:**

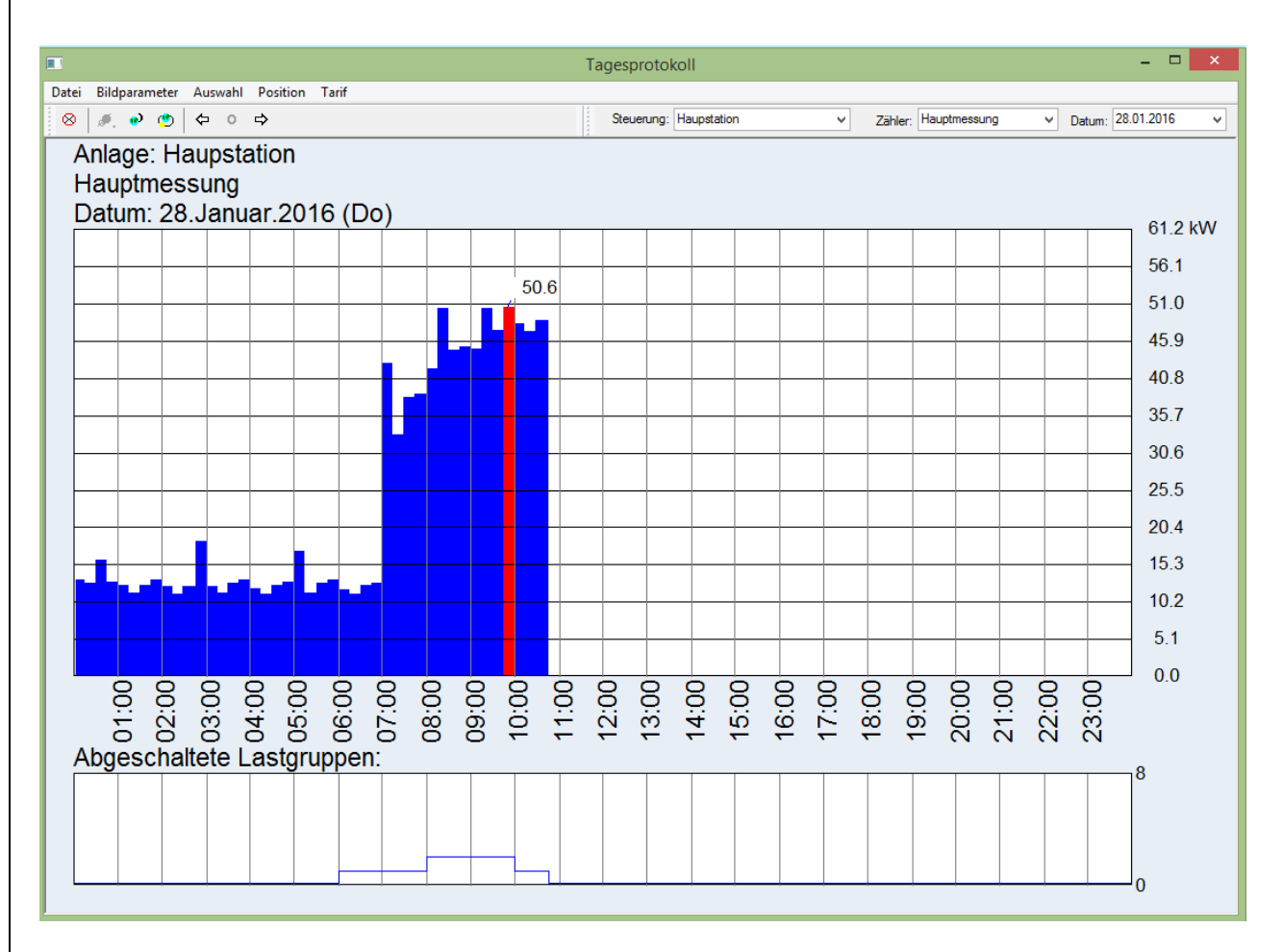

#### **Tagesprotokoll:**

Im Tagesprotokoll können die letzten 32 Tage rückwirkend vom aktuellen Tag in Form einer Balkengrafik dargestellt werden. Das Bild des jeweiligen Tages zeigt 96 Leistungsbalken(15 Min Periodendauer) entsprechend der jeweiligen Leistung von 00:00 Uhr bis 24:00 Uhr an.

#### **Monatsprotokoll**

Im Monatsprotokoll können die letzten 12 Monate rückwirkend vom aktuellen Monat in Form einer Balkengrafik dargestellt werden. Das Bild des jeweiligen Monats zeigt bis zu 31 Tage Leistungsbalken. Für jeden Tag im Monat wird die höchste Tagesspitze angezeigt.

#### **Jahresprotokoll:**

Im Jahresprotokoll werden vom aktuellen und vom Vorjahr die jeweils drei höchsten Spitzen eines Monats dargestellt.

Der höchste Wert in jedem Protokoll wird mit einer roten Linie und dem dazugehörigen Wert angezeigt.

#### **4.5.2 Verbrauch:**

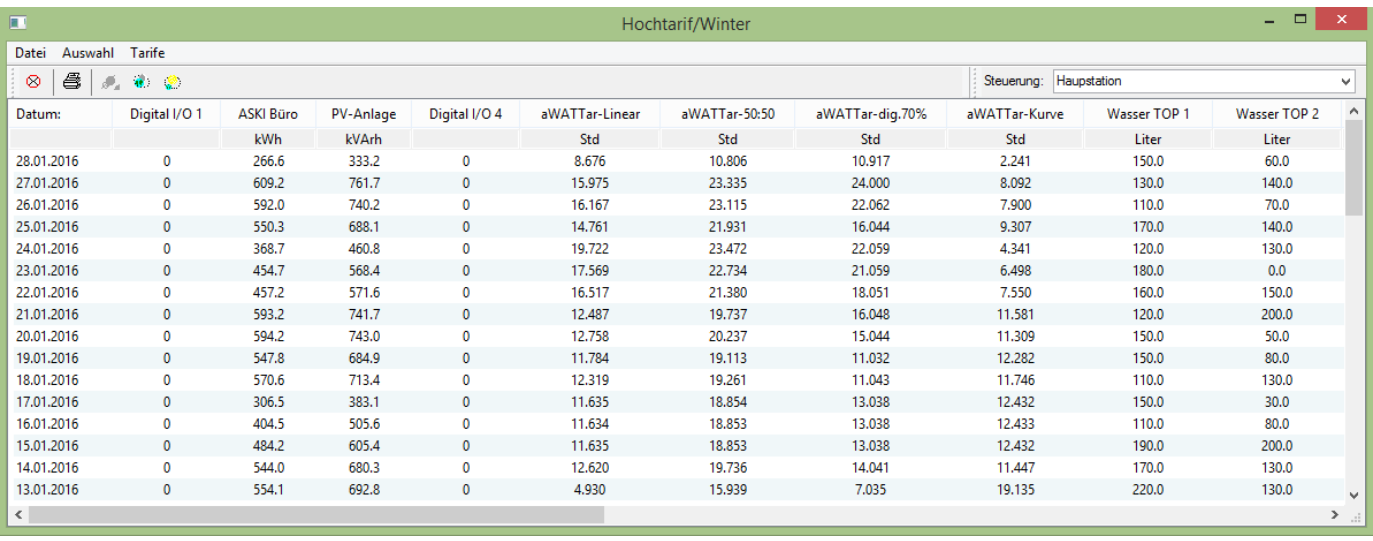

Hinweis: Diese Werte werden auch aus der Steuerung gelesen und befinden sich nicht am PC!

#### Datei:

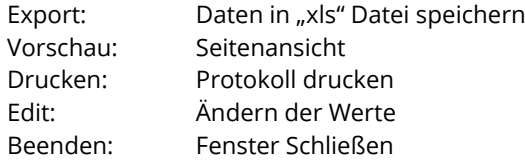

Auswahl: Auswahl zwischen Tages-, Monats- und Jahresprotokoll

Tarife: Auswahl zwischen "Tarif 1"(HT/Winter), "Tarif 2"(NT/Winter), "Tarif 3"(HT/Sommer) und "Tarif 4"(NT/Sommer).

#### <span id="page-20-0"></span>**4.6 Auswertung: Datenbanken**

Da die Daten aus den Direktdatenansichten direkt aus der Steuerung geholt werden, gibt es auch eine Möglichkeit, diese lokal auf den PC zu speichern. Diese werden dann in Datenbanken (mdb-Files) in den unter Systemeinstellungen eingestellten Ordner, in dem jeweiligen Projekt, angelegt.

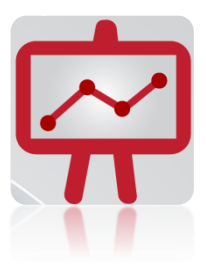

#### **4.6.1 Datenabgleich**

Um die Daten aus der Steuerung auf den PC zu exportieren, muss ein Datenabgleich erfolgen. Klicken Sie daher unter Datenbank auf Datenabgleich durchführen. Sobald dieser Prozess fertig ist, kann man die Tages-/Monats-/Jahresdaten und Verbräuche anwählen.

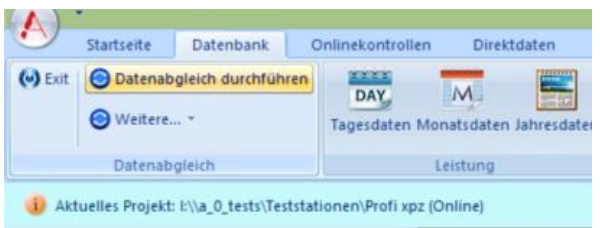

Wie Sie einen automatischen Datenabgleich durchführen können, sehen Sie ab Seite [88.](#page-87-0)

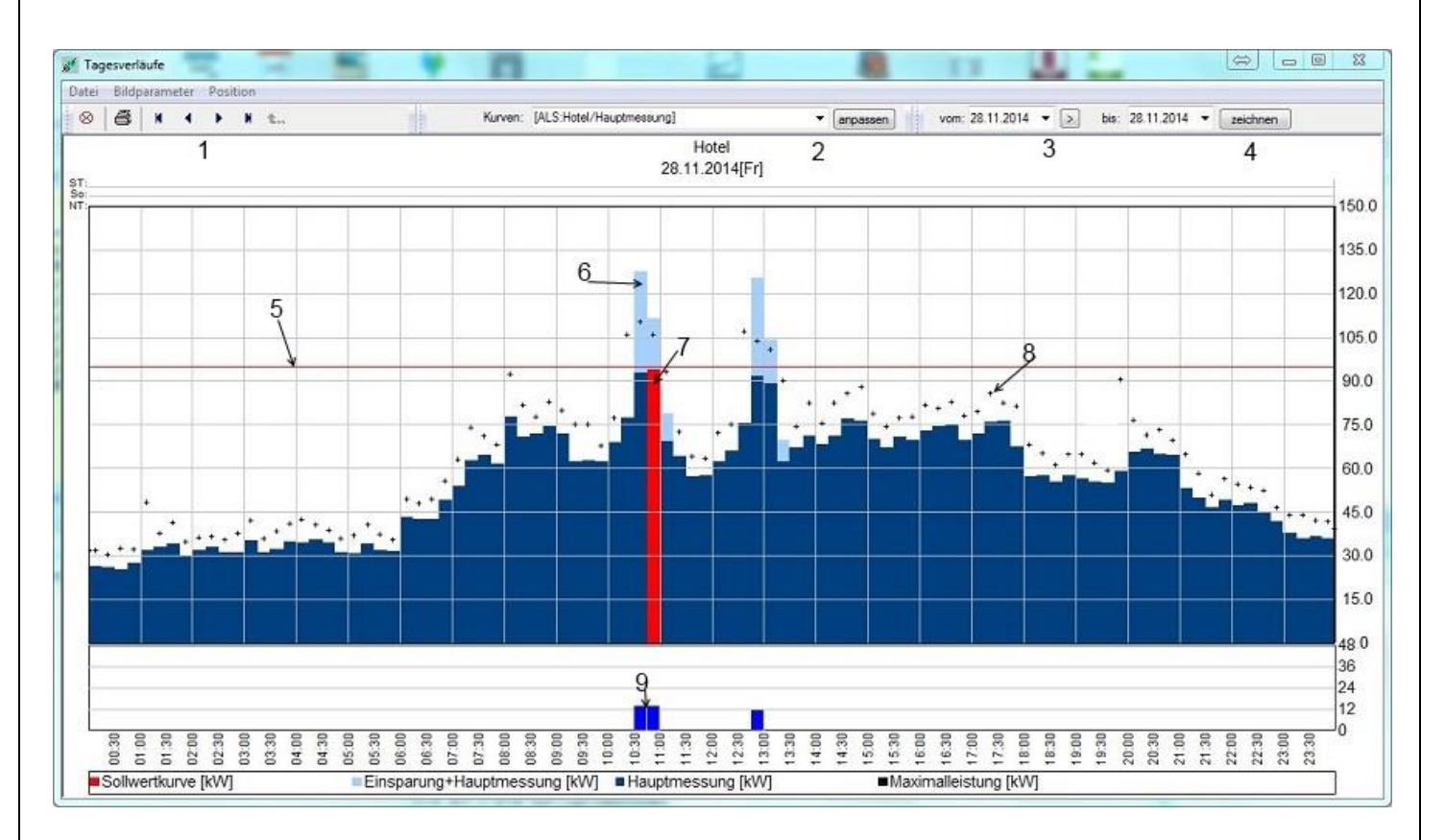

- 1. Pfeiltasten: Einen Tag oder einen ausgewählten Bereich weiter oder zurück springen.
- 2. Kurvenauswahl: Hier kann zwischen den Tageskurven aller vorhandenen Zähler gewechselt werden.
	- Anpassen: Erstellen von eigenen Kurven. (siehe nächste Seite)
- 3. Datum: Auswahl des Anzeigebereichs.
- 4. Zeichnen: Neuzeichnen der ausgewählten Kurve.
- 5. Sollwertkurve: Anzeige des Sollwertes zum ausgewählten Zeitpunkt.
- 6. Einsparungskurve: Berechnete Maximalleistung ohne Optimierung, berechnet über die eingegebene Leistung und den Schaltzeiten, oder wenn aktiviert, über Rückmeldungen.
- 7. Periodenmittelwert: Periodenmittelwert, die Rot gekennzeichnete Periode ist das Maximum im ausgewählten Zeitraum.
- 8. Maximalwert in der Periode: Höchster in der Periode erreichter Wert.
- 9. Abgeschaltete Lastgruppen in der Periode.

Unter "Datei" können Protokolle ausgedruckt oder exportiert werden.

#### **4.6.2.1 Kurvenliste anlegen**

Im Tagesprotokoll auf "anpassen" klicken:

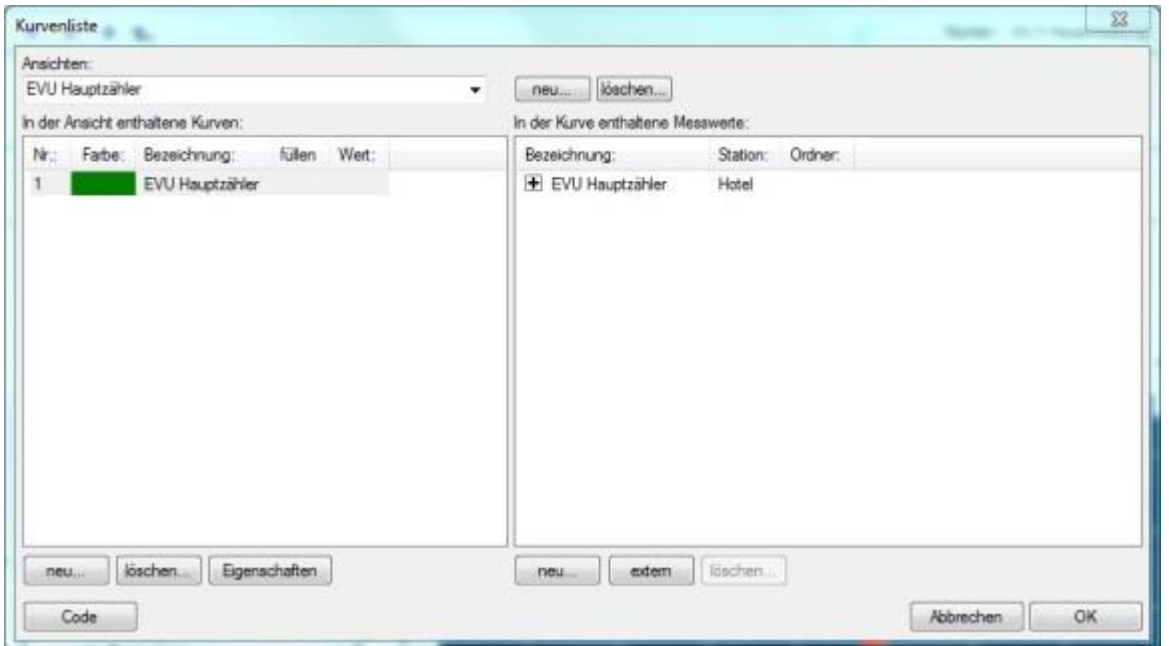

Im linken Fenster können Sie durch Drücken auf "Neu" eine neue Kurve hinzufügen. Sie können z.B. den Hauptzähler und einen Subzähler zum Vergleich in einem Diagramm darstellen.

Im rechten Fenster können, in der im linken Fenster ausgewählten Kurve, mehrere Zähler zugewiesen werden. Wenn Sie bei einem ausgewählten Zähler auf das Plus Symbol ("+") drücken, wird dies ein Minus ("-"), so können Sie Zähler addieren bzw. subtrahieren .

extern: Sie können von anderen Datenbanken Zähler importieren. Farbe: Ändern der Farbe des ausgewählten Zählers.

Verbräuche

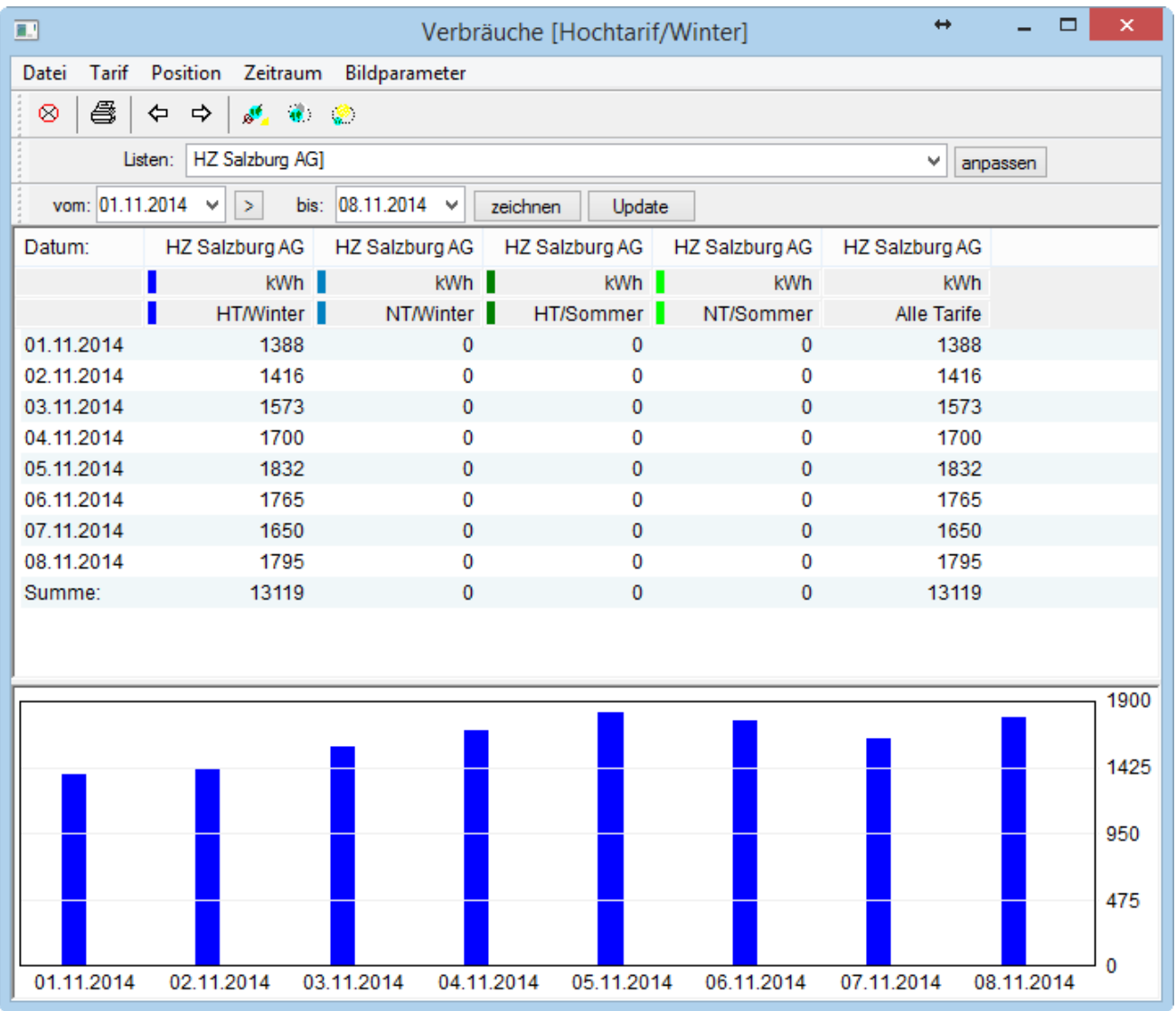

Anzeige der Verbräuche im ausgewählten Bereich, unter "Zeitraum" kann zwischen Tages-, Monats- und Jahresverbräuchen gewechselt werden.

Datei: Daten aktualisieren, Export, kopieren (in die Zwischenablage von Windows), Grafik ein/ausblenden, drucken, Summe anzeigen.

Zeitraum: Wechseln zwischen Bundes-, Wechseln zwischen Bundes-, Monats- und Dahresverbräuchen.

#### **4.6.3.1 Anpassen (Listen erstellen)**

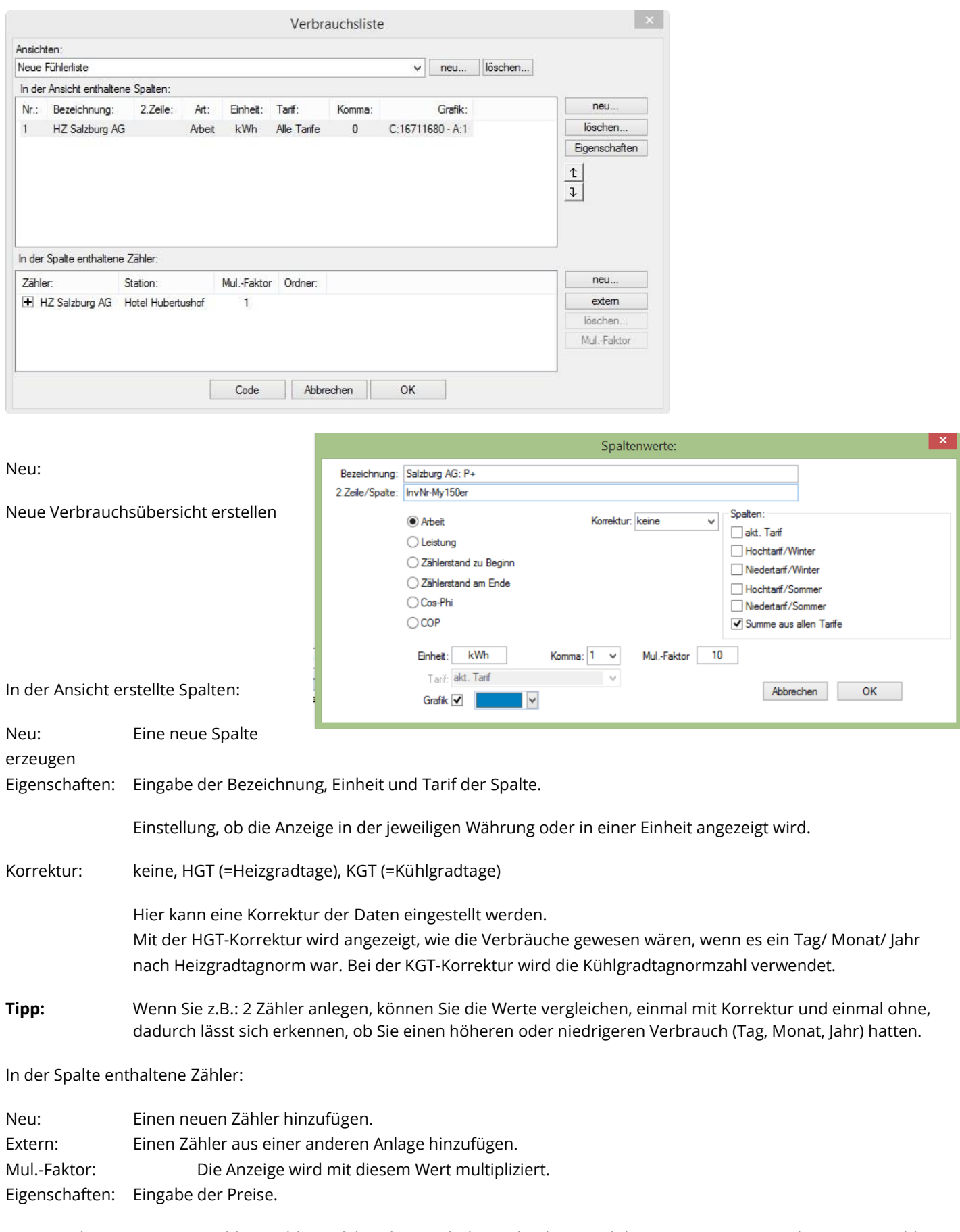

Wenn Sie bei einem ausgewählten Zähler auf das Plus Symbol ("+") drücken, wird dies ein Minus ("-"), so können Sie Zähler addieren bzw. subtrahieren .

## **5 Systemeinstellungen ALS-profi-s..**

#### **5.1 System**

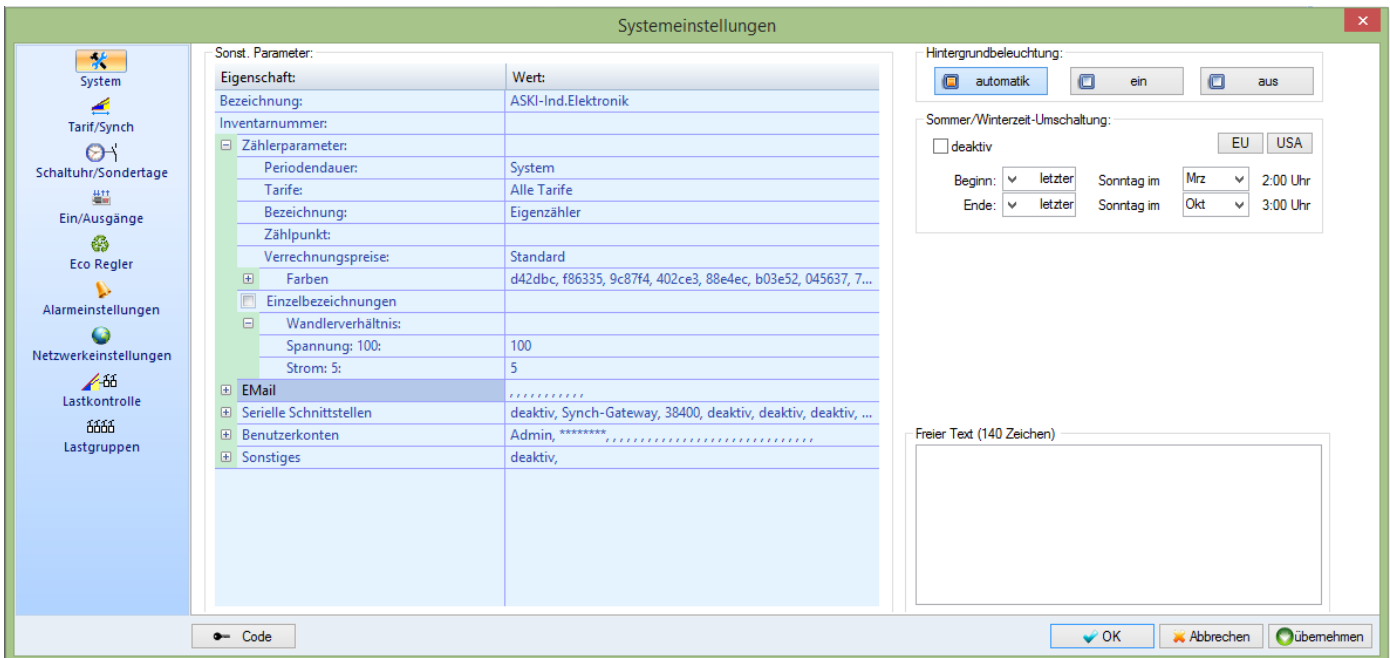

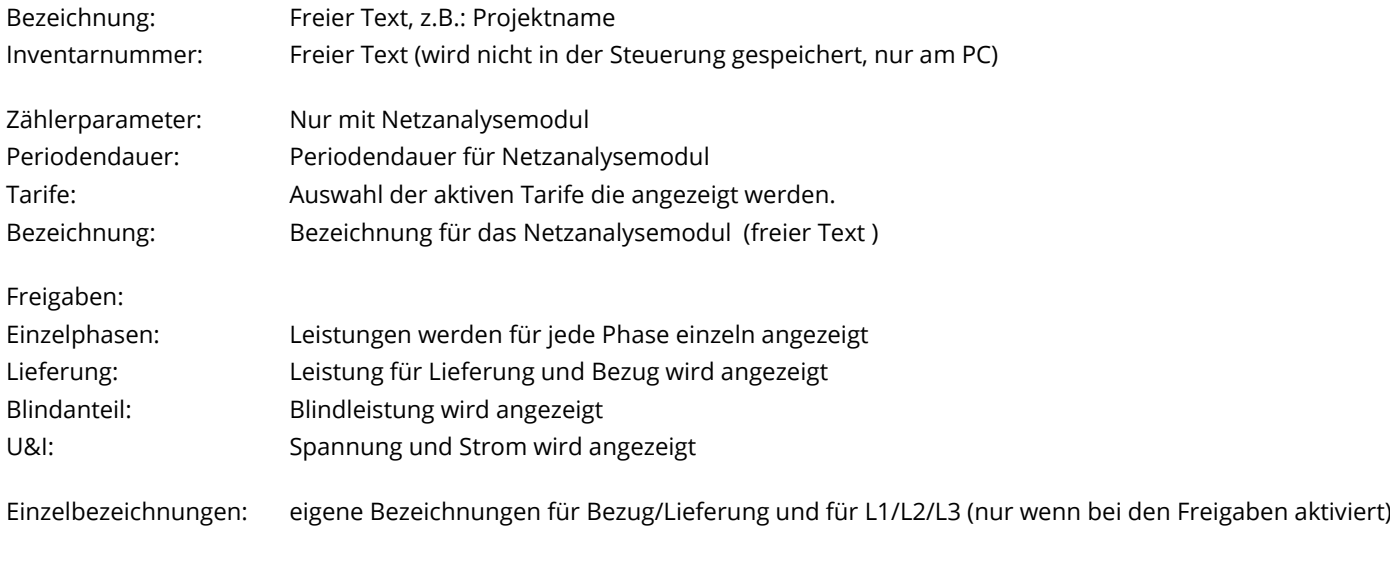

Wandlerverhältnis: Strom- und Spannungsverhältnisse der am Netzanalysemodul angeschlossenen Wandler (ohne Spannungswandler: 100:100)

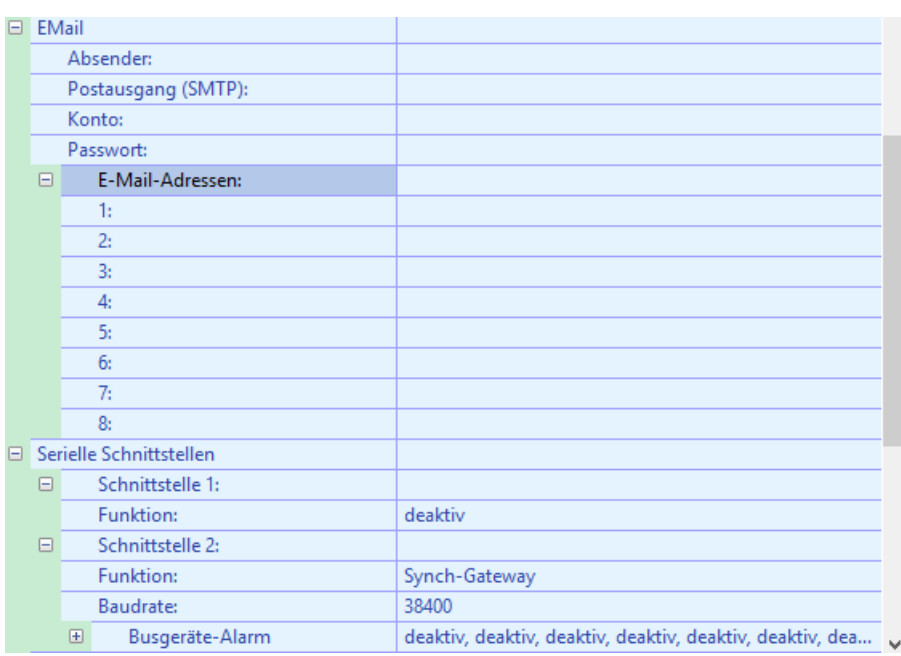

E-Mail: E-Mail-Kontodaten, E-Mail-Adressen für die Alarmeinstellungen, diese Adressen können bei den Alarmen ausgewählt werden

Beim Postausgang (SMTP) kann man einerseits die normale Alias Serveradresse (Bsp.: mail.gmx.net) einsetzen, hier muss aber der DNS-Server in den Netzwerkeinstellungen konfiguriert sein. Andernfalls kann man auch eine aufgelöste IP-Adresse (Bsp.: 99.99.99.99) eingeben.

1…8 E-Mail Empfänger, jeweils nur 1 Empfänger pro Zeile

Serielle Schnittstellen:

Schnittstelle 1:

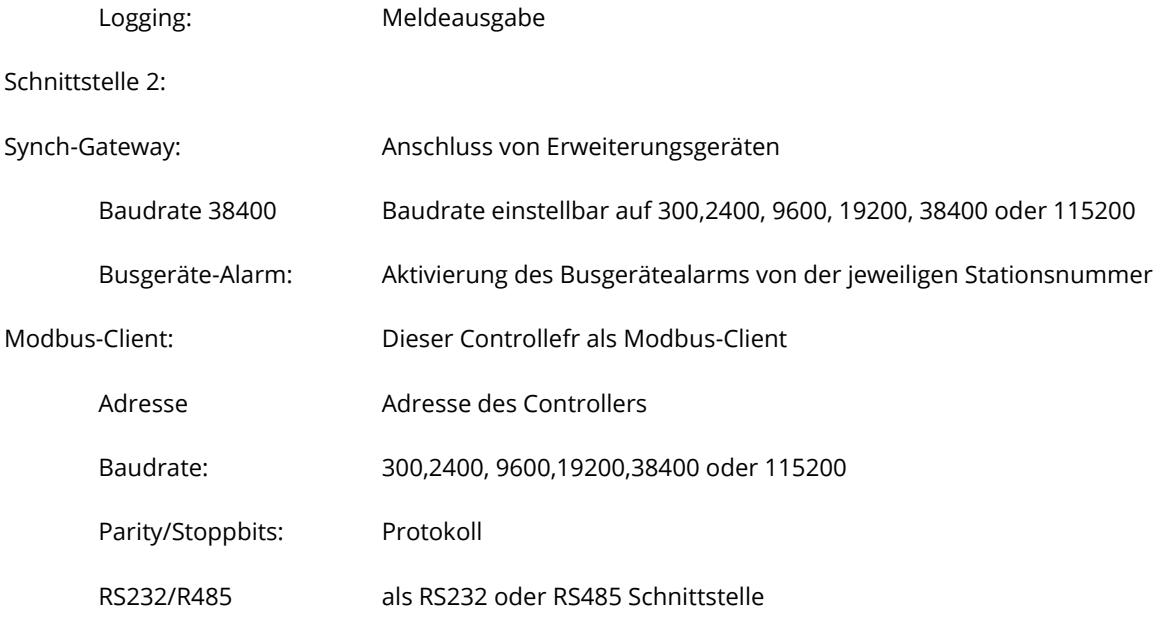

#### **5.1.1 Schnittstellenerweiterung bei ALS-profi-sbs(z)/sxp(z) und AZS-ecs-xp(z)**

#### Schnittstelle 1:

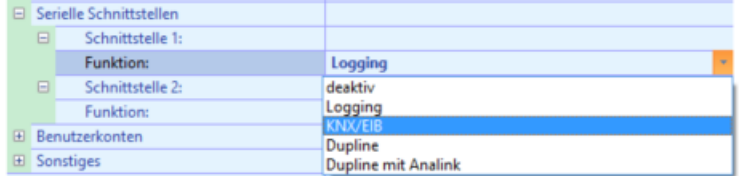

#### **5.1.1.1 KNX/EIB:**

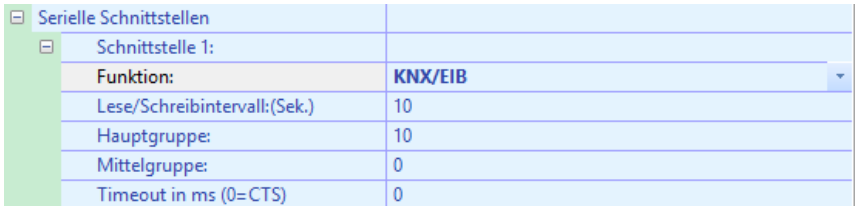

Das Lese/Schreibintervall ist standardmäßig auf 10 Sekunden voreingestellt. Sie gibt an, nach welchem Zeitraum wieder gelesen bzw. geschrieben werden soll.

Hauptgruppe und Mittelgruppe kann frei gewählt werden.

Durch das Timeout gibt man einen Zeitraum an, wie lange der Controller probieren soll, die Daten an die verbundenen Geräte zu senden bzw. von denen empfangen. Wenn 0 eingestellt ist, wird CTS (clear to send) verwendet, d.h. es wird auf die Sendebereitschaft des jeweiligen Gerätes gewartet.

Lastgruppen, bei denen im Hautgerät "EIB Datenübertragung" aktiviert ist, werden an dieser Schnittstelle an den EIB-Bus ausgegeben. (nur freigegebene Anzahl Bus-LG):

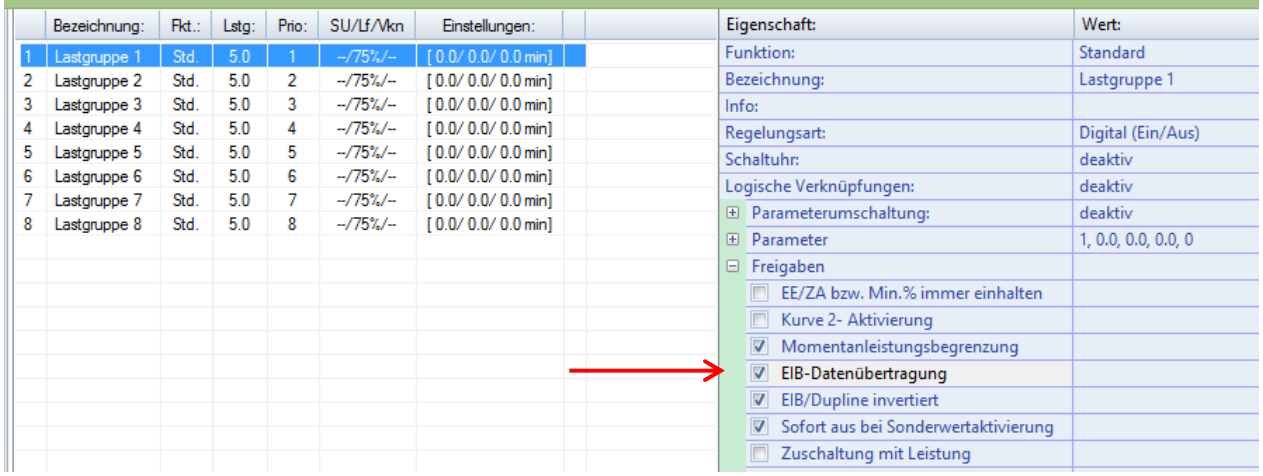

#### **5.1.1.2 Dupline**

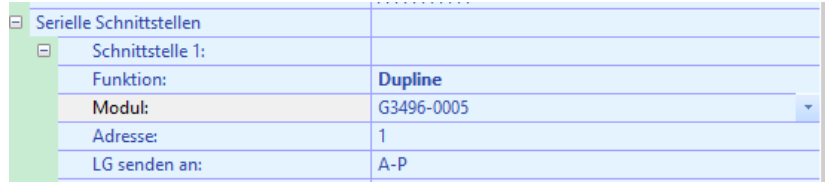

Dupline: Anschluss eines Dupline Optolink. Lastgruppen vom Hauptgerät werden an dieser Schnittstelle ausgegeben. (nur freigegebene Anzahl Bus-LG)

#### **5.1.2 Schnittstellenerweiterung mit AZS-M08/M20/M40/M80**

#### <span id="page-28-0"></span>**5.1.2.1 Dupline mit Analink:**

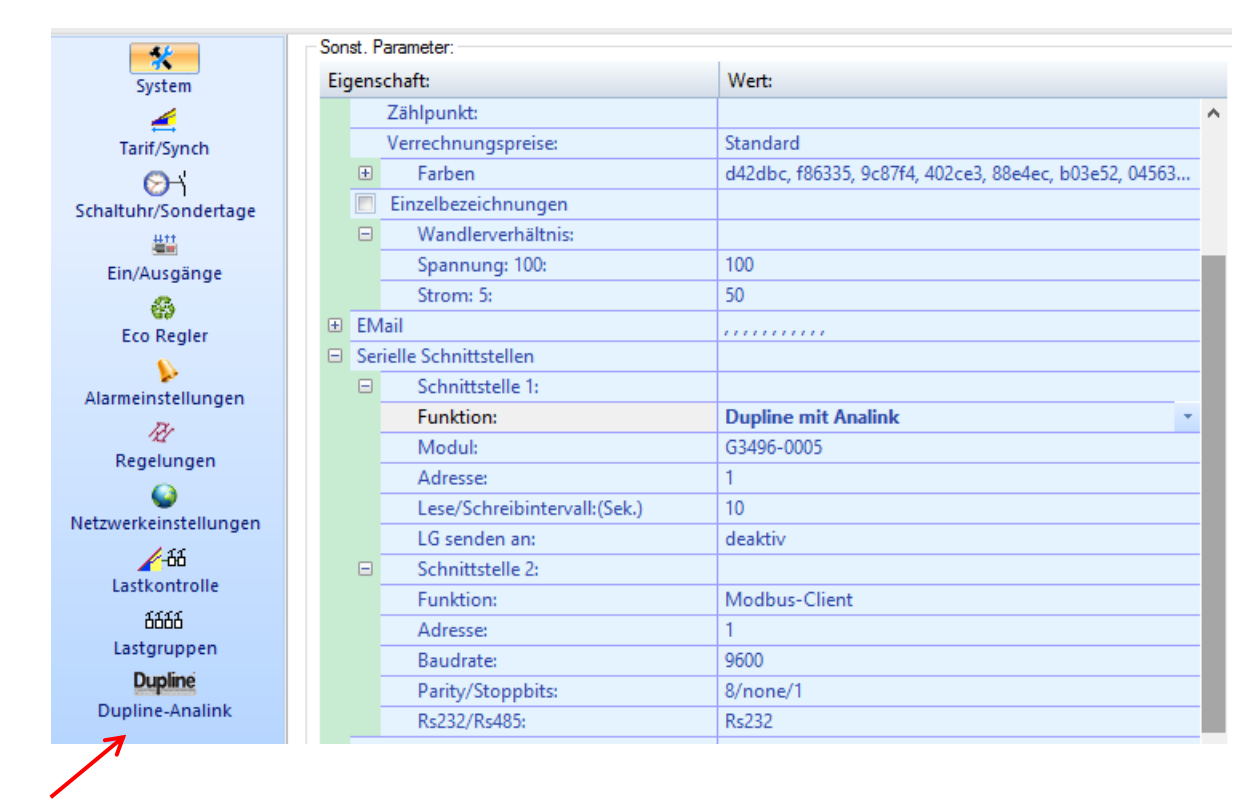

Hier wird ein neues Untermenü angelegt, bei dem die einzelnen Analink- Geräte angelegt und eingestellt werden können. Mehr Informationen dazu finden Sie ab der Seite [29.](#page-28-0)

#### Schnittstelle 2:

#### **5.1.2.2 Bus - Master**

Sobald diese Funktion aktiviert wurde, wird ein neues Einstellungsmenü für die Ethernet/Bus-Zähler auf der linken Seite erstellt. Mehr dazu erfahren Sie ab der Seite [51.](#page-50-0)

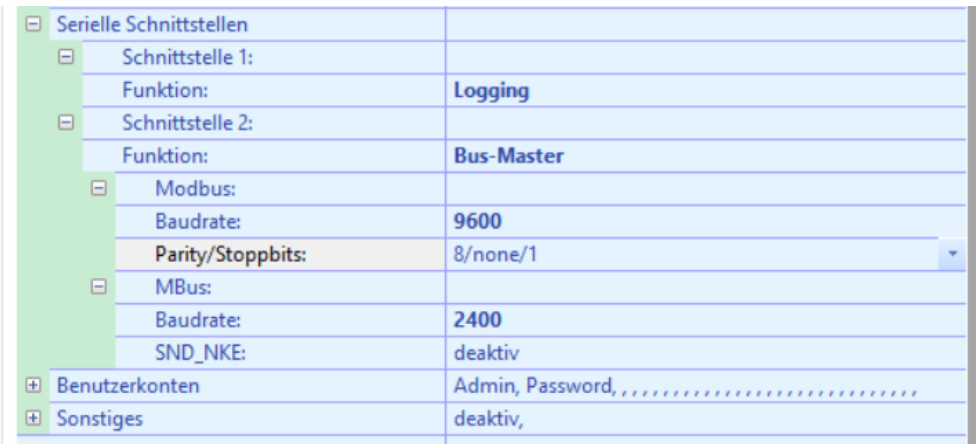

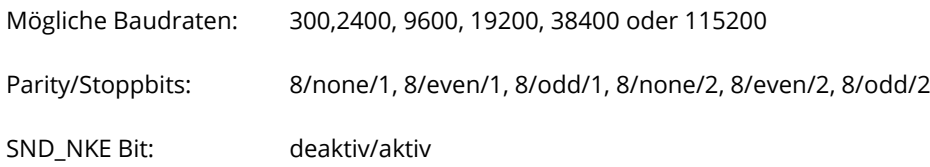

#### **5.1.3 Benutzerkonten:**

Es können nur Benutzer auf diese Steuerung zugreifen, die hier eingetragen sind.

Hier können bis zu 16 Benutzer angelegt werden.

Hinweis: Dieses Menü wird nur angezeigt, wenn Sie als Admin angemeldet sind.

#### **5.1.4 Sonstiges:**

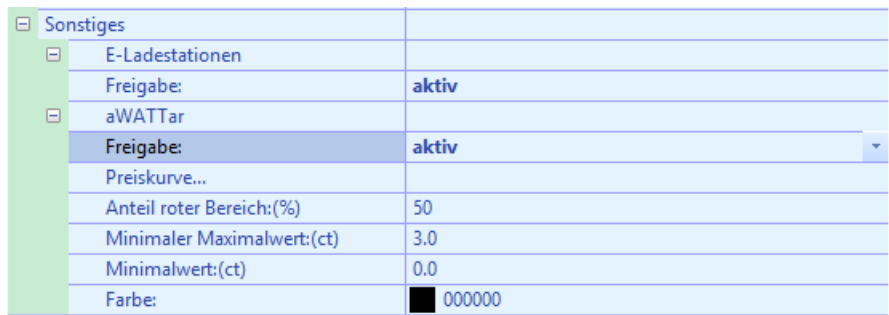

#### **5.1.4.1 E-Ladestationen:**

Bei aktiver Freigabe wird auf der linken Seite ein neues Einstellungsmenü angelegt, dort können die Einstellungen der jeweiligen Ladestation erfolgen. Mehr dazu finden auf der Seite [50.](#page-49-0)

#### **5.1.4.2 aWATTar:**

Preiskurve: Klicken sie auf die Preiskurve und danach auf dieses Zeichen:

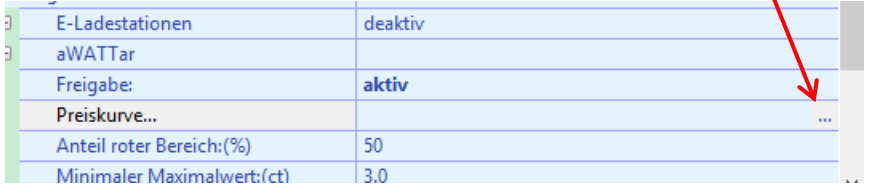

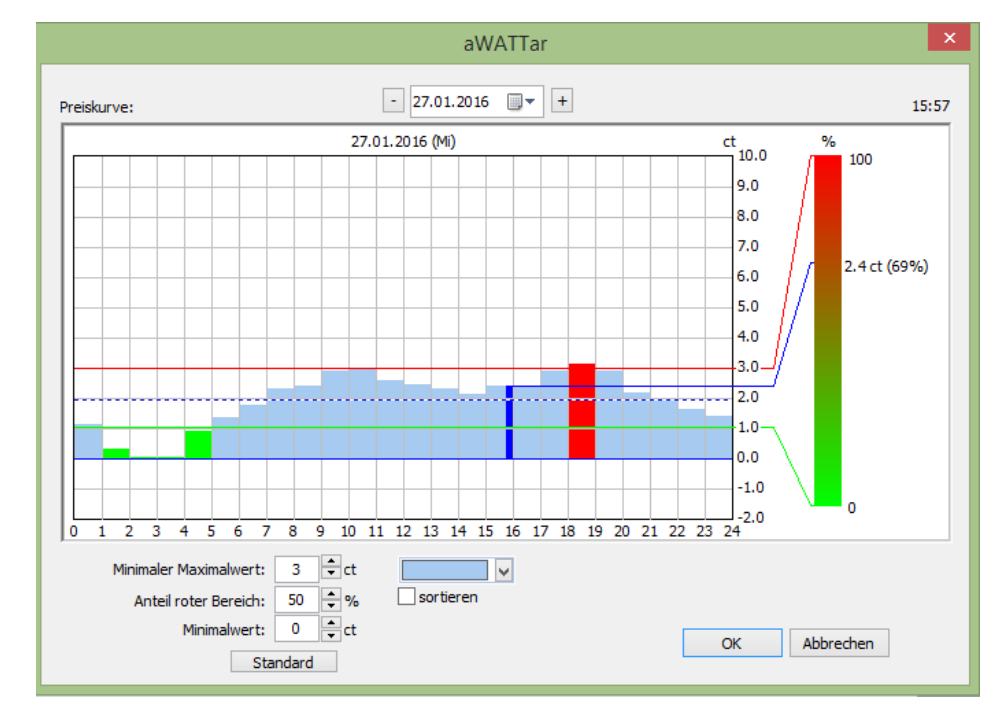

Die Preiskurve (0-100%) errechnet sich aus den Mittelwerten der Preise eines Tages. Die blaue Strichpunktlinie ist dieser Mittelwert.

Die grüne Linie (0%) errechnet sich aus den Mittelwerten der Werte unter dem Gesamtmittelwert. Wobei die untere Grenze hier einstellbar ist (Minimalwert in ct). Die rote Linie errechnet sich aus den Mittelwerten der Werte über dem Gesamtmittelwert. Die obere Grenze kann im Feld , Minimaler Maximalwert' verändert werden. Auch kann der Anteil des ,roten' Bereiches (also Werte oberhalb des Mittelwertes) eingestellt werden.

Im rechten Teil des Fensters sieht man die Auswertung der Berechnungen. Ist der heutige Tag ausgewählt, wird der aktuelle Preis gekennzeichnet (blauer Balken) und direkt im Ausgabefeld angezeigt.

Für eine Übersicht eines Tages kann ,sortieren' gewählt werden.

#### **5.2 Tarif/Synch**

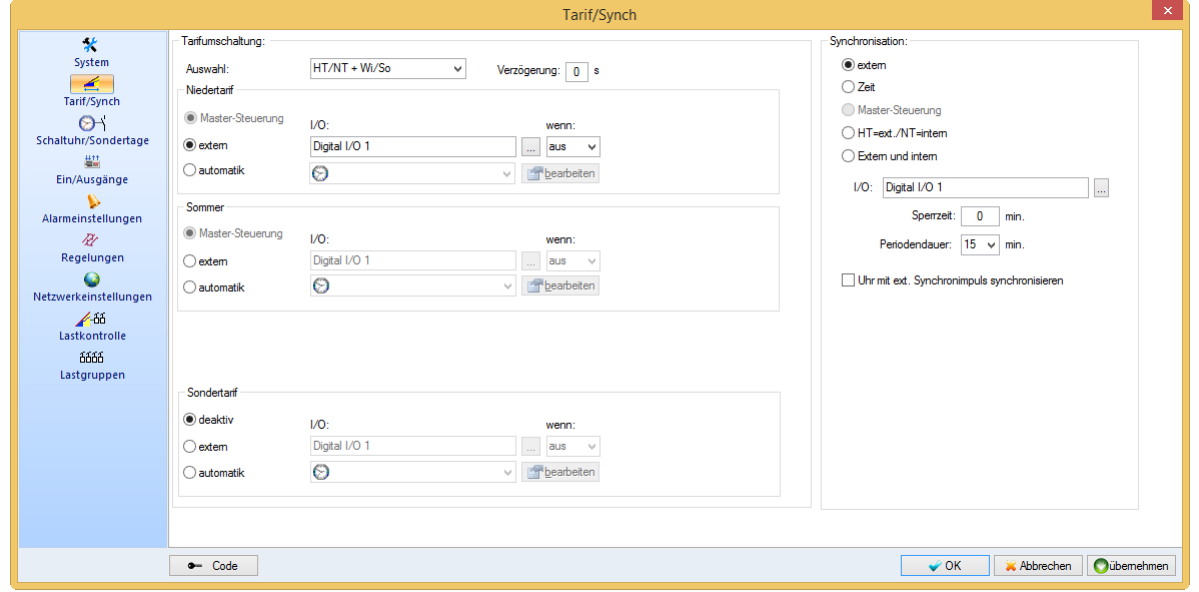

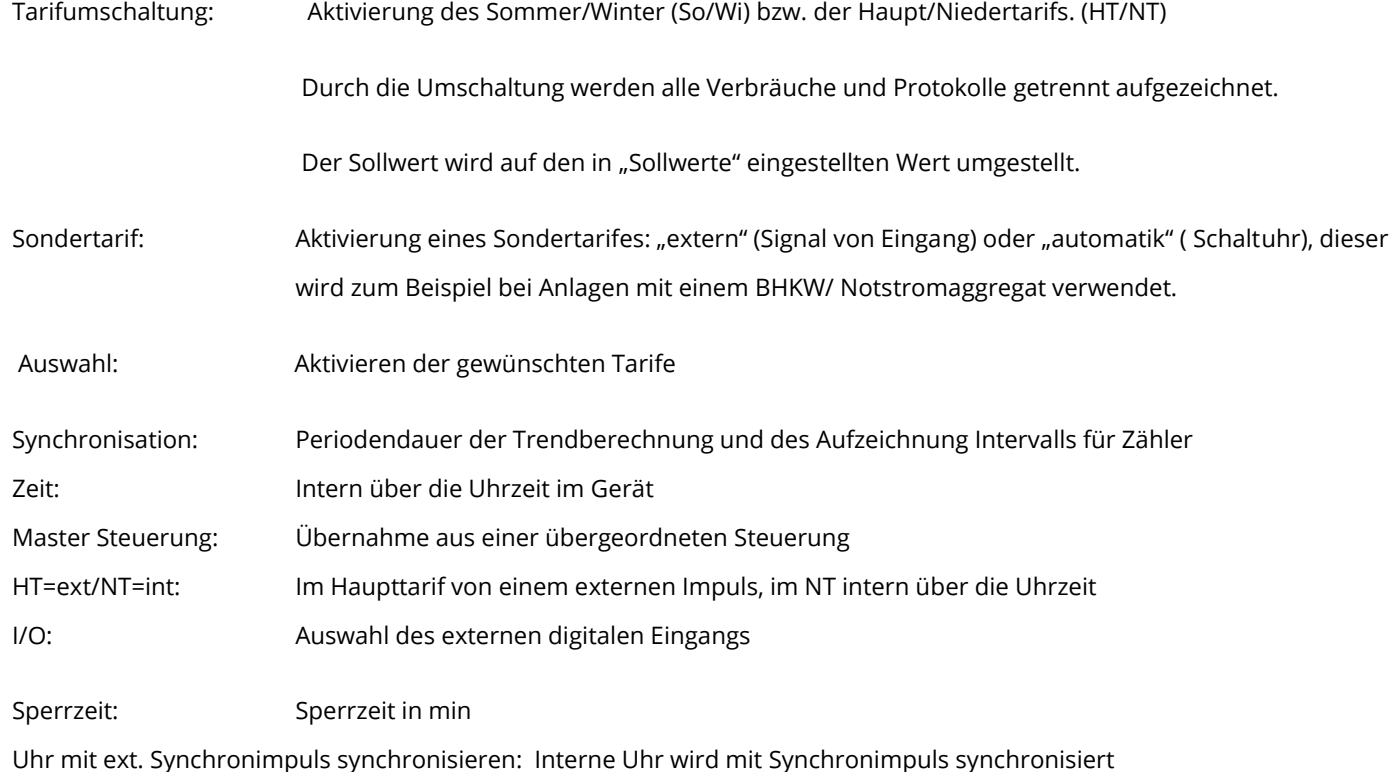

#### **5.3 Schaltuhr/Sondertage**

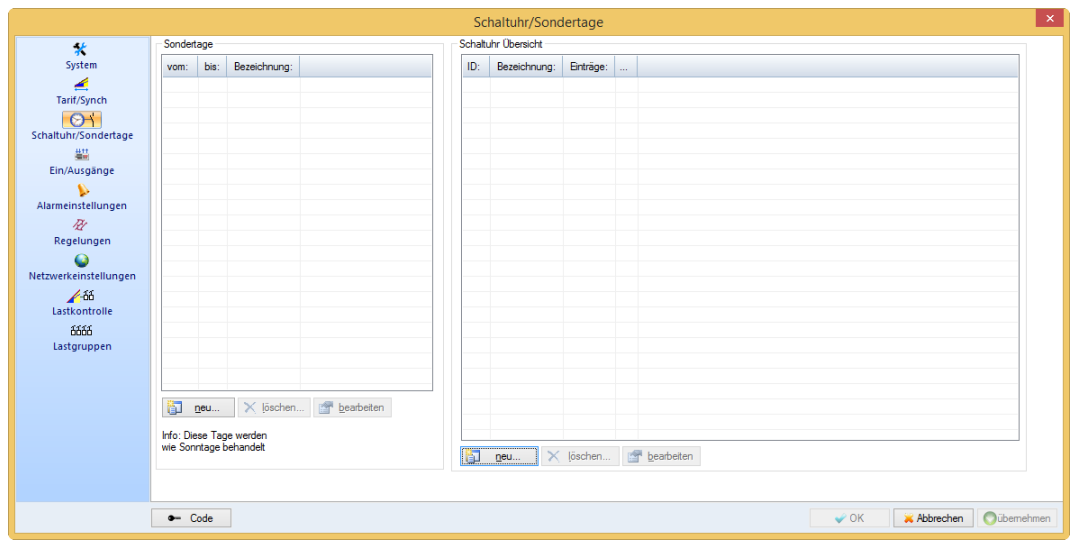

Sondertage: Hier eingetragene Tage werden wie Sonntage behandelt.

#### Schaltuhr Übersicht:

Um einen neuen Schaltuhreintrag zu erstellen auf "Neu" drücken. Im nächsten Fenster können Sie Datum, Uhrzeit und den Tag eintragen (Sonntag bis Samstag = ganze Woche).

Beim Zustand können Sie den zur eingetragenen Zeit gewünschten Status des Schaltuhreintrags festlegen. (0%=AUS, 100%=EIN)

Werte zwischen 0-100% werden nur bei einem Analogausgang ausgegeben, ansonsten sind alle Werte unter 100% = AUS).

Wenn Sie den Eintrag bestätigen erscheint das nächste Fenster, hier können Sie dem Schaltuhreintrag einen Namen geben.

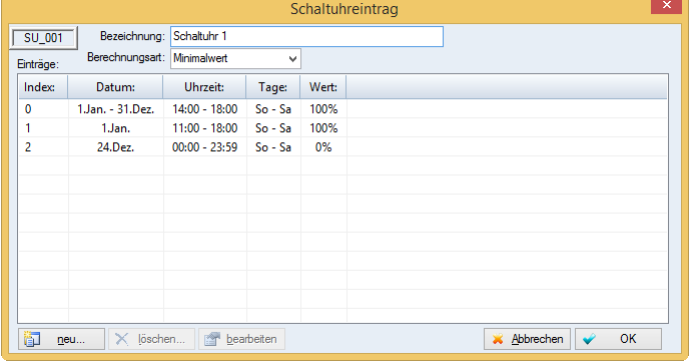

Unter "NEU" können weitere Einträge zu dieser Schaltuhr hinzugefügt werden.

Bezeichnung: Freier Text

Berechnungsart: Falls sich mehrere Einträge überschneiden, kann mit dieser Einstellung vorgegeben werden, ob der höhere oder der niederere Wert zählt.

Im Beispiel sehen Sie eine Schaltuhr mit 3 Einträgen und mit der Berechnungsart "Minimal". Hier würde jeden Tag von 14:00 Uhr bis 18:00 Uhr die Schaltuhr aktiv (EIN) sein, außer am 1. Jänner schon ab 11:00 Uhr. Am 24. Dezember wäre sie den ganzen Tag "AUS".

Die Einträge "SU 001" von der Schaltuhr-Übersicht können beliebig oft mit Ausgängen oder mit den Regelungen, Lastgruppeneinstellungen und den Tarifumschaltungen verknüpft werde

#### **5.4 Ein/Ausgänge**

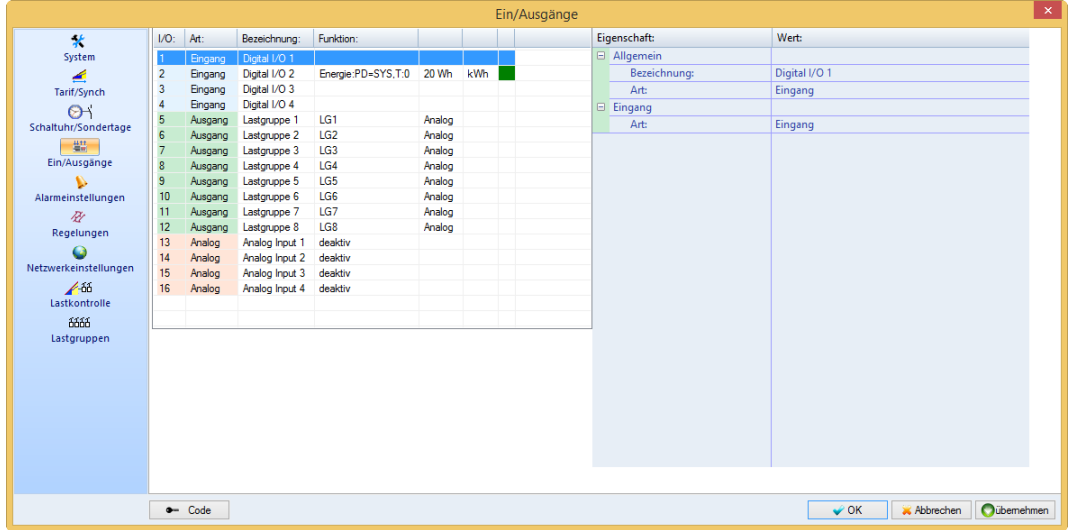

#### Allgemein:

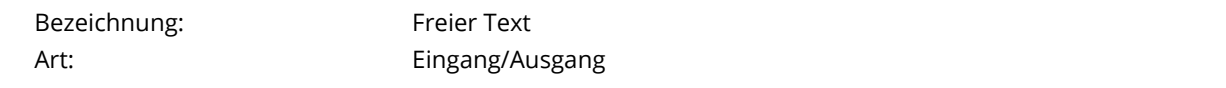

#### Eingang:

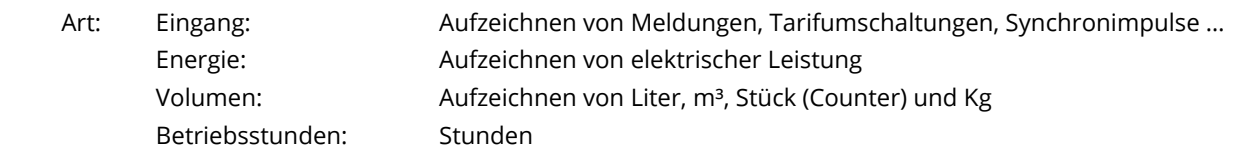

#### Energie/Volumen:

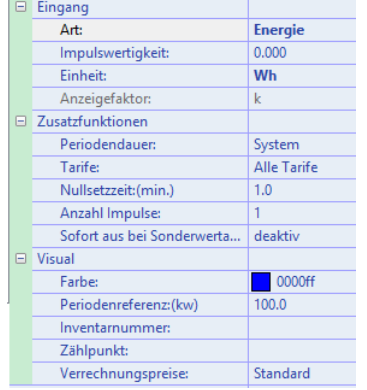

Ausgang: Ausgabe: Impulswertigkeit: Wertigkeit eines Impulses, ist auf dem Zähler angegeben und muss gegebenenfalls mit dem Wandlerverhältnis multipliziert werden. z.B. Zähler: 10000 imp / kWh => 0,1 imp / 1Wh

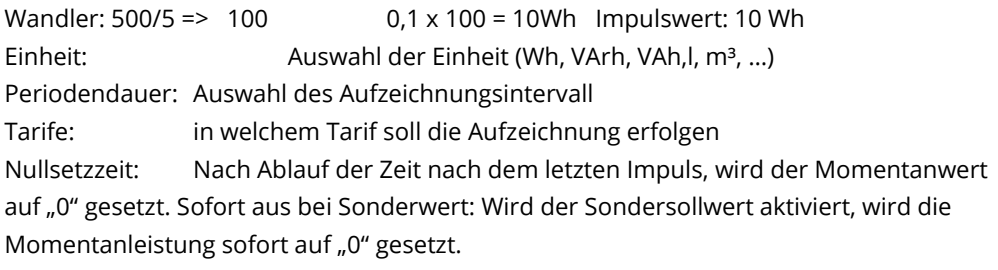

Normal: Schaltet Ein oder Aus, für Relais oder Meldungen Frequenz: AUS = 0Hz; EIN = 25Hz Variabler Takt: Gesamtzeit = gesamter Zeitraum eines Schaltvorganges / Minimalwert = minimale

Einschaltzeit in % von der Gesamtzeit.

#### Ausgangsverknüpfung:

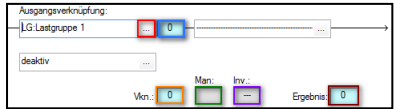

Hier können die verschiedenen Funktionen (Lastgruppe, ECO-Regler, Regelung, Schaltuhr, Alarm) mit dem Ausgang in Serie oder auch parallel verknüpf werden.

- Auswählen um die verschiedenen Funktionen auszuwählen.
- **Aktuelle Statusanzeige der Funktion (0-100%)**
- Vkn: Verknüpfungsstatus
- **D** Man: Status Manuell Betrieb
- $\Box$  Inv: Invertiert
- **E** Ergebnis: Zustand am Ausgang

#### Analoge Eingänge

Es stehen vier analog Eingänge zur Verfügung, wobei sie auf eine bestimmte Art über Jumper eingestellt sind:

**AI1:** Temperatur: PT-1000 **AI2:** Temperatur: PT-1000

**AI3:** Strom (0/4 - 20mA)

**AI4:** Spannung (0-10V)

Alle analogen Eingänge können auf Temperatur, Strom oder Spannung eingestellt werden, jedoch müssen dann die Jumper anders gesetzt werden. Dazu muss die Steuerung geöffnet werden, dies sollte nur durch eine Fachperson durchgeführt werden!

#### Allgemein:

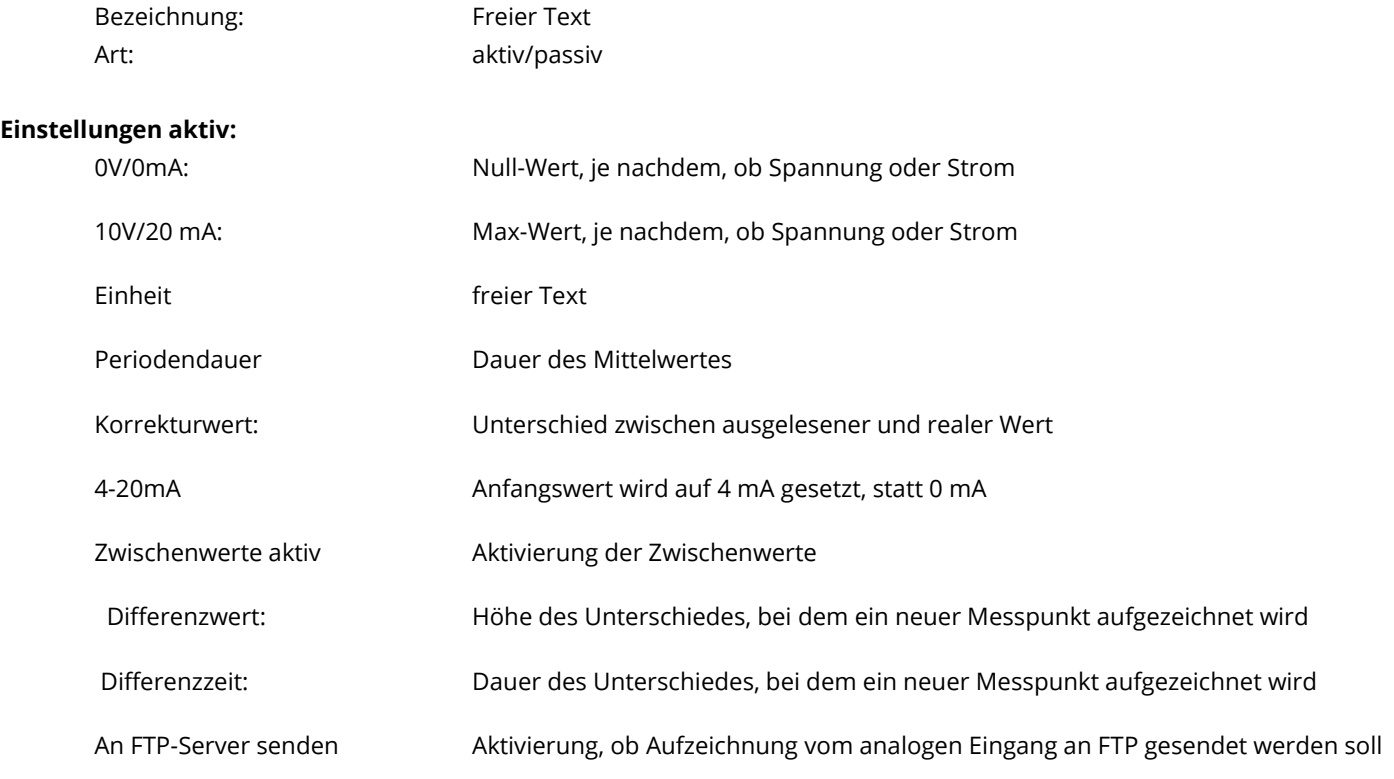

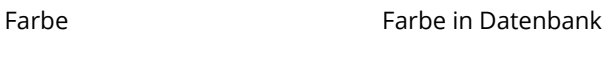

Zählpunkt freier Text für Zusatzinformationen

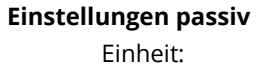

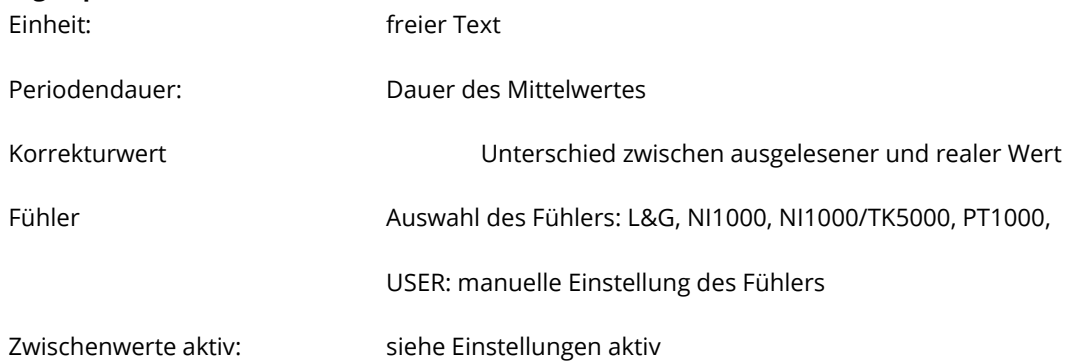

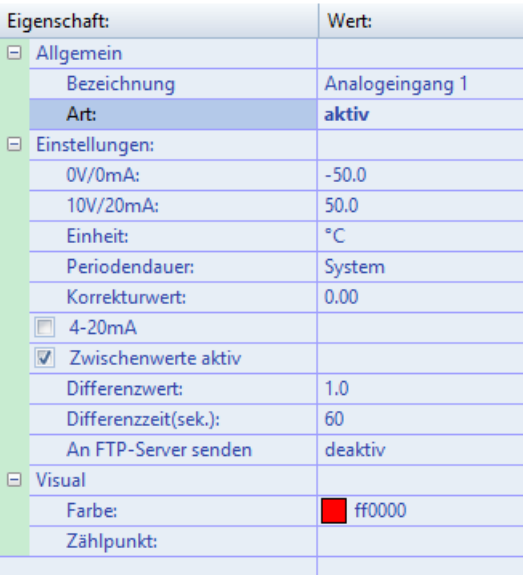

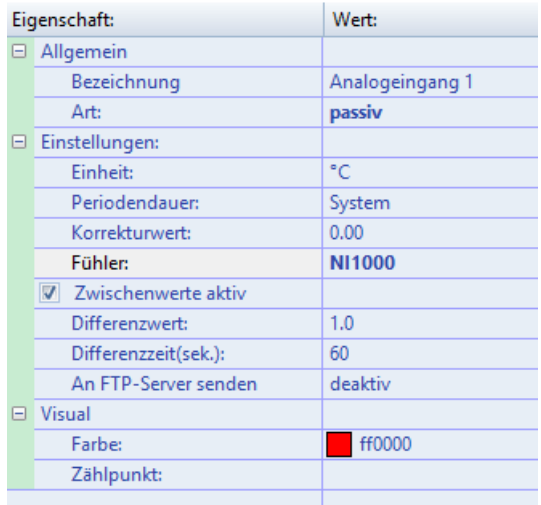

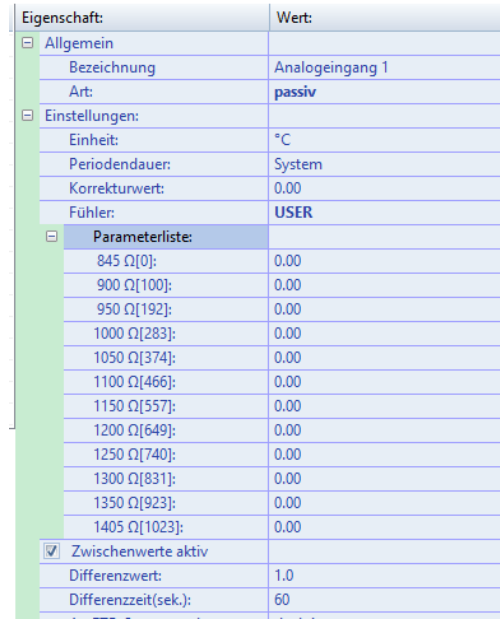

#### **5.5 ECO-Regler**

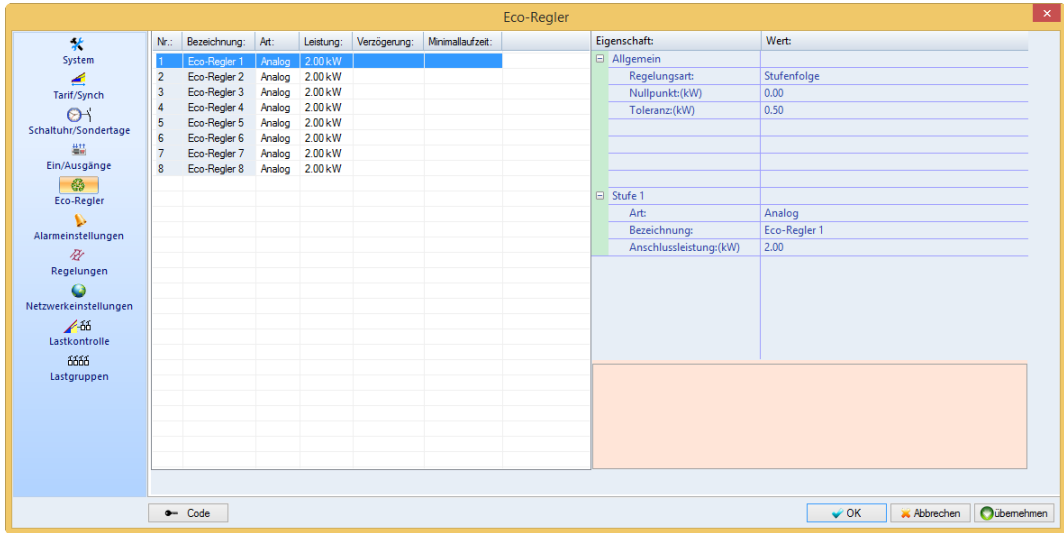

Der EcoController sorgt dafür, dass überschüssige Energie nicht ins Stromnetz eingespeist, sondern im Gebäude für den Betrieb von Geräten verwendet wird, deren zeitlicher Einsatz variiert werden kann. Beispiele dazu gibt es zur Genüge. Ein ganz wesentlicher Vorteil des EcoControllers ist die Möglichkeit der Leistungsmodulation. Dadurch kann die ständig variierende Überschussenergie verlustfrei und kostengünstig in elektrisch betriebenen Warmwasserboilern oder Pufferspeichern oder auch in modulierenden Wärmepumpen eingesetzt werden.

#### Allgemein:

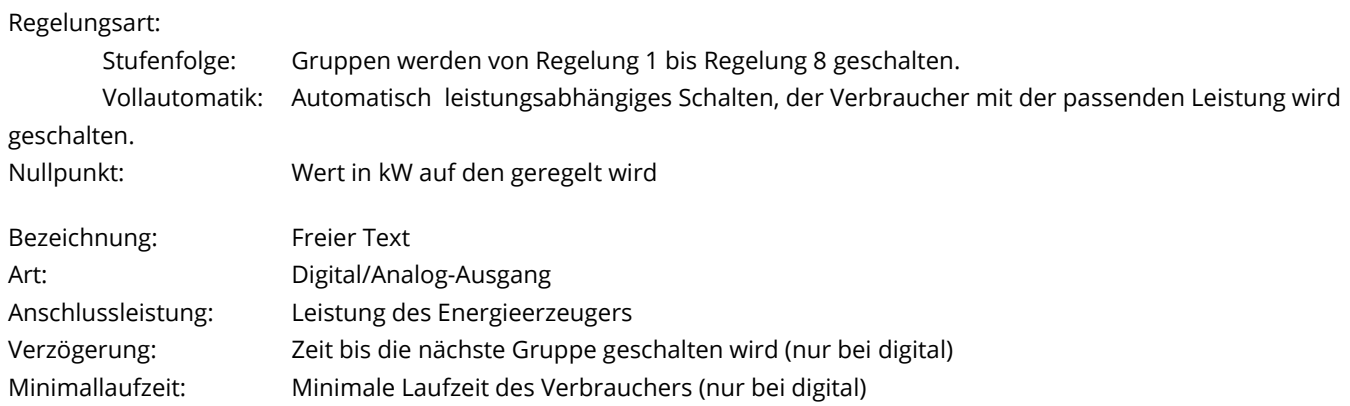
### **5.6 Alarmeinstellungen**

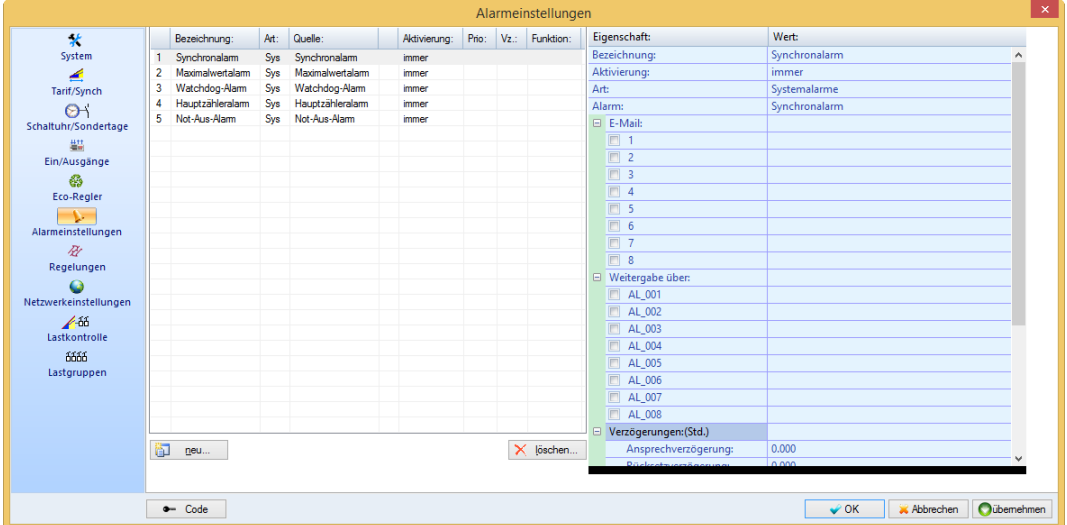

Bezeichnung: Freier Text

Aktivierung: Immer oder Schaltuhreintrag

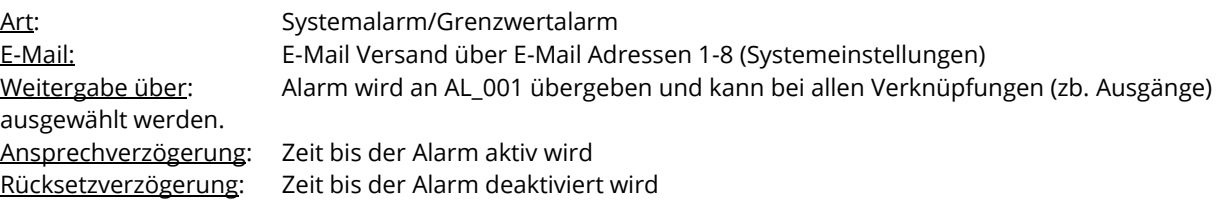

### Systemalarme:

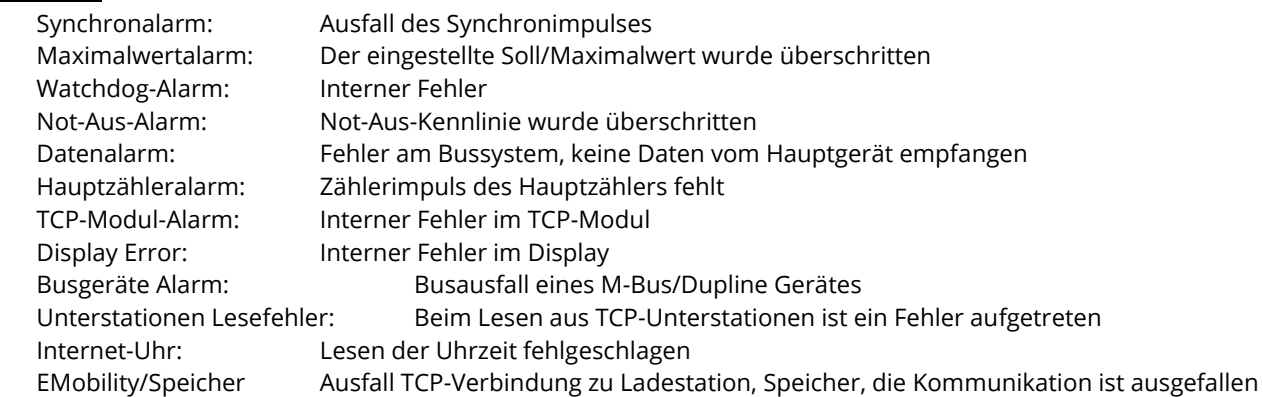

#### Grenzwertalarme:

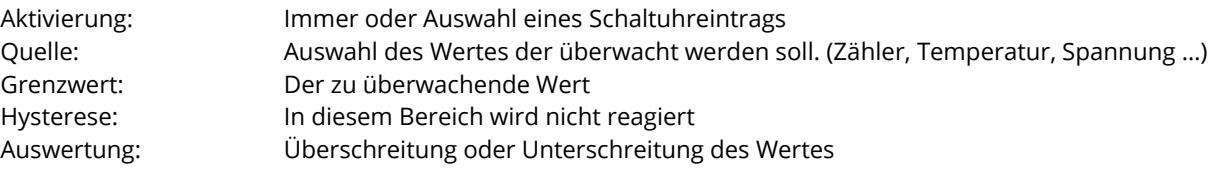

#### **5.7 Regelungen**

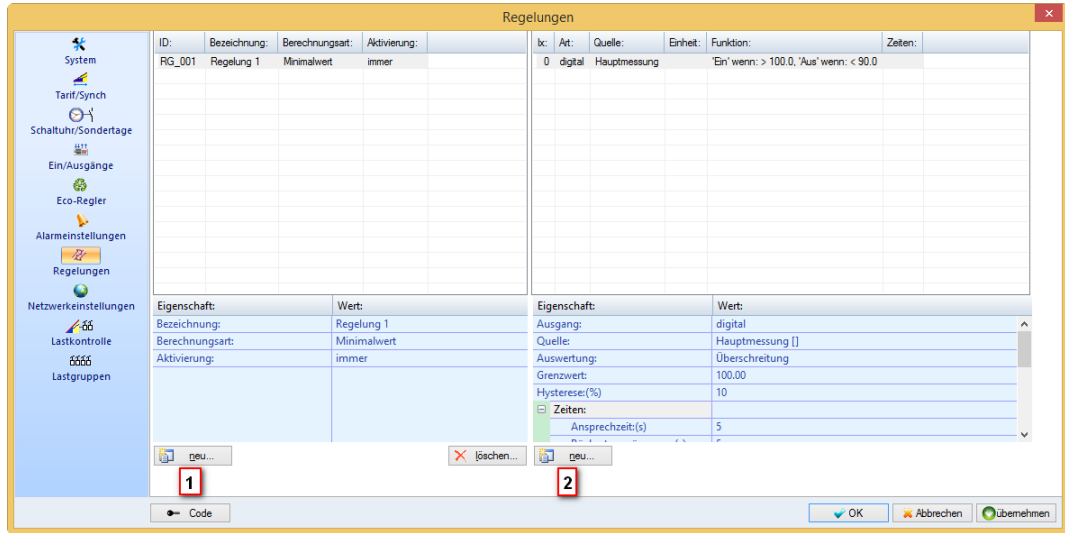

Hier können verschiedene Regelungen erstellt werden. Diese Regelungen können mit Ausgängen oder Lastgruppen verknüpft werden. Im linken Feld sehen Sie die vorhandenen Regelungen, im rechten die in einer Regelung enthaltenen Bedingungen. Um eine neue Regel zu erstellen auf "neu..." (1) drücken, um in einer vorhandenen Regel eine neue Bedingung zu erstellen auf "neu..." (2).

#### Regel:

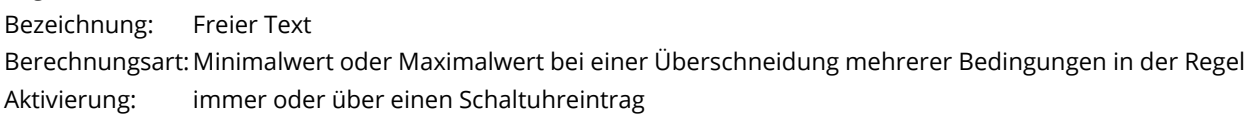

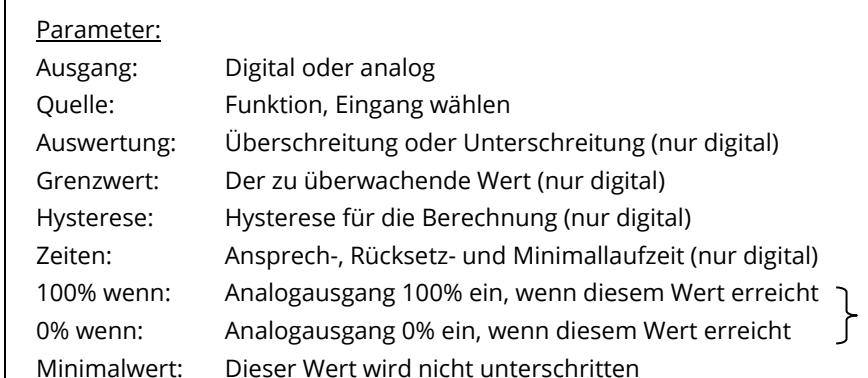

dazwischen wird automatisch geregelt

## **5.8 Netzwerkeinstellungen**

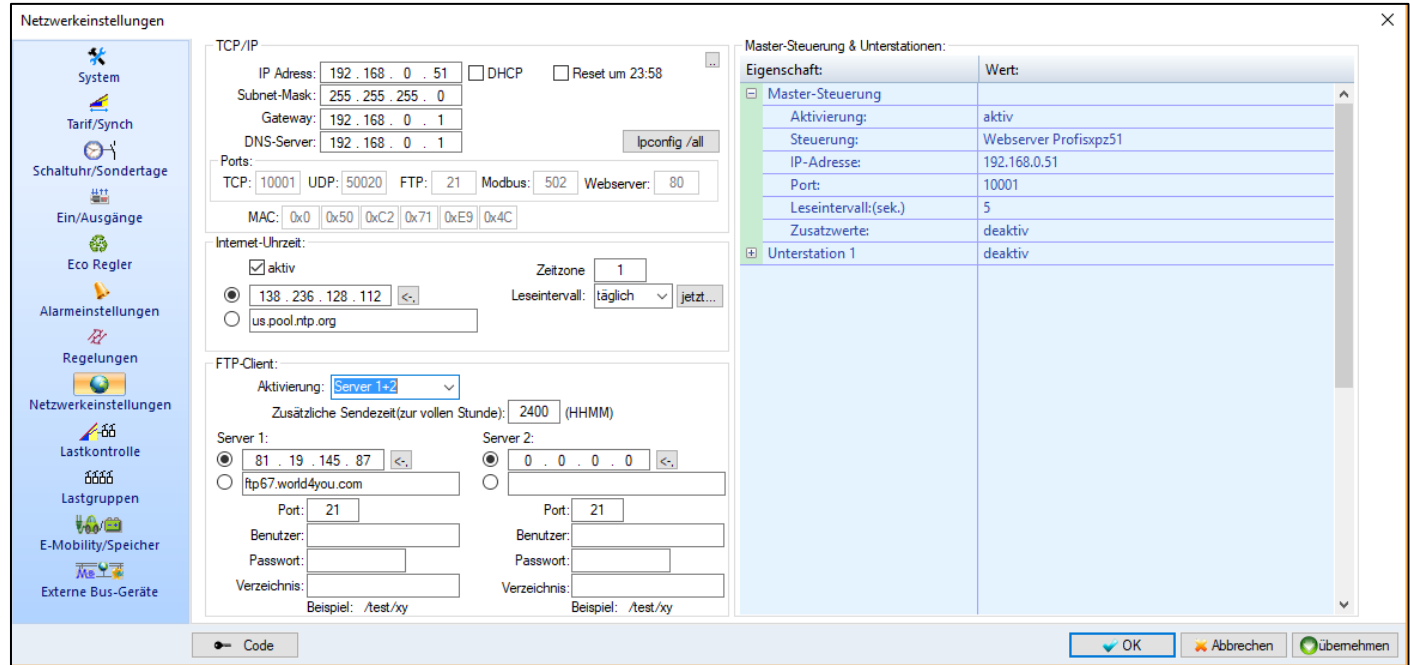

Einstellen der netzwerkspezifischen Parameter. Einstellungen nur am Controller möglich.

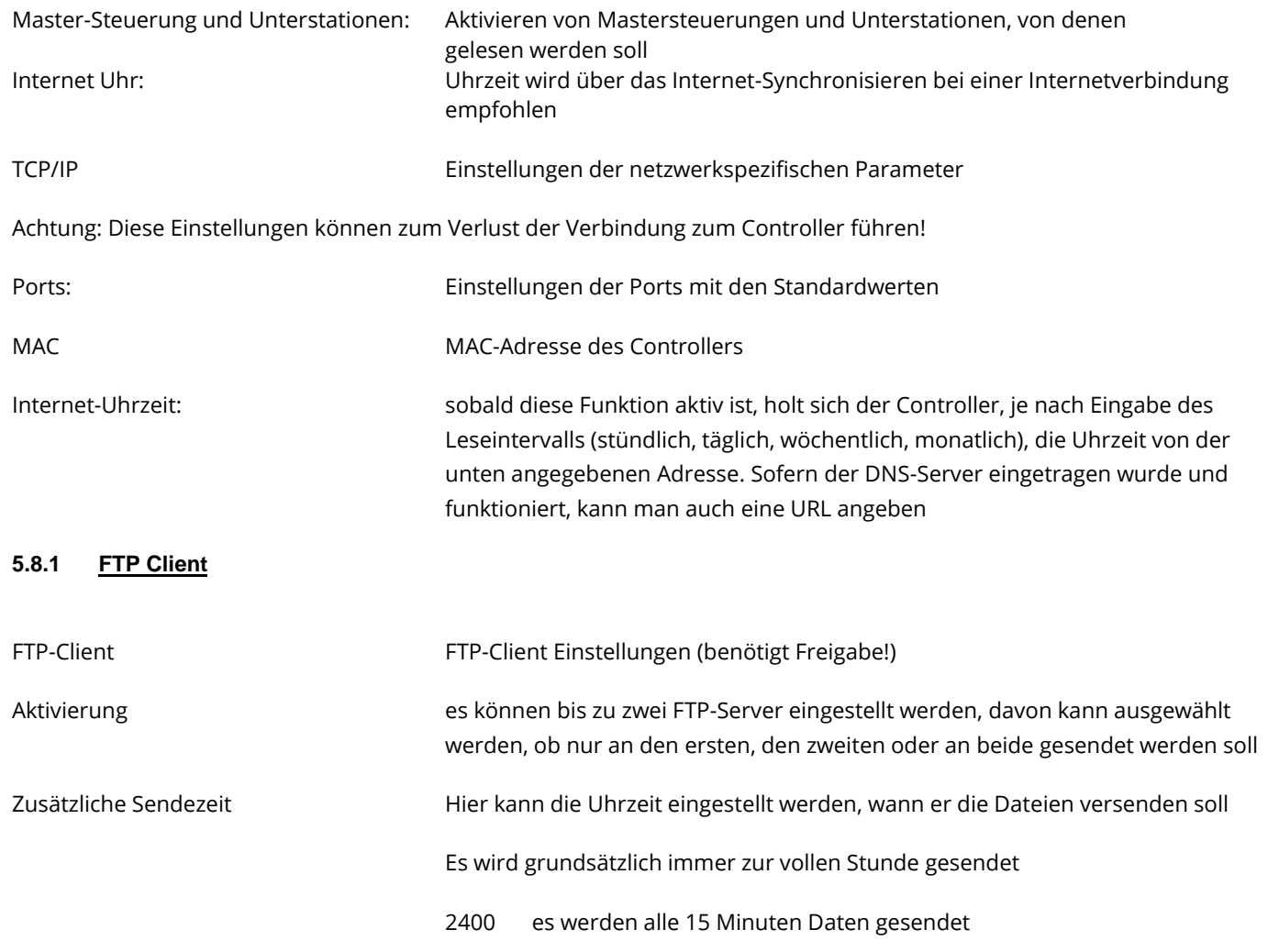

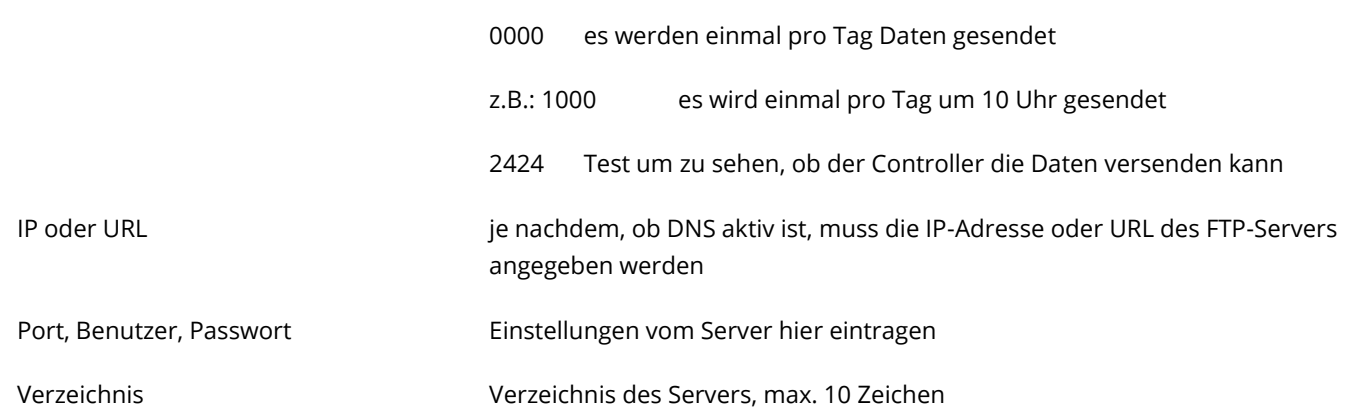

### **5.8.2 Master-Steuerung/Unterstationen**

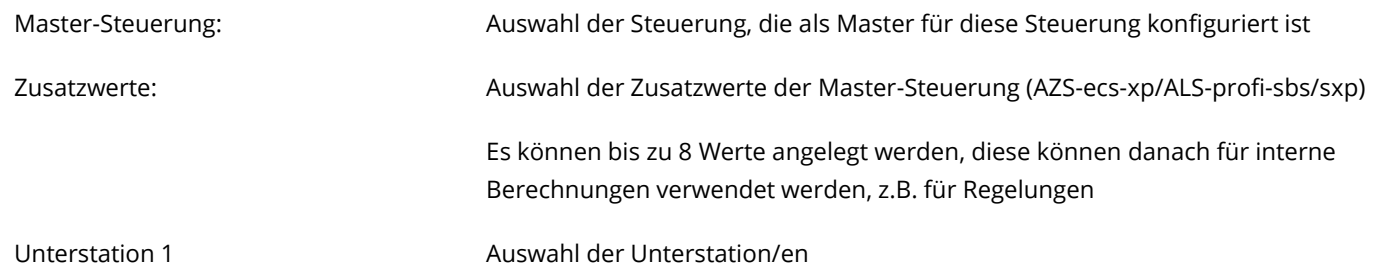

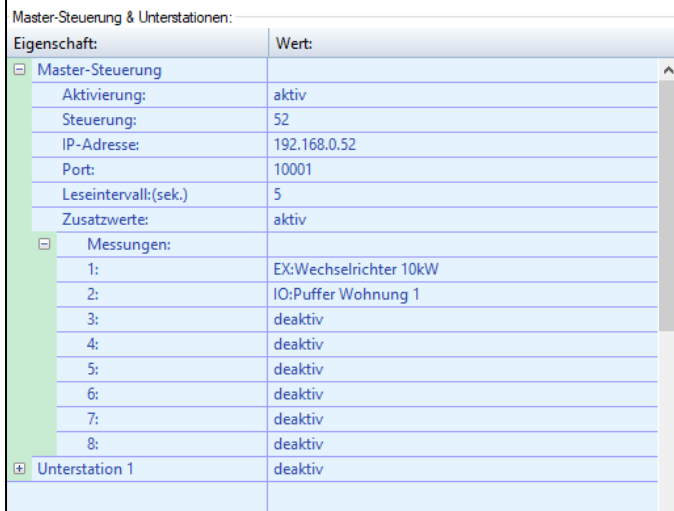

#### **5.9 Lastkontrolle**

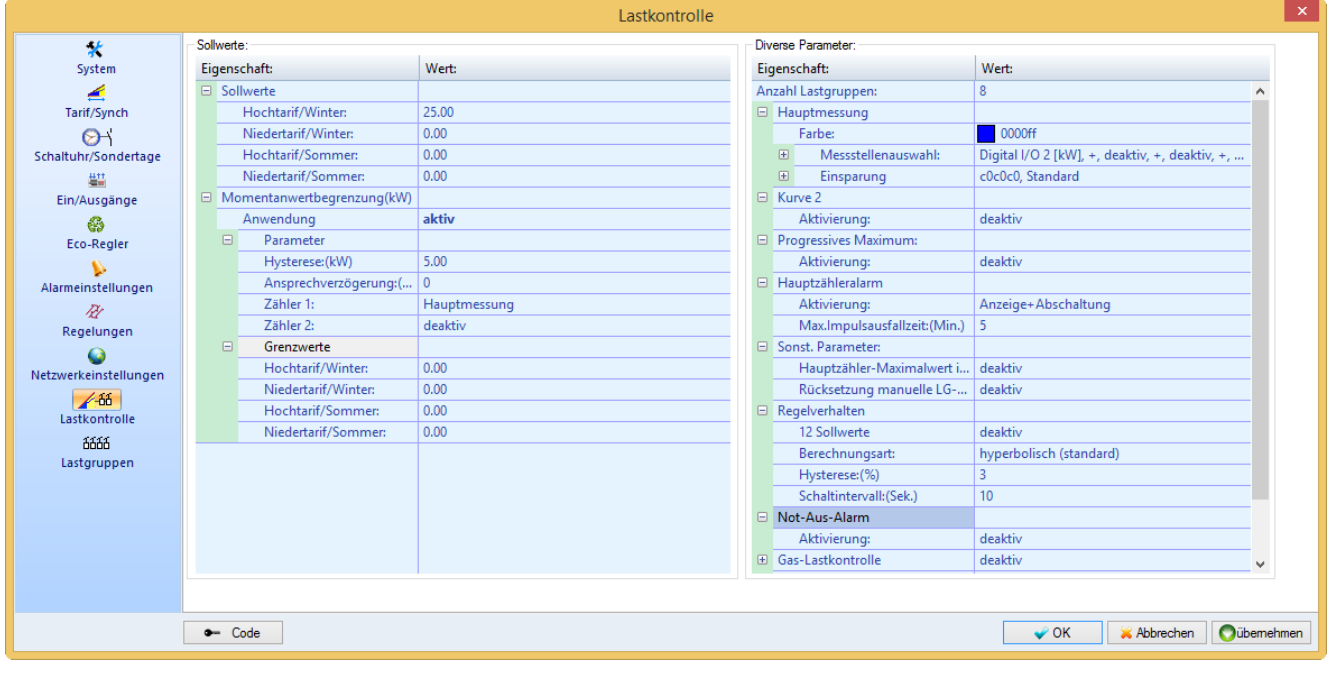

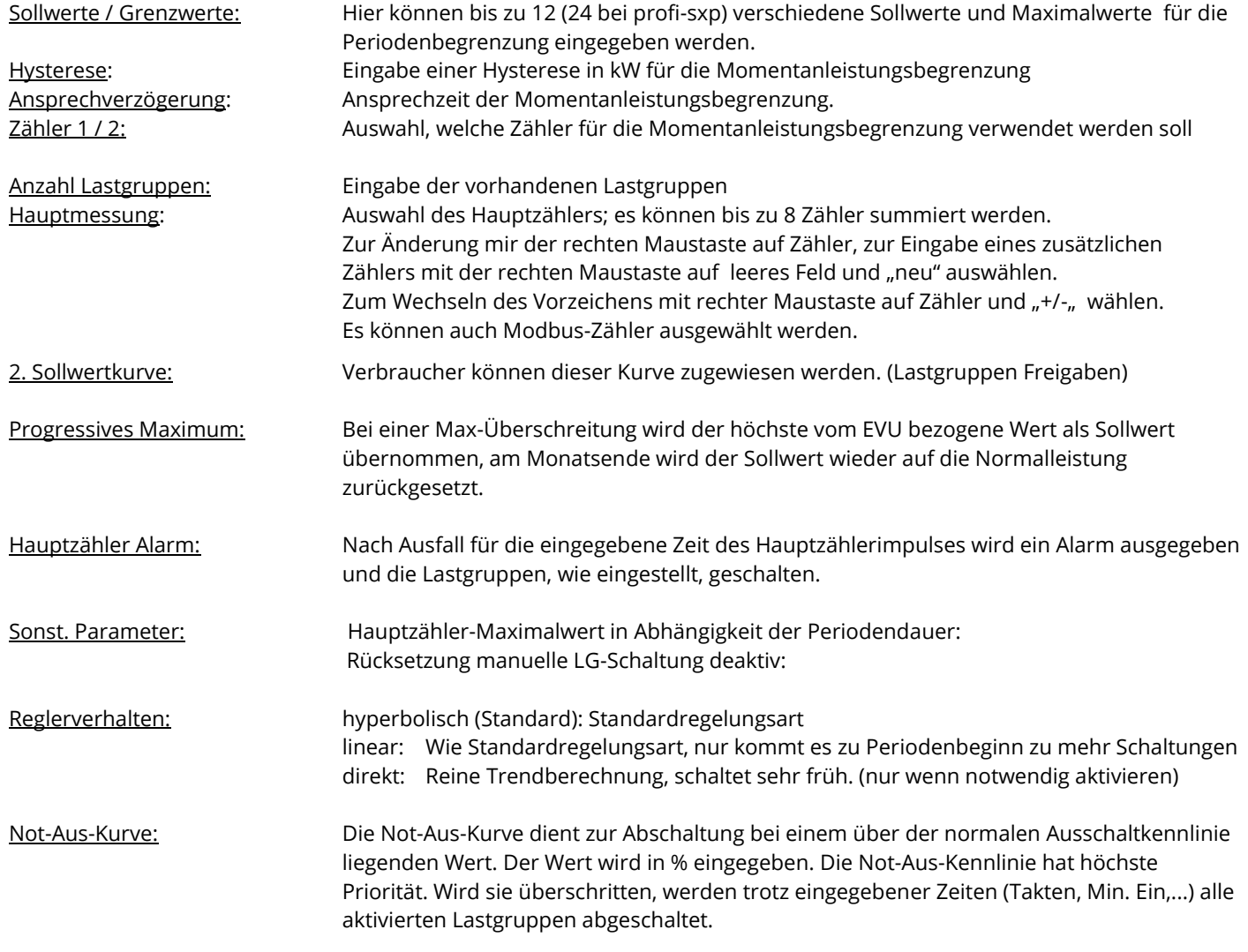

#### **5.9.1 Gas – Lastkontrolle:**

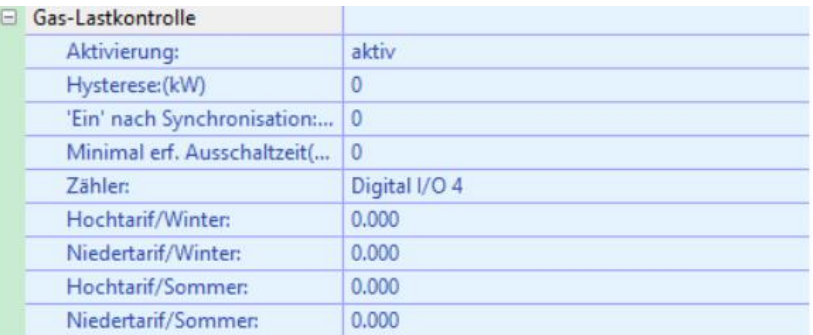

Die Gas-Lastkontrolle erfolgt über den eingestellten Zählereingang. Außerdem müssen die Sollwerte und die dafür gewählten Lastgruppen eingestellt werden:

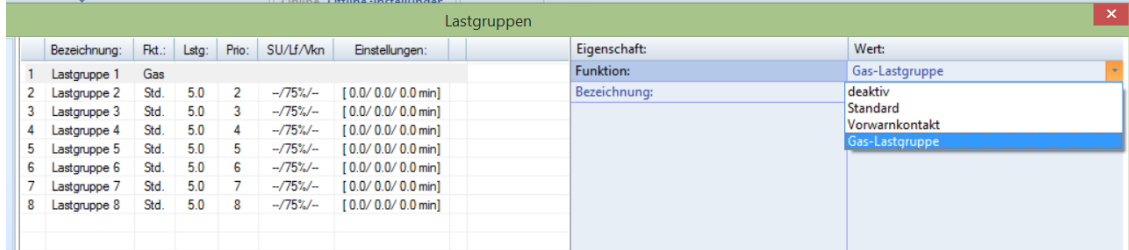

#### **Weitere Einstellungen:**

Aktiv:

Hochtarif/Winter: Sollwert für jeweiligen Tarif Niedertarif…

Hysterese (kW): Hysterese der Gas-Lastkontrolle in kW 'Ein' nach Synchronisation (Min): minimale Einschaltzeit der Gas-LG nach einer Synchronisation Minimal erf. Ausschaltzeit (Min): minimale Zeit nach Abschaltung bis zum Wiedereinschalten. Zähler: Digital I/O 1 **Auswahl des Zählereinganges für die Gasoptimierung** 

Virtuelles Kraftwerk Bei der Verfassung des Handbuches noch ohne Funktion

#### **5.9.2 Eranet Smartgrid**

Folgenden Kurzbezeichnungen werden verwendet: Cloud = Server im Internet EM = Energiemanagementcontroller LP = Leistungspreis (1-2)

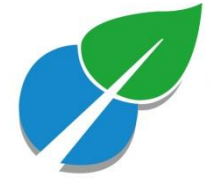

Laut diesen Vorgaben haben wir die Funktionen in unsere Steuerungen und in unsere Als-Visual-Software eingebaut: Fahrplan LP1 : 96 x 15 min. Werte werden auf dem EM von der Cloud aufgespielt. 7 Tage. Der EM folgt dem Fahrplan und schaltet ggf. mit den Betriebsmitteln (aus, ein, vorgegebene Leistung in kW ) um den Fahrplan LP1 zu folgen. Fahrplan LP2: 96 x 15 min. Werte werden auf dem EM von der Cloud aufgespielt. 7 Tage. Der EM folgt dem Fahrplan und schaltet ggf. mit den Betriebsmitteln (aus, ein, vorgegeben Leistung in kW) um den Fahrplan LP2 zu folgen.

n-1 Fall: Die bedingten Lasten (z.B. Batterie) müssen durch die Cloud abgeschaltet werden können. Ein Rückmeldung das z.B.: die Batterie ausgeschalten wurde, ist bereitzustellen. Die bedingten Lasten dürfen nur wieder zugeschalten werden wenn die Störung beseitigt ist.

Lastgangzählerimpulse/ aktuelle Leistung: Die benötigen wir im Minutentakt Zum Fahrplan, siehe Skizze:

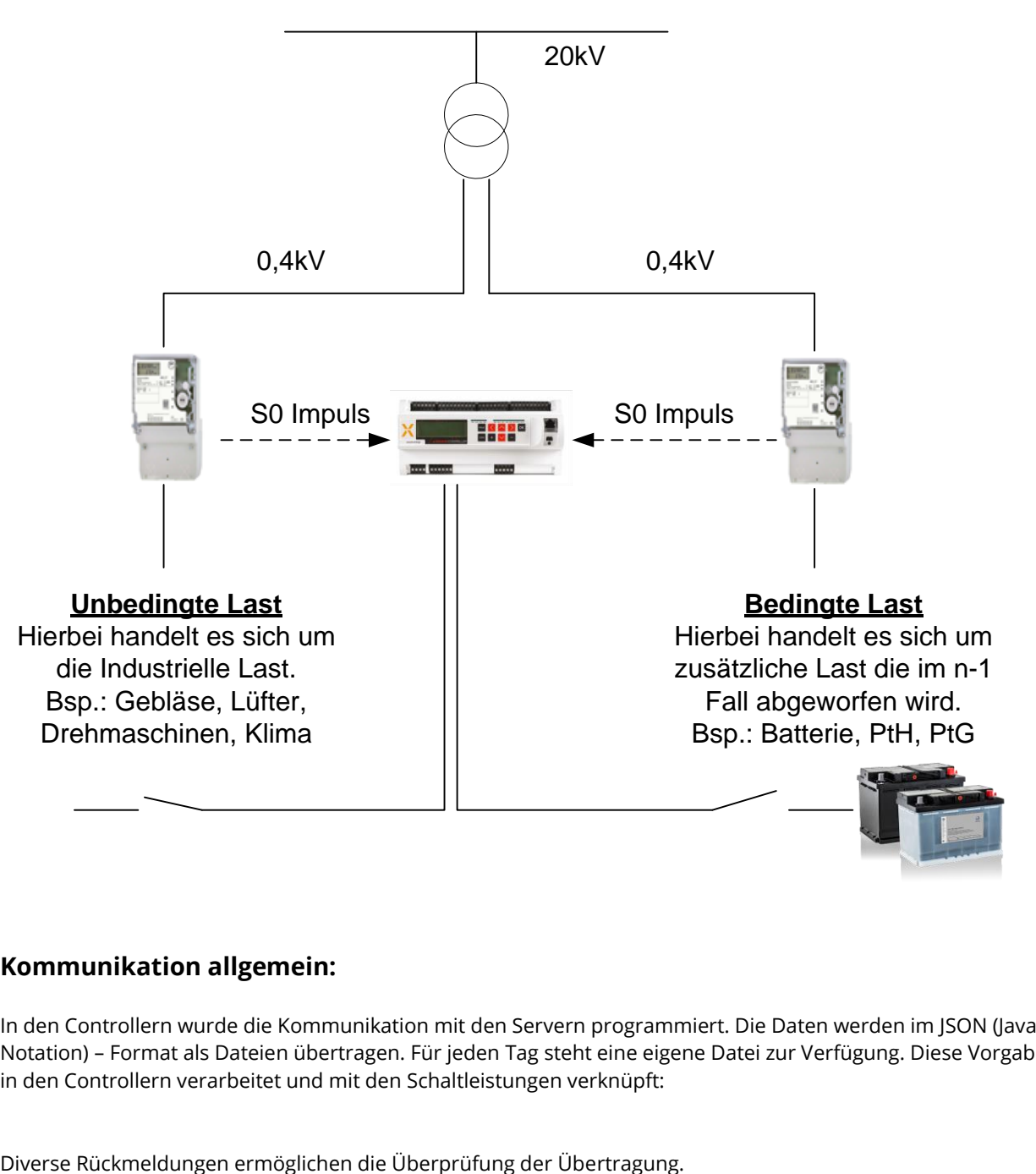

### **Kommunikation allgemein:**

In den Controllern wurde die Kommunikation mit den Servern programmiert. Die Daten werden im JSON (JavaScript Object Notation) – Format als Dateien übertragen. Für jeden Tag steht eine eigene Datei zur Verfügung. Diese Vorgabewerte werden in den Controllern verarbeitet und mit den Schaltleistungen verknüpft:

In der Steuerung wird nach dem Empfang überprüft, ob die Datei für den aktuellen Tag gilt. Wenn ja, werden die neuen Vorgabewerte sofort übernommen. Normalerweise werden bei Beginn eines neuen Tages die neuen Vorgabewerte aus der zugehörigen Datei übernommen.

Um den Zustand der Steuerung an den Server zu übergeben, senden wir auf Anfrage die aktuellen Werte und Zustände auch im JSON-Format zurück.

Auswertung:

"LP1 Schedule:" Hier sind alle 96 1/14-Std.Werte zu übergeben. Für den Sommerzeitbeginn sind es 92 bzw. Winterbeginn 100 Werte.

Funktion:

Falls der jeweilige Wert aus LP1 größer als 0 und kleiner als der vom Betreiber eingestellte Sollwert ist, wird dieser verwendet.

"LP2 Schedules:"

Für jede bedingte Last (FP2) (maximal 8) können bis zu 10 Zeiteinträge übergeben werden. Diese können sich zeitlich überlagern. Es wird der jeweils größte oder kleinste Wert (je nach Einstellung in den Lastgruppenparametern übernommen)

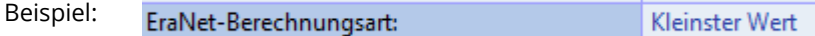

1: "Start Time" : "02:00+02:00","End Time" : "18:29+02:00" , "Power(%)" : 85

2: "Start Time" : "12:00+02:00","End Time" : "14:29+02:00" , "Power(%)" : 60

Der Ausgang ist von 2:00 bis einschließlich 18:29 auf 85% , außer von 12:00 bis 14:29 auf 60%

Würde bei diesem Bespiel der , Größter Wert' angewählt kämen die 60% nie zu tragen.

Wichtig: Die gesendete ID muss mit der eingestellten Lastgruppe zusammenpassen! Negative Werte sind sinnlos und somit nicht erlaubt!

# **Funktionen in den Steuerungen:**

Die Fahrpläne werden mit den zu schaltenden Lastgruppen verknüpft.

Diverse Parameter, die über die Energiemanagementsoftware eingestellt werden können, ermöglichen Feinabstimmen und zusätzliche Vorgaben (Zeiten, Prioritäten usw.)

Um den gesamten Ablauf nachvollziehen zu können werden alle Schalthandlungen in CSV-Dateien aufgezeichnet. Diese können dann mit der Energiemanagementsoftware ausgewertet werden. Da derzeit noch nicht feststeht wie sich das System schlussendlich im Feld verhält werden sicherheitshalber so viele Zustände wie möglich aufgezeichnet.

# **Einstellungen Energiemanagementsoftware:**

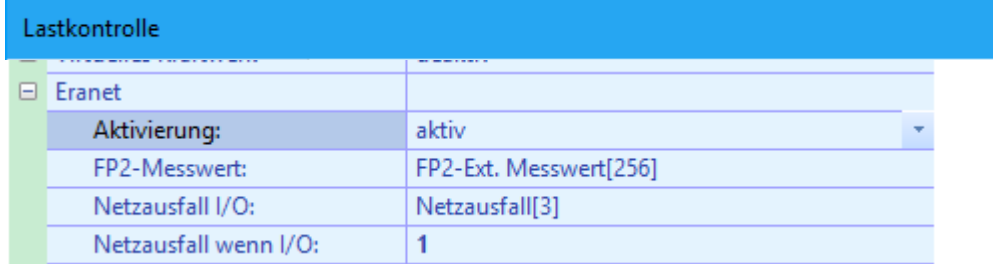

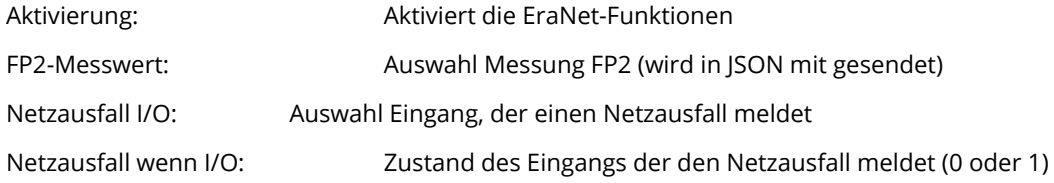

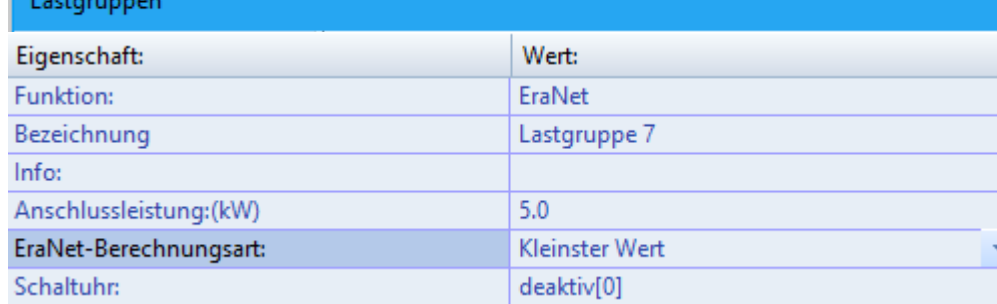

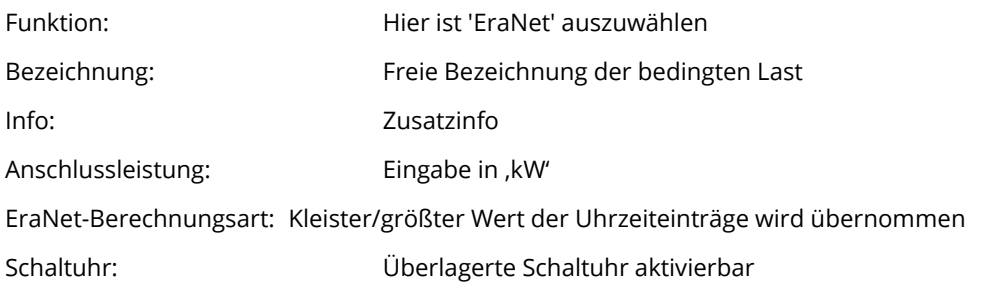

Allgemein: Es können maximal acht Lastgruppen als 'EraNet' aktiviert werden.

Beispiel:

EraNet-Berechnungsart: Kleinster Wert 1: "Start Time" : "02:00+02:00","End Time" : "18:29+02:00" , "Power(%)" : 85 2: "Start Time" : "12:00+02:00","End Time" : "14:29+02:00" , "Power(%)" : 60

Der Ausgang ist von 2:00 bis einschließlich 18:29 auf 85% , außer von 12:00 bis 14:29 auf 60%

Würde bei diesem Bespiel der 'Größter Wert' angewählt kämen die 60% nie zu tragen.

Wichtig: Die gesendete ID muss mit der eingestellten Lastgruppe zusammenpassen! Negative Werte sind sinnlos und somit nicht erlaubt!

# **Modus Netzausfall**

Dieser kann entweder über einen Eingang oder/und über eine JSON-Datei aktiviert werden.

Über Eingang:

Als Eingang ist die Aktivierung in den Lastkontrolleinstellungen vorzunehmen.

Netzausfall I/O: Digital I/O 4 -> Netzausfall[4] Bitte unbedingt den Zustand ( $\frac{1}{\text{Netzausfall wenn }1/0}$  ) richtig einstellen. Der Eingang muss zur Aktivierung für mind. 1 Sekunde anstehen bzw. nicht anstehen.

Eine Deaktivierung erfolgt nicht durch das Entfernen des Signals!

Über JSON -Datei:

Eine Aktivierung erfolgt nach dem Senden einer tagesgültigen JSon-Datei mit dem Eintrag: "Modus Netzausfall" : "aktiv"

Deaktivierung: Eine Deaktivierung erfolgt nur nach dem Senden einer tagesgültigen JSon-Datei mit dem Eintrag: "Modus Netzausfall" : "deaktiv"a

Auswirkung: Alle bedingen Lasten (FP2's) werden ausgeschaltet (auf 0% gesetzt)

Eine Kontrolle der Daten finden Sie im Kapitel 7.2.15 auf Seite [77.](#page-76-0)

### **5.9.3 KNX**

ï

Einbindung von KNX ins Lastmanagement

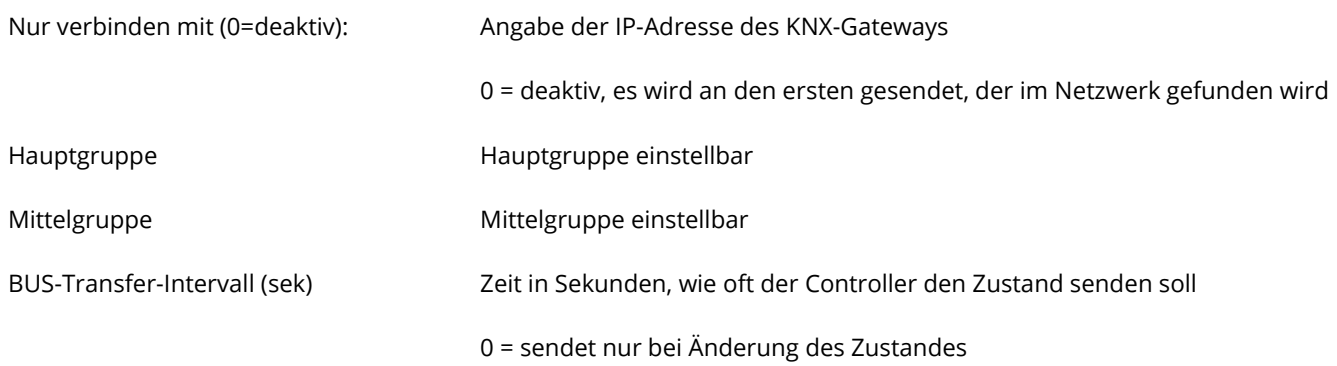

### **5.9.4 Blindleistungsmanagement (benötigt Freigabe)**

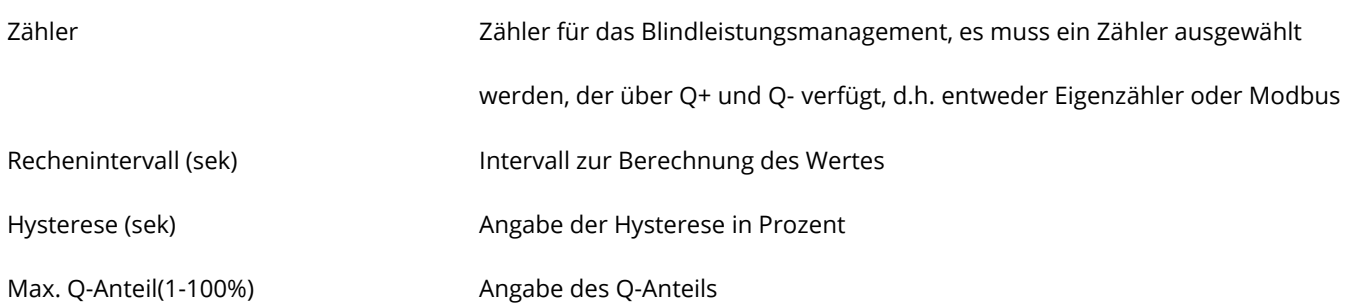

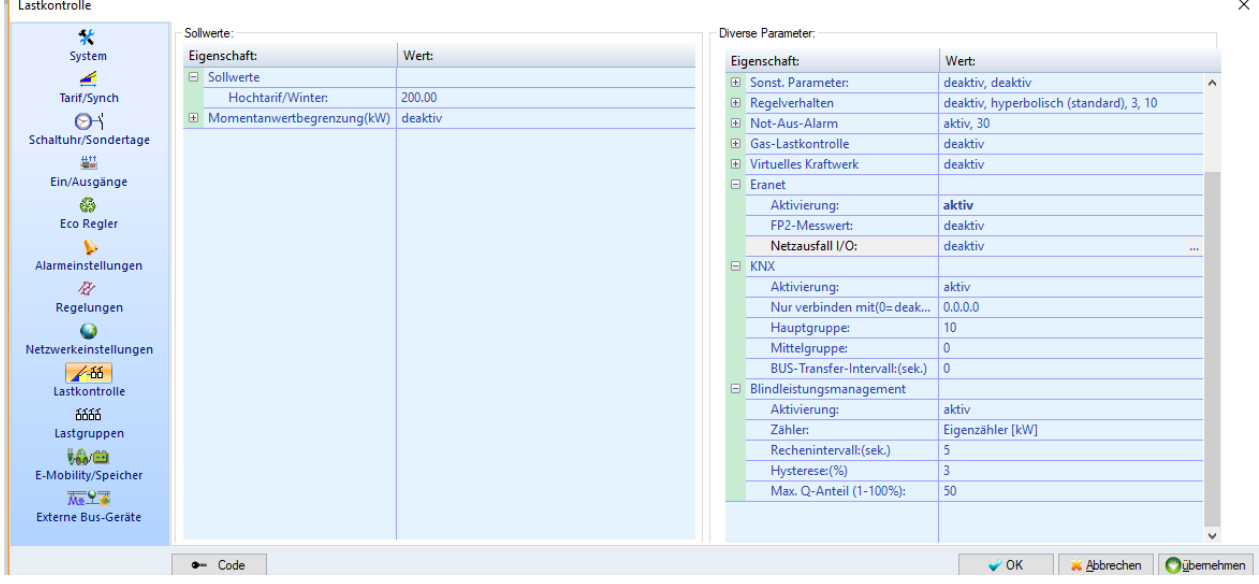

### **5.10 Lastgruppen**

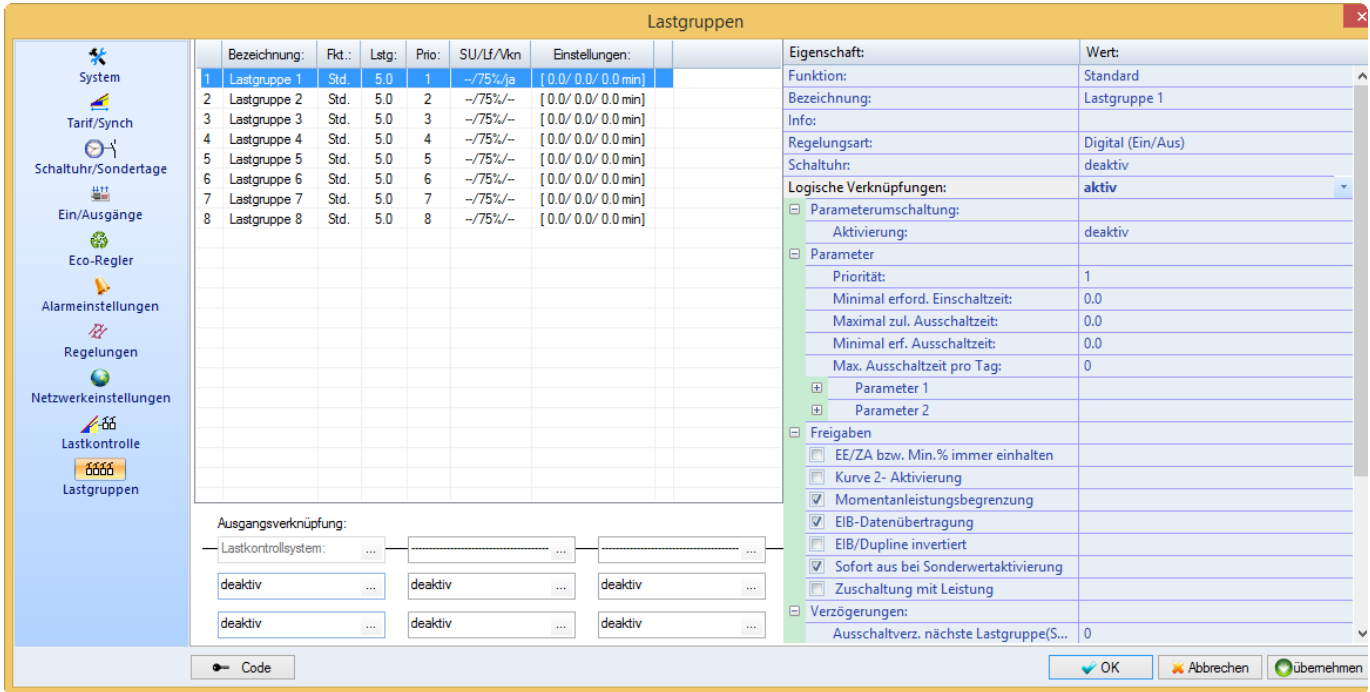

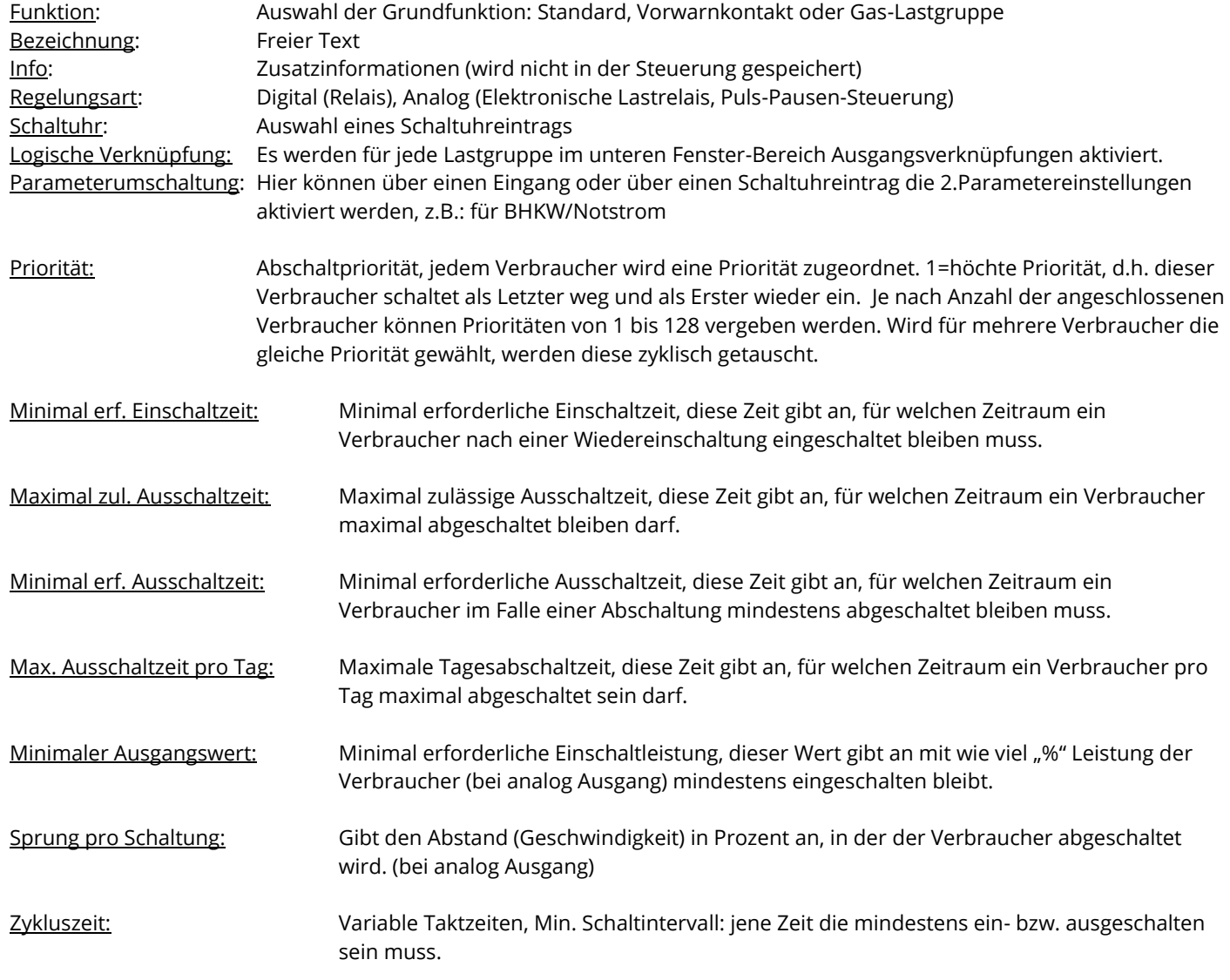

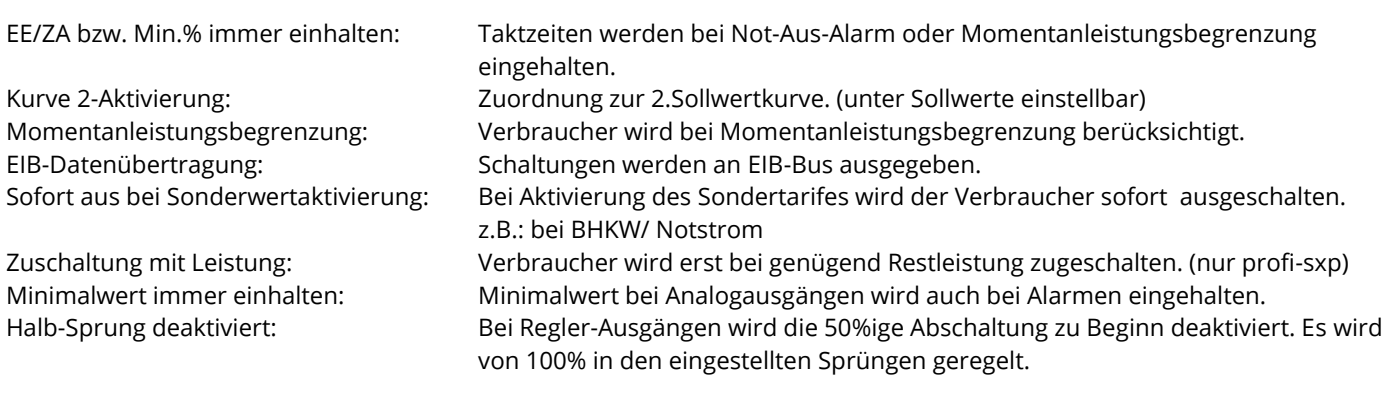

### ERA-NET

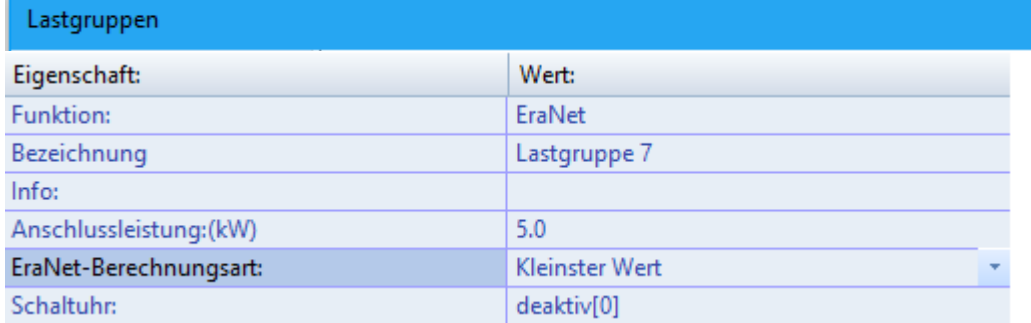

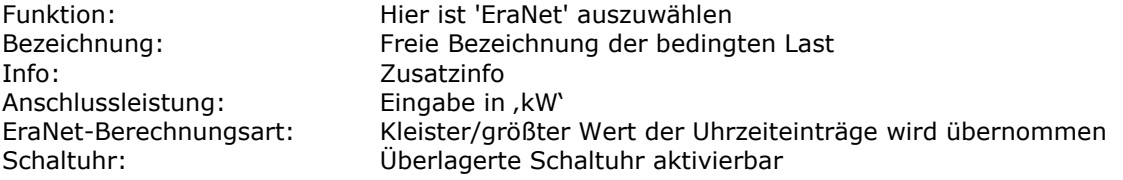

Allgemein: Es können maximal acht Lastgruppen als 'EraNet' aktiviert werden.

### **5.11 Erweiterte Einsparauswertung (nur Profi-sxp):**

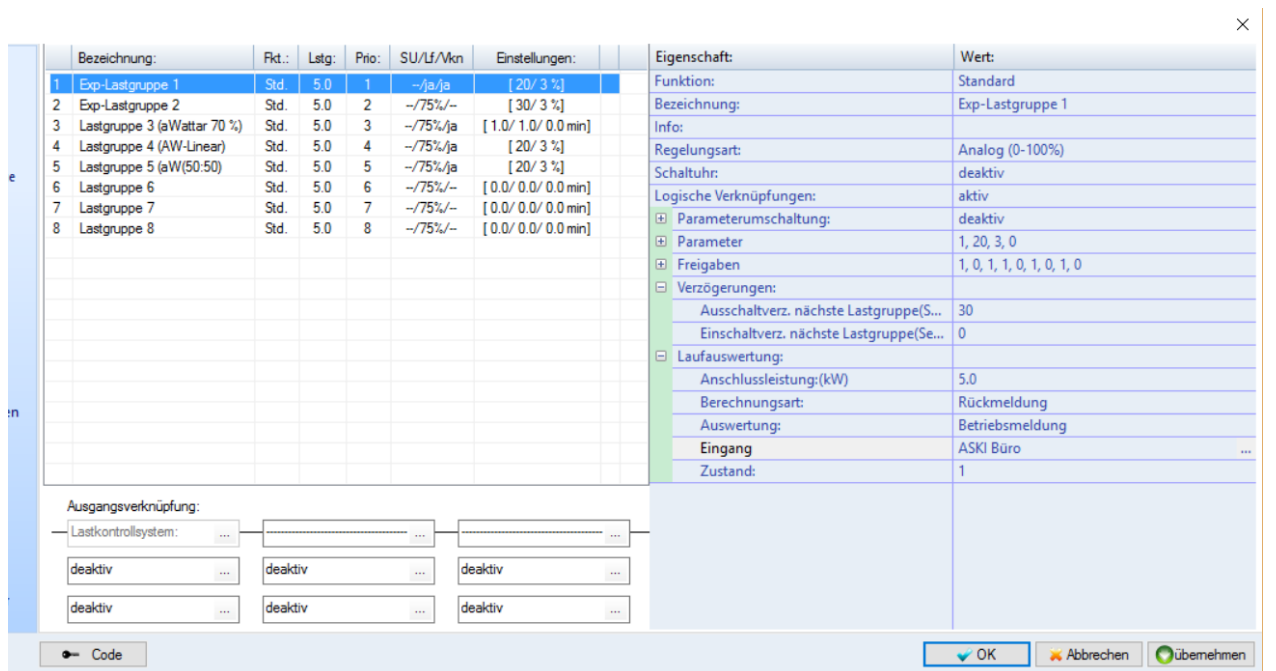

Laufauswertung

Anschlussleistung (kW) Leistung der Lastgruppe in kW, dient zur Auswertung Berechnungsart Einschaltwahrscheinlichkeit, Rückmeldung Auswertung Betriebsmeldung, Zustand bei Abschaltung Eingang Eingang für die erweiterte Einsparerweiterung über I/O Zustand Zustand des Einganges,  $1 \rightarrow 24V$ ,  $0 \rightarrow 0V$ 

Man kann für jede Lastgruppe eine spezielle Laufauswertung einstellen, normalerweise erfolgt dies über die Einschaltwahrscheinlichkeit (normal 75%). Bei der ALS-Profi-sxp kann man diese Laufauswertung auch über eine Rückmeldung von einem Eingang berechnen lassen. Hier berechnet er die Abschaltung der Lastgruppen nicht nach der Wahrscheinlichkeit, sondern nach den wirklichen Zuständen der Lastgruppen, Maschinen, etc., die dadurch natürlich viel genauer wird.

#### **5.12 E-Ladestationen / E-Mobility / Speicher**

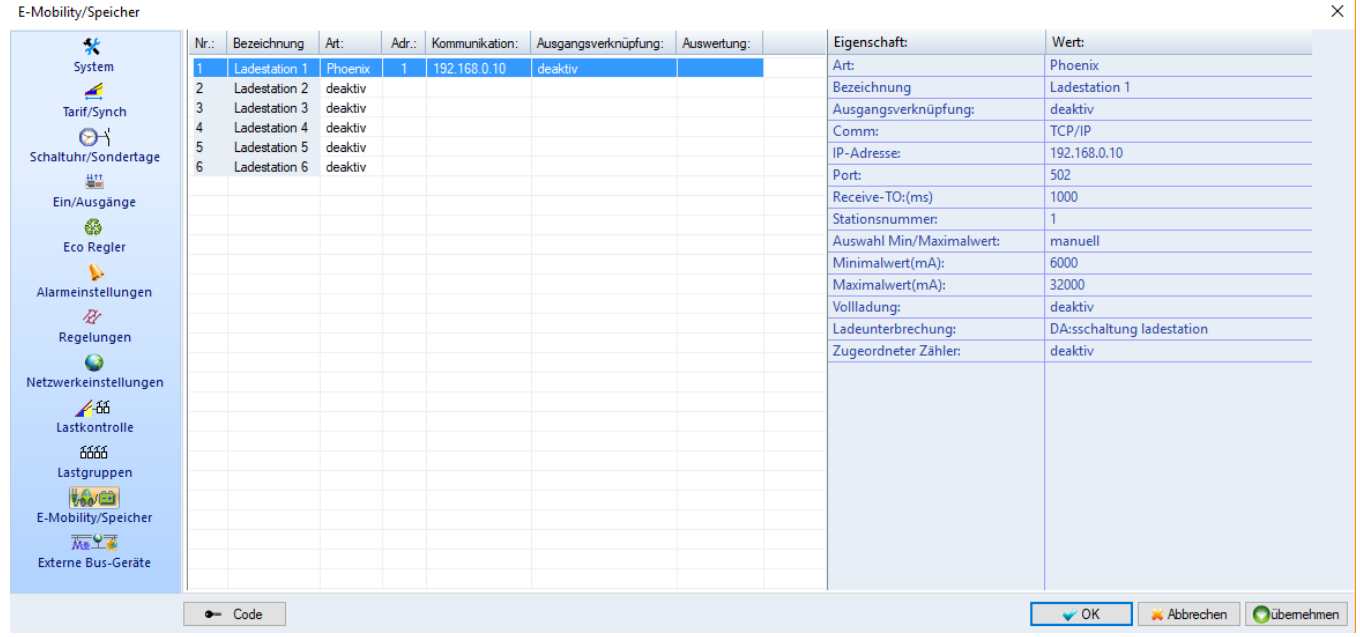

Es können bis zu 16 Ladestationen hinzugefügt werden.

- Art: Phoenix Typ, Hersteller der Ladestation
- Bezeichnung individueller Text als Beschreibung für die jeweilige Ladestation
- Ausgangsverknüpfung ausgewählten Ausgang auswählen: z.B.: Lastgruppe 1, Direkter Ausgang
	- Comm: Verbindungstyp: über RS485 Schnittstelle oder TCP/IP:
- RS485 Schnittstelle:
	- o Baudrate System: wird von der Haupteinstellung übernommen
- Oder TCP
	- o IP-Adresse: Die IP-Adresse der Ladestation
	- o Port: zeigt den Port der Ladestation an
- Stationsnummer Modbus-Adresse der Ladestation
- Auswahl Min/Maximalwert: manuell, automatisch (lesen aus Gerät)
- Minimalwert (mA): der einzustellende Minimalwert

Maximalwert (mA): Maximalwert der Ladestation

### **Mögliche Arten der Verknüpfung:**

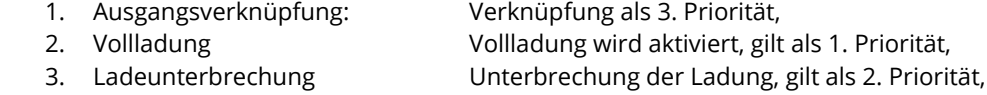

#### **Mögliche Verknüpfungen:**

Alarm, Schaltuhr, Regelungen, Eco-Regler, Lastgruppen, Ausgang

**Hinweis:** Wenn Vollladung und Ladeunterbrechung aktiv sind, wird der Vollladung einer höheren Priorität zugewiesen und dieser Zustand ist dann aktiv.

**Hinweis**: Wenn keine Verknüpfung eingetragen wird, ist die Freigabe auf 100% eingestellt.

Beispiel: Einstellungen mit Lastgruppe

Minimalwert: 6000 mA Maximalwert: 32000 mA

Geregelt wird so von 6000 bis 32000 mA, je nach Zustand der Lastgruppe. (0-100 % ergibt 6000-32000) Wird also bei einer Lastgruppe ein Minimalwert von 50% eingegeben wird von 19000-32000 mA geregelt.

#### **5.13 Option AZS-M08/M20/M40/M80**

Hier gibt es für die Schnittstelle 2 eine Erweiterung:

#### **5.13.1 Ethernet/ Bus- Zähler**

Es können M-Bus-Zähler über Ethernet, mit Hilfe eines M-Bus/Ethernet - Konverters, aber auch über RS232, durch einen

Pegelwandler, ausgelesen und aufgezeichnet werden.

Zähler mit Modbus - Anschluss können entweder über die RS485 –Schnittstelle oder über Ethernet mit Hilfe eines

Modbus/Ethernet -Konverters erfasst und ebenfalls aufgezeichnet werden.

**Tipp**: Die Ethernet -Variante eignet sich besonders bei weiter entfernten Zählern, die über das (Firmen-) Netzwerk an den Controller angebunden werden können.

#### **5.13.1.1 Modbus-Zähler anlegen**

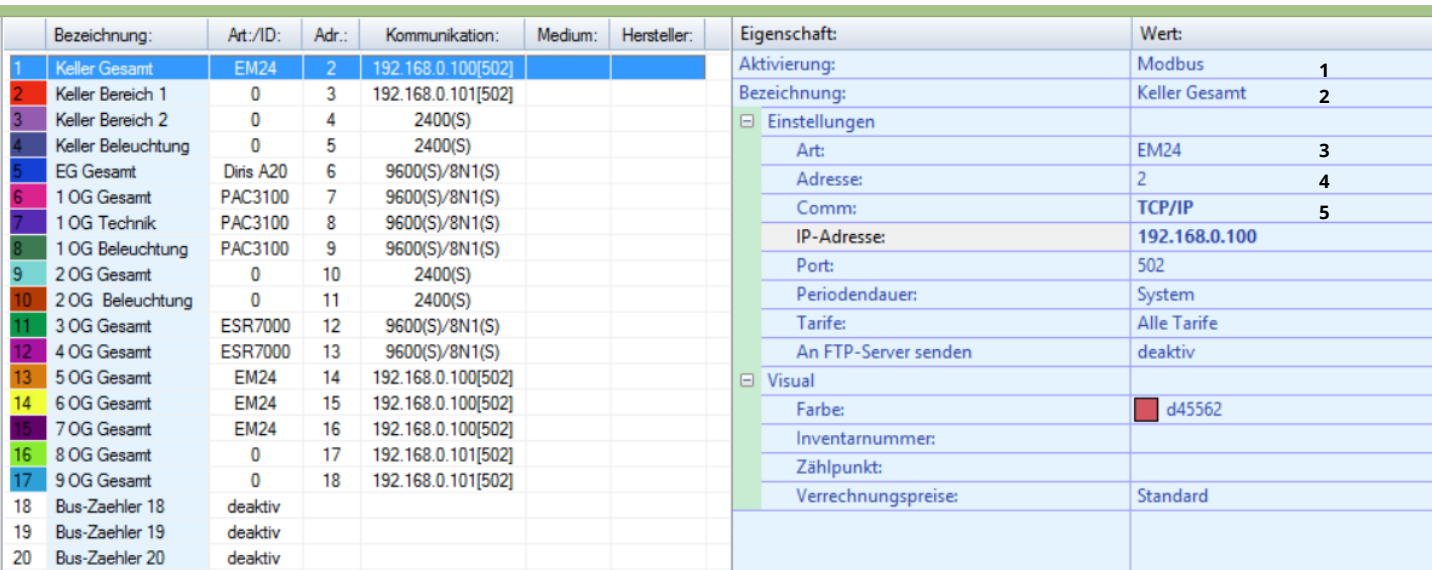

- 1.) Auf einen Zähler klicken und bei Aktivierung auf *Modbus* stellen
- 2.) Bezeichnung des Zählers angeben
- 3.) Art des Zählers einstellen
- 4.) Adresse des Modbus Zählers einstellen
- 5.) Verbindung über TCP/IP oder serielle Schnittstelle (RS485) angeben
	- a. TCP/IP: IP-Adresse und Port einstellen
	- b. Serielle Schnittstelle: ggf. Baudrate und Parity/Stoppbits ändern

#### Testen:

- 1.) Bei "Onlinekontrollen" auf "Modbus-Zähler" klicken, wenn Werte angezeigt und alle 5 Sekunden aktualisiert werden, besteht eine Verbindung
- 2.) Bei Momentanwerte einen Modbus-Zähler auswählen, falls ein Wert angezeigt und aktualisiert wird, ist eine intakte Verbindung zum Zähler hergestellt

#### Weitere Einstellungen zu ModBus:

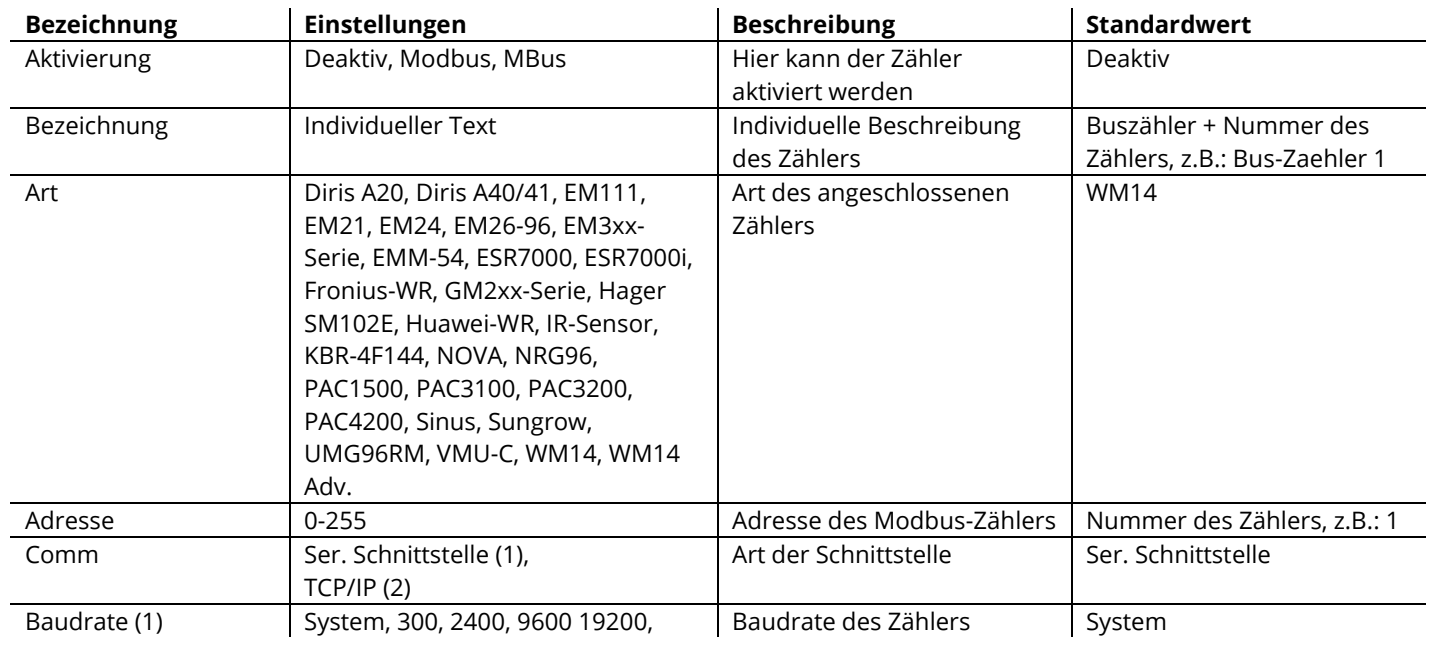

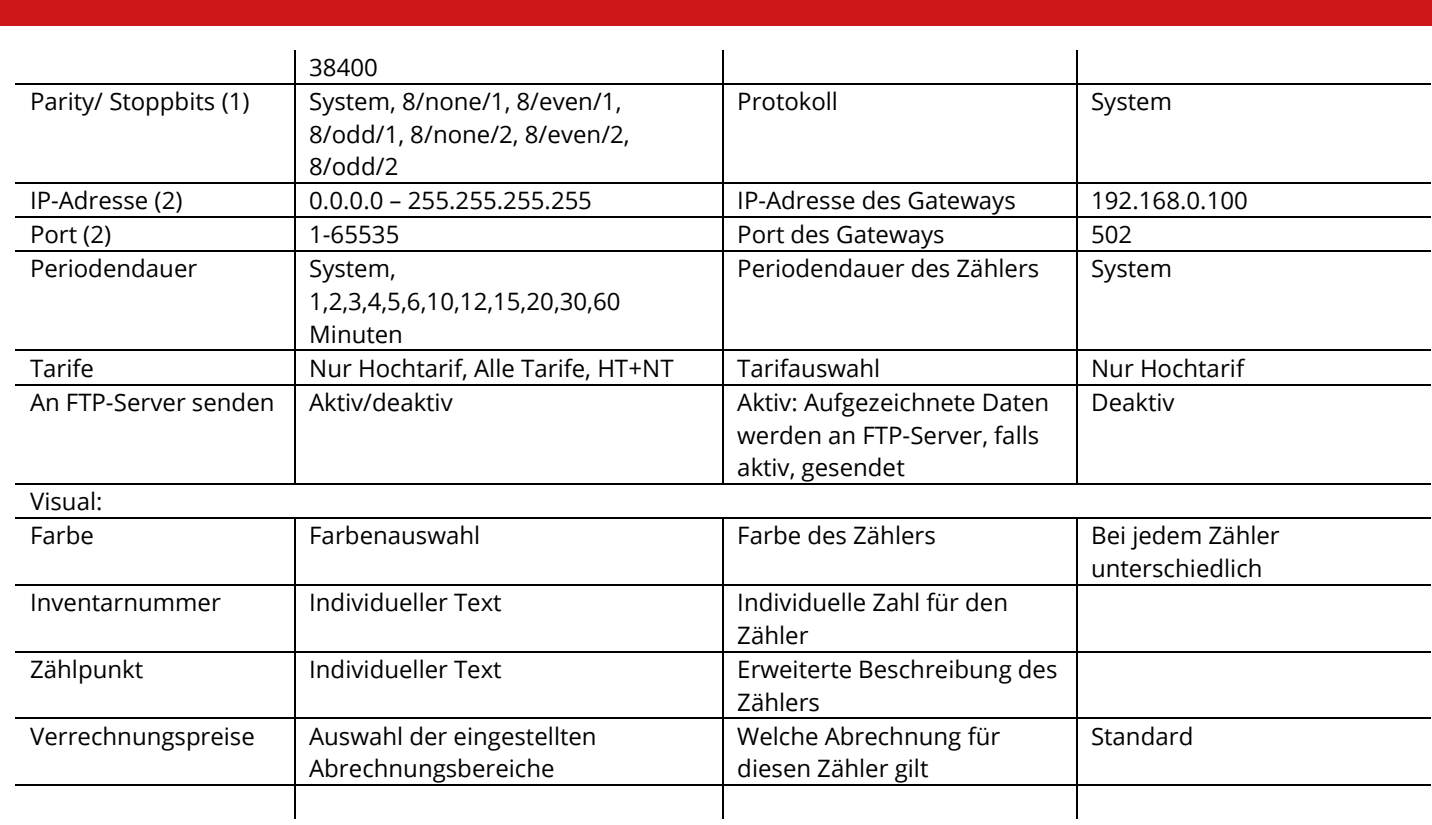

#### **5.13.1.2 M-Bus Zähler anlegen**

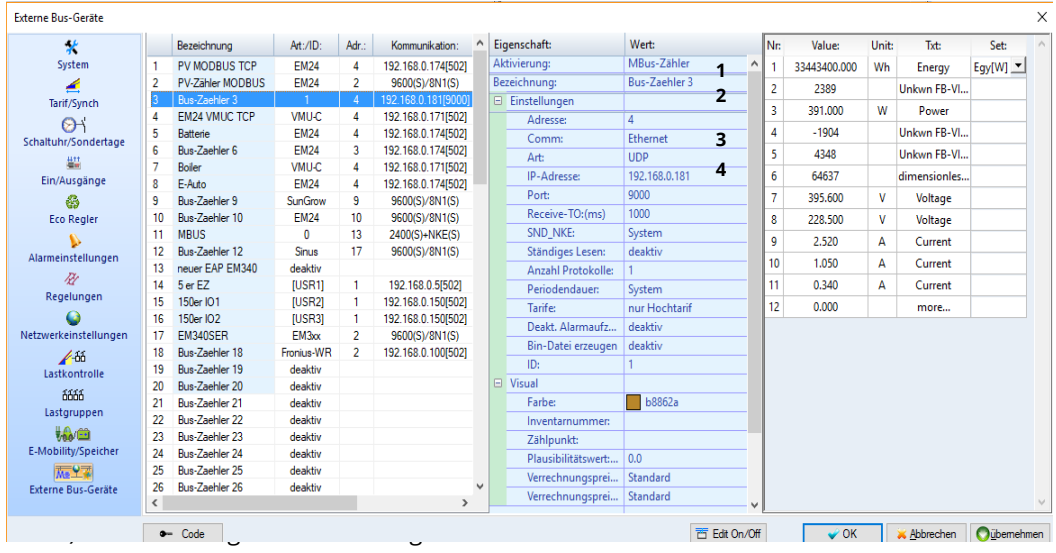

- 3.) Adresse des Zählers einstellen
- 4.) Verbindung über TCP/IP oder serielle Schnittstelle (RS232) angeben
	- a. TCP/IP: IP-Adresse und Port einstellen
	- b. Serielle Schnittstelle: ggf. Baudrate und SND\_NKE Bit Einstellung ändern

Hinweis: Jeder Zähler muss seine eigene M-Bus Adresse haben! Diese kann entweder beim Gerät direkt (z.B.: EM24), oder über ein Auslesetool mit entsprechender Software eingestellt werden.

5.) Ins Anzeigefeld mit der rechten Maustaste auf "auslesen" klicken

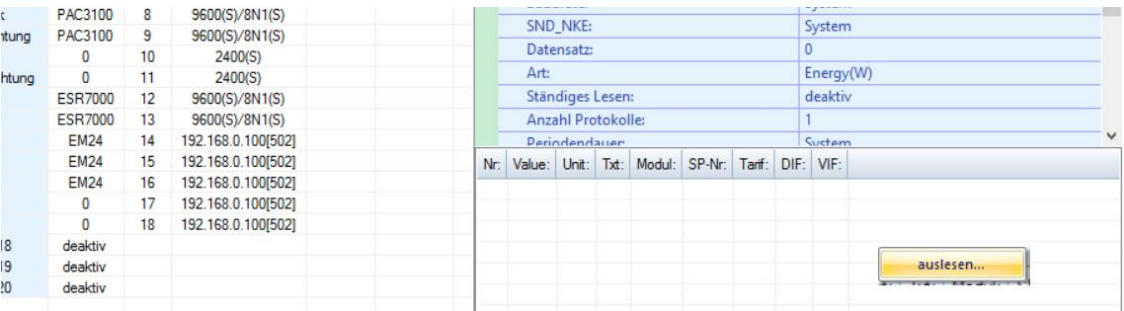

Wenn in diesem Feld etwas angezeigt wird, kann der MBus-Zähler von der Steuerung ausgelesen werden!

Hinweis: Aus bustechnischen Gründen wird nur alle 15 Minuten eine Abfrage der Daten an die MBus-Zähler gesendet.

Weitere Einstellungen:

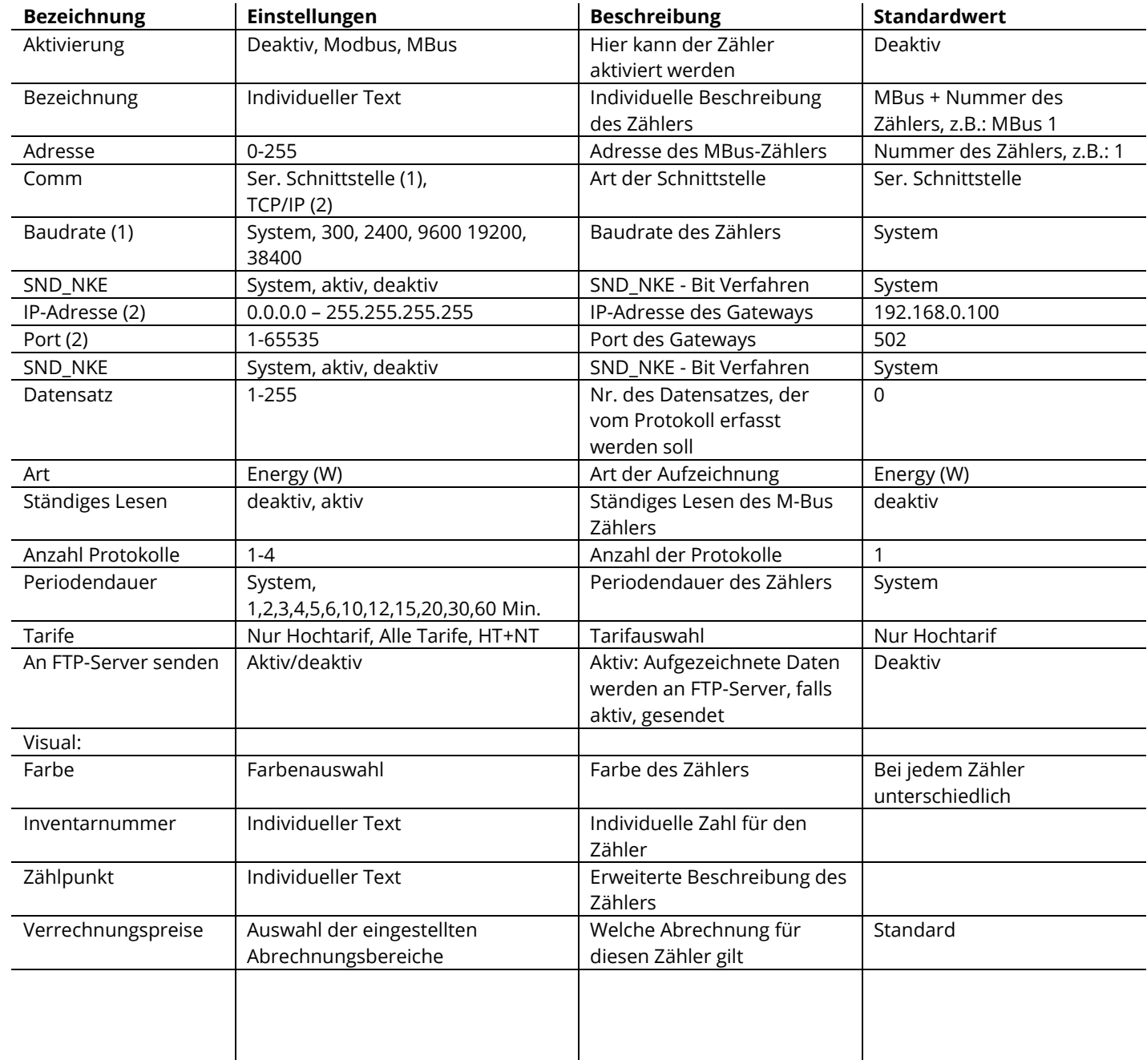

### **5.14 Dupline-Analink (nur mit Option AZS-Analink):**

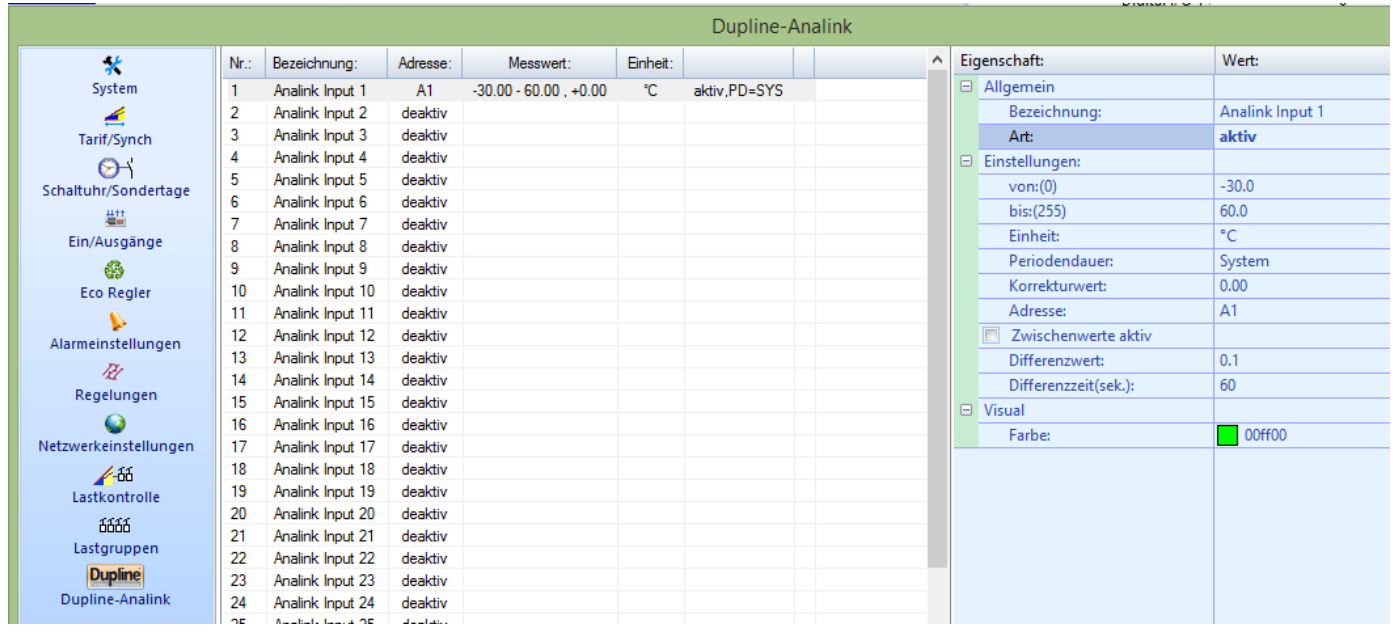

Um einen neuen oder bestehenden Eingang zu programmieren, muss zuerst auf diesen geklickt werden, sodass sich das jeweilige Einstellungsfenster auf der rechten Seite öffnet.

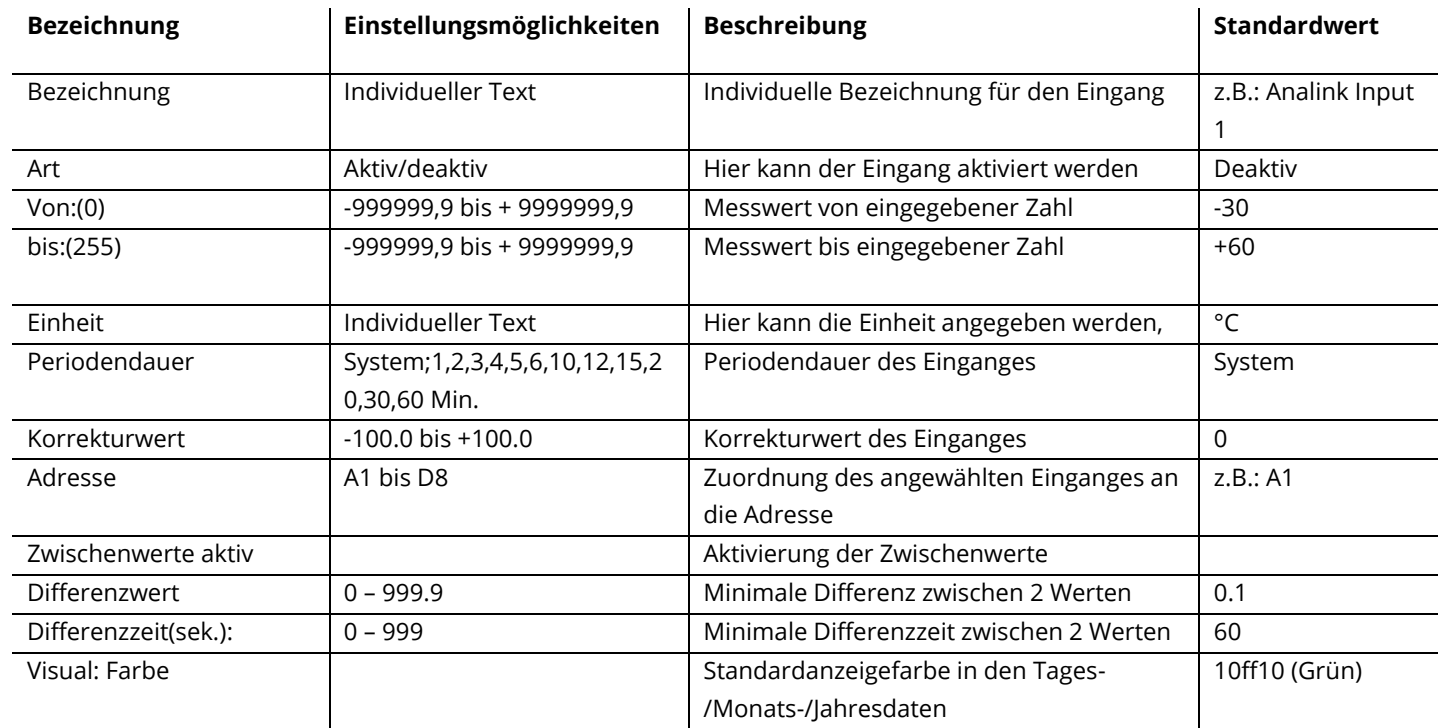

# **6 Virtuelle Steuerung**

### **6.1 Virtuelle Steuerung anlegen**

Die Hauptfunktion für eine virtuelle Steuerung besteht darin, mehrere Zähler zu verbinden und einen neuen separaten Zähler anzulegen. Außerdem dient sie dazu, einfache Rechenoperationen live durchzuführen und in der Visualisierung anzuzeigen. Außerdem besteht dann die Möglichkeit, diese Werte in der Datenbank aufzuzeichnen.

#### **6.2 Einstellungen 6.2.1 System**

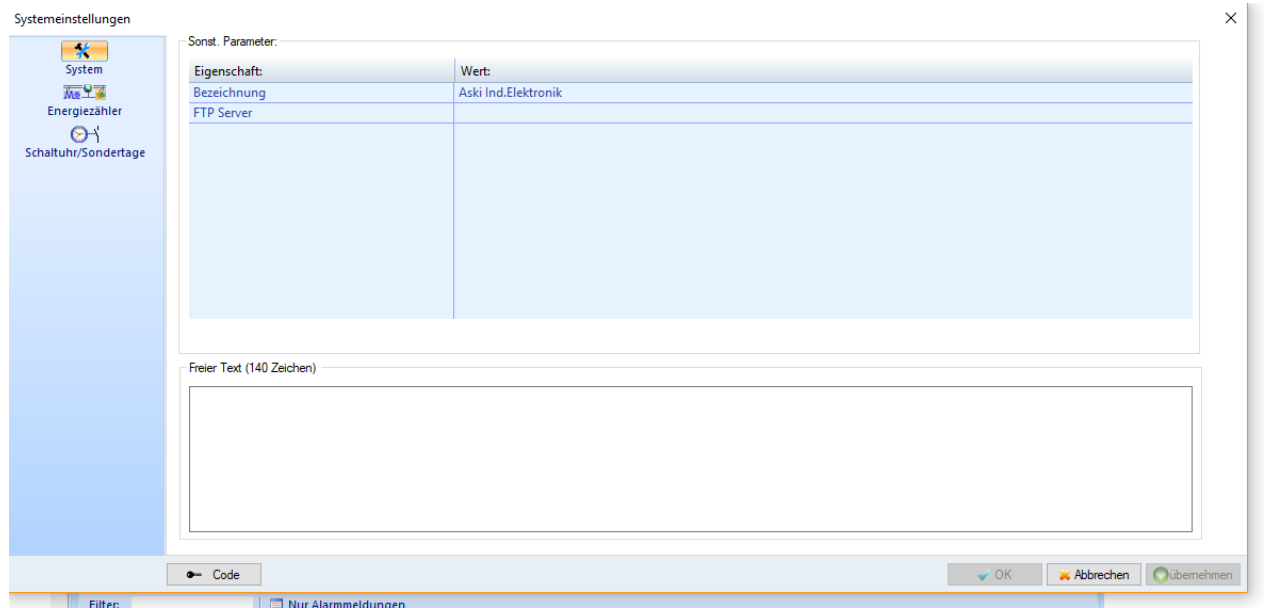

#### **6.2.2 Energiezähler**

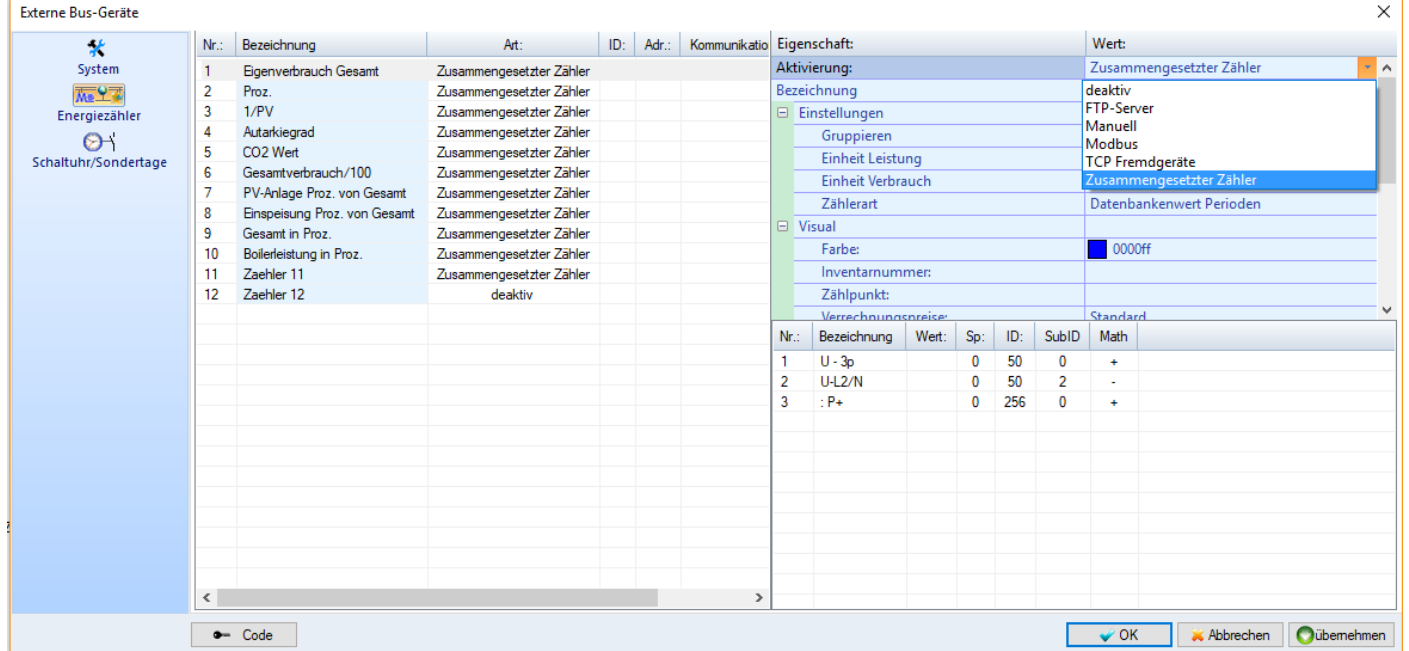

Es können bis zu 12 Zähler angelegt werden.

### **6.2.2.1 FTP-Server: VMU-C**

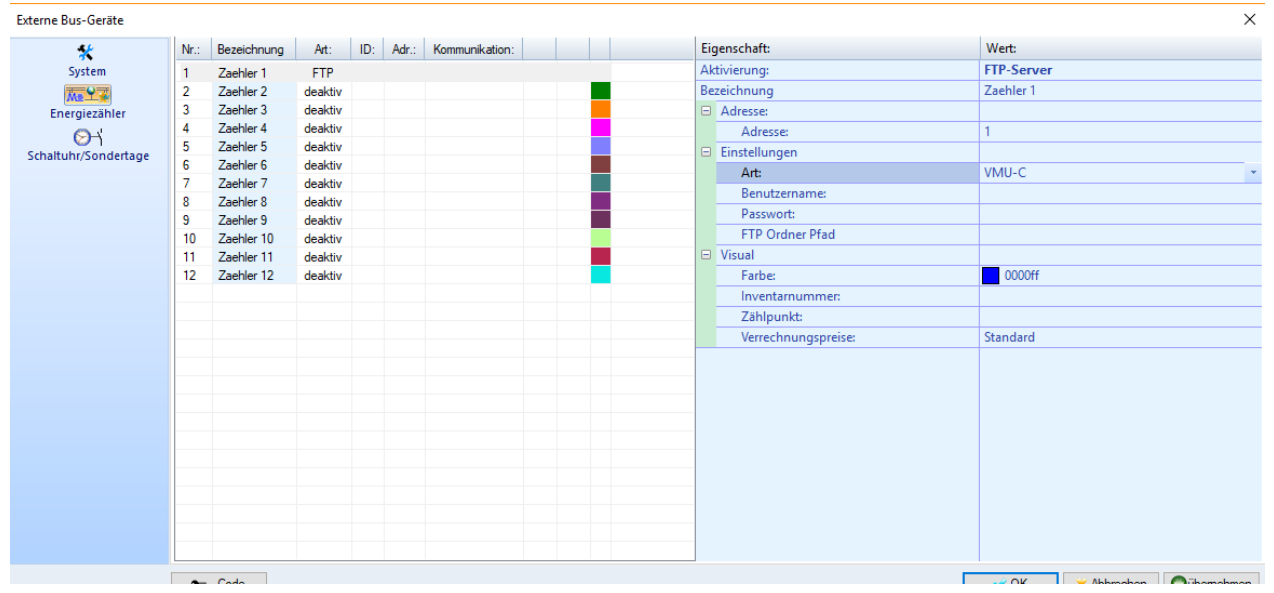

Sobald FTP-Server aktiviert wurde, wird auf der rechten Seite ein Einstellungsmenü angezeigt. Hier muss der Typ des Servers ausgewählt werden, zurzeit wird nur das VMU-C Modul von Carlo Gavazzi unterstützt. Danach müssen die Anmeldedaten sowie der Pfad des FTP-Ordners eingetragen werden.

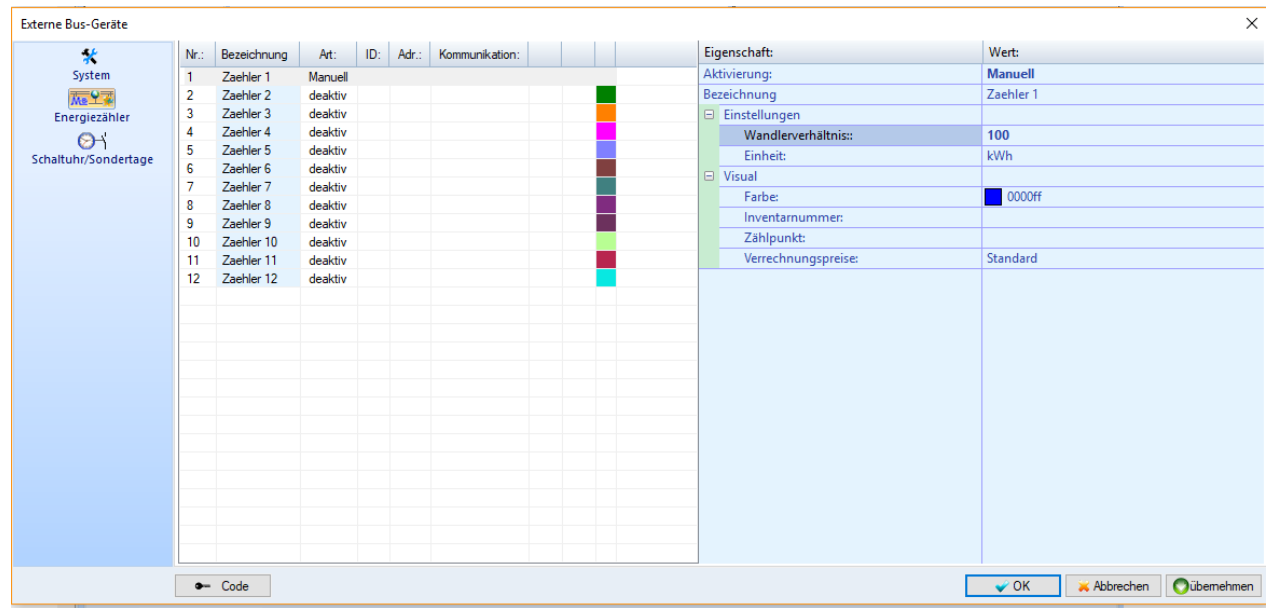

#### **6.2.2.2 Manuell**

Bei der Funktion *Manuell* kann ein Wandlerverhältnis eingetragen werden.

#### **6.2.2.3 Modbus**

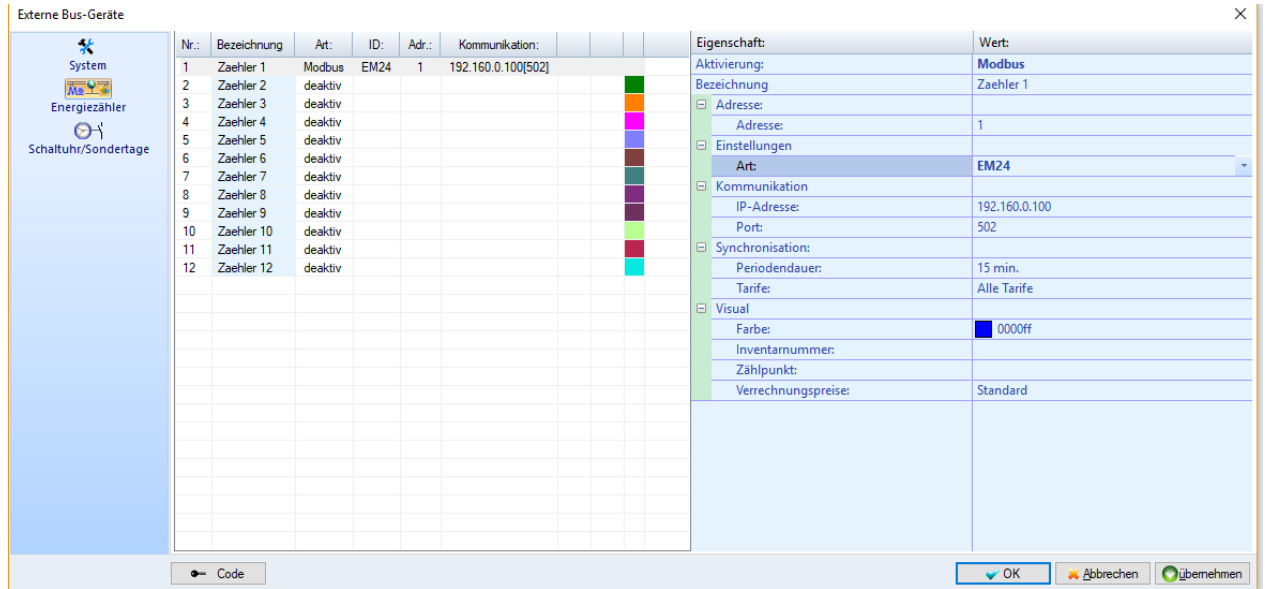

Hier kann eine direkte Verbindung zu Modbus-Zählern über den EAP-Gateway eingestellt werden.

Es muss daher die Modbus-Adresse des Zählers, der Typ und die IP-Adresse des EAP-Gateways eingestellt werden.

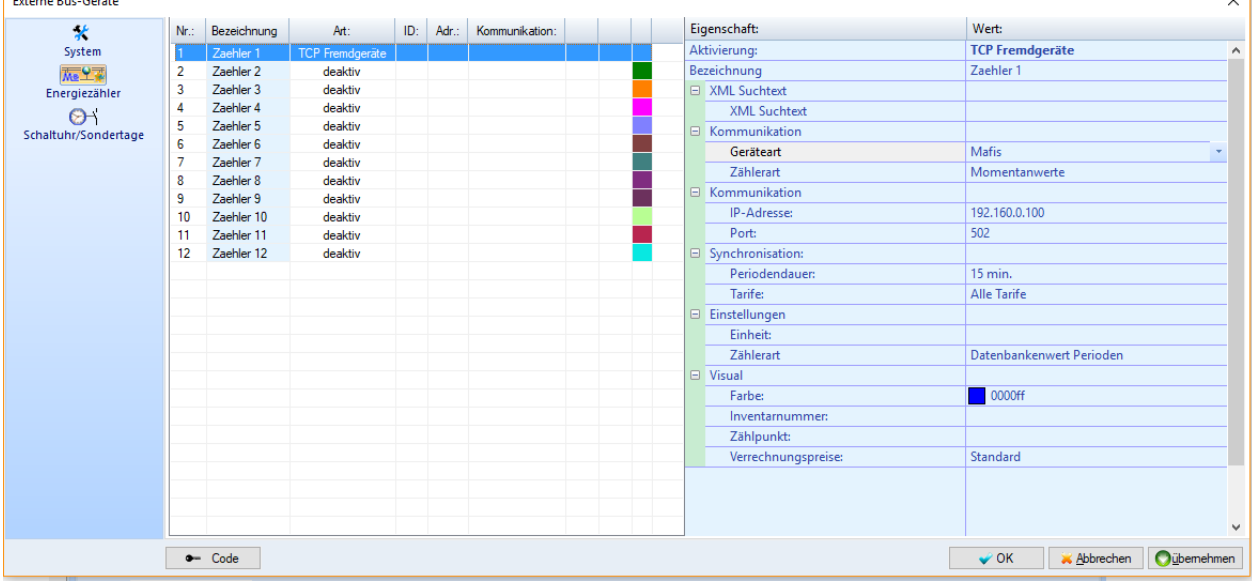

### **6.2.2.4 TCP Fremdgeräte**

Diese Funktion erlaubt es, aus bestimmten externen Quellen, Daten auszulesen. Zurzeit wird nur die Schnittstelle von Mafis unterstützt. Hier muss die Zählerart und die IP-Adresse mit Port eingestellt werden.

#### **6.2.2.5 Zusammengesetzter Zähler**

Der zusammengesetzte Zähler ist die Hauptfunktion einer virtuellen Steuerung. Hier können mehrere Zähler addiert oder subtrahiert werden. Außerdem können jeweils zwei Zähler multipliziert oder dividiert werden. Diese Funktion ist wichtig für Umrechnungen, zum Beispiel bei der Erstellung eines CO² Faktors oder des Autarkie-Grades.

Nachdem man einen "Zusammengesetzen Zähler" aktiviert hat, klickt man bei "Gruppieren" auf die drei Punkte. Es wird ein neues Fenster geöffnet, indem man die Zähler mit "neu" auswählen kann.

Hier können auch mehrere Zähler eingefügt werden. In der Spalte "Nr.:" kann man durch Klicken auf das Plus (oder Minus)

eine Addition oder Subtraktion des Zählerwertes einstellen.

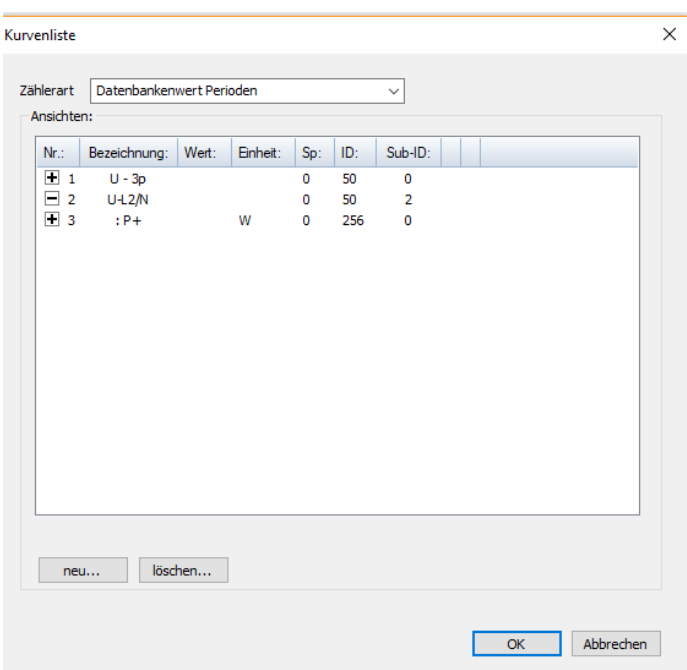

Falls nur 2 Werte ausgewählt werden, kann man unten auch eine Division oder Multiplikation auswählen.

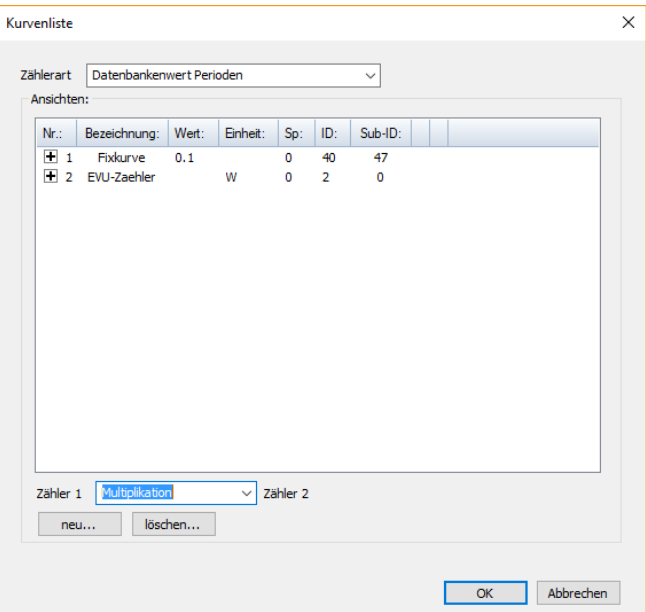

Wenn man eine Fix - Kurve auswählt, kann man danach einen fixen Wert einstellen, der dann mit einem Zählerwert addiert, subtrahiert, multipliziert der dividiert werden kann.

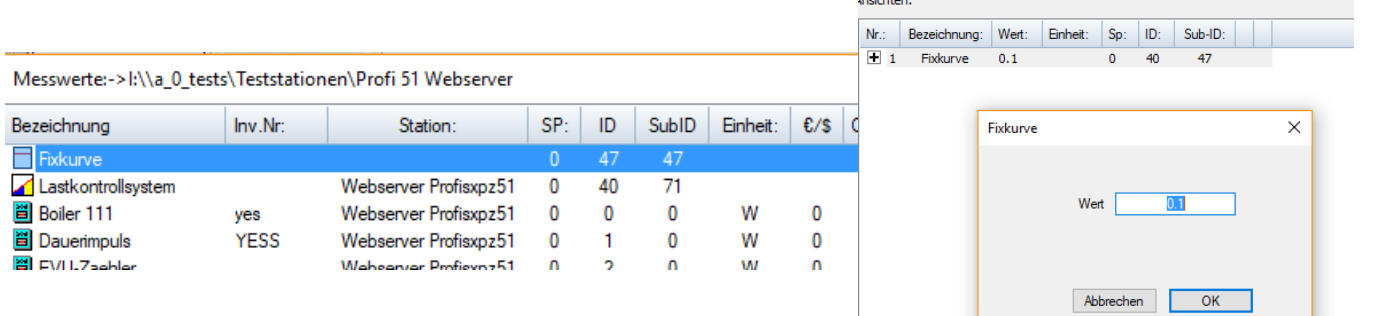

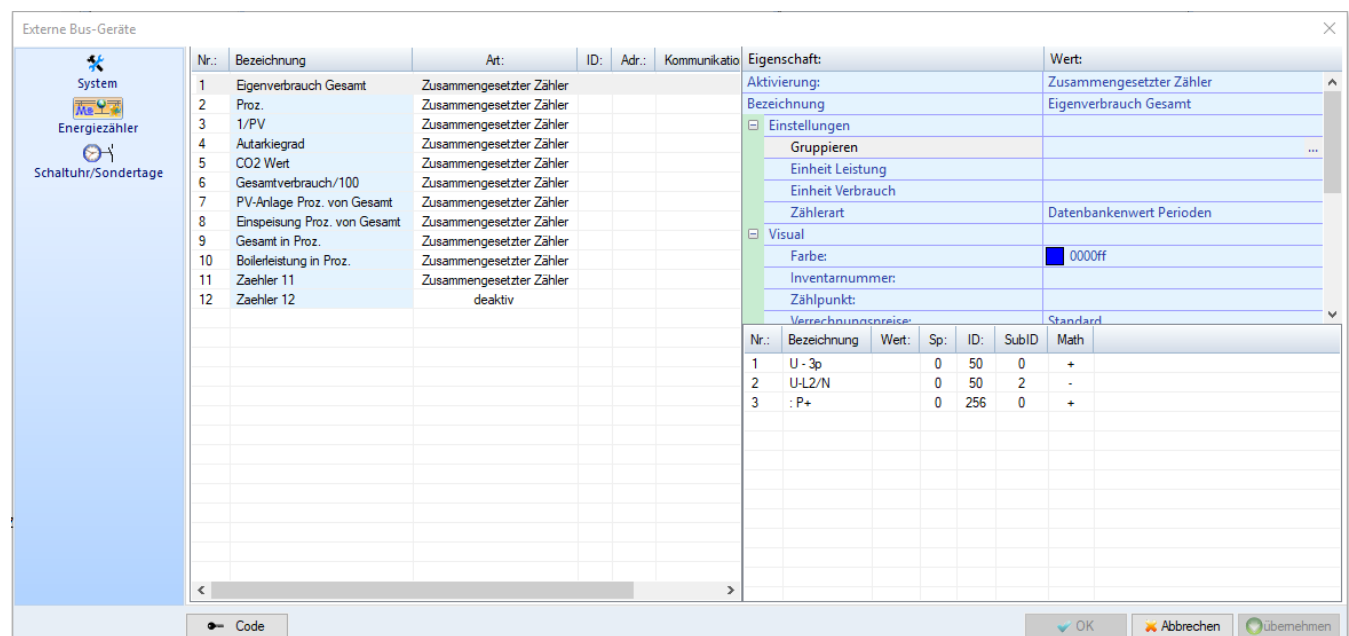

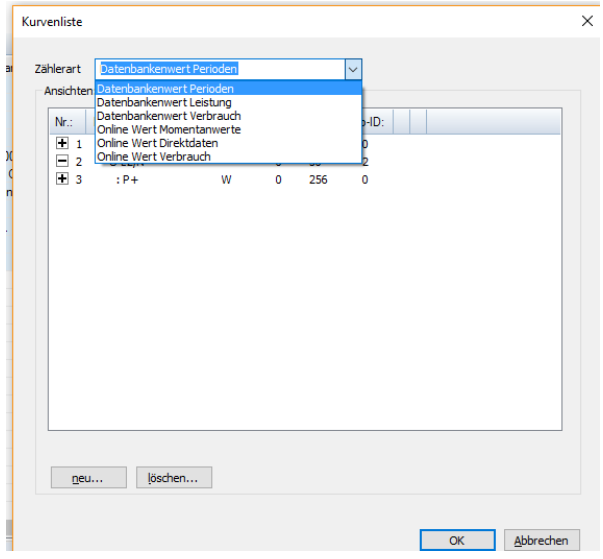

#### **6.2.3 Schaltuhr/Sondertage**

Es können bis zu 128 Schaltuhren eingetragen werden. Eine genaue Beschreibung siehe dazu Kapitel 5.3.

### **6.3 Werte in Datenbank anzeigen**

In der Datenbank erscheinen angelegte Zähler aus der virtuellen Station inn gelb, um sie besser von den anderen zu unterscheiden.

#### **6.4 Werte in Momentanwerteansicht anzeigen**

Sobald man die Zähler angelegt hat, kann man sie auch in der Momentanwerteansicht auswählen, sie werden wie in der Datenbankauswahl auch gelb angezeigt.

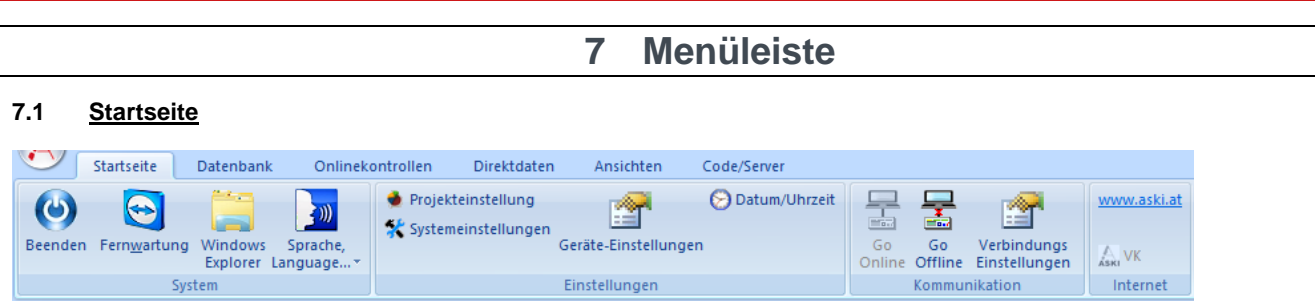

#### **7.1.1 Fernwartung**

Programm zum Fernsteuern Ihres PC (Internetverbindung notwendig). Nach dem Starten erhalten Sie eine ID-Nummer, wenn Sie uns die ID per Telefon durchgeben, können wir Ihnen bei Problemen mit der Software helfen.

### **7.1.2 Projekteinstellungen**

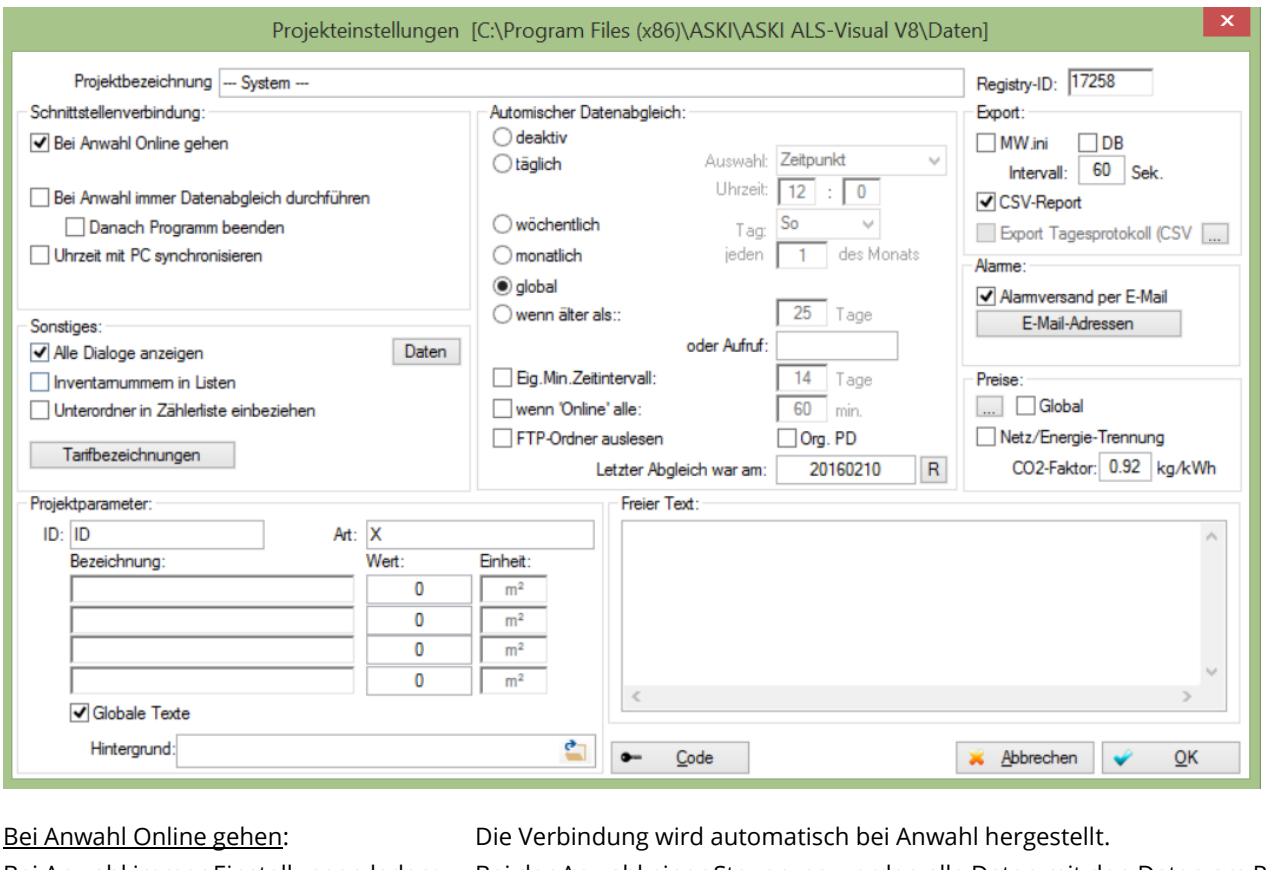

Bei Anwahl immer Einstellungen laden: Bei der Anwahl einer Steuerung werden alle Daten mit den Daten am PC verglichen und nach Bestätigung übernommen oder gesendet. Bei Anwahl immer Datenabgleich: Die Datenbank wird bei jedem Online gehen aktualisiert. Uhrzeit mit PC synchronisieren: Beim Online gehen einer Steuerung wird die PC-Uhr an die Steuerung übertragen. Alle Dialoge anzeigen: Alle ausgeblendeten Anzeigen/Meldungen werden wieder aktiviert. Tarifbezeichnung.: Ändern der Bezeichnungen der Tarifnamen für alle Fenster. Automatischer Datenabgleich: Autom. Datenabgleich zur eingegebenen Zeit (nur bei laufendem Programm). Export: MW.ini: Export der Momentanleistung, Perioden Zeit, Tarif, Trendwert, Sollwert, Restleistung, Kum.Lstg, Maximalleistung, in die "MW.ini". DB: Export der Momentanwerte. Pro Steuerung wird eine Datei erzeugt (mom32\_0.mdb für Station 1, mom32\_1.mdb für Station 2, …). Preise: Eingabe der Preise für den Energiebericht. CO2-Faktor CO2-Faktor für die ECO-Auswertung, siehe [S.74.](#page-73-0)

### **7.1.3 Systemeinstellungen**

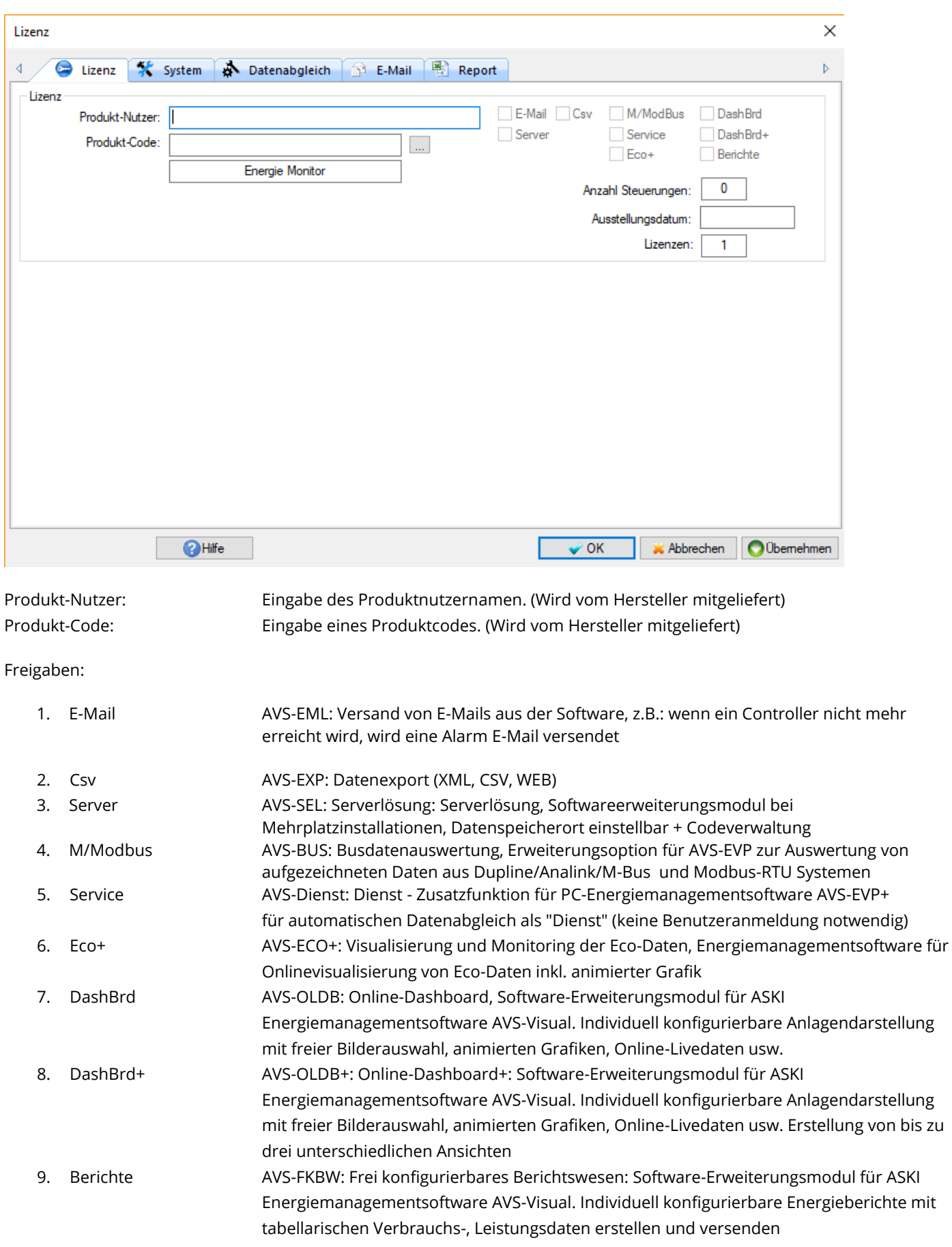

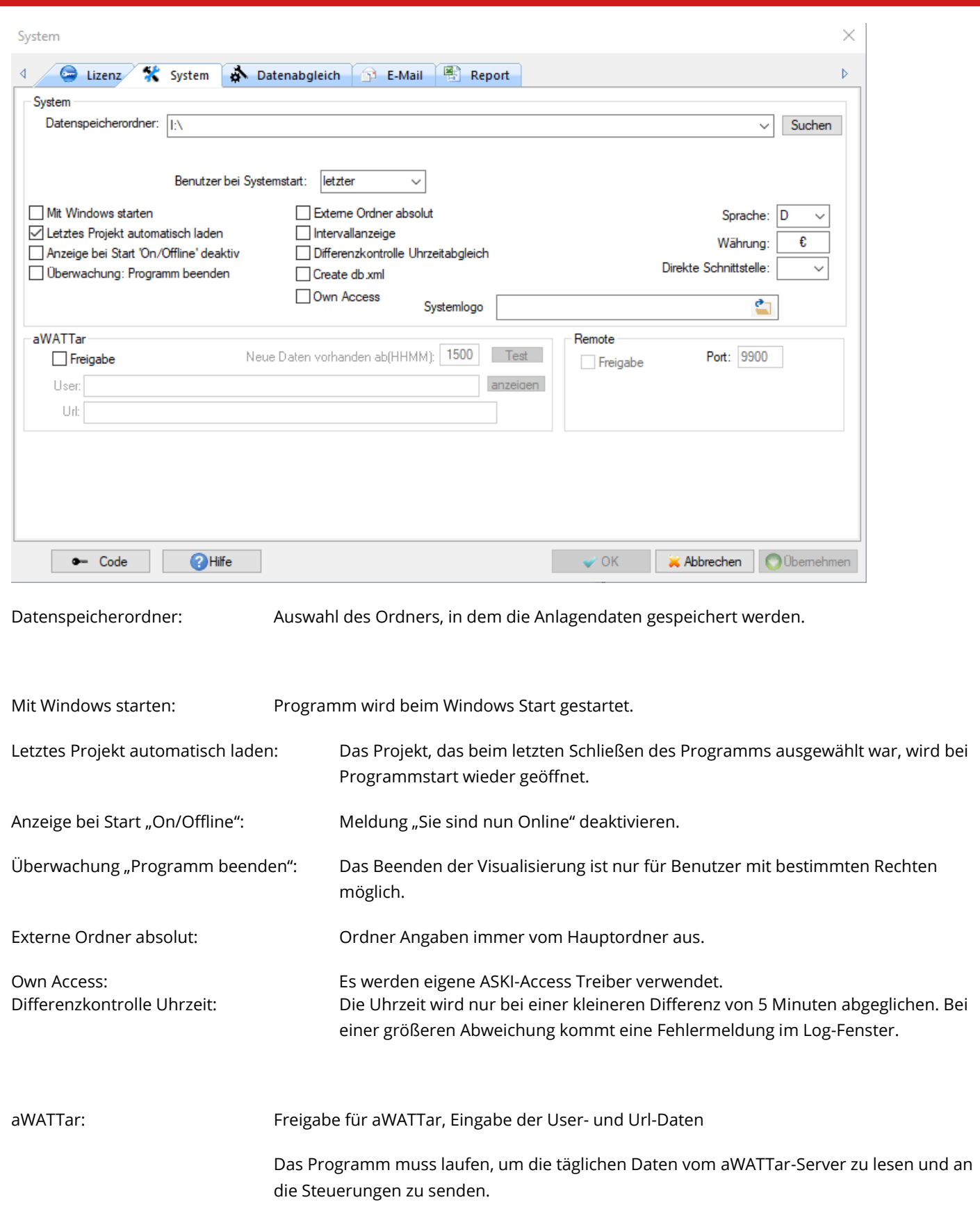

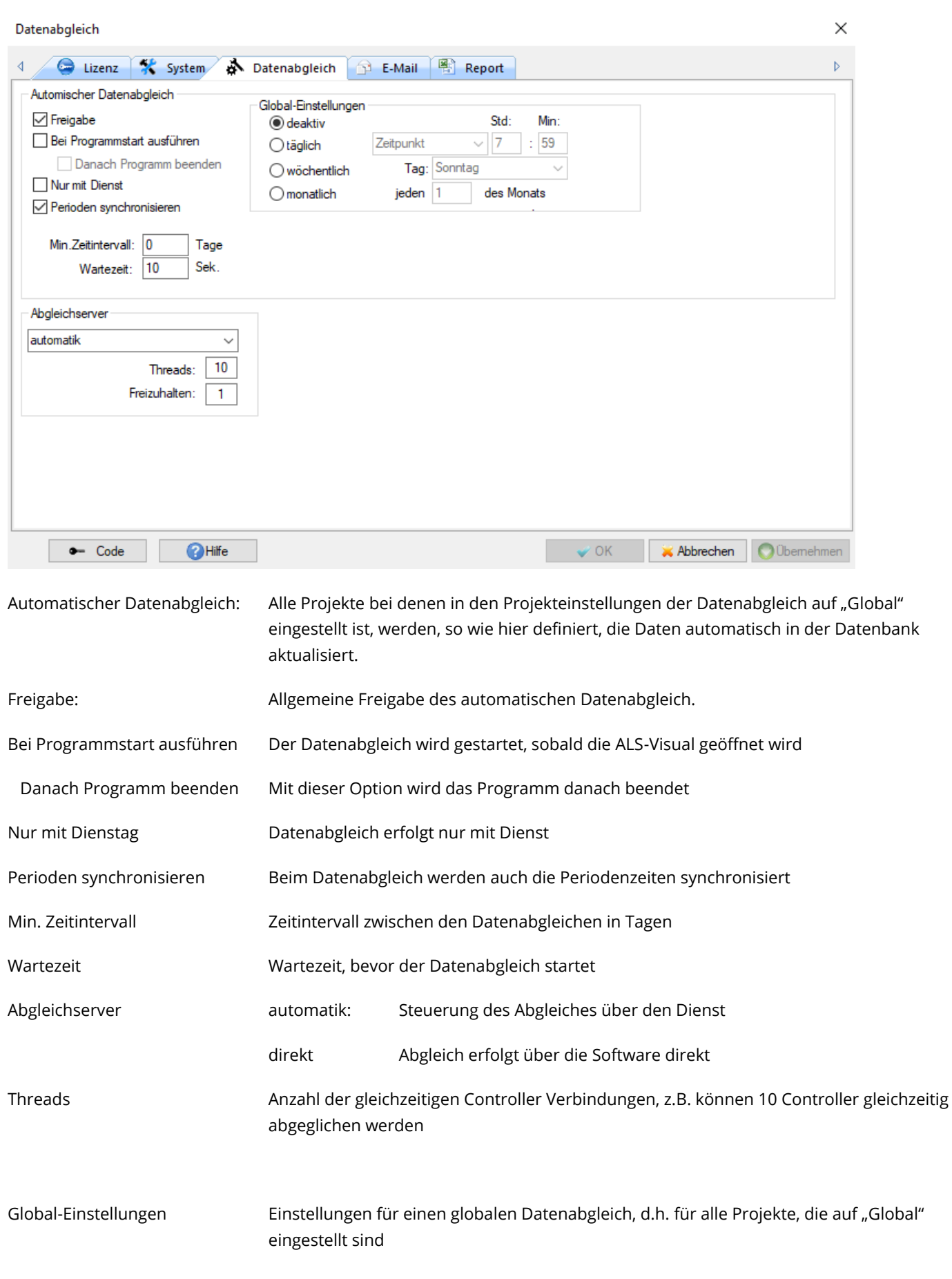

64/108

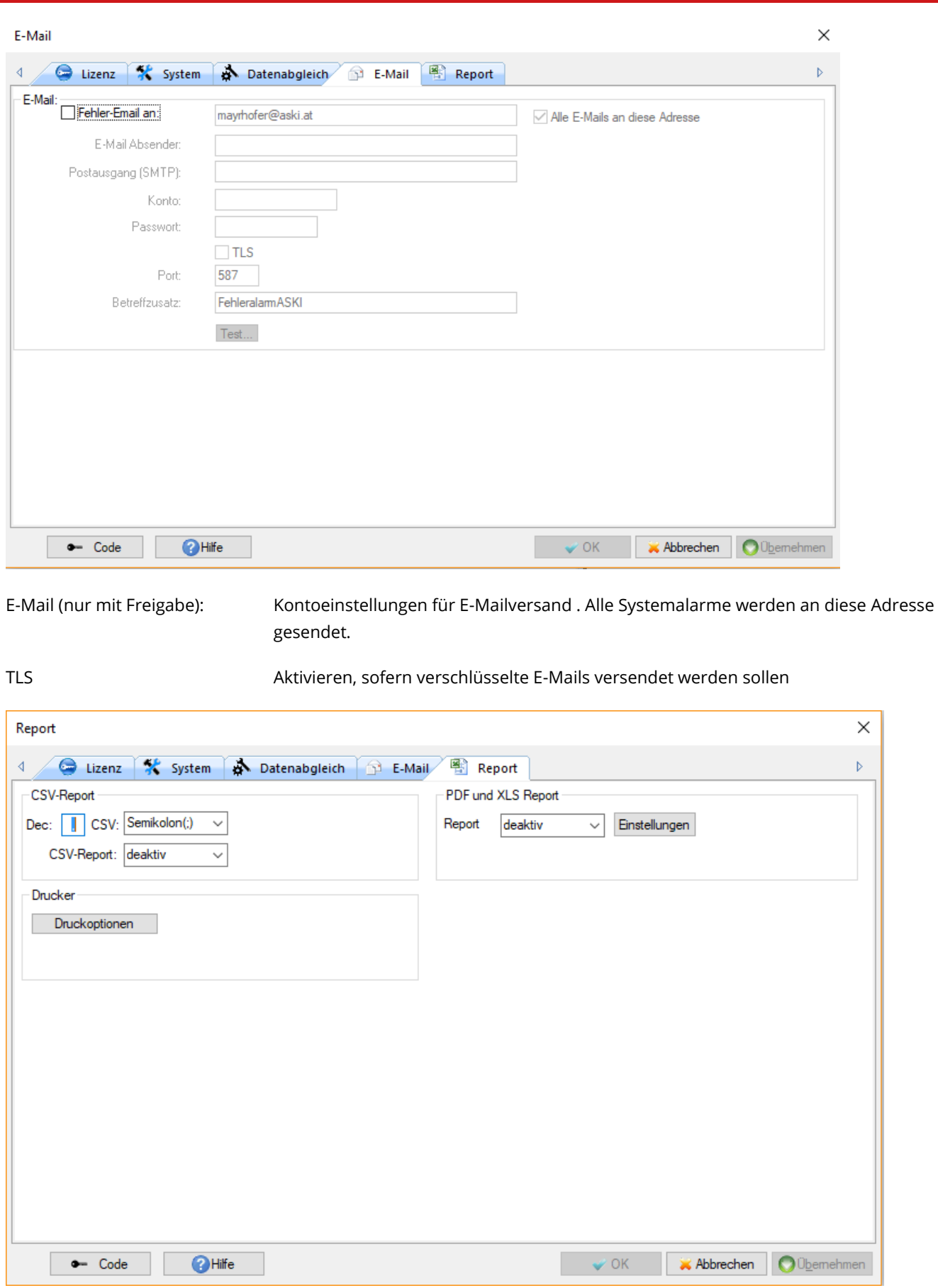

CSV-Report und PDF/XLS-Report Einstellungen

Hier kann der jeweilige Report aktiviert werden, außerdem können die Einstellungen für die PDF-Vorlage geändert werden

#### **7.1.4 Verbindungseinstellungen**

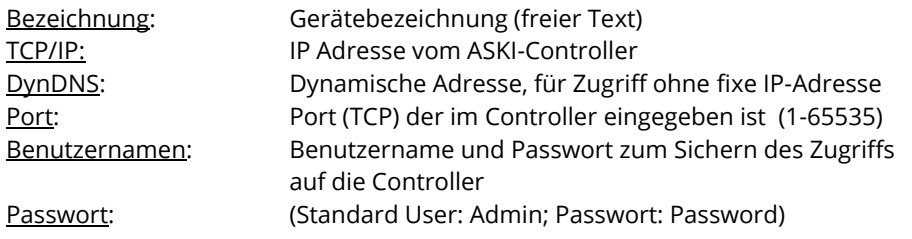

Wenn sie auf diesen Button (1) drücken, kommt ein Dialog, indem alle Controller im Netzwerk angezeigt werden. Dann kann der gewünschte Controller ausgewählt werden und spart sich dadurch die manuelle Eingabe der IP-Adresse.

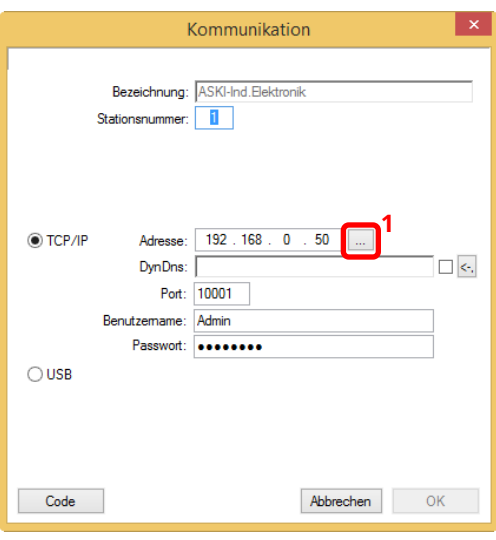

 $\overline{\mathbf{0}}$  $\Omega$  $\mathbf 0$  $\pmb{0}$ 3 32 132 116 46 122.2 354.9 333.7 1139.8

#### **7.1.5 Heiz- und Kühlgradtage**

tum/Uhrzeit

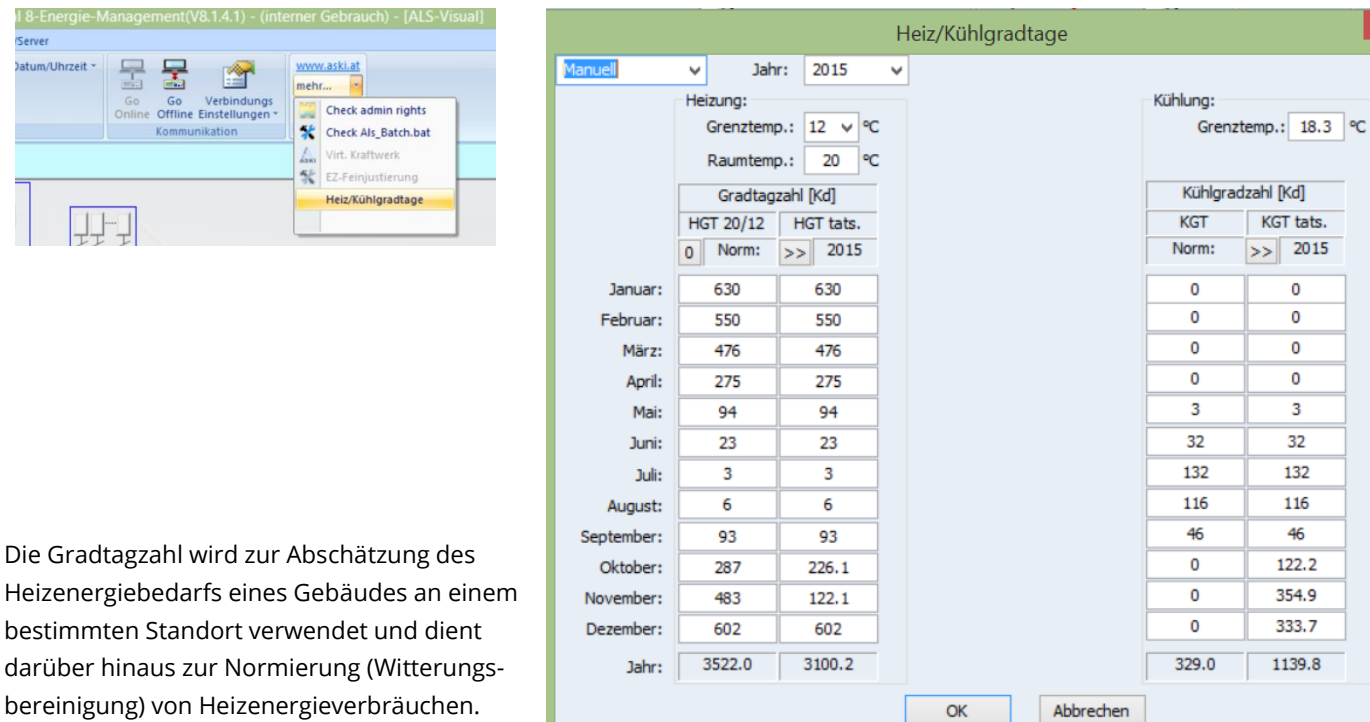

Als Heizgradtage werden alle Tage gewertet, an denen das Tagesmittel der Außentemperatur unter der festgelegten Heizgrenztemperatur liegt. An diesen Heiztagen werden die Differenzen zwischen der Außentemperatur und der Heizgrenztemperatur erfasst und zu einem Monatswert aufsummiert.<sup>1</sup>

Welches Gebäude hat welche Heizgrenze?

Je besser der Wärmeschutz eines Gebäudes ist, umso niedriger liegt die Heizgrenztemperatur.

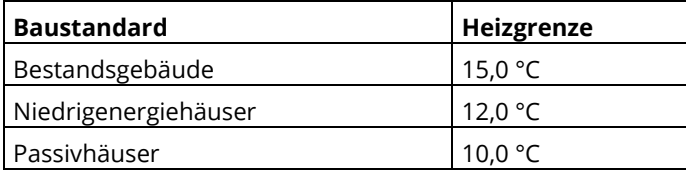

 $\overline{a}$ 

#### Mögliche Einstellungen:

### **7.1.5.1 Halbautomatik**

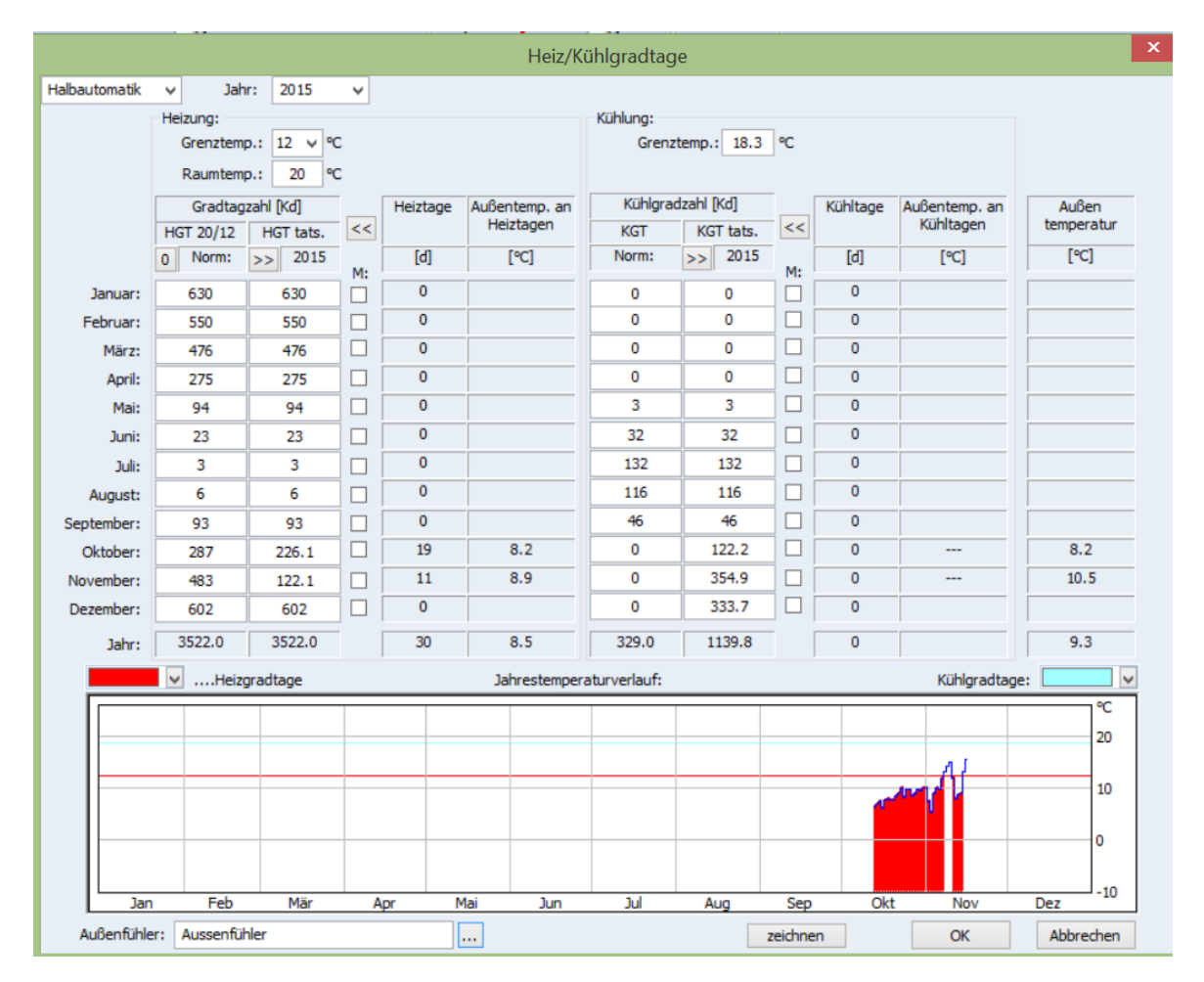

Bei Halbautomatik werden die vorgespeicherten Gradtagzahlen des jeweiligen Ortes (bei der Erstinbetriebnahme einstellen!) mit dem aus dem Werten des Temperaturfühlers errechneten Gradtagzahlen verglichen. Durch Setzen eines Häkchens bei der Spalte "M:" kann man den tatsächlichen Wert des Jahres ändern.

Sobald man selber einige Jahre an eigenen Daten gesammelt hat, kann man den Normwert ändern, da die Normwerte von Ihrem Referenzort meistens von ihrem genauen Wohnort abweichen.

Im unteren Bereich wird der Jahrestemperaturverlauf vom Außenfühler des ausgewählten Jahres angezeigt. Wenn die Außentemperatur unter der Grenze liegt, ist es ein Heizgradtag und erscheint in der ausgewählten Farbe, hier rot. Wenn die Temperatur über die Grenztemperatur der Kühlung ist, ist es ein Kühlgradtag und wird blau angezeigt.

#### **7.1.5.2 Vollautomatik**

Hier kann man die Werte nicht mehr im Nachhinein ändern oder anpassen. Dadurch entsteht weniger Betreuungsarbeit, gleichzeitig aber auch schlechtere Ergebnisse der Gradtagzahlen.

#### **7.1.5.3 Manuell**

Durch die manuelle Eingabe wird kein Temperaturfühler benötigt, es muss daher aber auch regelmäßig gewartet werden.

#### **7.2 Onlinekontrollen**

### **7.2.1 Trenddiagramm:**

Anzeige der Periode in einer Kurve

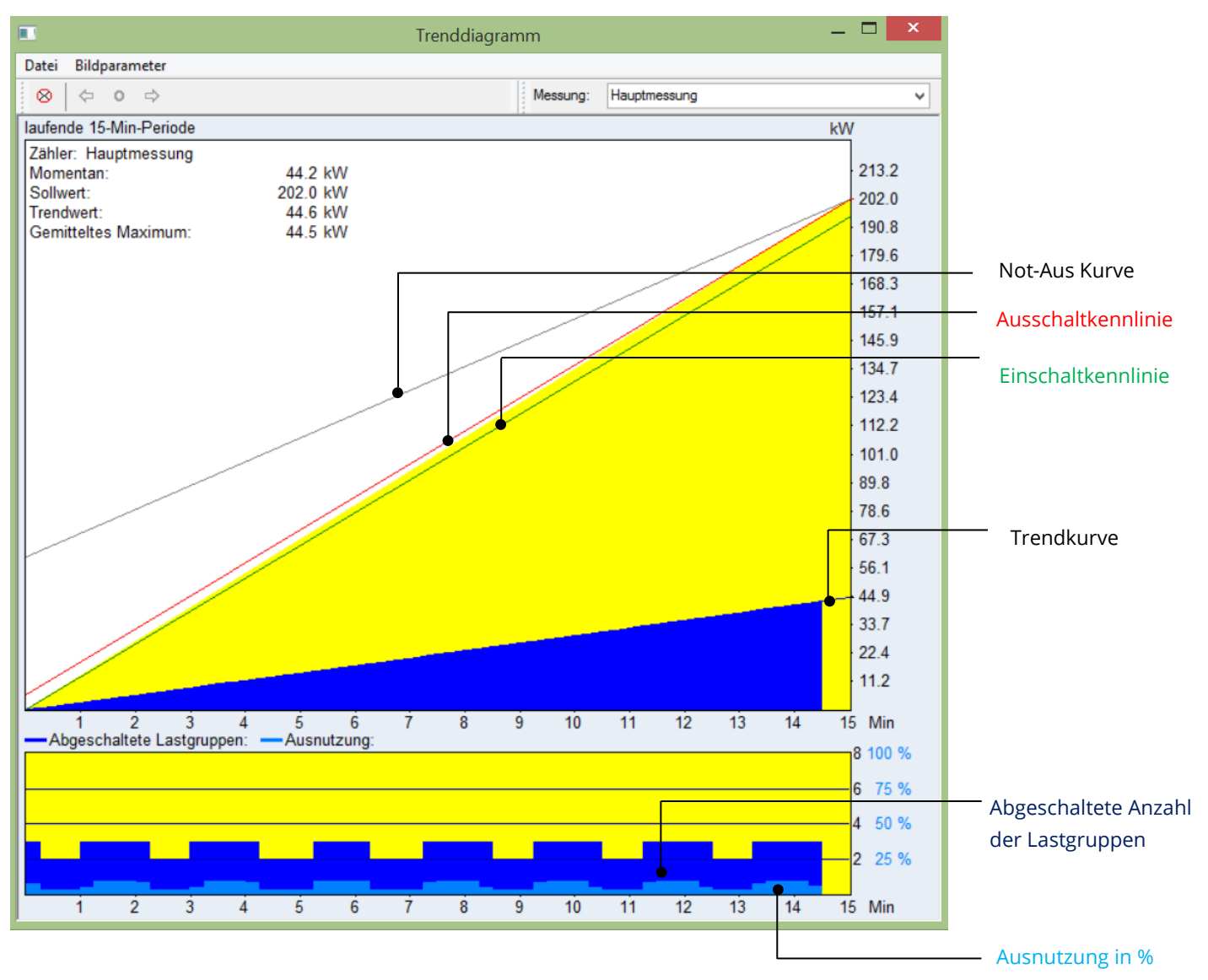

- 1. Momentanleistung: Die Momentanleistung wird nach jedem eintreffenden Zählimpuls neu berechnet. Die Anzeige erfolgt in KW.
- 2. Sollwert: Eingestellter ¼ h Leistungssollwert in KW. Bei automatischer Tarifumschaltung der aktuelle Sollwert.
- 3. Trendwert: Der Trendwert zeigt den mittleren Verbrauch der aktuellen Periode, aufgerechneten auf 15 Minuten, an.
- 4. Gemitteltes Maximum:

Im oberem Diagramm wird die bezogene Arbeit im Verhältnis zur Zeit seit Periodenbeginn, im unteren Diagramm die abgeschalteten Lastgruppen angezeigt.

Die rote Linie ist die Ausschaltkennlinie, die grüne die Einschaltkennlinie. Steigt die bezogene Arbeit über die Ausschaltkennlinie und ergibt die Trendberechnung eine Abschaltnotwendigkeit, werden die Lastgruppen weggeschaltet. Bei Unterschreitung der Einschaltkennlinie gilt dasselbe, nur werden die Lastgruppen zugeschaltet.

Die Linie und der Wert am Ende der Linie, die vom Momentanwert auf die rechte Seite geht, zeigt an, wie der Endwert aussehen würde, wenn die Periode bereits zu Ende wäre.

Die graue Linie ist die "Not - Aus" Kennlinie, sie hat höchste Priorität und liegt immer über der normalen Ausschaltkennlinie. (Anzeige nur, wenn aktiviert => Wert > 0)

#### **7.2.2 Momentanwerte:**

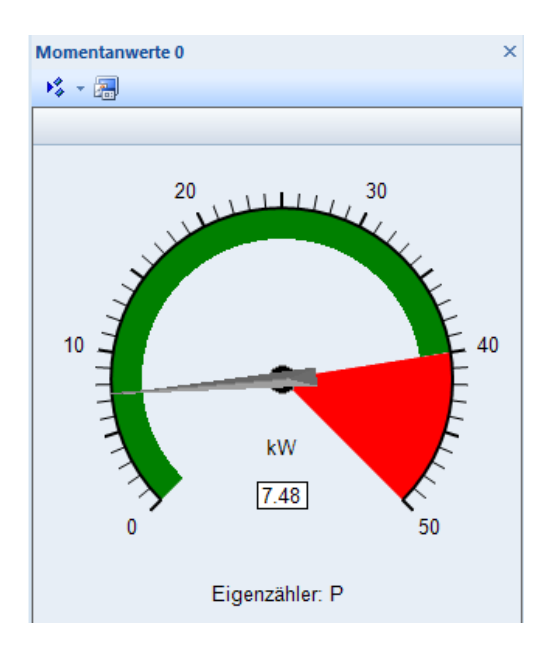

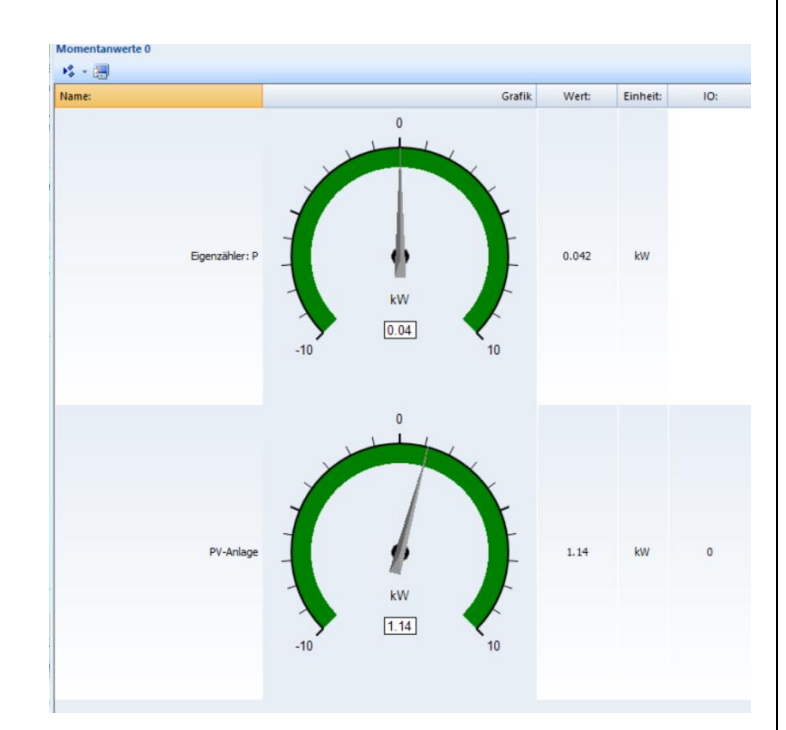

**Anzeige: nur Grafik, roter Bereich** 

#### **ab 40 kW Anzeige als Grafik mit Beschriftung**

Einstellungen

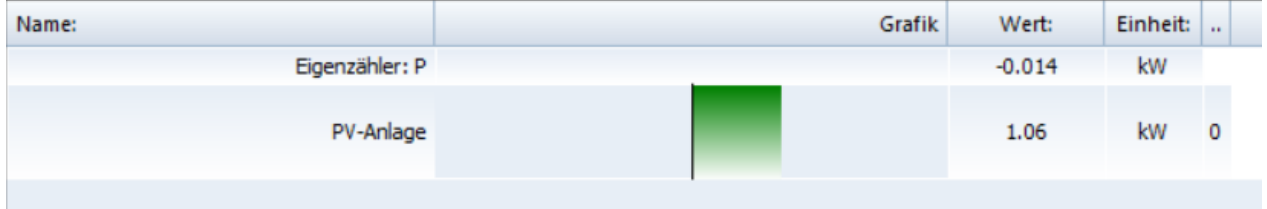

**"Eigenzähler:P": keine Grafik, sondern als Tabellenform**

**"PV-Anlage": als Balken dargestellt**

Messwerte Unter "Einstellungen" können die Einheit::  $\begin{array}{|c|c|c|c|c|} \hline \text{Sph:} & \text{ID:} & \text{Sud-ID:} \hline \end{array}$  $Nr$ .: Farbe:  $\frac{1}{1}$ Station: Name: gewünschten Werte ausgewählt werden  $\mathbf 1$ EcoController AZS-eco-sxp Eigenzähler: P  $kW$  $\overline{\mathbf{0}}$ 50  $\pmb{\mathsf{0}}$  $\overline{z}$ EcoController AZS-eco-sxp PV-Anlage kW  $\Omega$  $\mathbf{I}$  $\theta$ neu... | löschen... | Eigenschaften Mit der Taste "neu..." kann man neue Parameter und alle Einstellungen Messwerte anlegen: Anzeige nur Grafik Anzeige Steuerungsnamen Name: Momentanwerte 0  $\overline{\mathsf{C}}$ Abbrechen

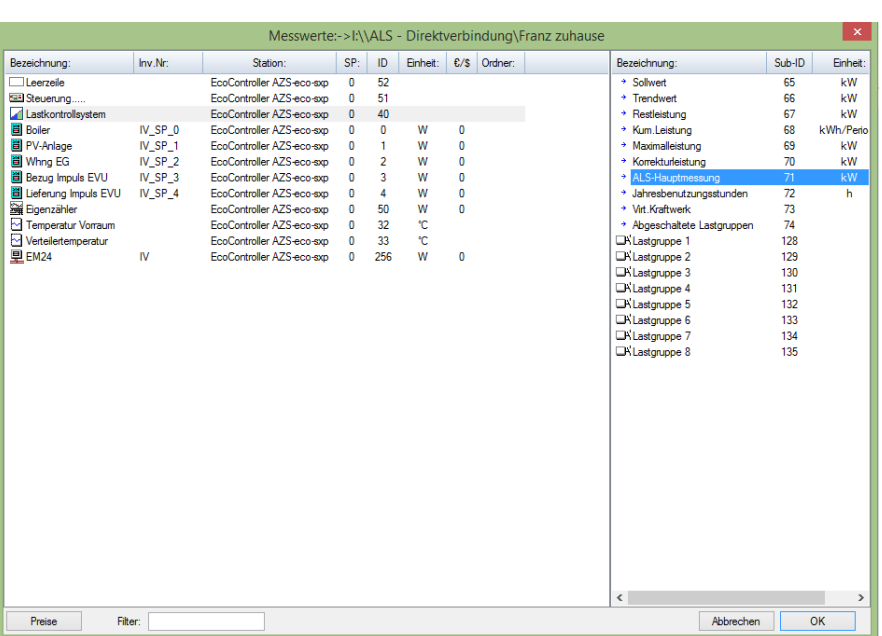

Nachdem der Zähler ausgewählt wurde, mit "OK" bestätigen.

Hier kann man die Visualisierungseigenschaften einstellen:

Schriftart und Schriftgröße verändern mit Doppelklick auf die voreingestellte Schrift.

Visual: Farbe:  $\rightarrow$  hier kann die Farbe eingestellt werden, die im Hintergrund des Wertes angezeigt wird

Grafik: Hier kann zwischen *kein*, *Tacho* und *Balken* ausgewählt werden:

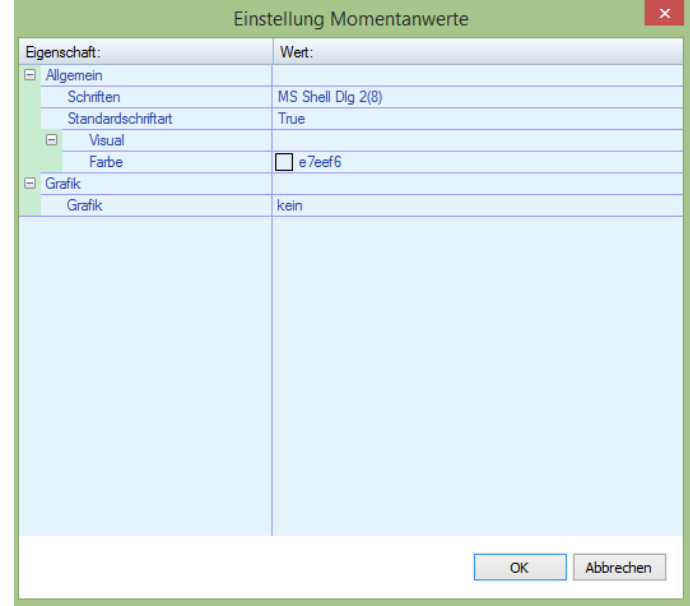

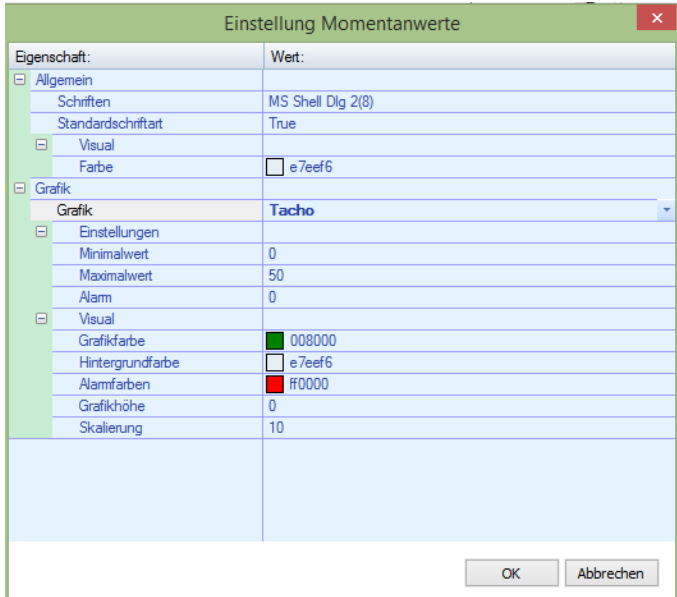

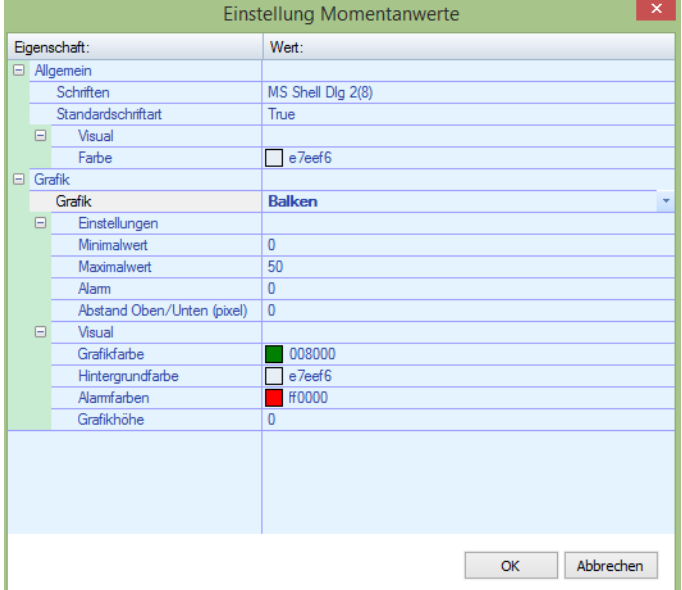

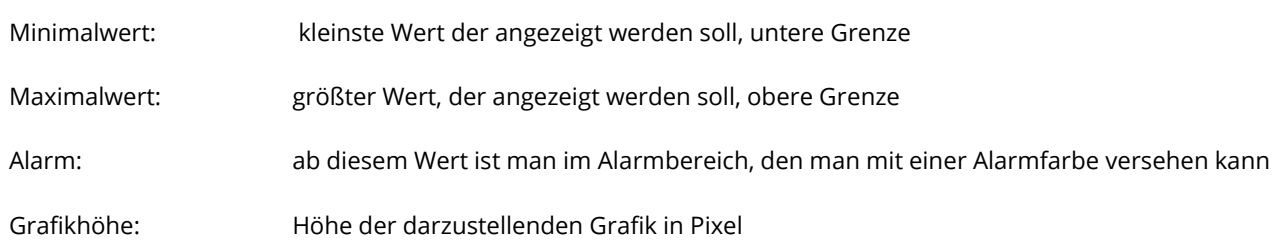

Außerdem kann auch die Grafikfarbe und die Hintergrundfarbe geändert werden.

#### **7.2.3 Leistungsdiagramm:**

#### Anzeige des Leistungs- und Lastgruppenverlaufs

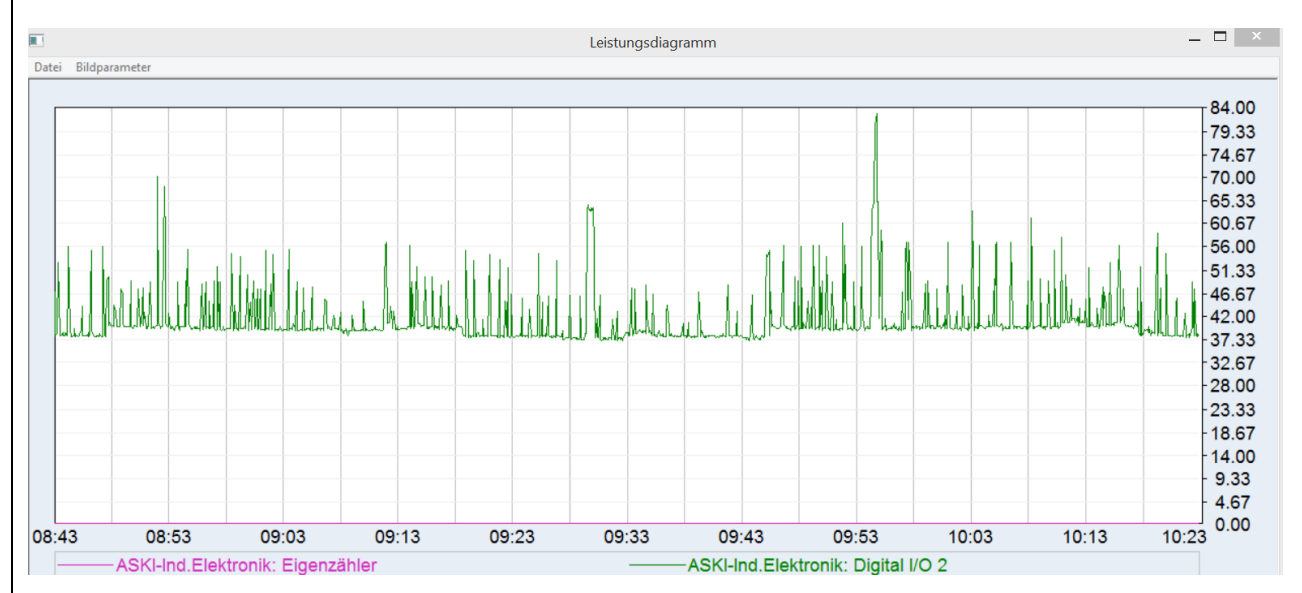

Unter Bildparameter > Ansichten können die verfügbaren Zähler ausgewählt werden.

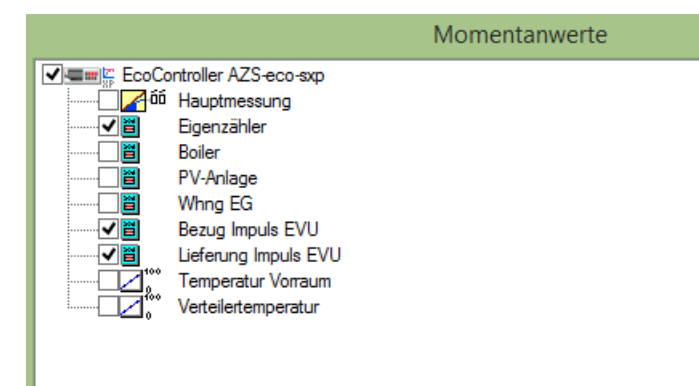

Außerdem kann die Schrift, die Farbeinstellungen, die Legende ein- und ausgeblendet sowie die Kurvenparameter eingestellt werden.

### **7.2.4 Schleppzeiger:**

Anzeige der Momentanwerte als Schleppzeiger

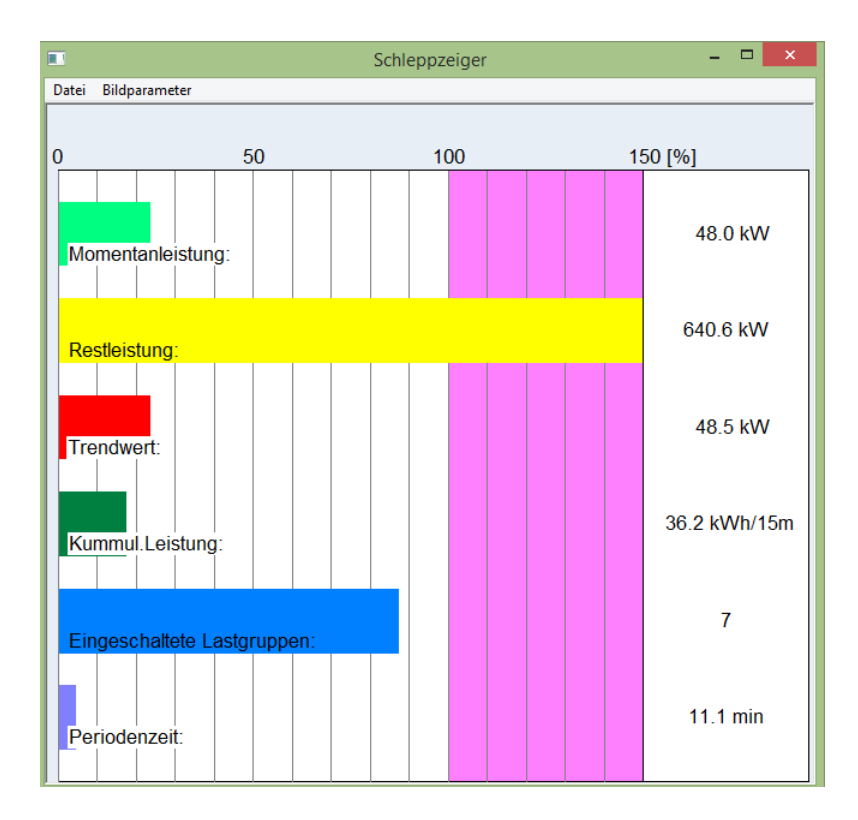

### **7.2.5 Lastgruppen und Regelungen:**

Anzeige der aktuellen Zustände von Lastgruppen und Regelungen

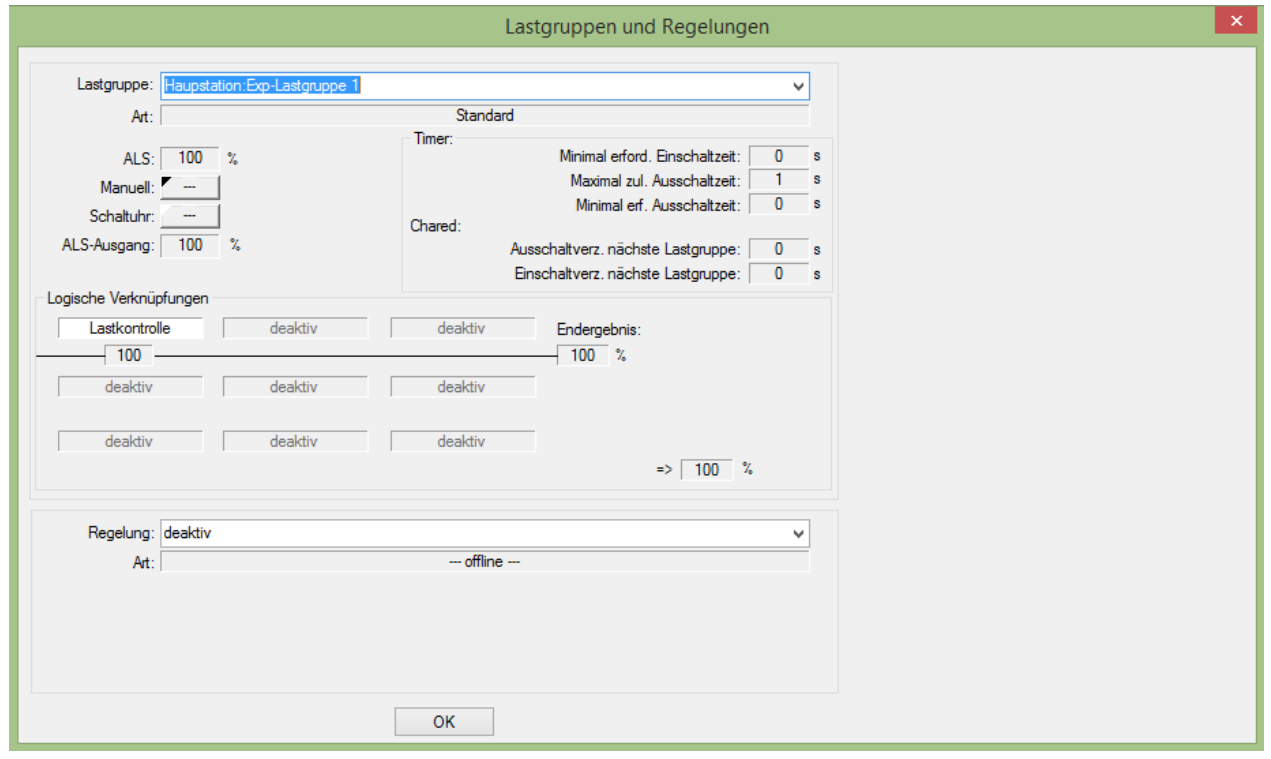
#### **7.2.6 I/O's**

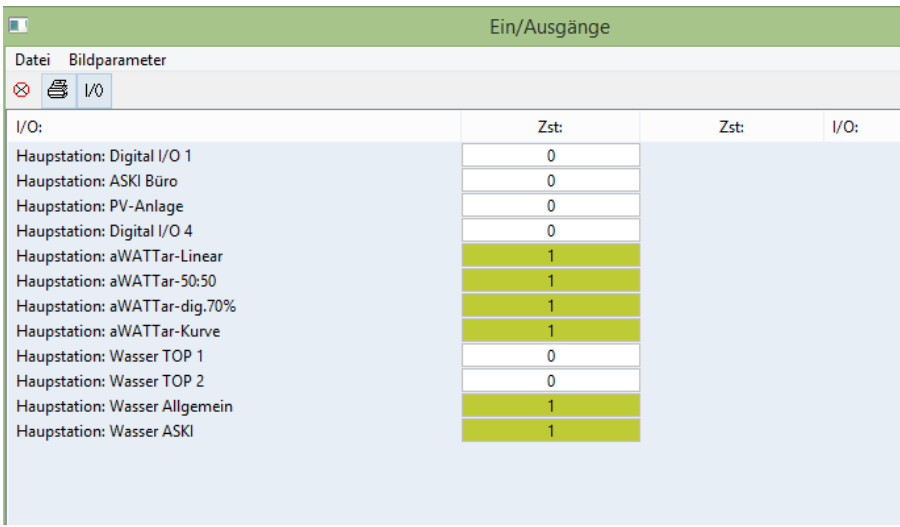

Live-Monitoring der Zustände mit den belegten I/O Aus- und Eingängen.

#### **7.2.7 Modbus-Zähler:**

#### Momentanwerte aller Modbus-Zähler

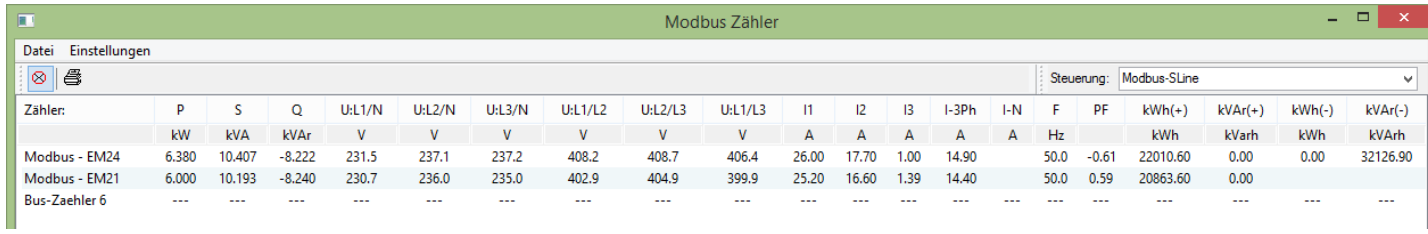

Die Steuerung fragt aus busleitungstechnischen Gründen alle 5 Sekunden die Momentanwerte aller Modbus-Zähler ab.

#### **7.2.8 Zählerstände:**

Anzeige der Zählerstände von allen Zählern

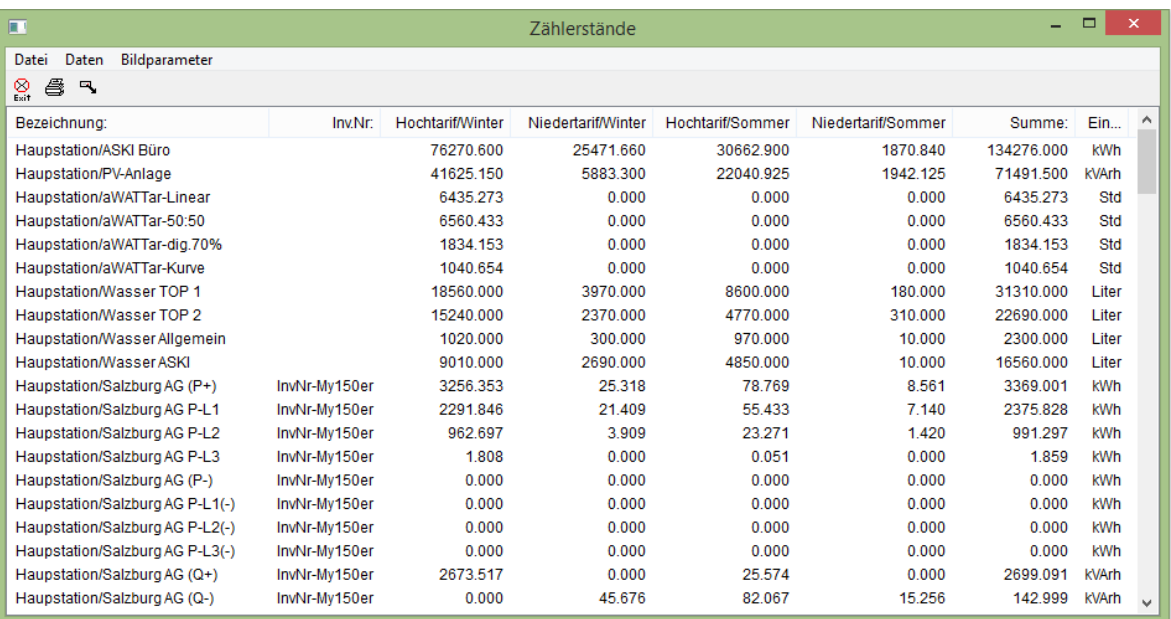

#### **7.2.9 Eco-Regler:**

Zustandsanzeige der ECO-Reglerausgänge, Lieferung/Bezugsanzeige

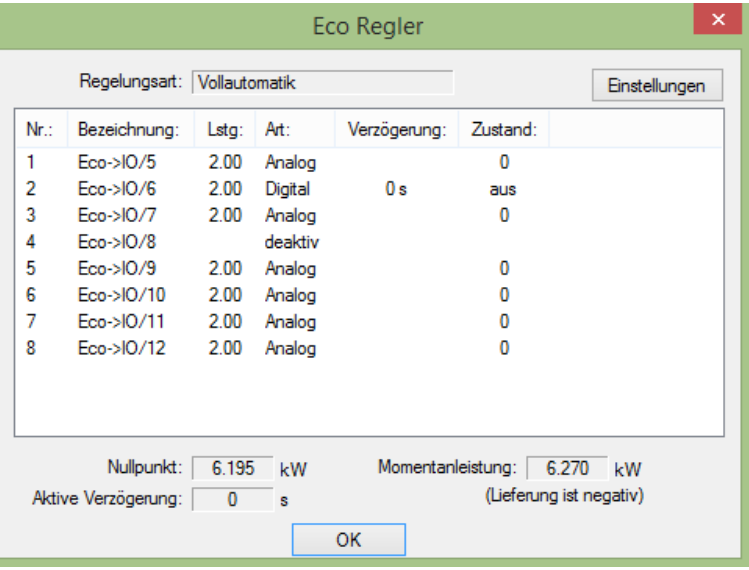

#### **7.2.10 Eco-Auswertung:**

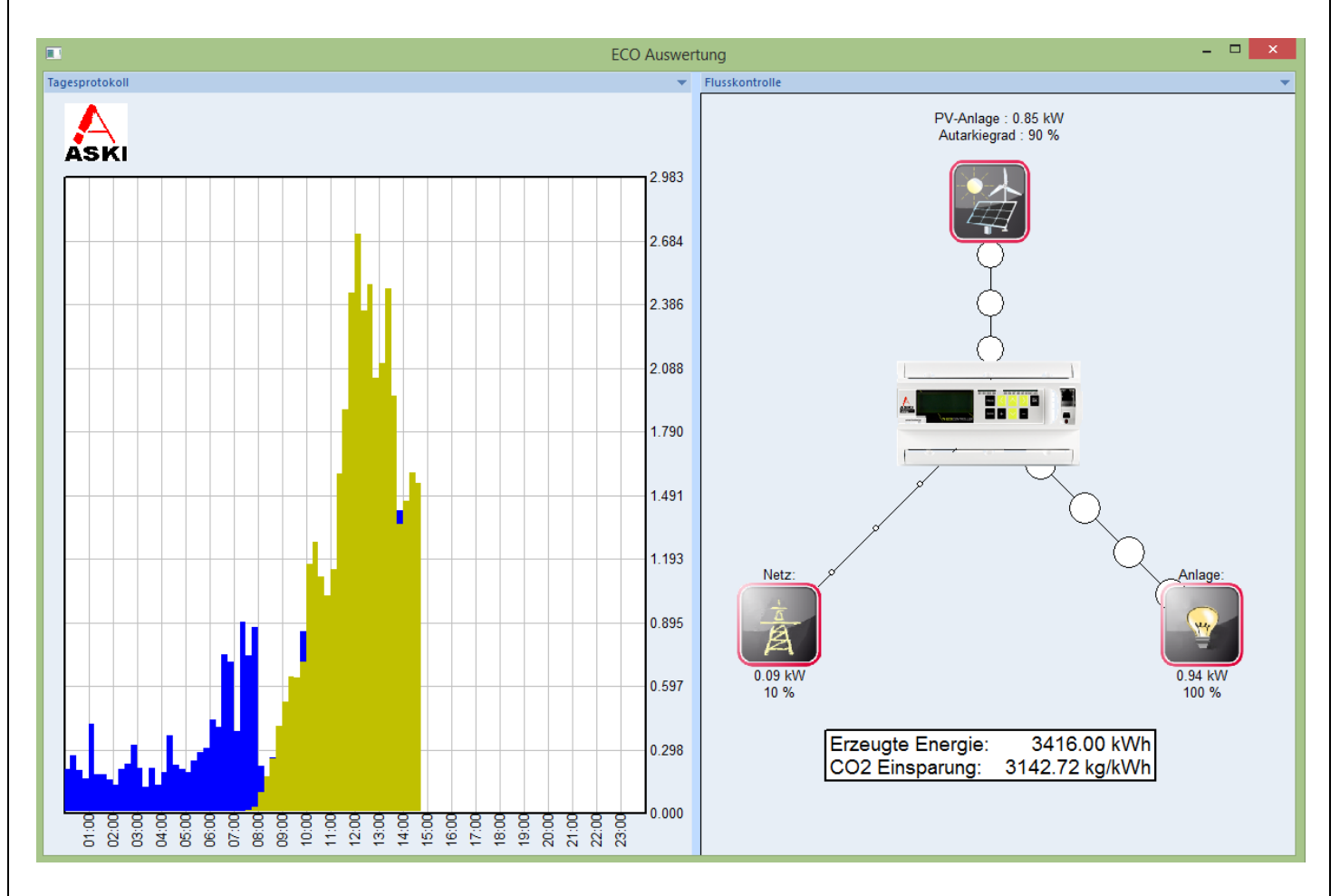

Hier wird auf der linken Seite das Tagesprotokoll angezeigt. Es können wie bei den Tagesdaten mehrere Zähler übereinander gelegt werden, in diesem Beispiel wurde der Hauptzähler mit der PV-Anlage ausgewählt.

Die Flusskontrolle auf der rechten Seite erlaubt ein besseres visuelles Verständnis. Sie zeigt, von wo die Leistung kommt und wohin der Controller sie steuert. Je größer die Punkte, desto größer die Leistung, die erzeugt, verbraucht oder geliefert wird.

Im unteren Bereich wird die erzeugte Energie des ausgewählten Zählers und die CO2 Einsparung angezeigt.

#### <span id="page-74-0"></span>**7.2.11 Netzanalyse:**

Um die Qualität des eingekauften Stromes Ihres EVU zu bestimmen, gibt es einige Kennzahlen: Unter anderem der THD (Total Harmonic Distortion), die Stabilität der Spannung und natürlich die Verfügbarkeit bzw. Ausfallsicherheit.

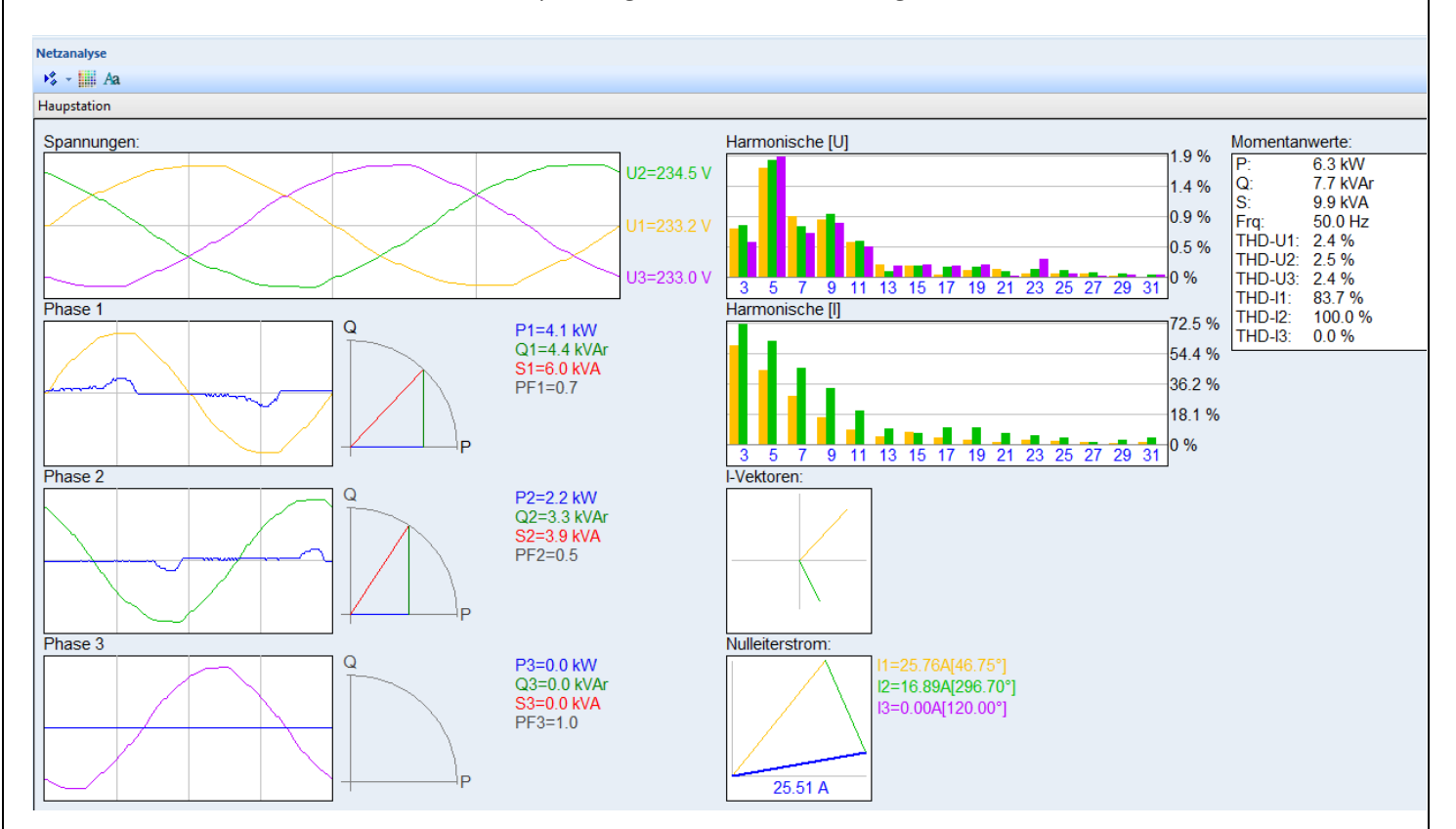

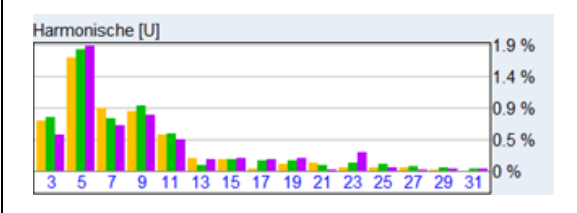

Dieses Balkendiagramm zeigt das aus der FFT-Analyse resultierende Linienspektrum als Verhältnis der Oberschwingungen zur Grundschwingung. Sie enthält die Teilschwingungsgehalte von der Grundschwingung bis zur 31. Oberschwingung, die prozentual auf die Grundschwingung bezogen sind. Die 3 verschiedenen Farben stehen für die drei Phasen, im Beispiel hier ist orange die 1 Phase, grün die zweite und violett die dritte.

Bitte beachten Sie, dass der THD-Wert nicht über 8 % sein darf! In der Praxis finden sich Werte zwischen 1 und 5.

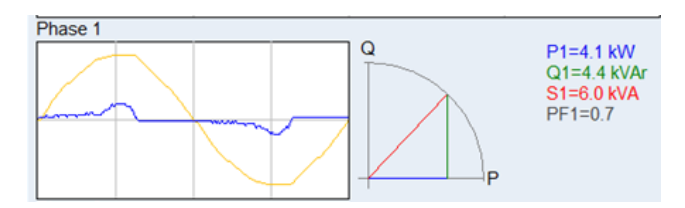

Die gelbe Linie ist die Spannung und die blaue Linie ist der momentane Strom der ersten Phase. Rechts daneben wird das Vektordiagramm mit der Blindleistung (grün), der Scheinleistung (rot) und der Wirkleistung in blau dargestellt. PF1 ist der Leistungsfaktor (P/S).

# **7.2.12 TCP**

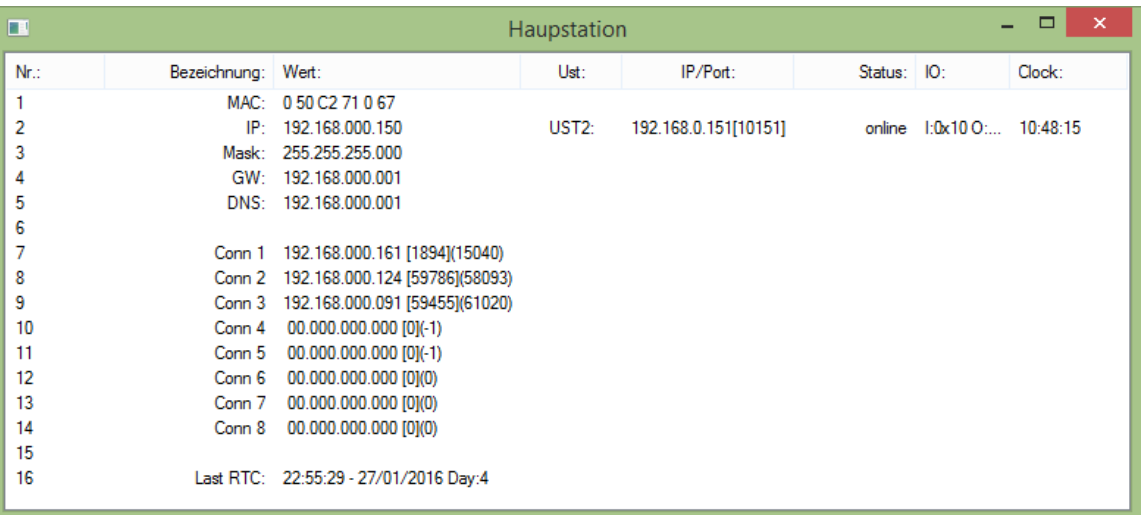

Informationen über das TCP – Modul

#### **7.2.13 aWATTar**

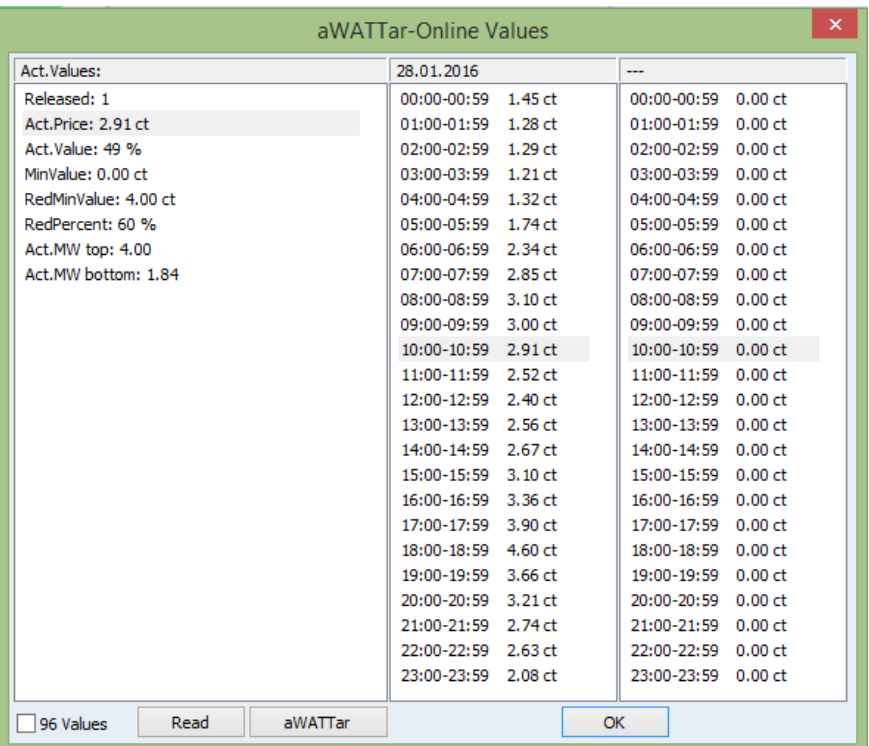

Diese Ansicht dient als Kontrolle der Onlinewerte.

#### **7.2.14 E-Ladestationen**

#### Eine momentane Anzeige erfolgt unter Onlinekontrollen → E-Ladestationen

mi e-

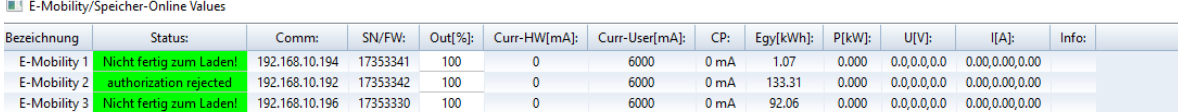

Bezeichnung: Bezeichnung der Ladestation

- Status Statusmeldung von der Ladestation, bei Fehlermeldung bitte im Handbuch der Ladestation nachschauen, falls ein Comm – Error angezeigt wird, gibt es keine Verbindung zw. Controller und Ladestation, meistens ist dann die Ladestation nicht im Netzwerk erreichbar ( $\rightarrow$  mit Ping oder IP - Scantool überprüfen)
- Comm: Verbindungsart: IP Adresse oder Schnittstelle
- SN/FW Seriennummer oder die Firmware Version
- Out[%] aktueller Ausgangszustand in %
- Curr-HW [mA] Maximaler Strom von der Hardware in mA
	- Curr-User [mA] Maximale Stromvorgabe von der Steuerung, User
- 
- 
- 
- 
- 

**Testformation on Fort Factor** 

- CP Maximale Stromvorgabe aktuell Egy [kwH] Zählerstand in kWh
	- P [kW] Momentan Leistung
	- U[V] Momentanspannungen
		- I[A] Momentan Strom

#### **7.2.15 EraNet SmartGrid**

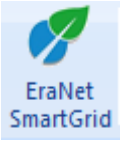

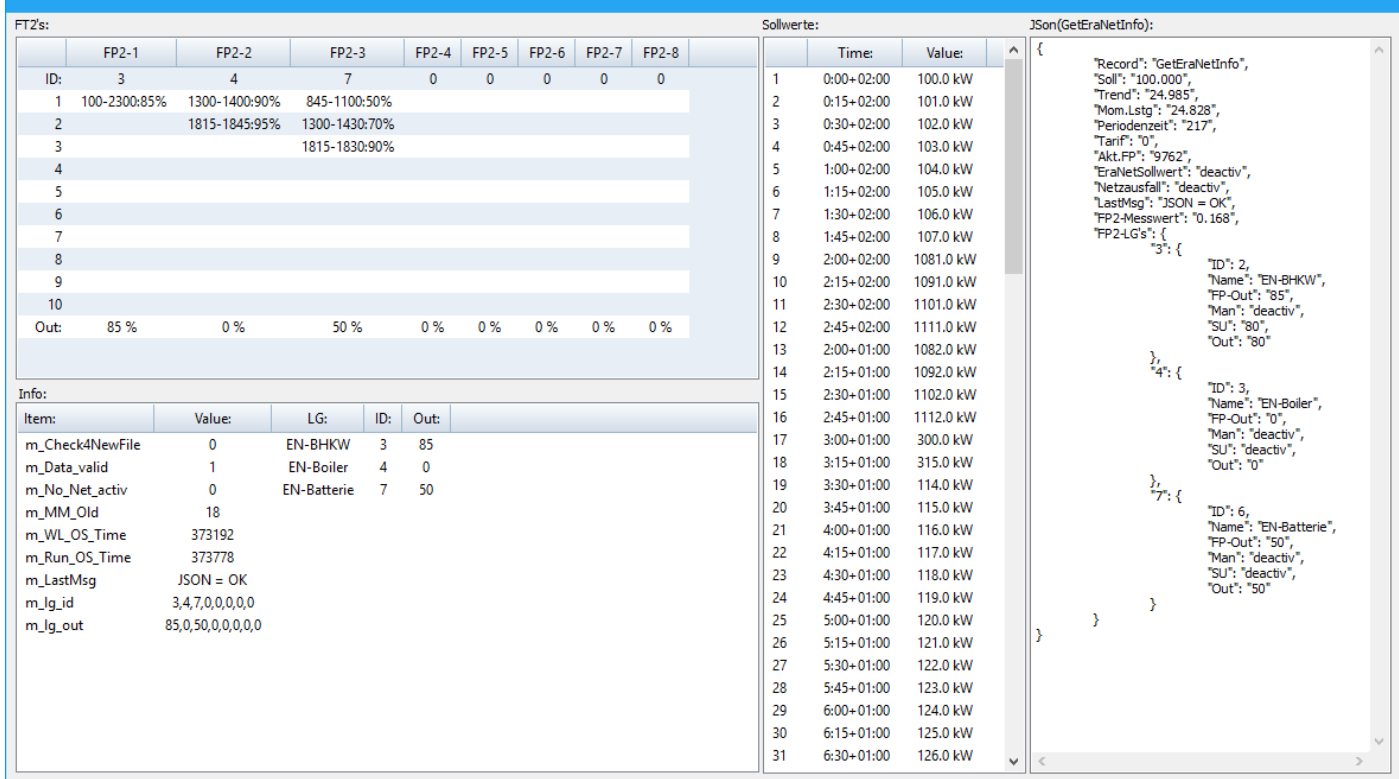

FP2's: Alle acht FP2-Lastgruppen Alle Zeiteinträge (maximal 10) Out: Aktueller Ausgangszustand

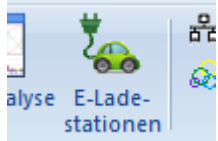

#### Info: Diverse Informationen

Sollwerte: Alle aktuellen Sollwerte (FP1)

JSon: Genau jener JSON-String, den man auch direkt auslesen kann

### **7.2.16 Alarm**

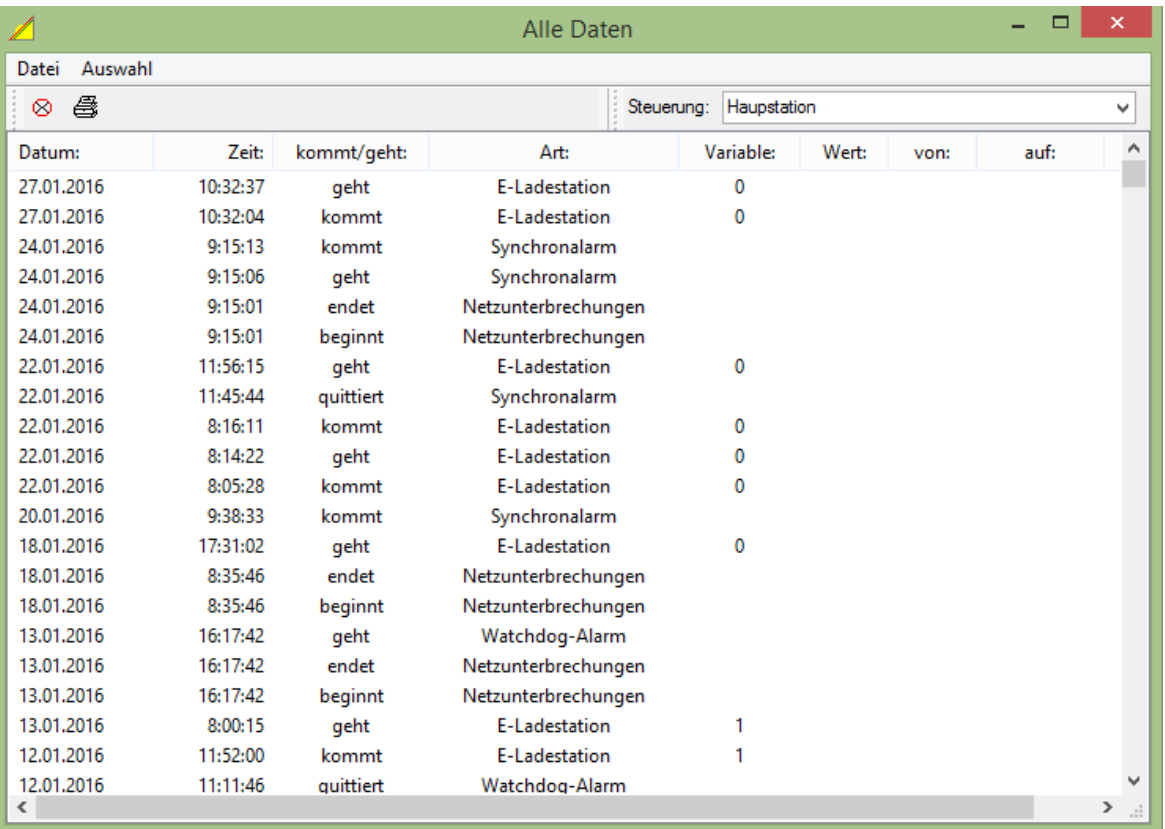

Die Alarmaufzeichnung zeigt alle angefallenen Alarme an. Unter Auswahl kann man die Art des Alarmes auswählen.

#### **7.3 Ansichten**

#### **7.3.1 Leisten**

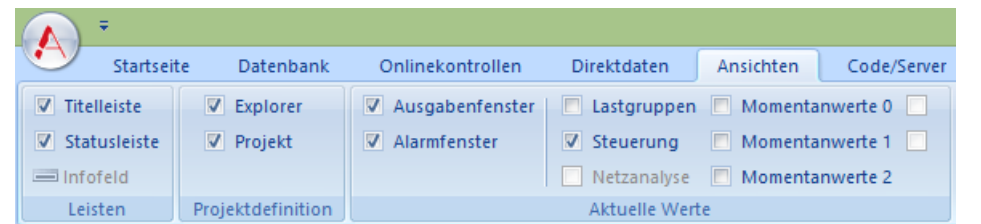

#### **7.3.1.1 Titelleiste:**

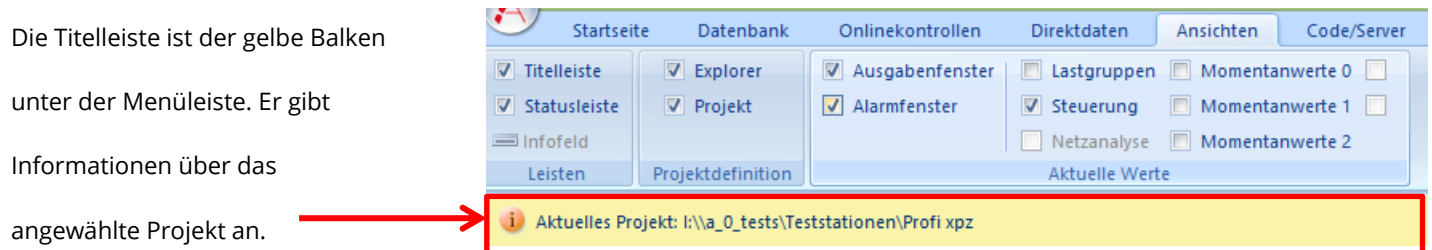

#### **7.3.1.2 Statusleiste**

Die Statusleiste zeigt den jeweiligen Status an. Es wird angezeigt, ob man Administratorrechte hat, ob man Offline oder Online ist. Sobald man online ist, werden auch Datum und Uhrzeit der Steuerung unten rechts angezeigt. Die Firmware-Release Nummer der Steuerung ist ebenfalls abgebildet.

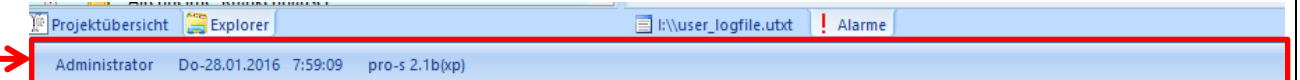

#### **7.3.2 Projektdefinition**

#### **7.3.2.1 Explorer**

Die Explorer – Ansicht zeigt eine Ordnerstruktur an, bei der man die einzelnen

Controller besser überblicken und die Hierarchie besser zur Geltung kommt.

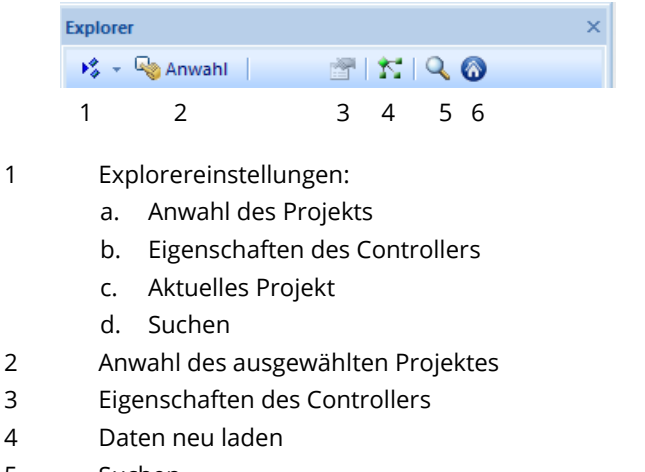

- 5 Suchen
- 6 Aktuelles Projekt

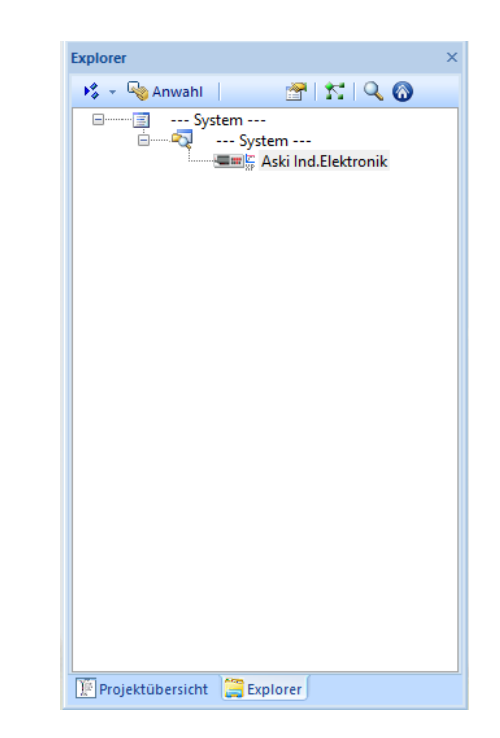

#### **7.3.2.2 Projektübersicht**

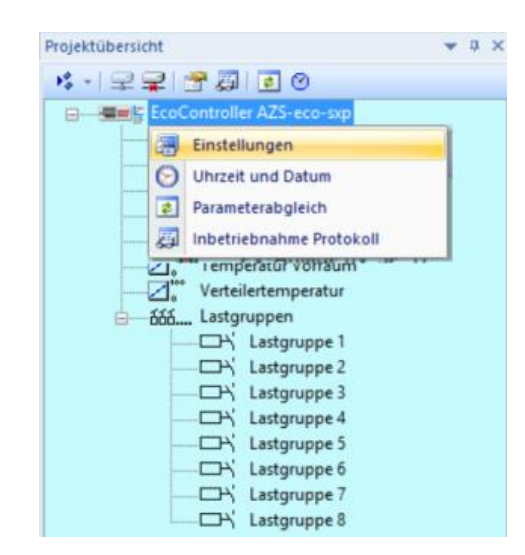

In der Projektübersicht können Sie alle Einstellungsparameter von der jeweiligen Anlage sehen und auch verändern. Wenn die Anzeige färbig ist, sind Sie mit einer Anlage verbunden (Online). Steht neben der jeweiligen Steuerung "offline" ist die Verbindung zur Station getrennt oder Sie befinden sich im Offline Modus.

Mit der linken Maustaste oder einem Doppel-Klick auf eine Steuerung, oder direkt auf einen Parameter, gelangen Sie zu den Einstellungen.

Wenn Sie mit der rechten Maustaste Parameterabgleich wählen (nur Online), werden alle Einstellungen aus der Steuerung gelesen. Besteht ein Unterschied zwischen denn Daten in der Steuerung und den Daten am PC, dann wird ein Fenster geöffnet. In diesem Fenster können Sie die Daten aus der Steuerung übernehmen oder die Daten von Ihrem PC an die Steuerung übertragen.

Zusätzlich können Sie das Inbetriebnahme - Protokoll öffnen und ausdrucken.

Falls Sie die Uhrzeit auswählen, erscheint ein Fenster, in dem Sie entweder die PC-Uhr übertragen oder die Uhrzeit der Steuerung manuell ändern können

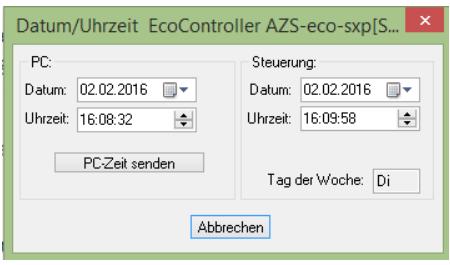

#### **7.3.3 Aktuelle Werte**

#### **7.3.3.1 Ausgangsfenster**

#### **7.3.3.1.1 Abgleichserver**

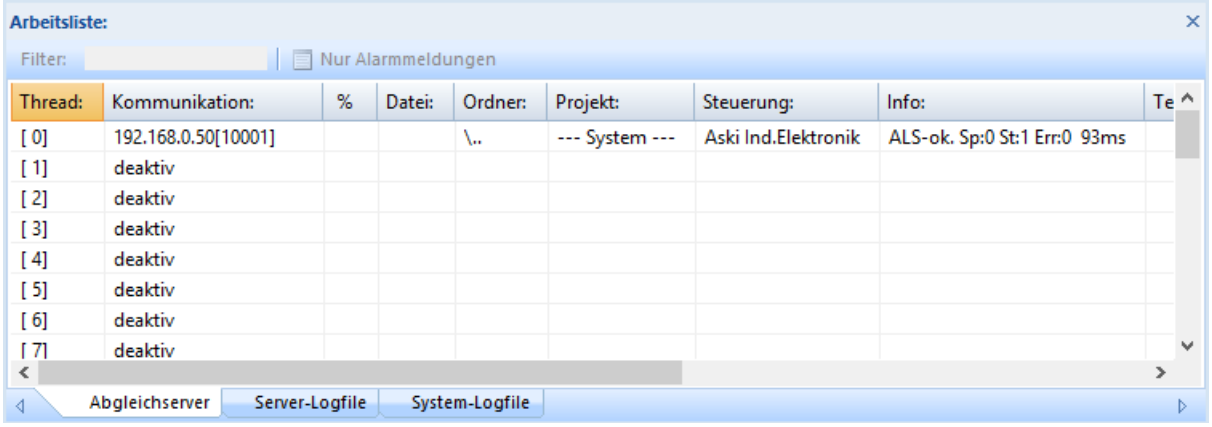

Hier werden alle Verbindungen zu den verwendeten Controllern des angewählten Projektes angezeigt.

#### **7.3.3.1.2 Server-Logfile**

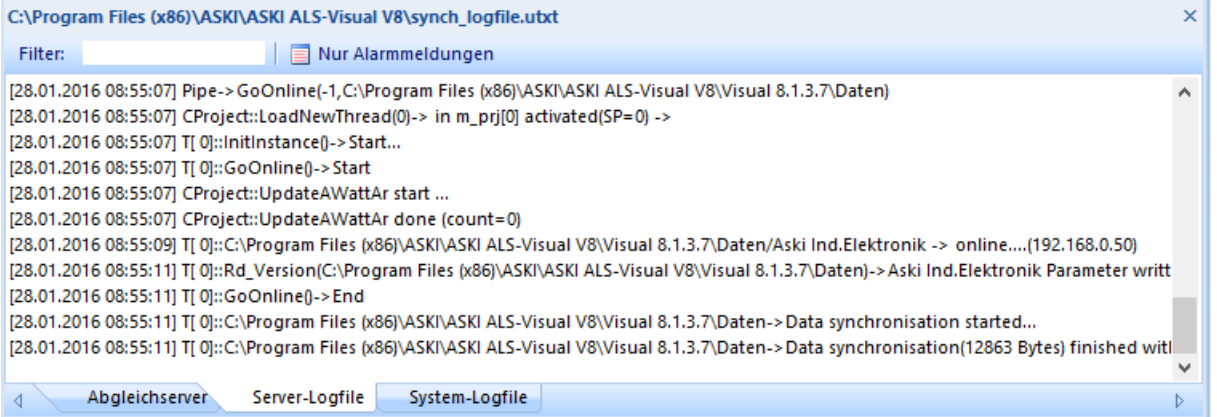

Das Server-Logfile gibt Auskunft über die Verbindung zum Controller, beispielsweise wann der letzte Datenabgleich stattgefunden hat, wie lange er gedauert hat, usw.

#### **7.3.3.1.3 System-Logfile**

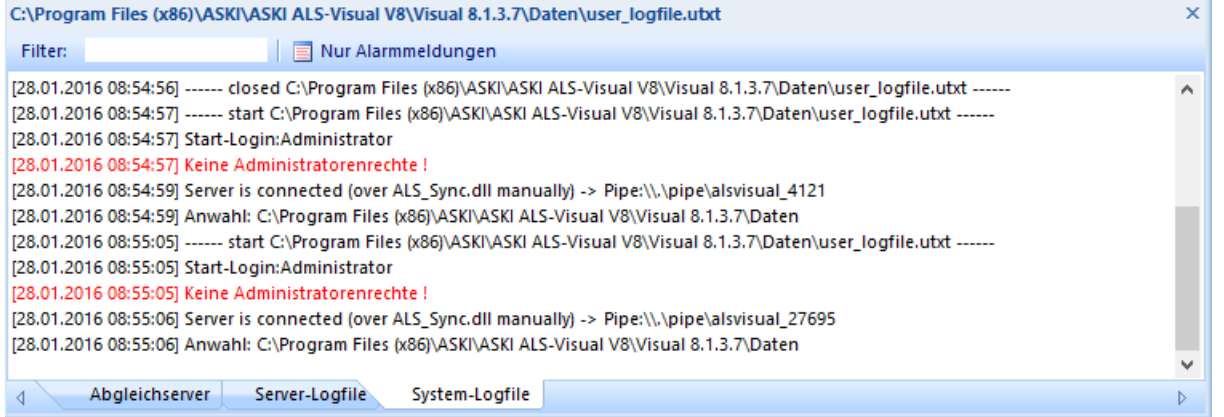

Im System-Logfile finden Sie Aufzeichnungen zum "ALS-Visual"- Programm, z.B.: wann es gestartet wurde.

#### **7.3.3.2 Alarmfenster**

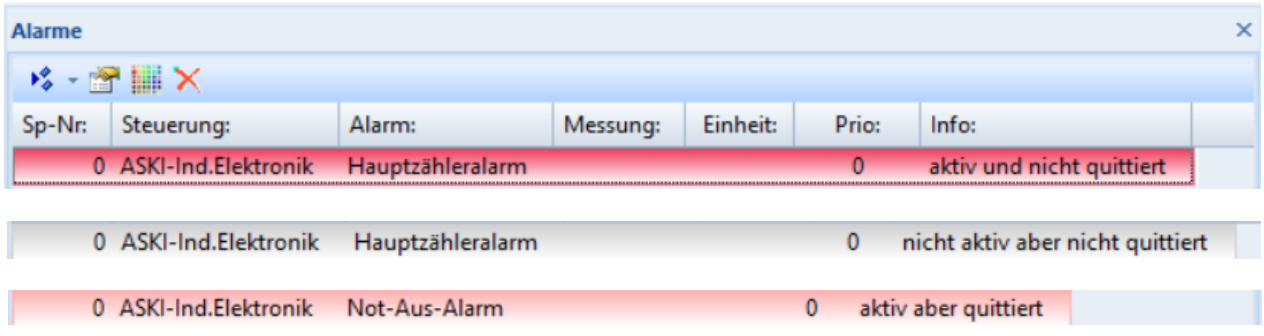

Im Alarmfenster werden alle Alarme des Controllers angezeigt. Die Alarme können mit einem Doppelklick quittiert werden

Es gibt drei verschiedene Arten von Alarmen:

- 1.) Aktiv und nicht quittiert der Alarm ist aktiv und nicht quittiert worden
- 2.) Nicht aktiv aber nicht quittiert der Alarm ist nicht mehr aktiv und noch nicht quittiert worden
- 3.) Aktiv aber quittiert der Alarm ist aktiv, aber quittiert worden

#### **7.3.3.3 Lastgruppen**

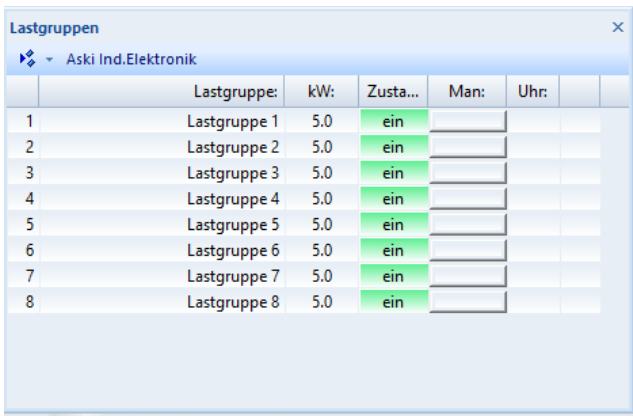

Eine Übersicht über die Lastgruppen der ALS-Profi-s liefert die Lastgruppenansicht. Es wird die Bezeichnung, die Anschlussleistung und der momentane Zustand angezeigt. Bei "Man" kann man die Lastgruppen manuell ein- oder ausschalten.

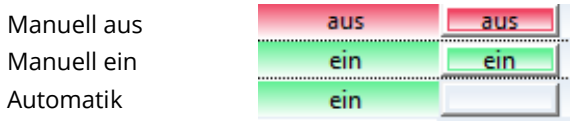

#### **7.3.3.4 Netzanalyse**

Hier werden alle wichtigen Kennzahlen zur Analyse der angeschlossenen Leitung durch eine graphische Darstellung visualisiert.

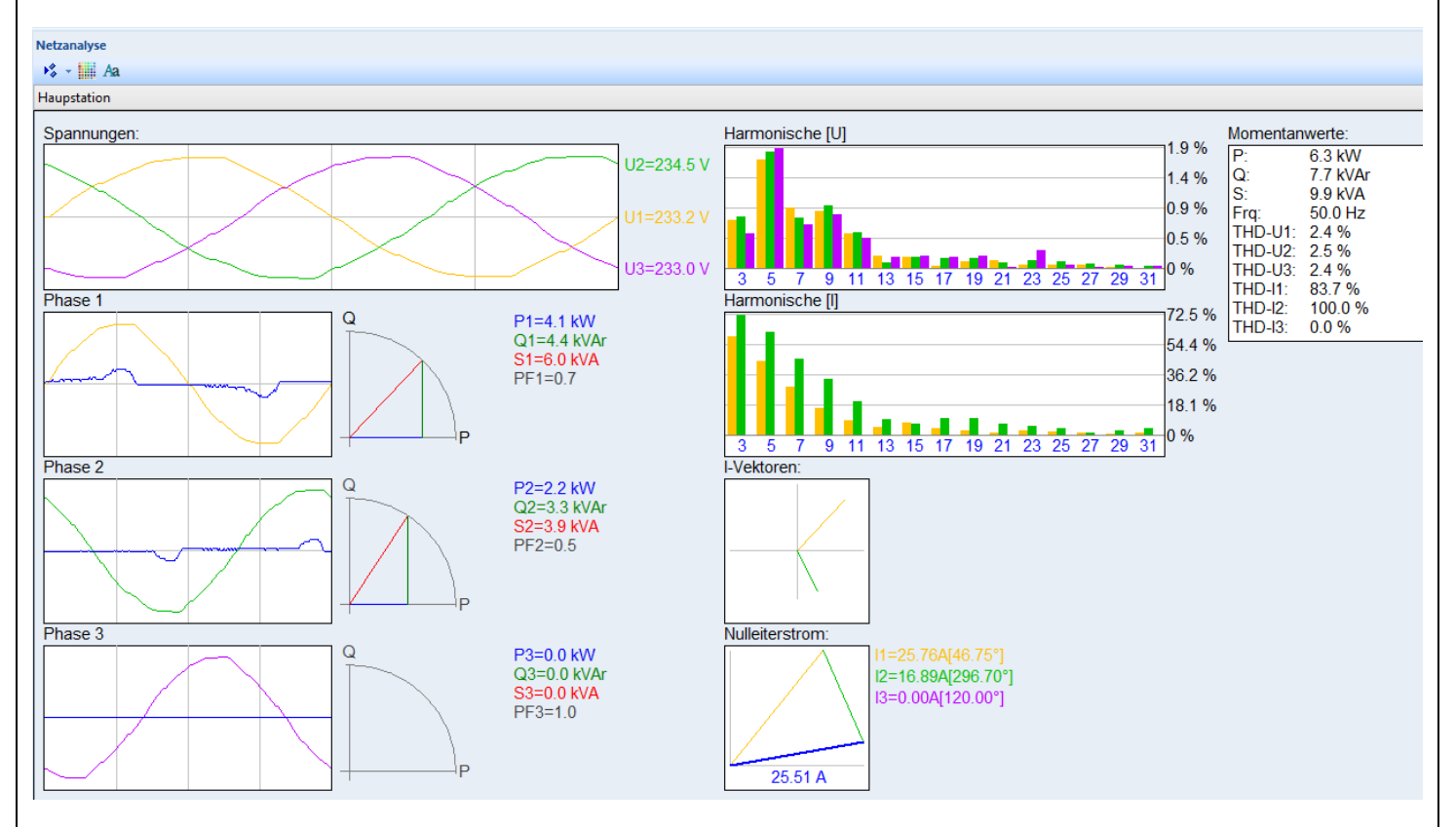

Bitte beachten Sie, dass der THD-Wert nicht über 8 % sein darf! In der Praxis finden sich Werte zwischen 1 und 5.

Da theoretisch die Spannungen 120 Grad verschoben sind, müsste der Nullleiterstrom idealerweise null sein.

Mehr Informationen finden Sie auf der Seite [75.](#page-74-0)

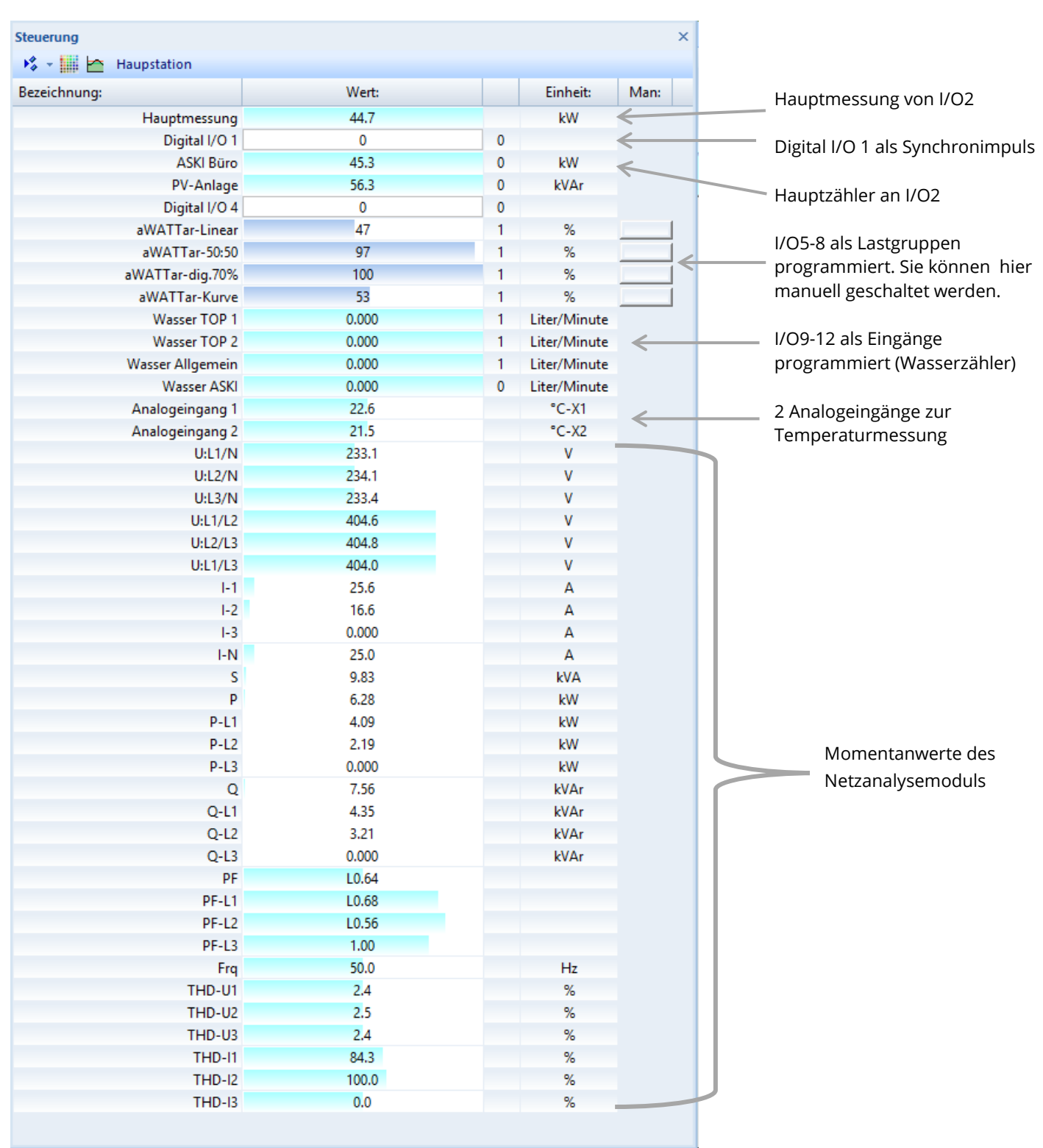

Hier werden die Momentanwerte der Steuerung im Sekundentakt aktualisiert. Die Lastgruppenausgänge können durch den jeweiligen Button manuell geschaltet werden.

#### **7.3.3.6 Momentanwerte 0**

Zu einer besseren Visualisierung der Momentanwerte kann man bis zu 64 verschiedene Werte einstellen:

1.)Einstellungen

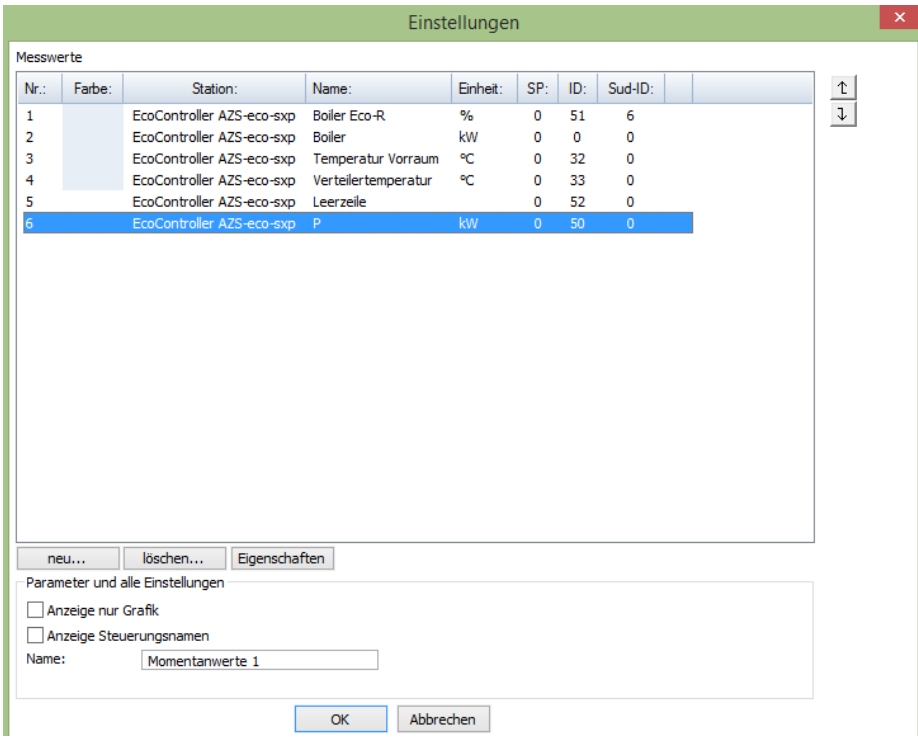

Mit der Taste "neu..." kann man neue Messwerte anlegen:

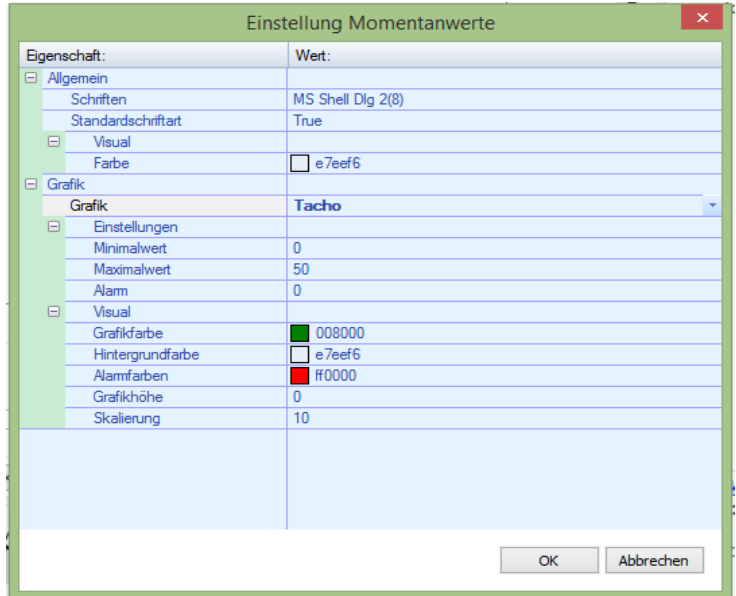

Hier kann man einstellen, welchen Wert man visualisieren will. Bestätigen Sie mit "OK".

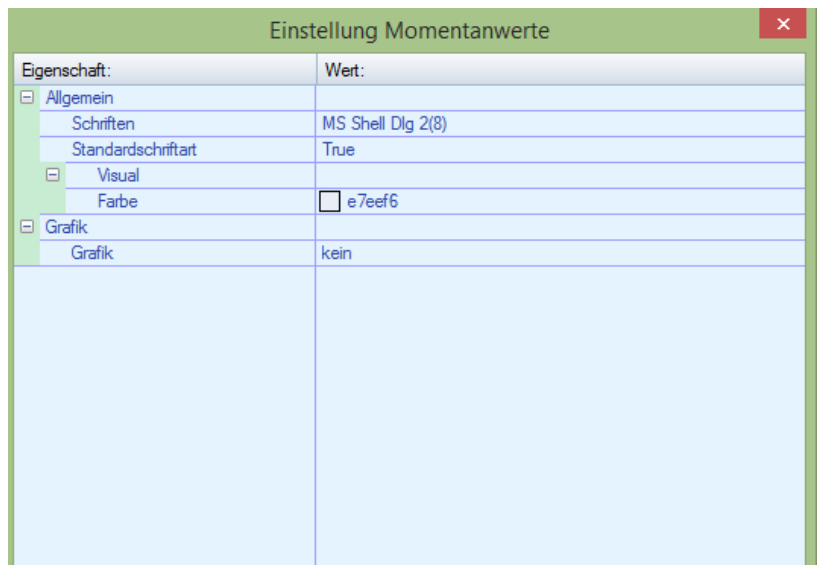

Hier kann man die Visualisierungseigenschaften einstellen.

Schriftart und Schriftgröße verändern mit Doppelklick auf die vorher eingestellte Schrift.

Visual: Farbe: hier kann die Farbe eingestellt werden, die im Hintergrund angezeigt wird

Grafik: wahlweise als *Tacho* oder *Balken*, *kein*: Anzeige als Tabellenform

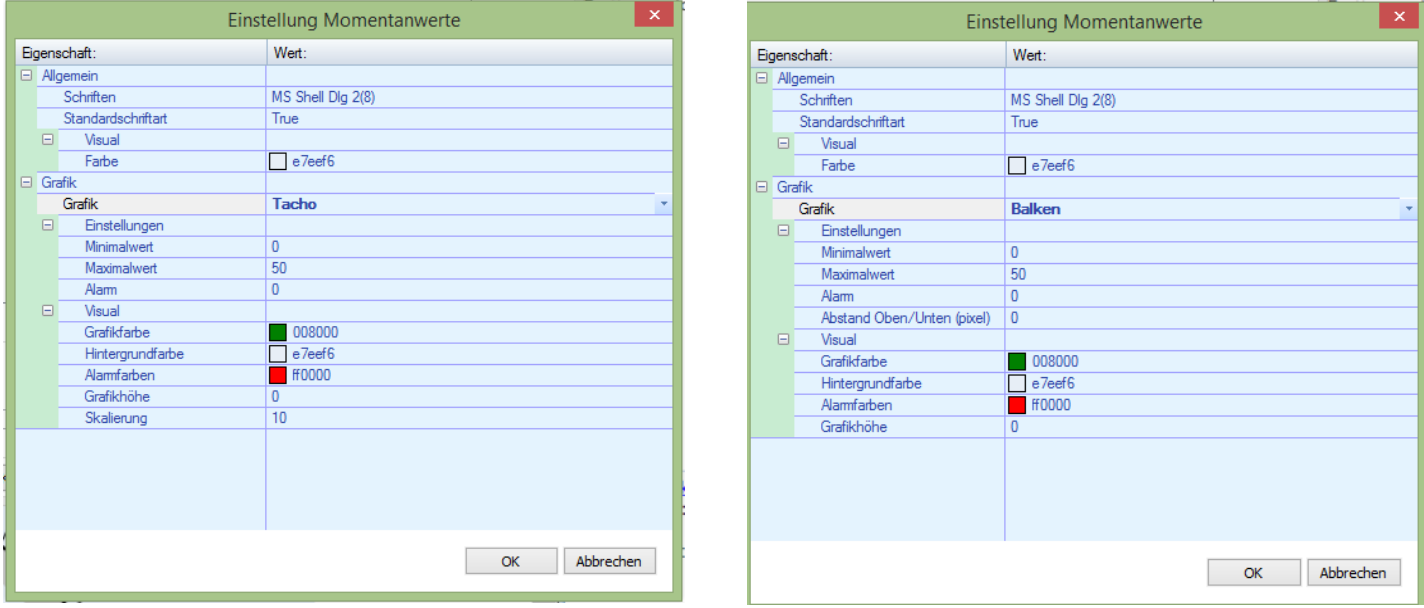

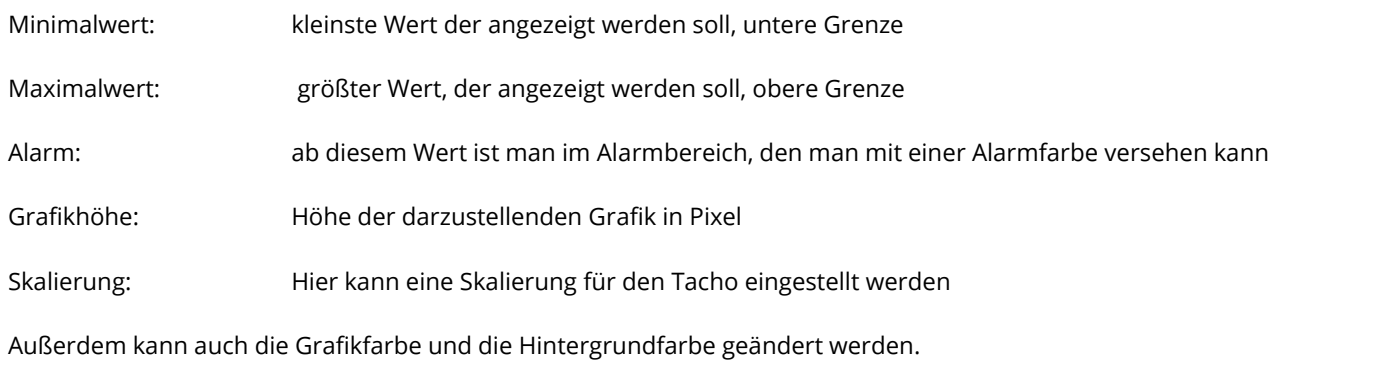

#### **7.3.3.7 Momentanwerte 1 & 2**

Hier wird ein neues Fenster geöffnet, die Einstellungen sind aber die gleichen wie bei "Momentanwerte 0", dadurch kann man z.B.: verschiedene Ansichten auf drei Fenster anzeigen lassen. Es können pro Fenster maximal 64 Werte angelegt werden.

#### **7.4 Code/Server**

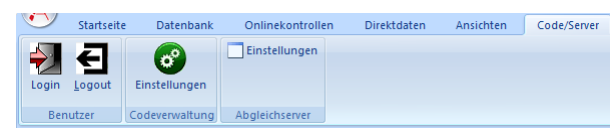

#### **7.4.1 Benutzer**

Login: Durch die Eingabe eines Code-Wortes erhält man die "Eingabeerlaubnis"

Administrator Standardpasswort : "ASKI"

Logout: "Eingabeerlaubnis" verlassen

#### **7.4.2 Codeverwaltung**

Einstellungen: Benutzerverwaltung, neue Benutzer anlegen und Passwörter vergeben

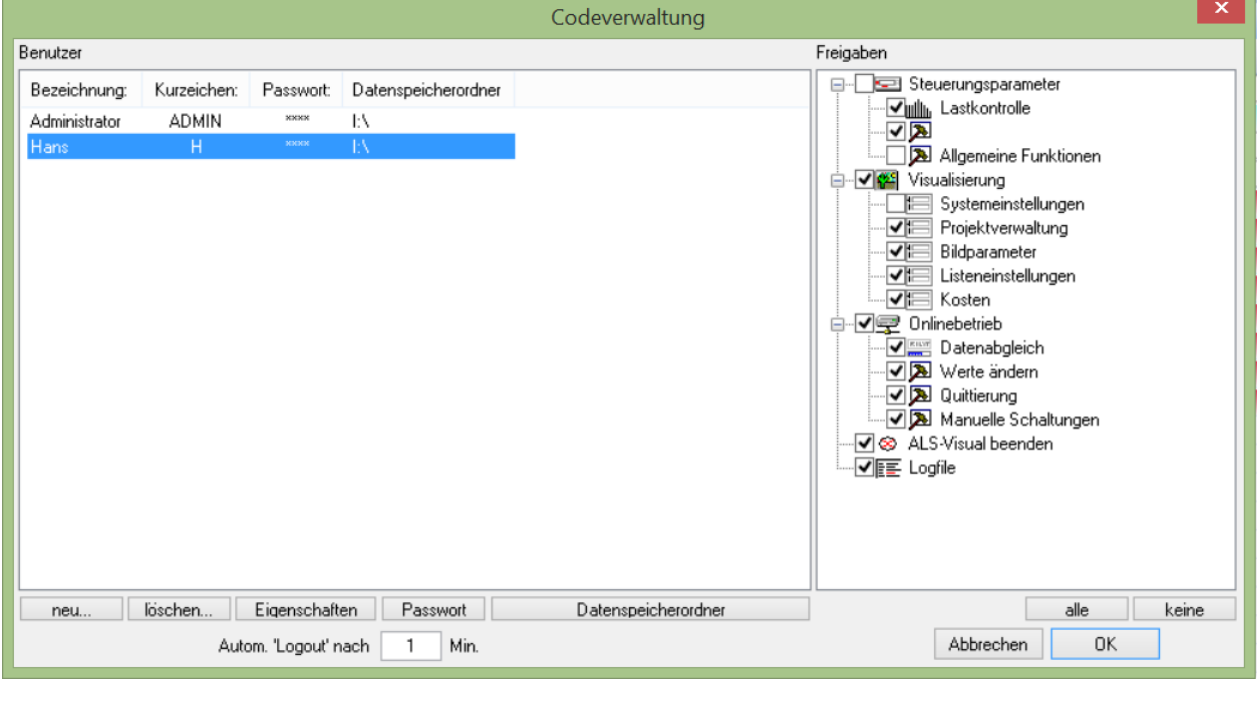

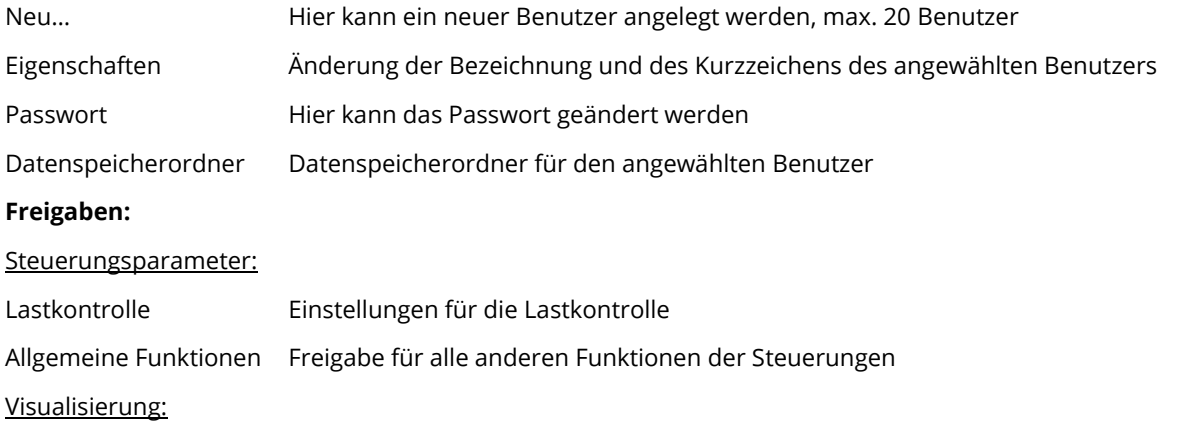

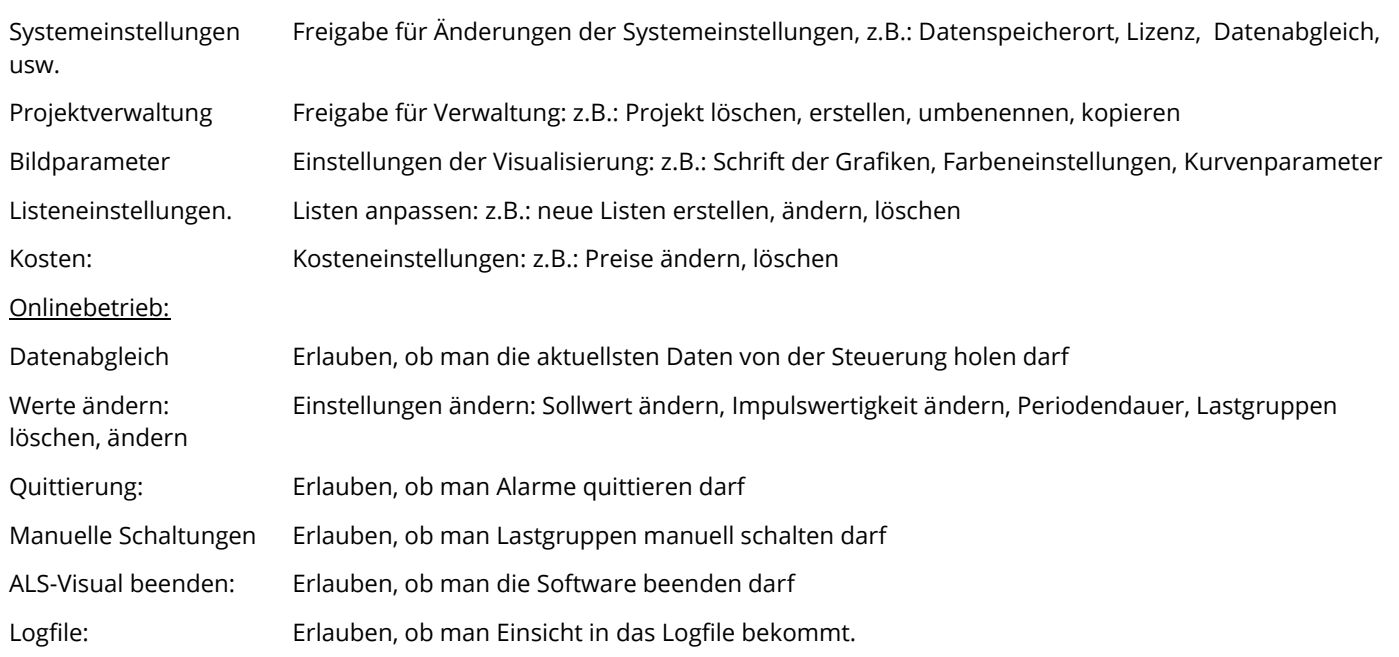

#### **7.4.3 ASKI Visual für Server als Dienst**

Der Datenabgleich kann auch im Hintergrund als Dienst laufen, sodass die Software nicht geöffnet sein muss und auch keine Anmeldung am PC erforderlich ist.

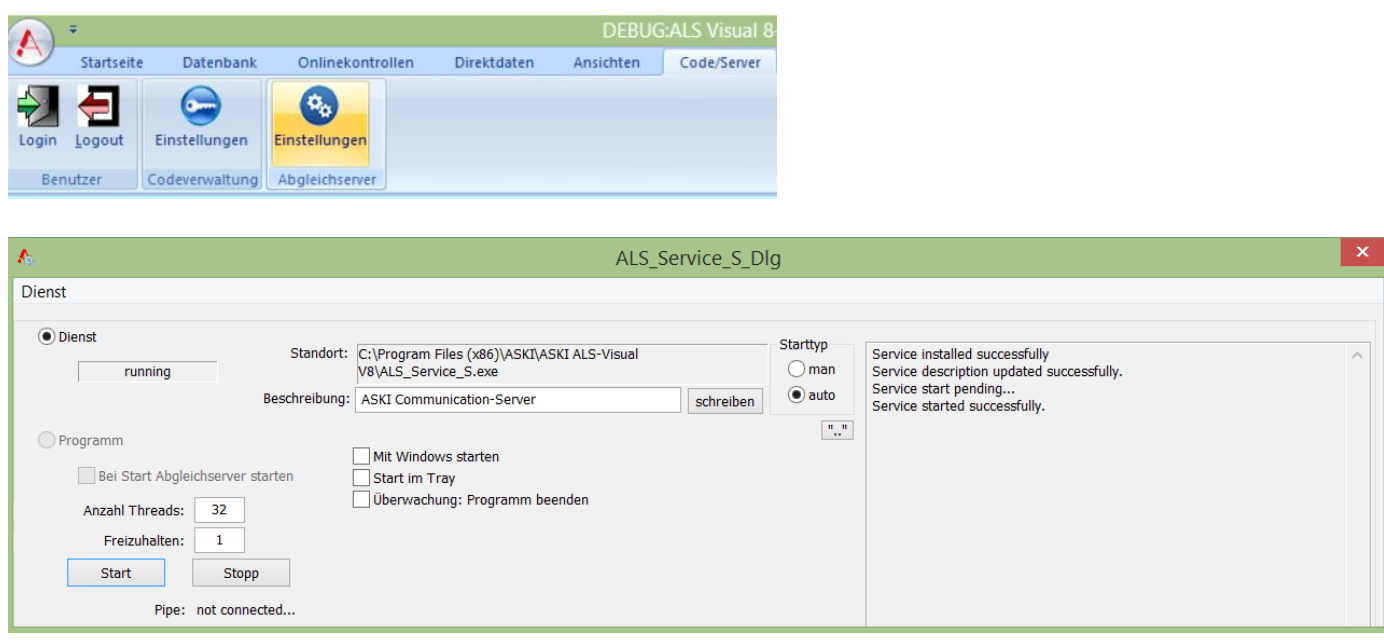

Unter *Code/Server* drücken Sie bei Abgleichserver auf *Einstellungen*. Sofern *Service* in Ihrer Lizenz freigegeben ist, können Sie

den Dienst installieren: Klicken Sie links oben auf *Dienst*, danach auf *Install Service*. Wenn auf der rechten Seite *Service* 

*installed successfully* erscheint, wurde der Dienst erfolgreich installiert und kann mit *Start* gestartet werden.

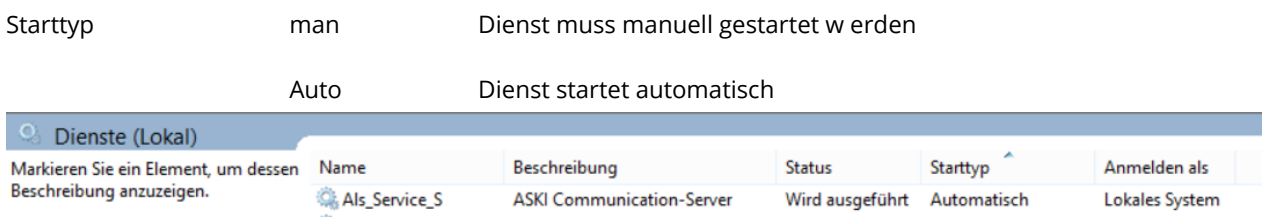

# **8 Datenbank**

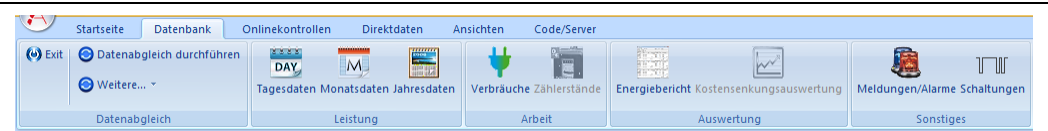

Datenbankabgleich durchführen: Fehlende Daten in der Datenbank werden durch die Werte in der Steuerung aktualisiert. Alle Daten neu laden: Alle vorhandenen Daten aus der Steuerung werden in die Datenbank geschrieben. Globalen Datenabgleich starten: Bei allen Projekten in denen in den Projekteinstellungen "Datenabgleich Global" ausgewählt wurde, wird ein Abgleich der Datenbank gestartet. Tages-, Monats-, Jahresdaten: Anzeige der Tages-, Monats- oder Jahresspitzen aus der Datenbank in einer Grafik. Verbräuche: Anzeige der Tages-, Monats- oder Jahresverbräuche aus der Datenbank in einer Tabelle. Energiebericht: Protokoll zum Abrechnen mehrerer Kostenstellen. Meldungen, Alarme: Anzeige aller Meldungen und Alarme. Schaltungen: Anzeige aller Abschaltzeiten und Abschaltungen für jede Lastgruppe.

#### **8.1 Automatischer Datenabgleich**

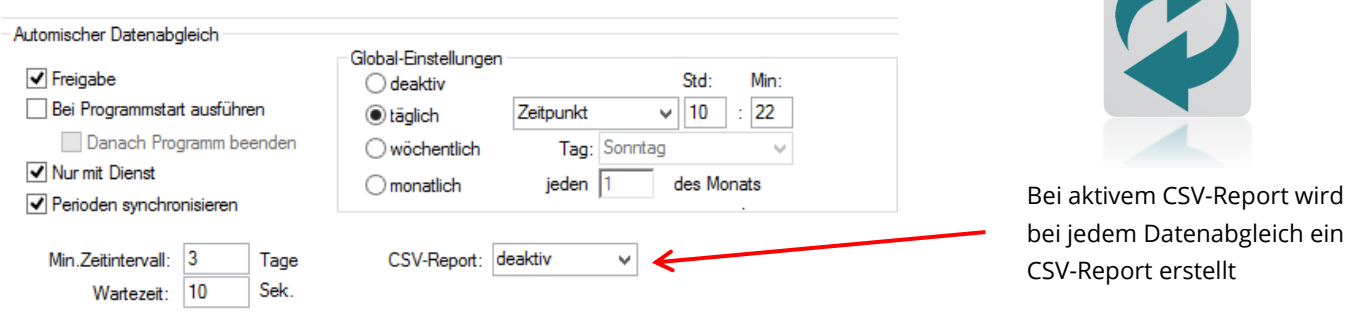

- 1. Um einen automatischen Datenabgleich einstellen zu können, muss als erstes die *Freigabe* aktiviert werden.
- 2. Unter den *Global-Einstellungen* muss eingerichtet werden, wann der Abgleich stattfinden soll.

#### **Weitere Einstellungen:**

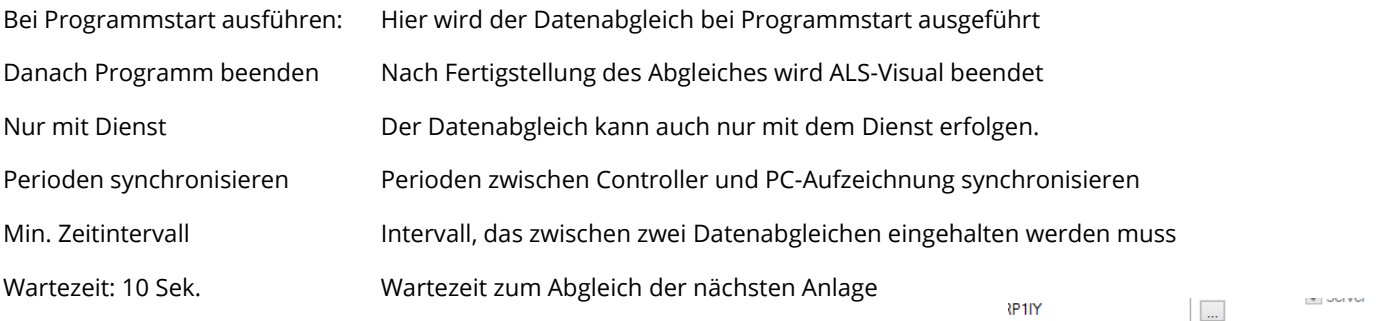

#### Global-Einstellungen:

Zur hier eingestellten Zeit werden alle Anlagen bei denen in der Projekteinstellung. "Datenabgleich global" eingestellt ist, ein Datenabgleich durchgeführt.

Hier kann zwischen täglich, wöchentlich und monatlich gewählt werden.

Außerdem kann zu einem bestimmten Zeitpunkt, jede Stunde und alle 2, 3, 6, 8, und 12 Stunden einen Datenabgleich durchgeführt werden.

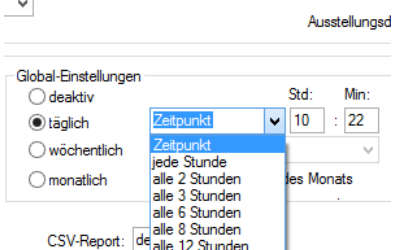

traie-Management

Anzahl Steuen

l iza

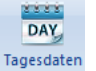

#### **8.2 Tagesdaten**

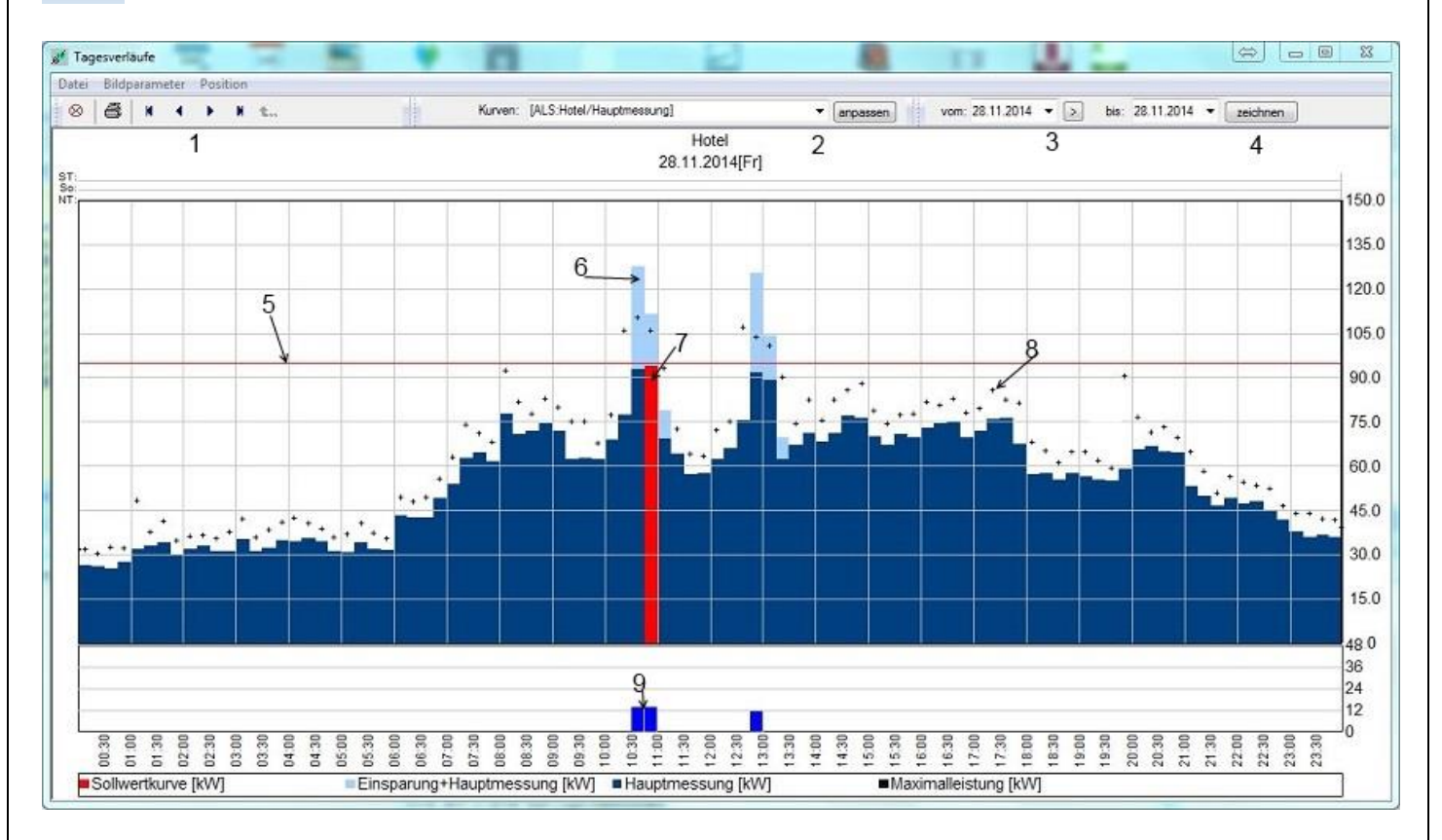

- 1.) Pfeiltasten: Einen Tag oder einen ausgewählten Bereich weiter oder zurück springen.
- 2.) Kurvenauswahl: Hier kann zwischen den Tageskurven aller vorhandenen Zähler gewechselt werden.
- Anpassen: Erstellen von eigenen Kurven. (siehe nächste Seite)
- 3.) Datum: Auswahl des Anzeigebereichs.
- 4.) Zeichnen: Neuzeichnen der ausgewählten Kurve.
- 5.) Sollwertkurve: Anzeige des Sollwertes zum ausgewählten Zeitpunkt.
- 6.) Einsparungskurve: Berechnete Maximalleistung ohne Optimierung, berechnet über die eingegebene Leistung und den Schaltzeiten, oder wenn aktiviert, über Rückmeldungen.
- 7.) Periodenmittelwert: Periodenmittelwert, die Rot gekennzeichnete Periode ist das Maximum im ausgewählten Zeitraum.
- 8.) Maximalwert in der Periode: Höchster in der Periode erreichter Wert.
- 9.) Abgeschaltete Lastgruppen in der Periode.

Unter "Datei" können Protokolle ausgedruckt oder exportiert werden.

#### **8.2.1 Anpassen (Kurven erstellen)**

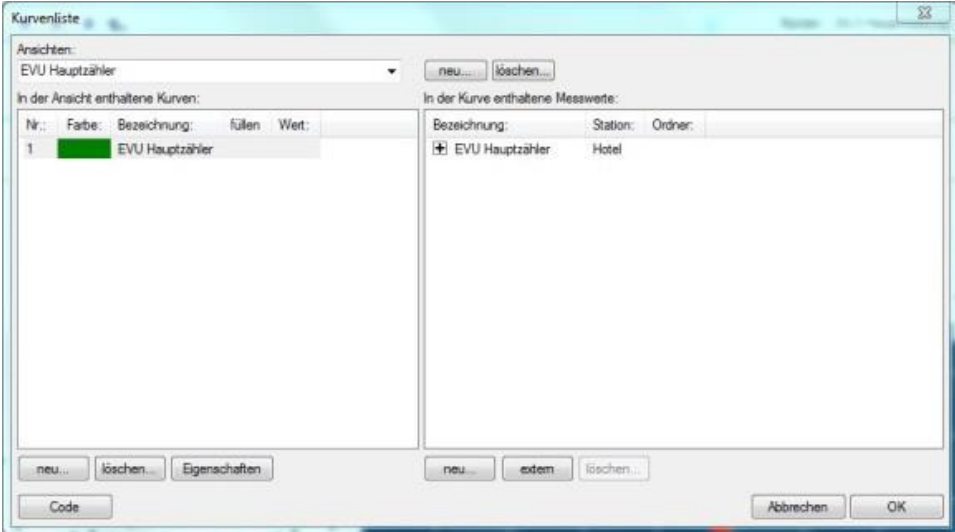

Im linken Fenster können Sie durch Drücken auf "Neu" eine neue Kurve hinzufügen. Sie können z.B. den Hauptzähler und einen Subzähler zum Vergleich in einem Diagramm darstellen.

Im rechten Fenster können, in der im linken Fenster ausgewählten Kurve, mehrere Zähler zugewiesen werden. Wenn Sie bei einem ausgewählten Zähler auf das Plus Symbol ("+") drücken, wird dies ein Minus ("-"), so können Sie Zähler addieren bzw. subtrahieren .

extern: Sie können von anderen Datenbanken Zähler importieren.

Farbe: Ändern der Farbe des ausgewählten Zählers.

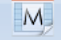

#### **8.3 Monatsdaten** Monatsdaten

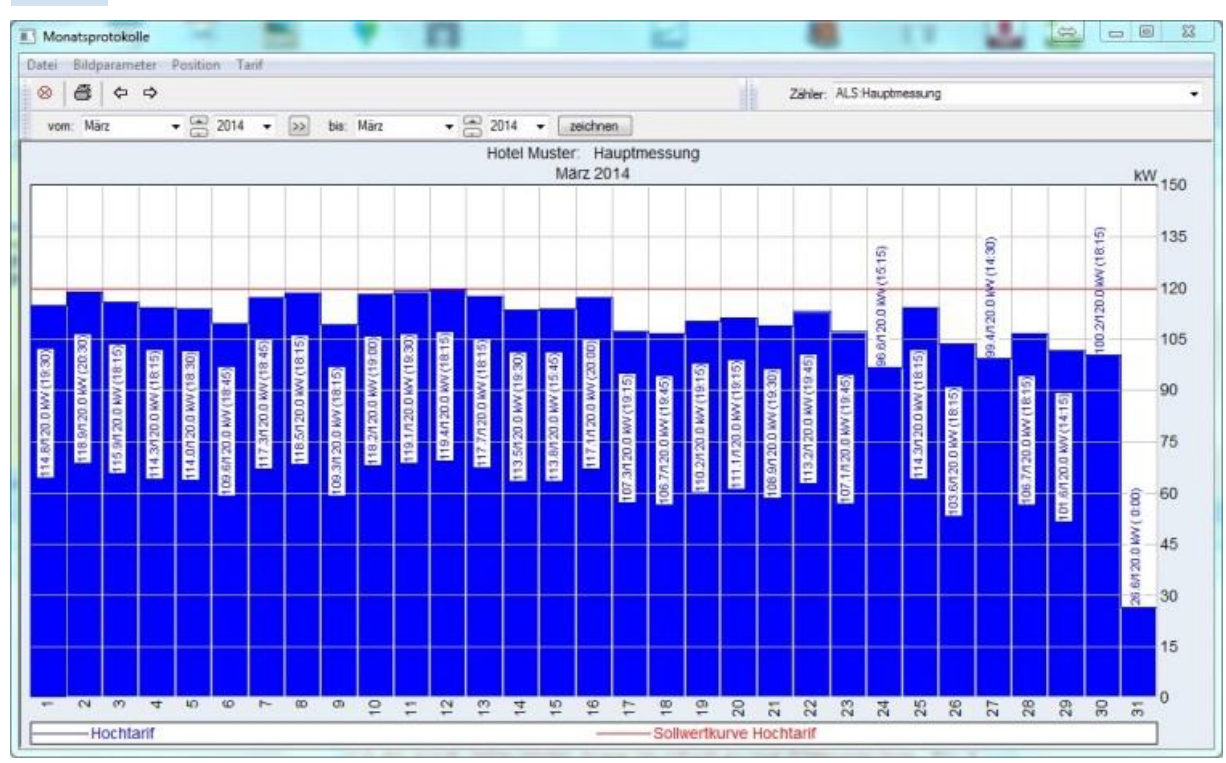

Anzeige des Monatsmaximums, es wird jedes Tagesmaximum mit Urzeit angezeigt.

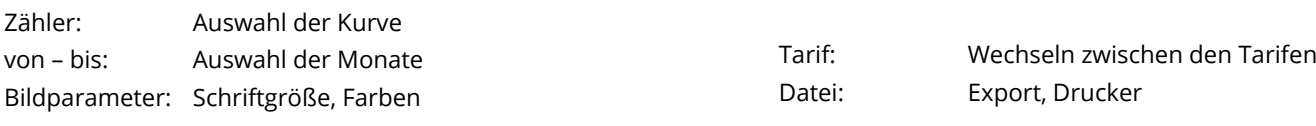

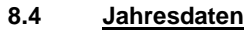

Jahresdaten

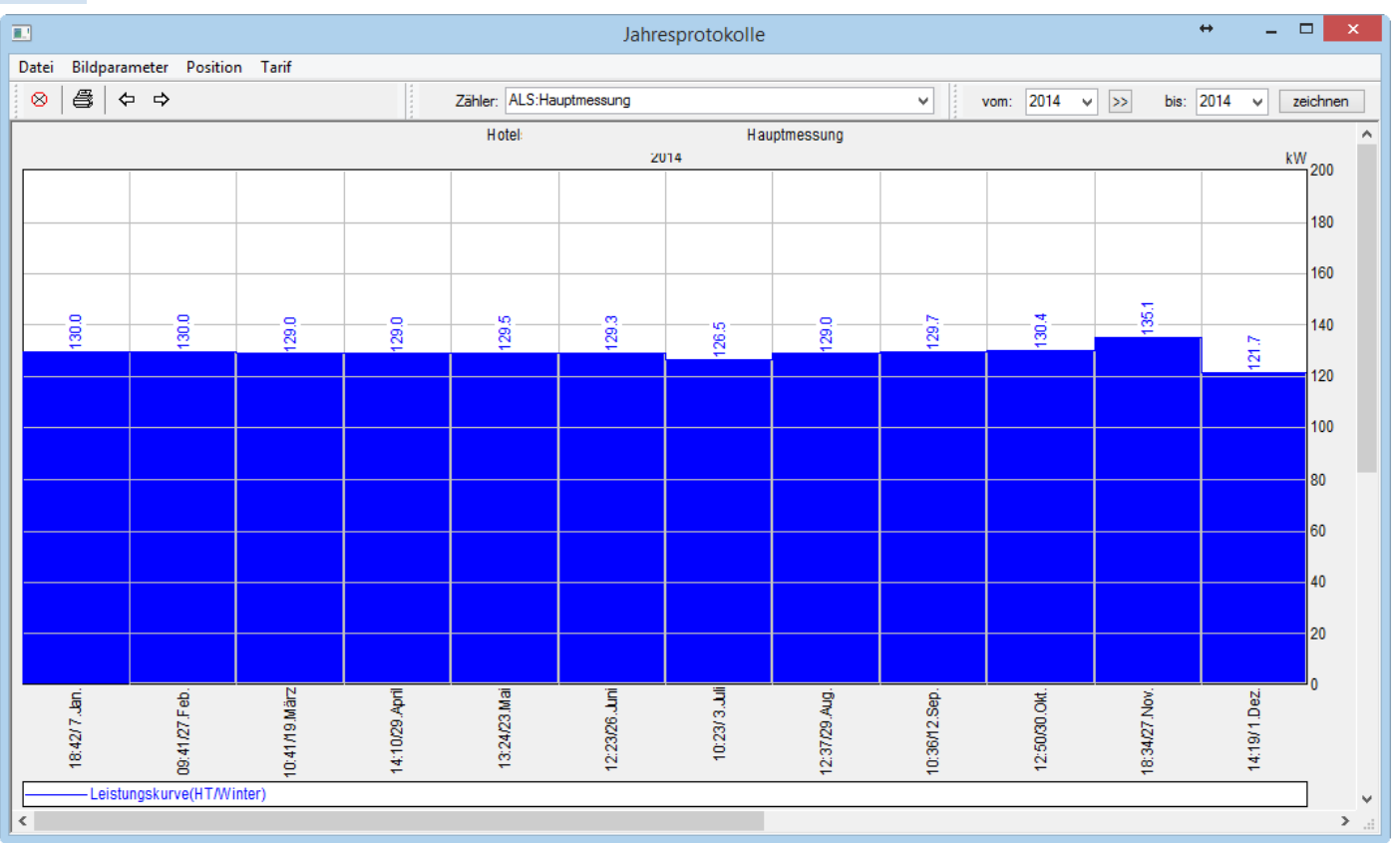

Anzeige des Jahresmaximums, es wird jedes Monatsmaximum mit Urzeit und Datum angezeigt.

Zähler: Auswahl der Kurve Bildparameter: Schriftgröße, Farben Tarif: Wechseln zwischen den Tarifen Datei: Export, Drucken

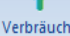

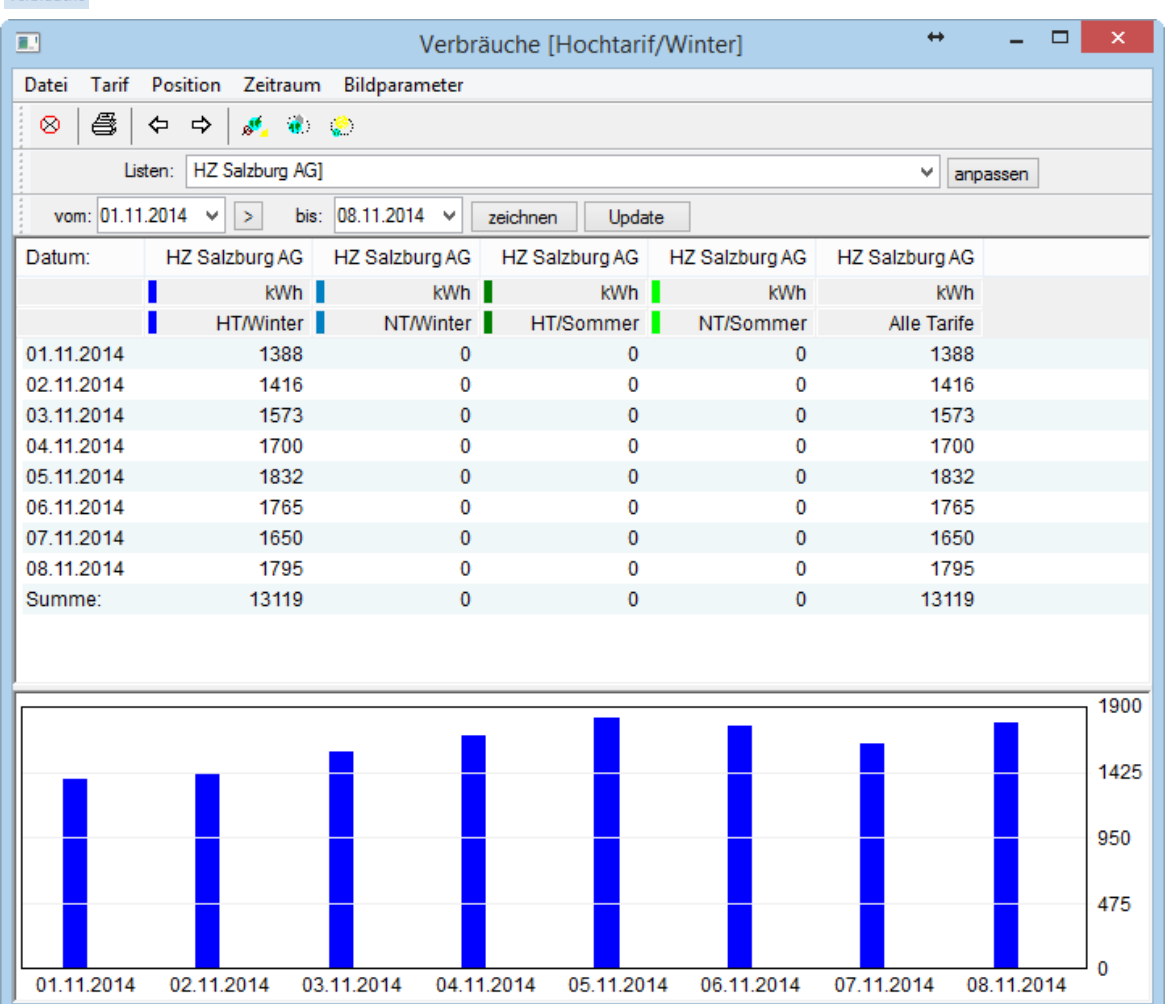

Anzeige der Verbräuche im ausgewählten Bereich, unter "Zeitraum" kann zwischen Tages-, Monats- und Jahresverbräuchen gewechselt werden.

Datei: Daten aktualisieren, Export, kopieren (in die Zwischenablage von Windows), Grafik ein/ausblenden, drucken, Summe anzeigen.

Zeitraum: Wechseln zwischen Bundes-, Wechseln zwischen Bundes-, Monats- und Dahresverbräuchen.

#### **8.5.1 Anpassen (Listen erstellen)**

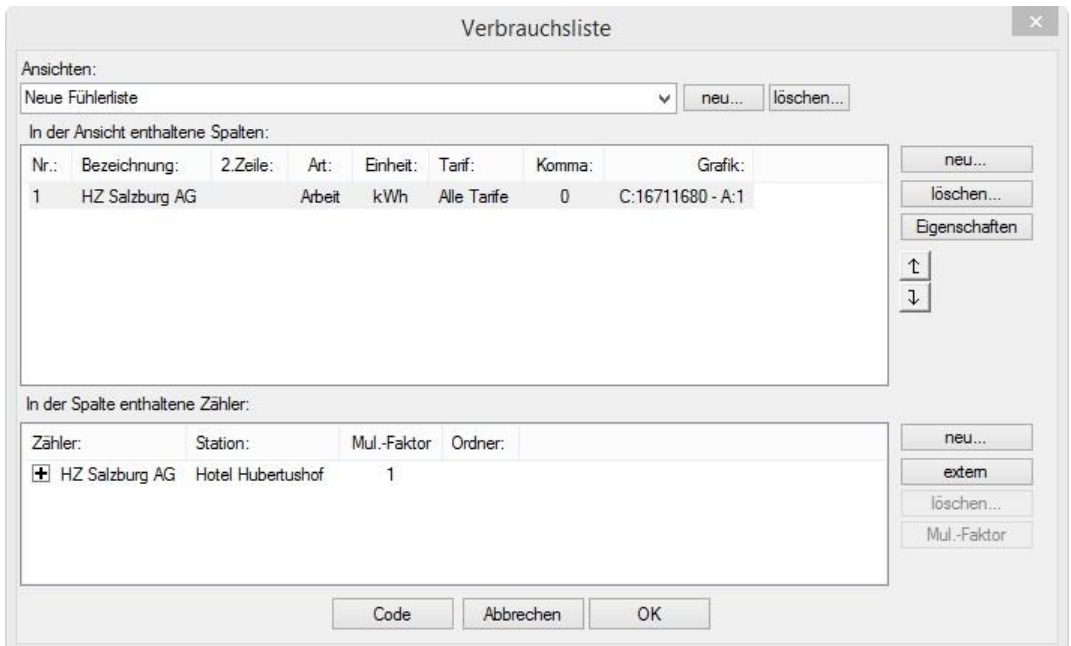

Neu: Neue Verbrauchsübersicht erstellen

#### In der Ansicht erstellte Spalten:

Neu: Eine neue Spalte erzeugen

Eigenschaften: Eingabe der Bezeichnung, Einheit und Tarif der Spalte.

Einstellung, ob die Anzeige in der jeweiligen Währung oder in einer Einheit angezeigt wird.

#### In der Spalte enthaltene Zähler:

Neu: Einen neuen Zähler hinzufügen.

Extern: Einen Zähler aus einer anderen Anlage hinzufügen.

Mul.-Faktor: Die Anzeige wird mit diesem Wert multipliziert.

Eigenschaften: Eingabe der Preise.

Wenn Sie bei einem ausgewählten Zähler auf das Plus Symbol ("+") drücken, wird dies ein Minus ("-"), so können Sie Zähler addieren bzw. subtrahieren .

Energiebericht

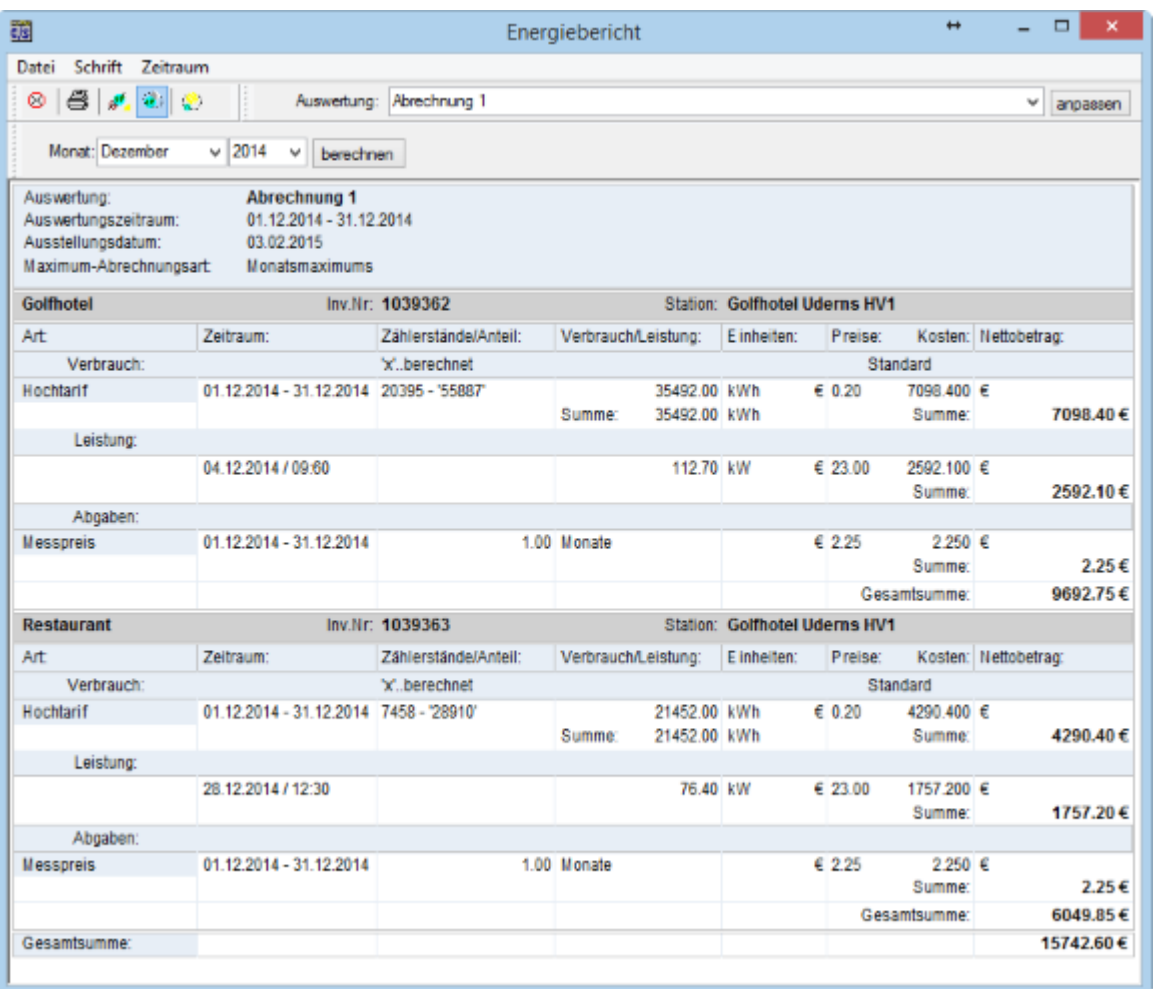

Hier können verschiedene Abrechnungen der Energiekosten erstellt werden. Es gibt die Möglichkeit verschiedene Preise einzugeben.

### **8.6.1 Anpassen (erstellen einer neuen Abrechnung)**

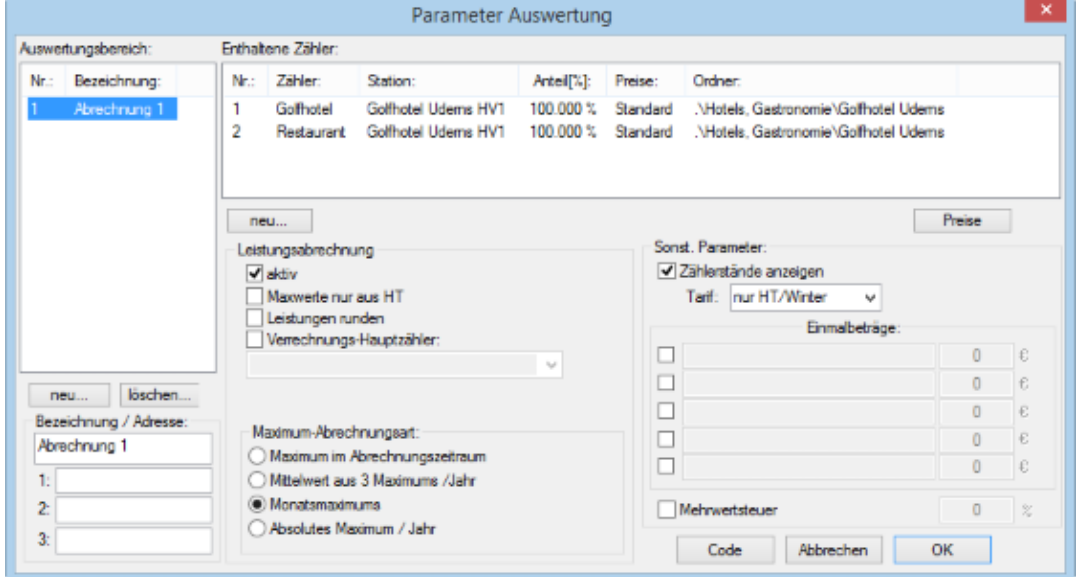

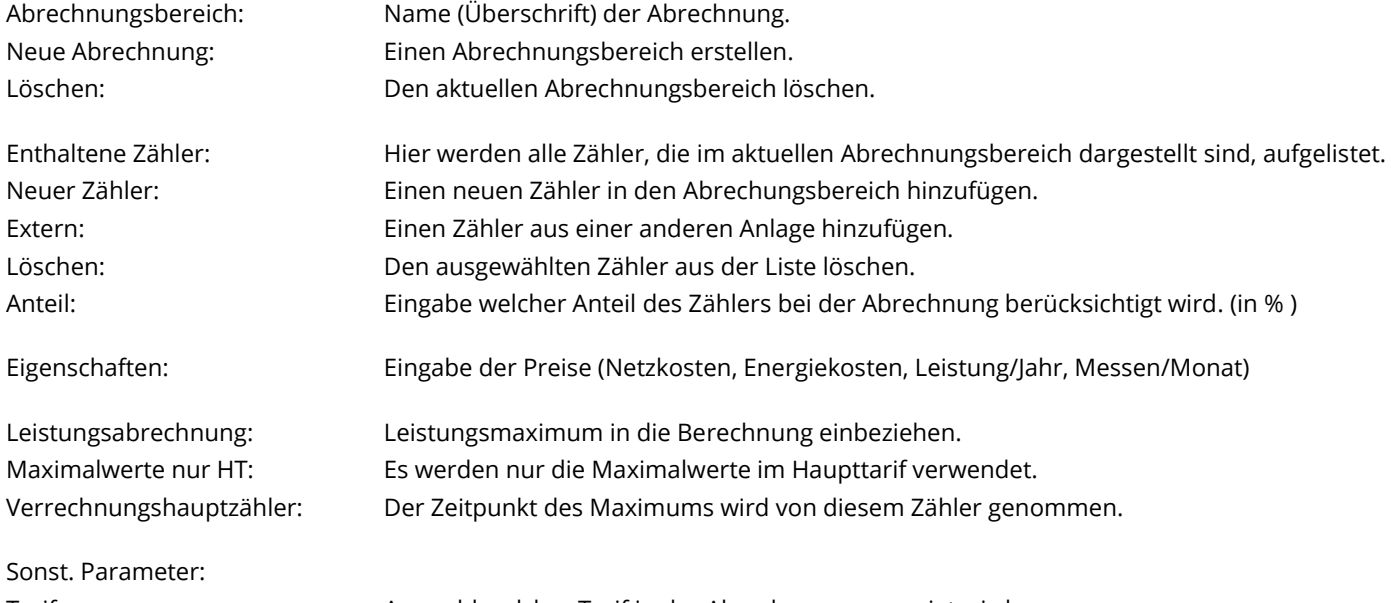

Tarif: Auswahl welcher Tarif in der Abrechnung angezeigt wird. Abgaben: Eingabe weiterer Abgaben an den Energieanbieter und Weiterverrechnung diverser Kosten.

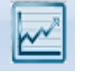

#### **8.7 Kostenauswertung**

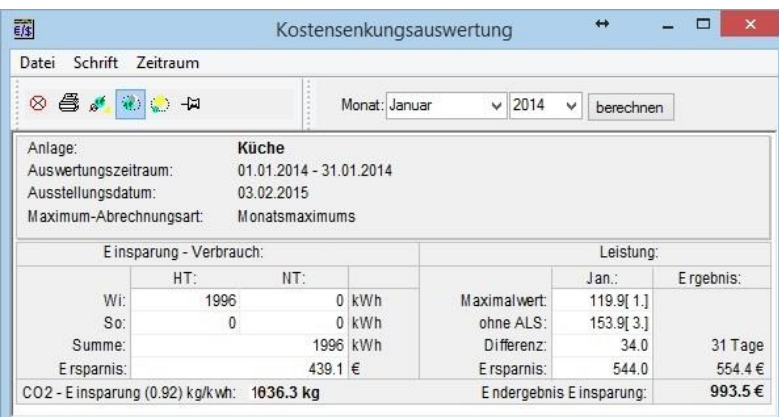

Berechnung der Ersparnis durch die Ein/Ausschaltzeiten der Lastgruppen und der hinterlegten Anschlussleistung der Verbraucher.

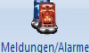

#### **8.8 Meldungen/Alarme**

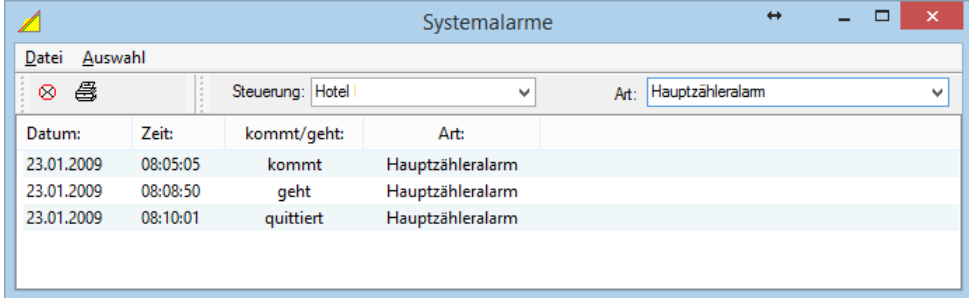

Steuerung: Auswahl des Controllers

#### Art:

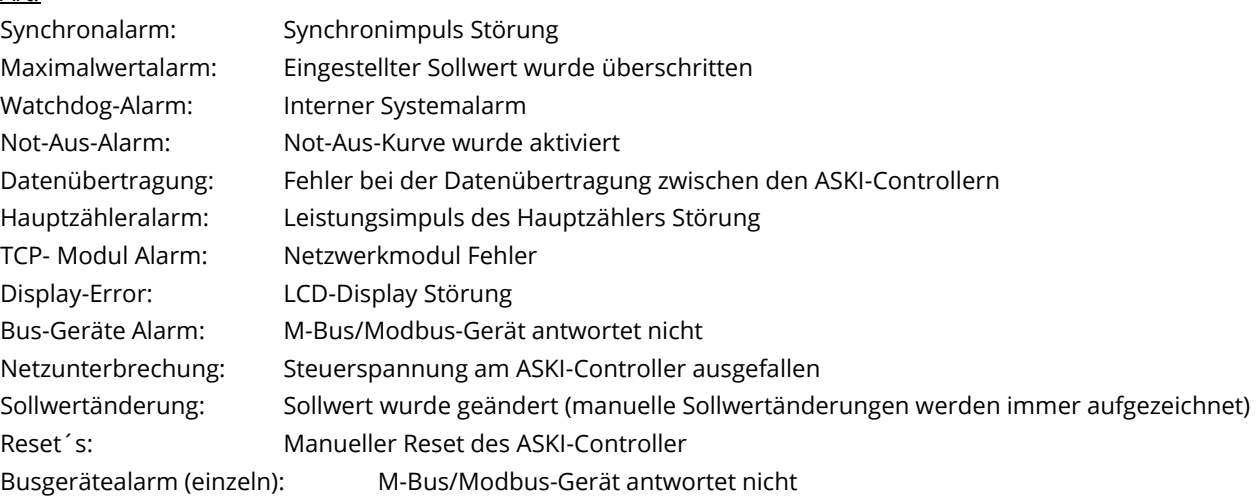

## **8.9** Schaltungen

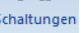

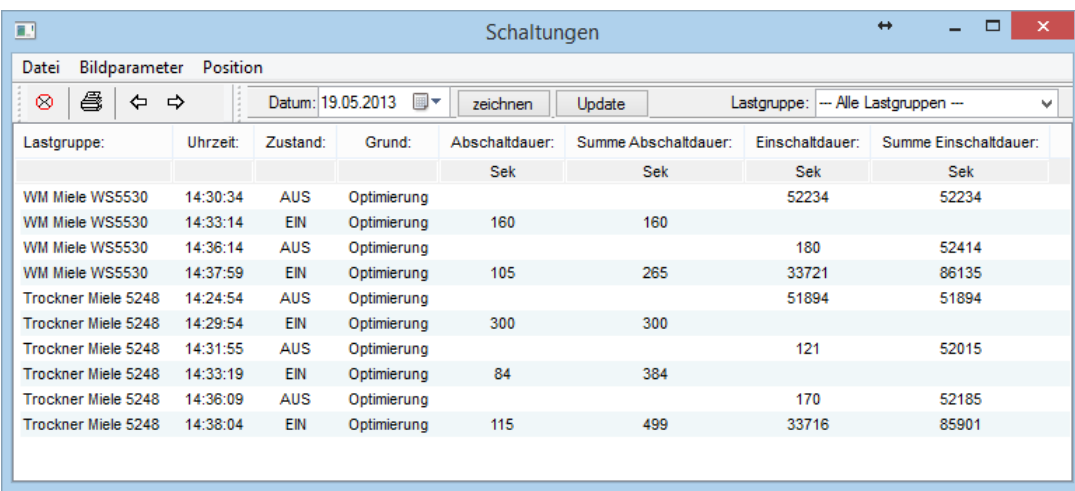

Anzeige der durchgeführten Optimierung/Manuell-Schaltungen der Lastgruppen mit Einschalt- und Ausschaltdauer.

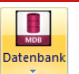

#### **8.10 Datenbank:**

DB-Viewer: Datenbank Viewer, zum Öffnen der Access Daten. CSV-Dateien in DB eintragen: Manuelles aktualisieren der Datenbank aus CSV-Files. Datenbankeinträge löschen: Manuelles löschen aus der Datenbank. Monats-Export: Monatsmaximums in Excel exportieren.

# **8.11 CSV**

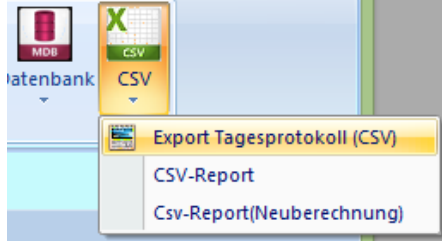

 $\bigodot$  Stil

Die CSV – Files werden in den Datenspeicherordner unter *\_csv* gespeichert.

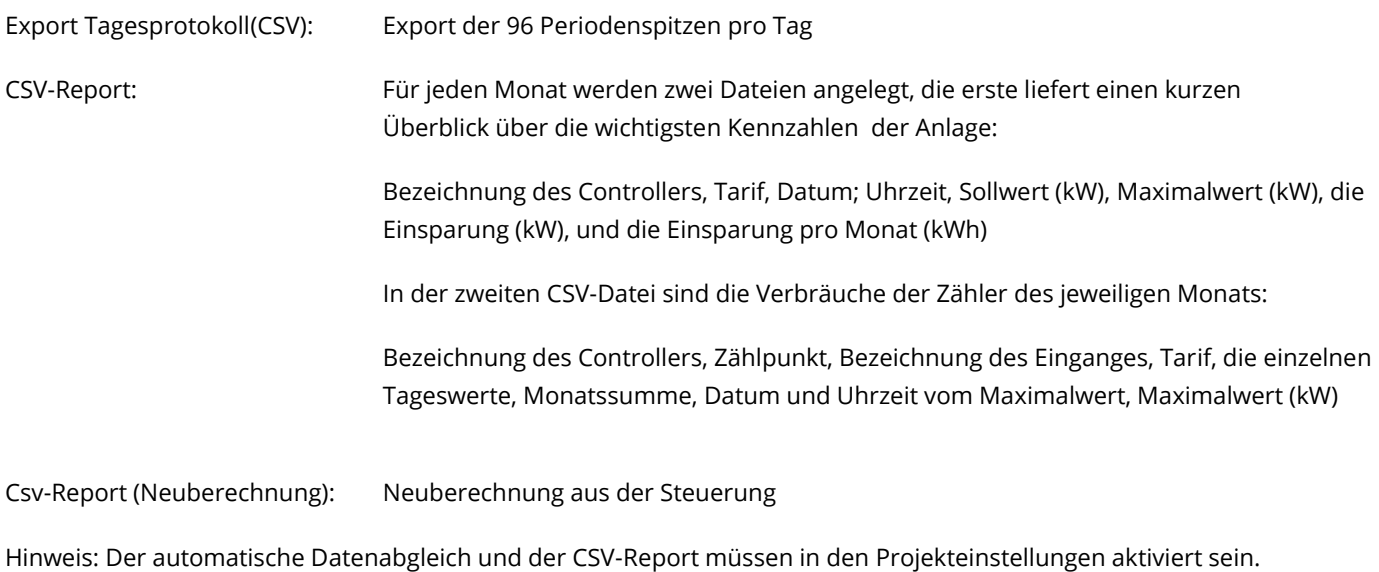

## **9 Tipps & Tricks**

#### **9.1 Unter Windows 8 die IP-Adresse manuell einstellen**

Da Windows 8 mit einer Kacheloberfläche startet, ist es zunächst nötig auf den normalen Desktop zu wechseln. Das geht ganz einfach mit der gleichnamigen Kachel. Auf dem Desktop angelangt sieht alles schon wieder Windows 7 sehr ähnlich und lässt sich auch so bedienen.

Wie immer führen natürlich verschiedene Wege zum Ziel. Der hier beschriebene Weg ist eine Möglichkeit die IP-Adresse unter Windows 8 manuell einzustellen:

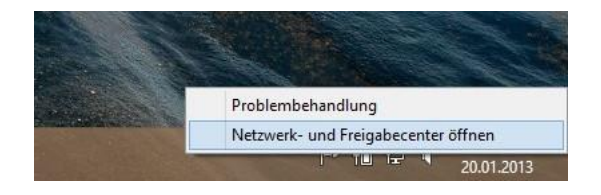

Rechts unten, da wo auch die Uhr ist, befindet sich der sogenannte [Systray](http://de.wikipedia.org/wiki/Benachrichtigungsfeld) mit den verschiedensten Symbolen. Eines davon ist das Netzwerksymbol. Über einen Rechtsklick darauf lässt sich ein kleines Menü einblenden, in dem man die Option Netzwerk- und Freigabecenter öffnen auswählt.

Natürlich gibt es auch unter Windows 8 die [Benutzerkontensteuerung](http://www.dirks-computerecke.de/windows-7/windows-7-benutzerkontensteuerung-anpassen.htm) und dementsprechend werden auftauchende Sicherheitsabfragen einfach bestätigt. Es öffnet sich das Netzwerk- und Freigabecenter und bietet verschiedene Informationen und Optionen zum Thema Netzwerk.

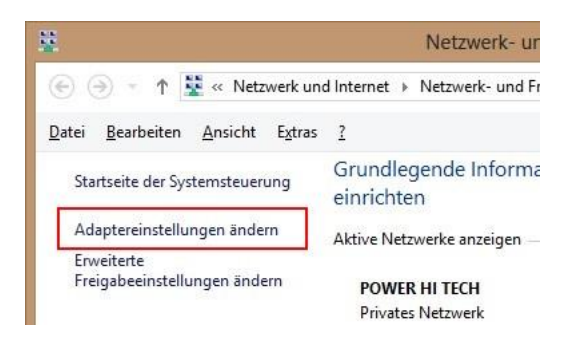

In diesem Fenster befindet sich links ein kleines Menü. Daraus wählt man die Option "Adaptereinstellungen ändern", um ein weiteres Fenster zu öffnen. In diesem neuen Fenster werden die im System verfügbaren Netzwerkverbindungen aufgelistet.

In den meisten Fällen wird hier wohl eine [WLAN-](http://www.dirks-computerecke.de/netzwerk/wlan-netzwerk-einrichten-unter-windows-7.htm)Verbindung und/oder eine normale LAN-Verbindung zu finden sein.

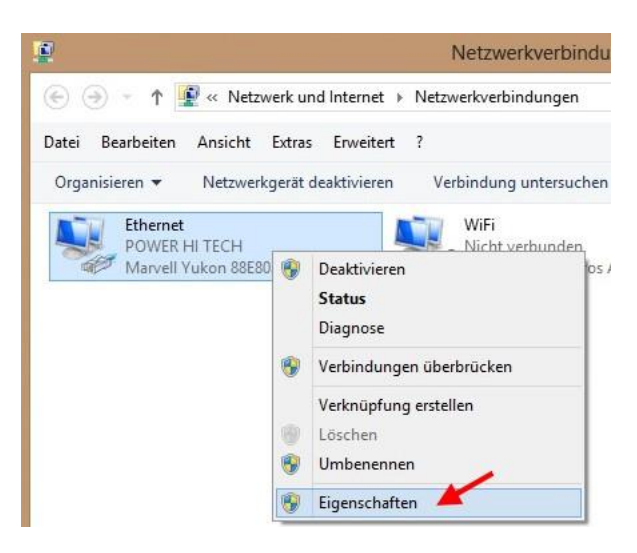

Man wählt die Verbindung, für die man die IP-Adresse manuell einstellen möchte und klickt sie mit der rechten Maustaste an. Aus dem sich öffnenden Menü wählt man den Eintrag "Eigenschaften" aus. Automatisch öffnet sich ein weiteres Fenster, indem sich einige Einstellungen zu dieser Verbindung vornehmen lassen.

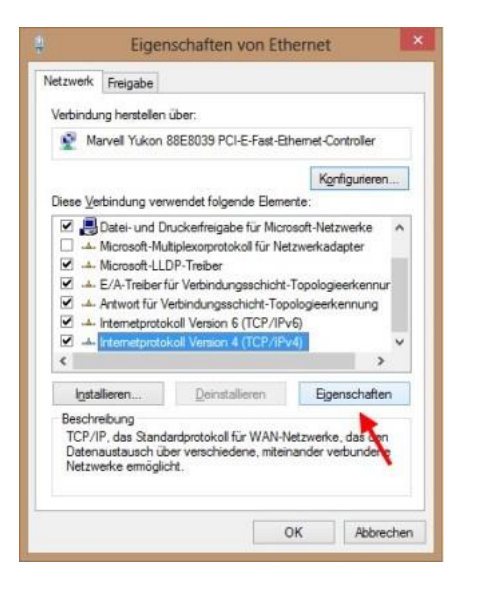

Im Auswahlfenster scrollt man zum Eintrag "Internetprotokoll Version 4 (TCP/IPv4)", markiert ihn durch einfaches Anklicken und klickt anschließend auf Eigenschaften. Es öffnet sich wieder ein Fenster, indem die Einstellungen zur IP-Adresse, zum Standardgateway und zum DNS-Server vorgenommen werden können.

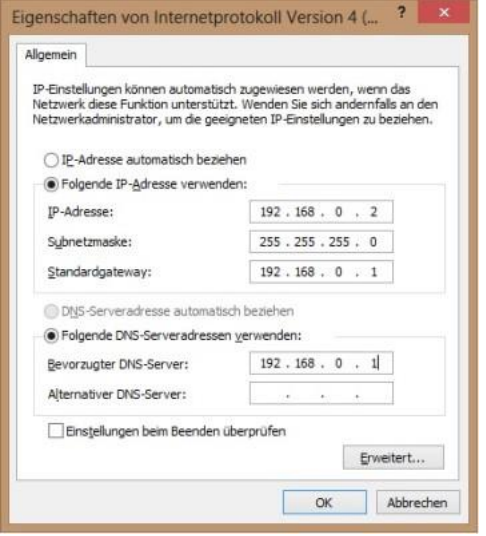

Und hier kann man nun die gewünschten Werte eintragen. Wie bereits erwähnt, darf jede IP-Adresse nur einmal im Netzwerk vorkommen. Außerdem müssen die vergebenen IP-Adressen auch zueinander passen, damit die Netzwerkverbindung funktionieren kann.

#### **9.2 Prüfen, ob der Controller im Netzwerk erreichbar ist**

Wenn Sie sich in der Software nicht mit dem Controller verbinden können, muss geprüft werden, ob der Controller im Netzwerk erreichbar ist.

Hierfür muss man eine Eingabeaufforderung starten: Diese kann beispielsweise über das Suchfeld gefunden werden, indem Sie "cmd" eingeben und dann das Programm starten.

- 1.) Auf Kachelebene mit der Windows-Taste gehen
- 2.) *cmd* oder *Eingabeaufforderung* in das Eingabefenster eingeben und das Programm starten
- 3.) Als nächstes muss ein Ping-Befehl ausgeführt werden:

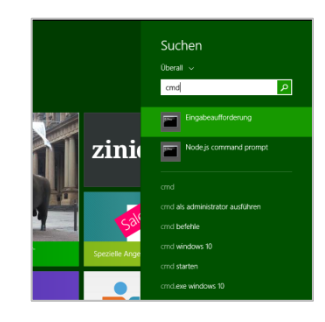

Mit "*ping 192.168.0.50*" wird geprüft, ob der Controller mit der IP-Adresse 192.168.0.50 im Netzwerk erreichbar ist.

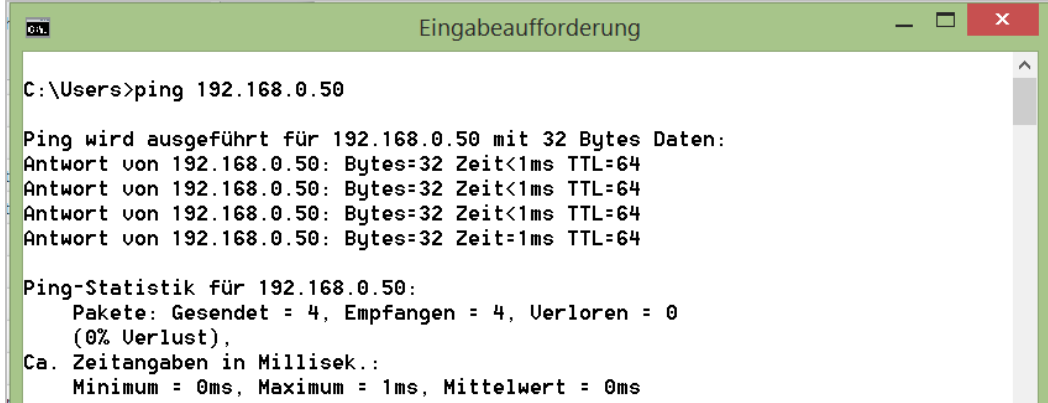

**Controller mit der IP 192.168.0.50 ist im Netzwerk erreichbar**

 $C:\Upsilon\$  C:  $\Upsilon$ 

```
Ping wird ausgeführt für 192.168.0.51 mit 32 Bytes Daten:
Antwort von 192.168.0.91: Zielhost nicht erreichbar.
Antwort von 192.168.0.91: Zielhost nicht erreichbar.
Antwort von 192.168.0.91: Zielhost nicht erreichbar.
Antwort von 192.168.0.91: Zielhost nicht erreichbar.
Ping-Statistik für 192.168.0.51:
    Pakete: Gesendet = 4, Empfangen = 4, Uerloren = 0
    (0<sup>2</sup> Uerlust),
C:\Upsilon
```
#### **Controller mit der IP 192.168.51 ist nicht erreichbar**

**Hinweis**: Durch diese Methode kann man auch prüfen, welche IP-Adresse noch frei ist, die man dann dem Controller zuweisen kann.

#### **9.3 Firmware – Update**

**Firmware update für folgende Gerätetypen:**

ALS-profi-sst, ALS-profi-sbs, ALS-profi-sxp, AZS-ecs-bs. AZS-ecs-xp, AZS-eco-sbs, AZS-eco-sxp

1. Wenn Sie "Online" sind, können Sie im Explorer Fenster mit der rechten Maustaste auf den Controller klicken und danach wählen Sie "Gerät".

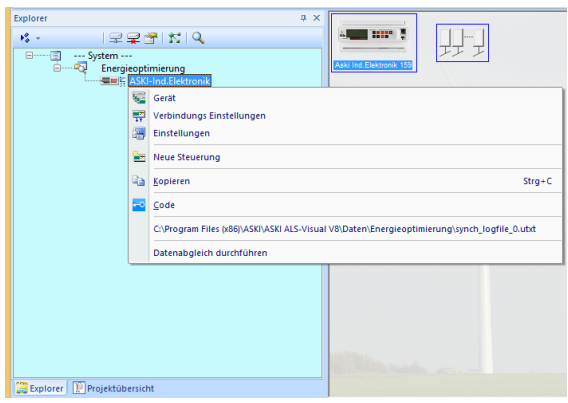

2. Im Menü "Gerät" kann die Version des Controllers überprüft werden.

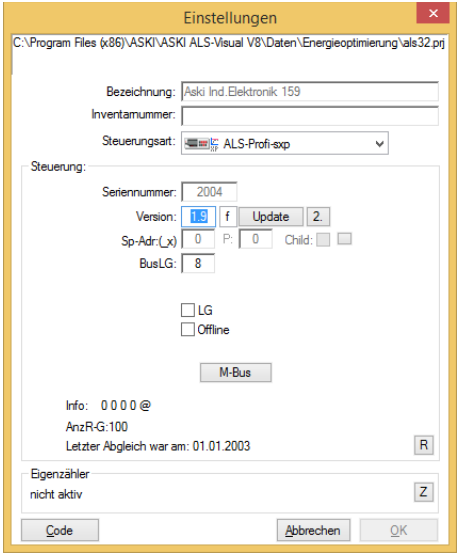

3. Um die Version zu aktualisieren drücken Sie auf den Button "update" und wählen Sie aus dem Programmverzeichnis die aktuelle "\*.bin" Datei aus. Sie können auch von unserer Homepage die aktuelle Version downloaden.

Wenn Sie das Update anschließend durchführen wollen, bestätigen Sie das Fenster mit "Ja". Bitte beachten Sie, dass während des Updates die Steuerung offline ist und nach dem Update neu startet, während des Neustarts können die Ausgänge schalten.

4. Nach dem Update verbindet sich die Software automatisch mit der Steuerung neu.

#### **9.4 Zusätzliche Modbus – Zähler einbinden**

Bei der ALS-Visual können zusätzliche Modbus-Zähler mit einer MUF-Datei eingebunden werden. In dieser Datei sind alle notwendigen Register-Adressen des Modbus-Zählers enthalten.

Beispiel:

1.) Einstellungen der Steuerung öffnen

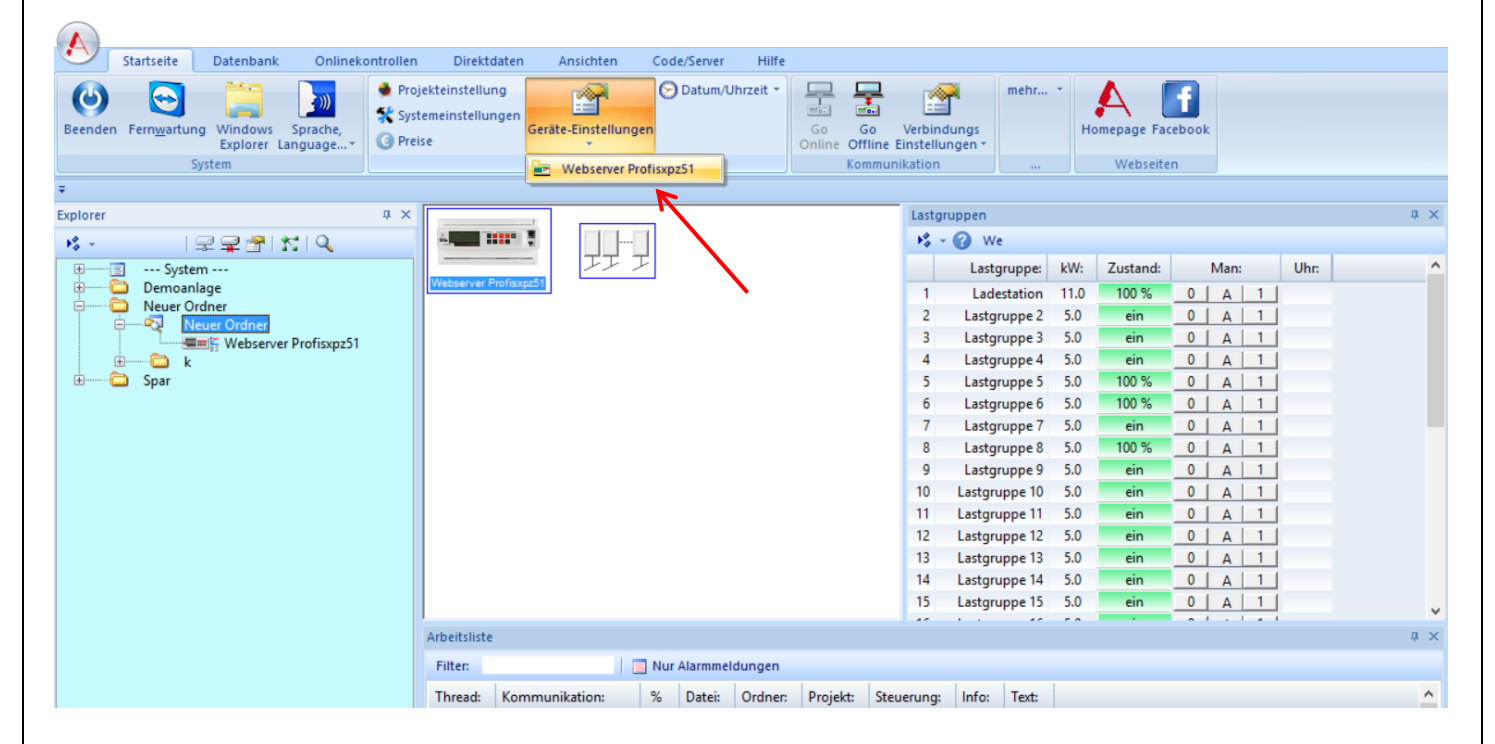

2.) Externe Zähler Ansicht auswählen

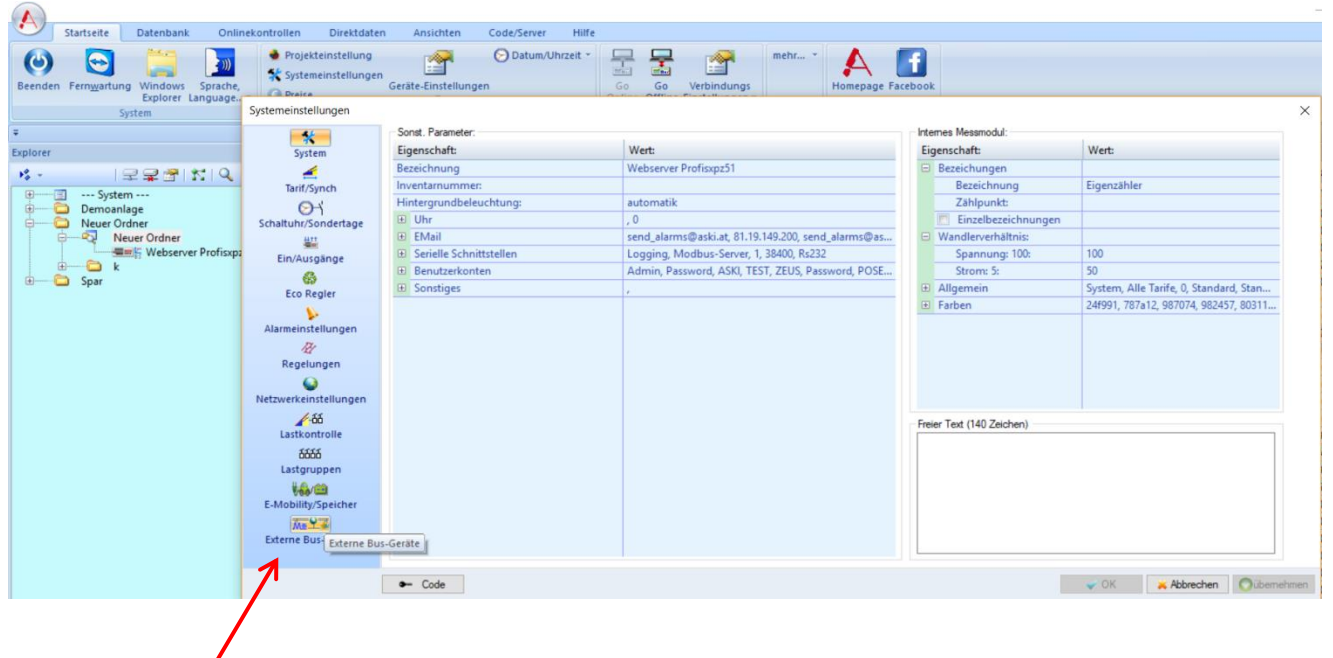

#### 3.) Neuen Zähler aktivieren

Dazu wählen Sie den ersten Zähler in der Liste an und klicken auf der rechten Seite bei Aktivierung von "deaktiv" auf "Modbus-Zähler".

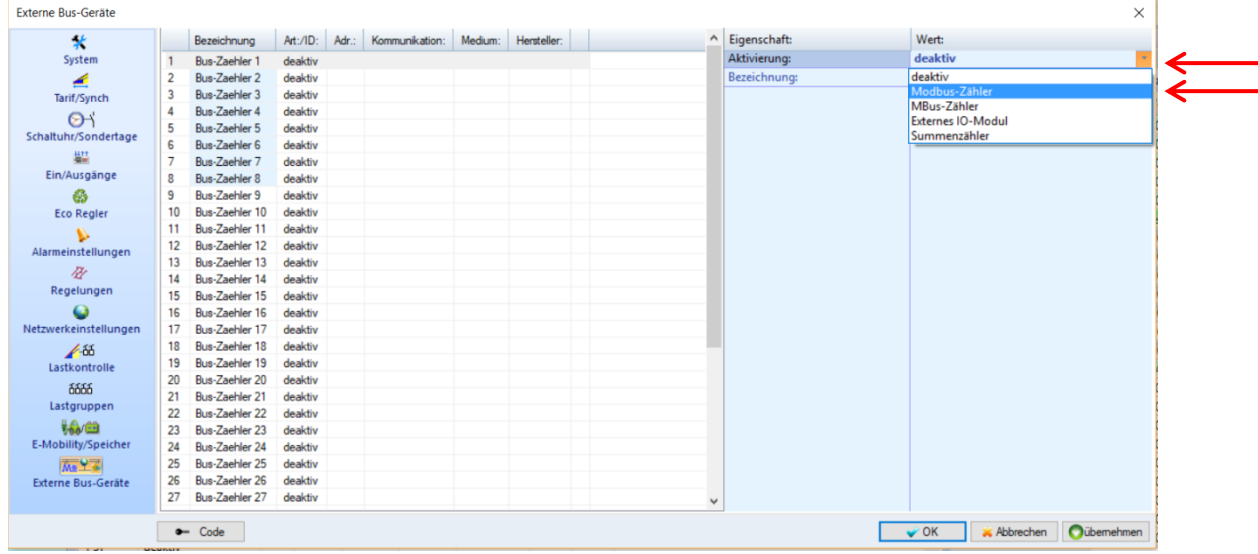

4.) Modbus-Zähler benennen

Als nächstes können Sie dem Zähler bei Bezeichnung einen Namen vergeben, z.B.: Zähler Küche, etc.

5.) Zähler USER1 auswählen

Um einen neuen Zähler einzubinden, muss unter Art ganz unten der Zähler "USER1" ausgewählt werden, er steht für einen x-beliebigen Zähler, dessen Adressen noch nicht gespeichert worden sind. Falls USER1 schon verwendet wird, kann man USER2 oder USER3 verwenden.

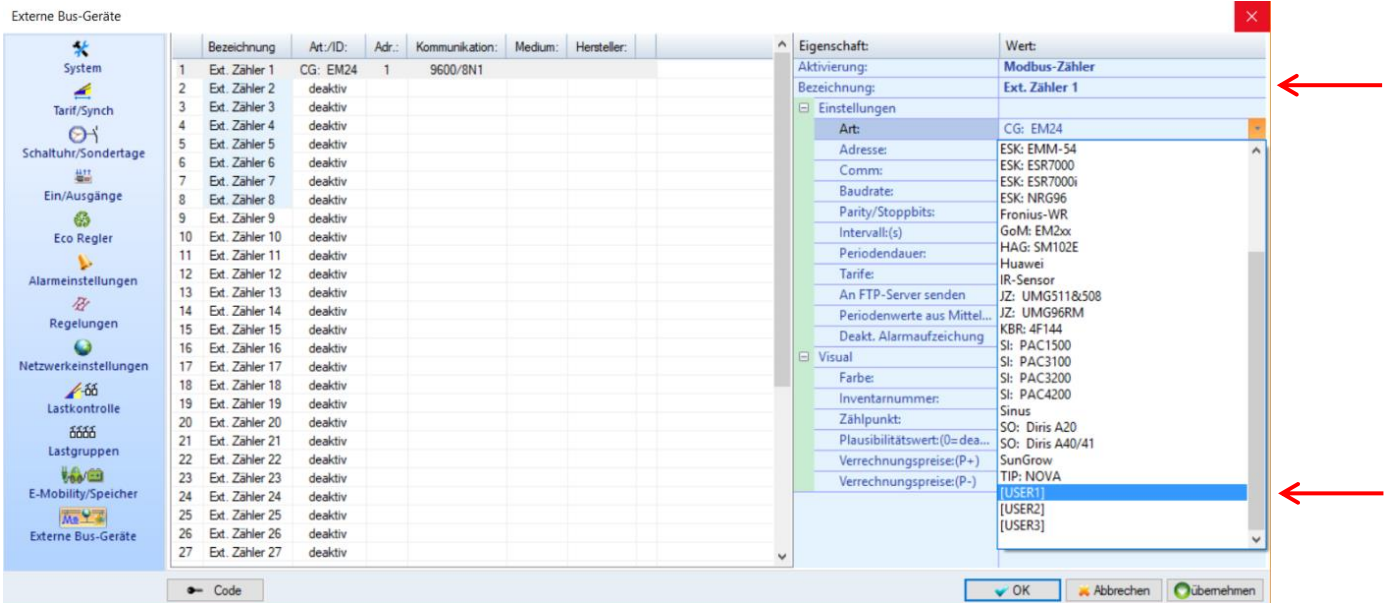

#### 6.) USER-Parameter Button klicken

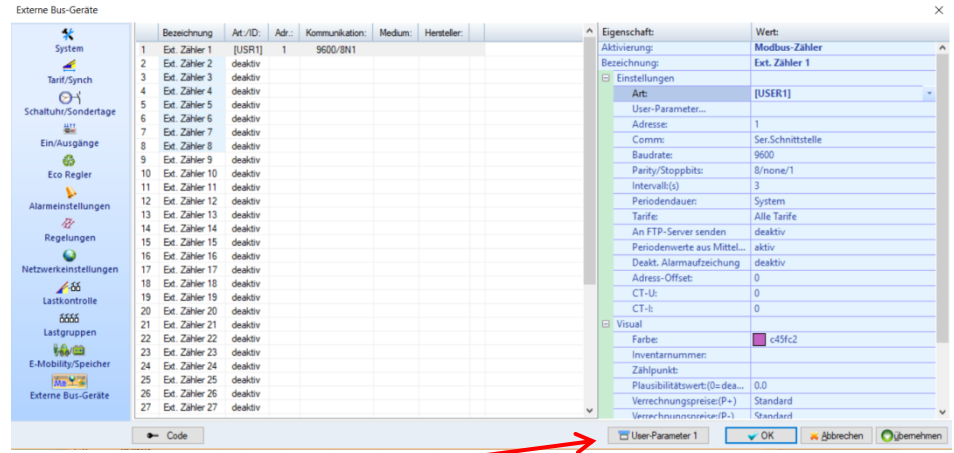

#### 7.) Mit rechter Maustaste auf "aus Datei laden" klicken

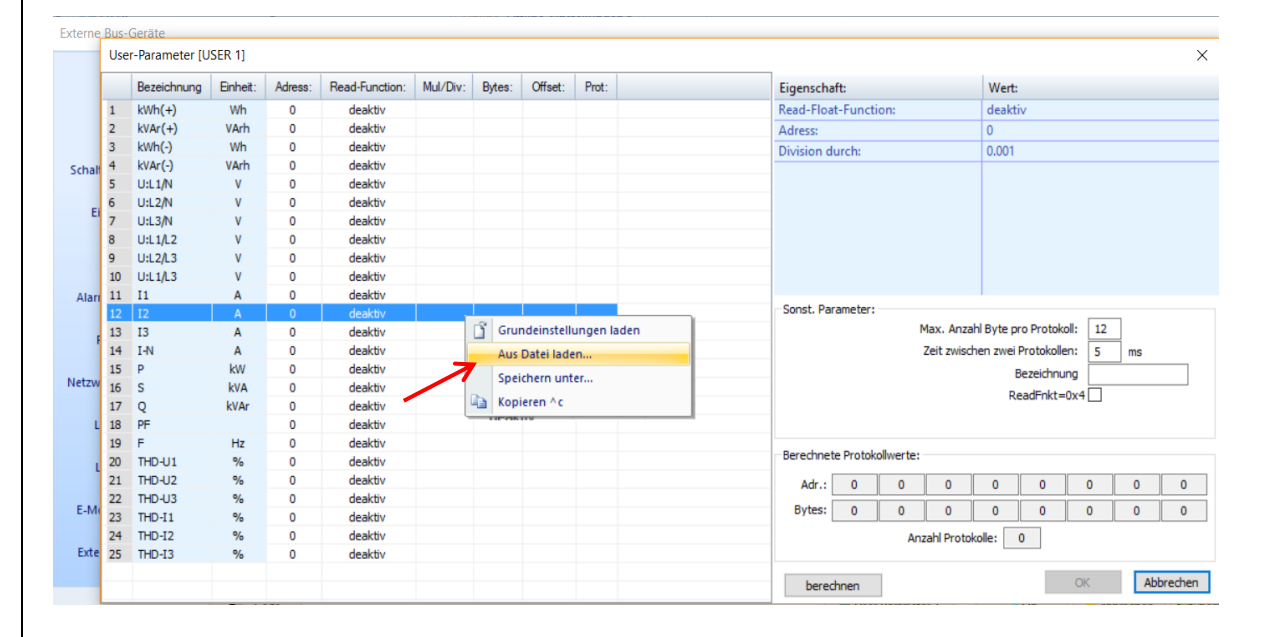

#### 8.) MUF – Datei auswählen und auf Öffnen klicken

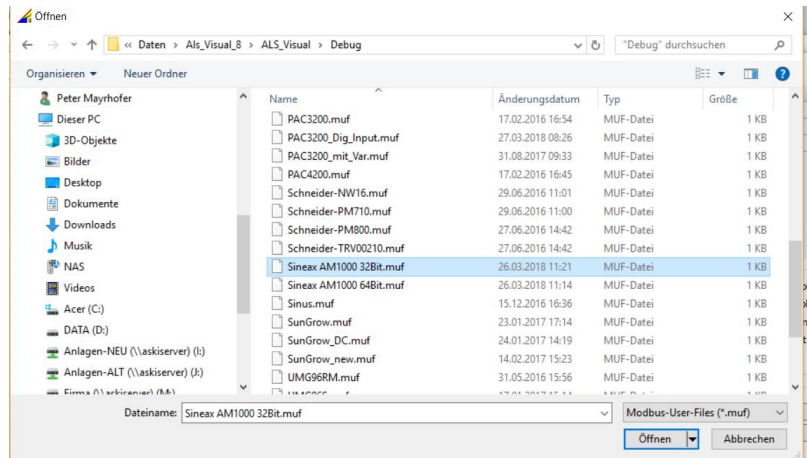

Sobald die Register-Adressen geladen sind man auf den Button "OK" klicken

#### 9.) Modbus-Adresse auswählen

10.)Ev. Baudrate und Parity-/Stoppbits einstellen

Bitte beachten Sie: Bei Modus muss jeder Zähler über eine eigene Adresse verfügen!

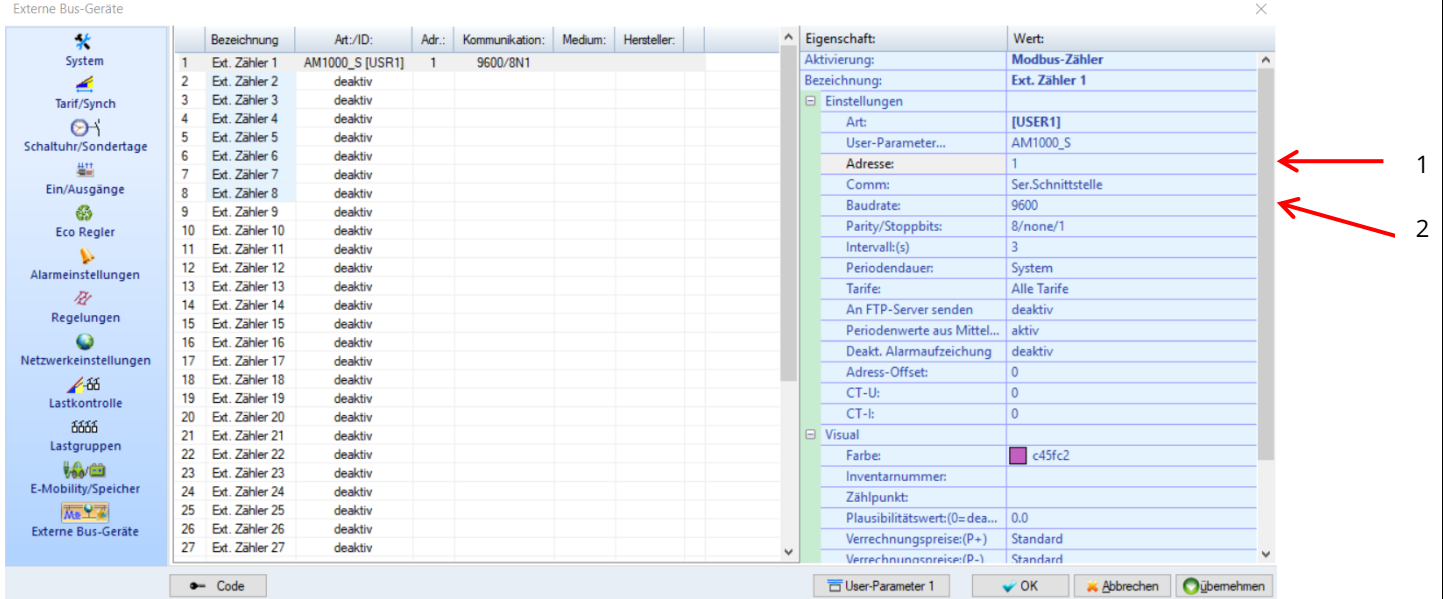

11.)Wenn alle Einstellungen eingetragen worden sind, können die Daten mit "Übernehmen" zur Steuerung gesendet werden.

#### **9.5 Firewall & Virenschutzprogramm**

Bitte stellen Sie sicher, dass Ihre Firewall der Energiemanagementsoftware Zugriff auf den Controller im Netzwerk erlaubt.

Wir verwenden zur Verbindung zwischen Controller und Software standardmäßig den Port 10001, dieser kann aber benutzerspezifisch geändert werden. Der Port muss im Netzwerk freigegeben sein, sprechen Sie sich daher vorher mit Ihrem Systemadministrator ab.

Auch das auf dem lokalen PC installierte Virenschutzprogramm kann die Verbindung zum Controller blockieren, hier muss, falls nötig, eine Ausnahmeregel für *ALS-Visual* erstellt werden.

#### **9.5.1 Sicherheitsaspekte**

Ihre Daten werden in Ihrem persönlichen Bereich gespeichert, die nur mit Ihrer Benutzererkennung und Ihrem Passwort eingesehen werden können. Daher sollten Sie diese Zugriffsdaten nicht an dritte Personen weitergeben.

**Hinweis**: Wir empfehlen eine regelmäßige lokale Datensicherung Ihrer Daten.

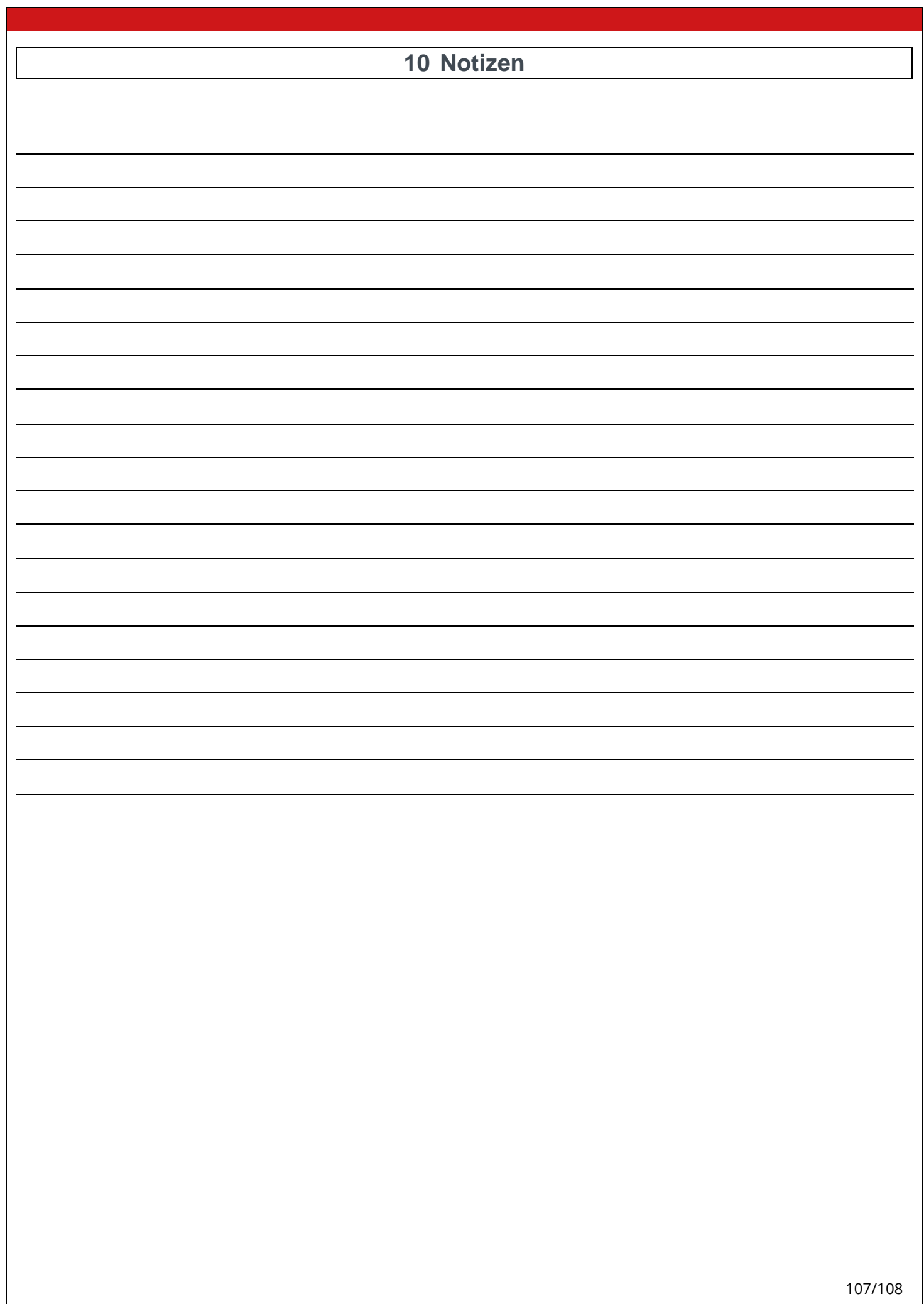

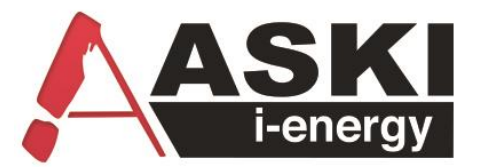

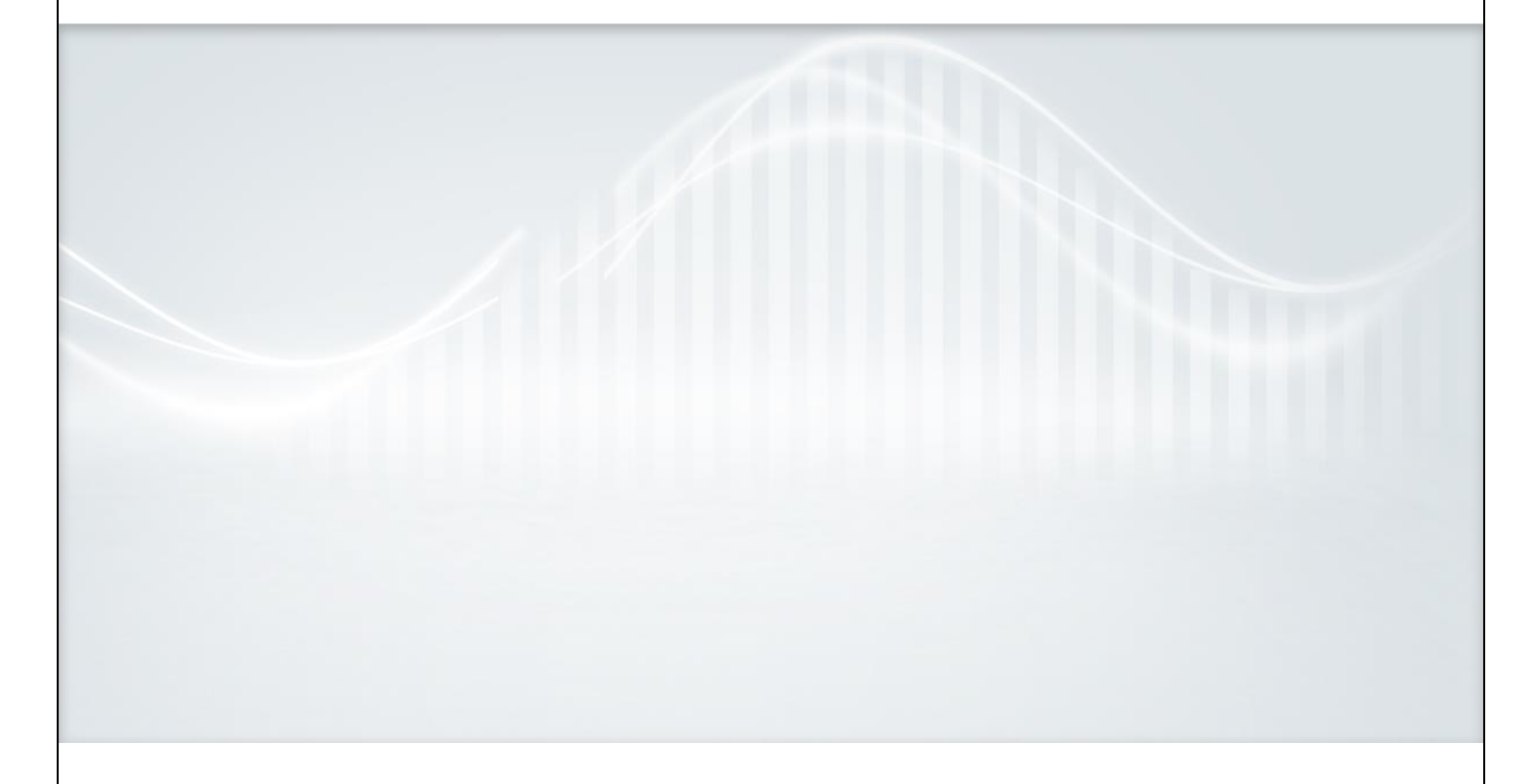

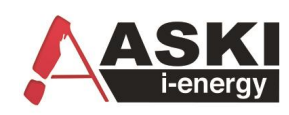

**ASKI Industrie-Elektronik GmbH** Irrseeblick 47, 4893 Zell am Moos

Österreich

**T** +43/6234/20010-0 | **F** DW -50 office@aski.at | www.aski.at

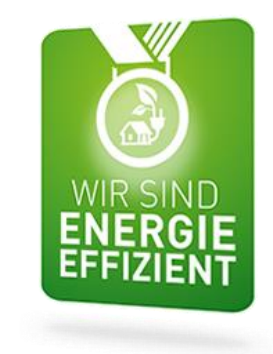

Die Forschungs- und Entwicklungsarbeit von ASKI wird gefördert aus Mitteln des Europäischen Fonds für Regionale Entwicklung EFRE sowie aus Landesmitteln

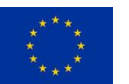

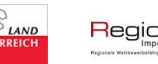

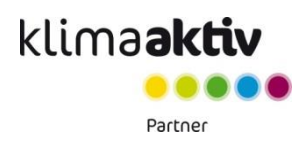

108/108

Regio 13